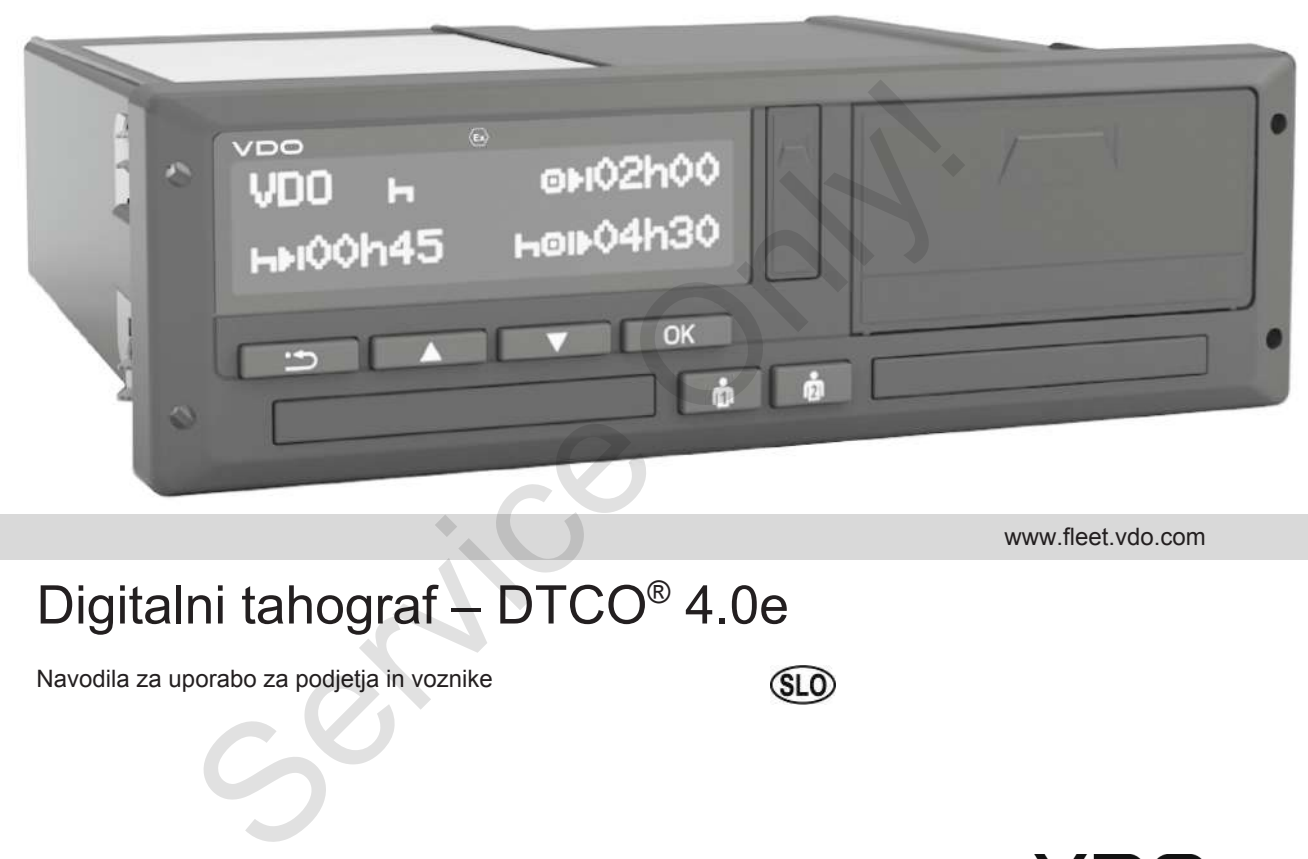

www.fleet.vdo.com

# Digitalni tahograf – DTCO® 4.0e

Navodila za uporabo za podjetja in voznike

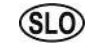

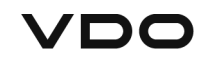

 $\Omega$ 

### <span id="page-1-0"></span>**Impresum**

#### **Opisani izdelek**

- Digitalni tahograf DTCO 1381 Izdaja 4.0e (v nadaljevanju tudi DTCO 4.0e oz. DTCO 4.0)
- Različica: ADR (različica Ex)

#### **Proizvajalec**

Continental Automotive GmbH P.O. Box 1640 78006 Villingen-Schwenningen Germany www.fleet.vdo.com

#### **Prevod originalnih navodil za uporabo**

© 10.2020 Continental Automotive GmbH

Ta priročnik je avtorsko zaščiten. Vse utemeljene pravice so v lasti podjetja Continental Automotive GmbH.

Ponatis, prevajanje in razmnoževanje je prepovedano brez predhodnega soglasja proizvajalca. Ponatis, prevajanje in razmnoževanje je<br>prepovedano brez predhodnega soglasja<br>proizvajalca.<br>381 Priročnik je prevod originalnih navodil<br>podjetja Continental Automotive GmbH.<br><br>A<br>padjetja<br>Ra uporabo<br>H.<br>H.

Priročnik je prevod originalnih navodil podjetja Continental Automotive GmbH.

### Kazalo vsebine

### **Kazalo vsebine**

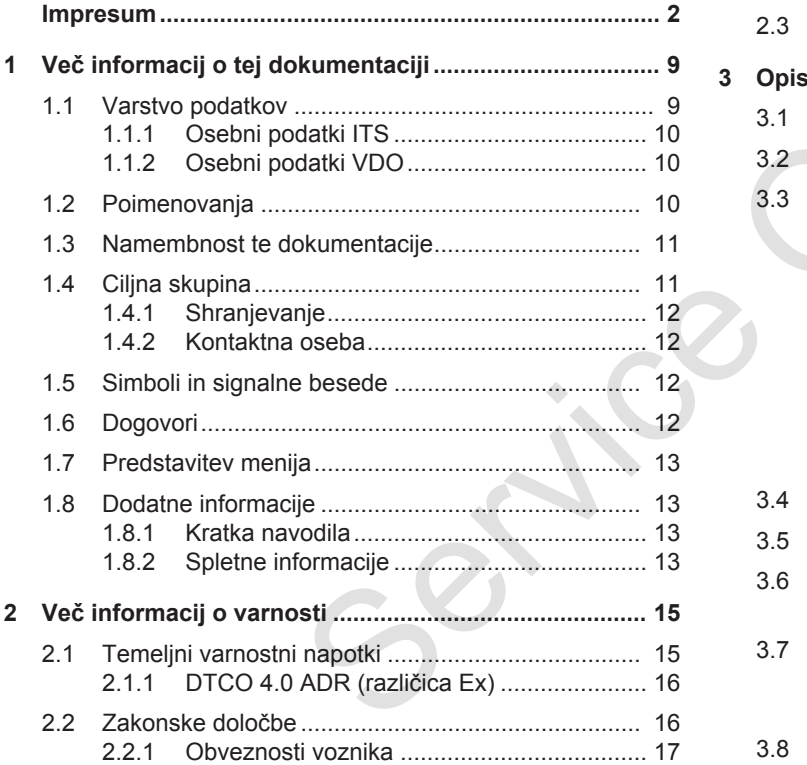

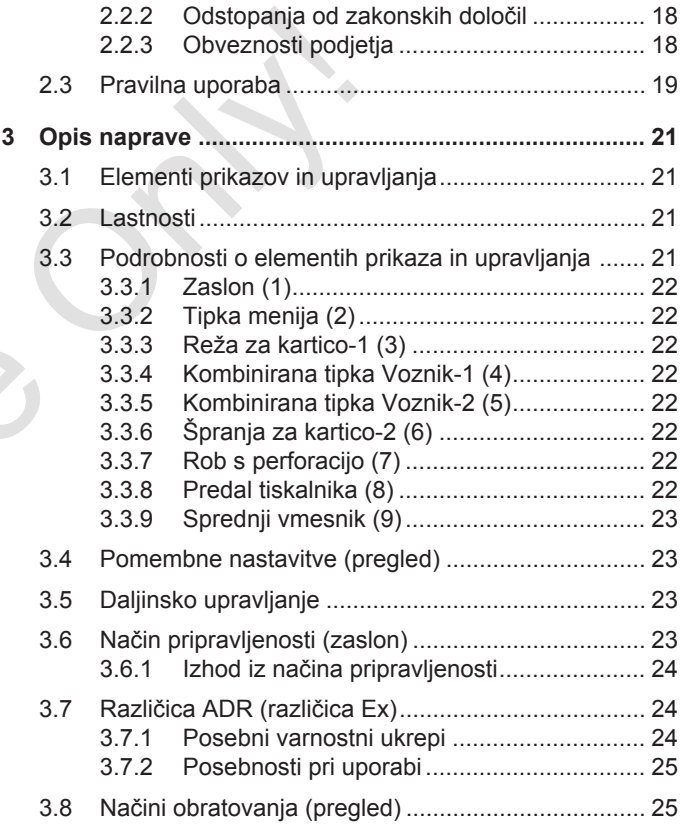

### Kazalo vsebine

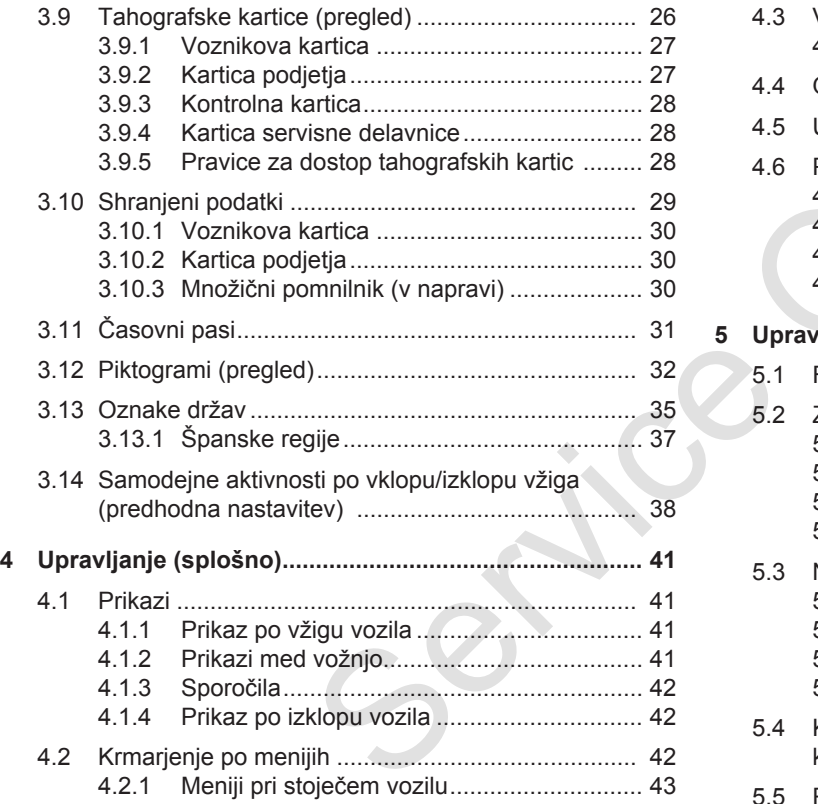

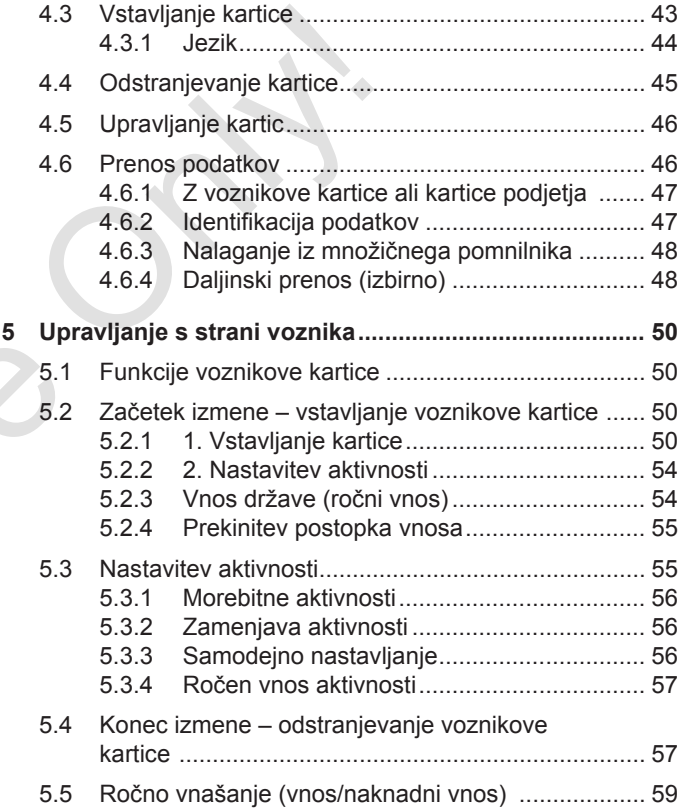

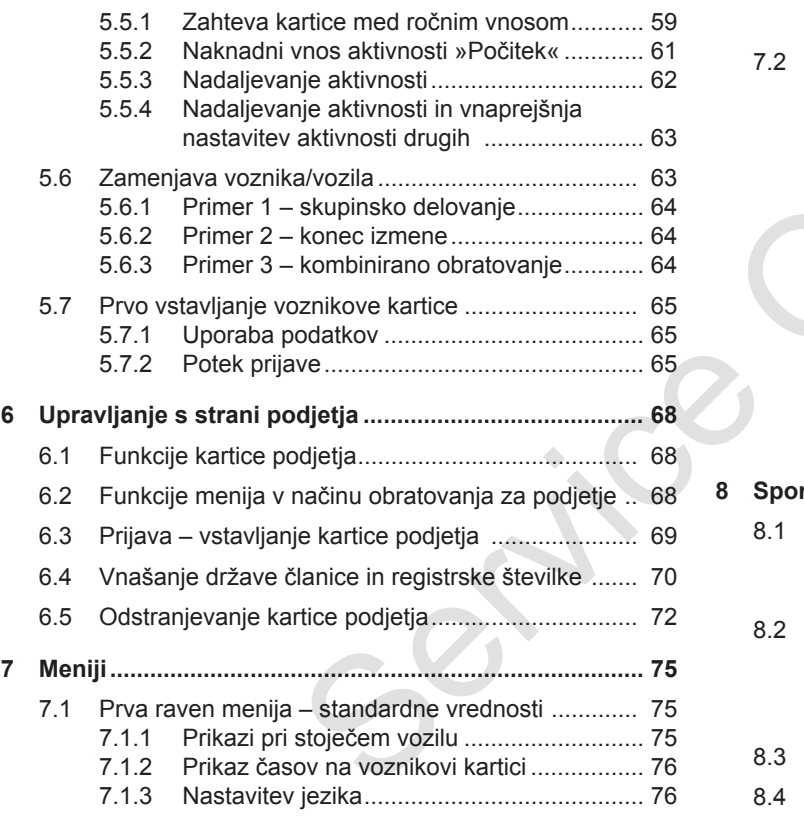

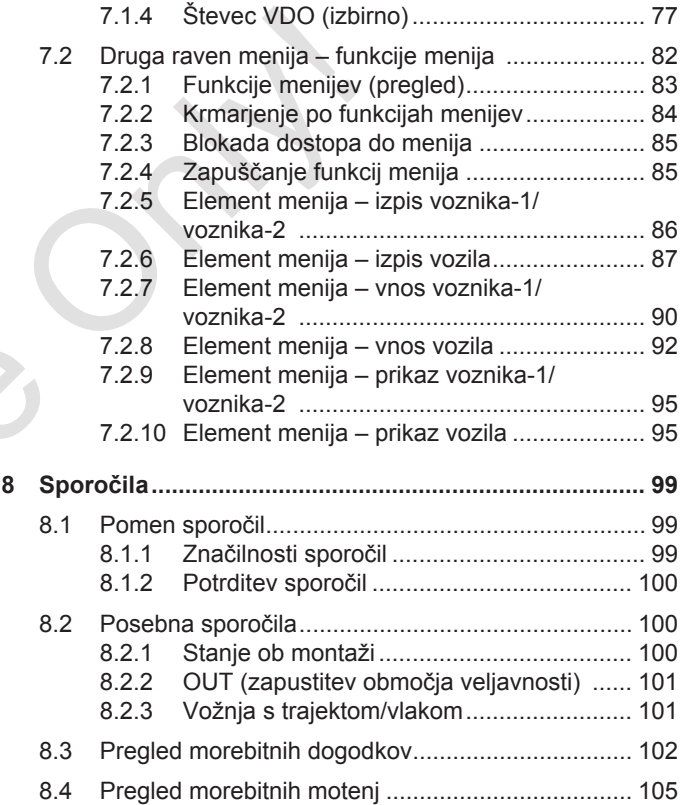

### Kazalo vsebine

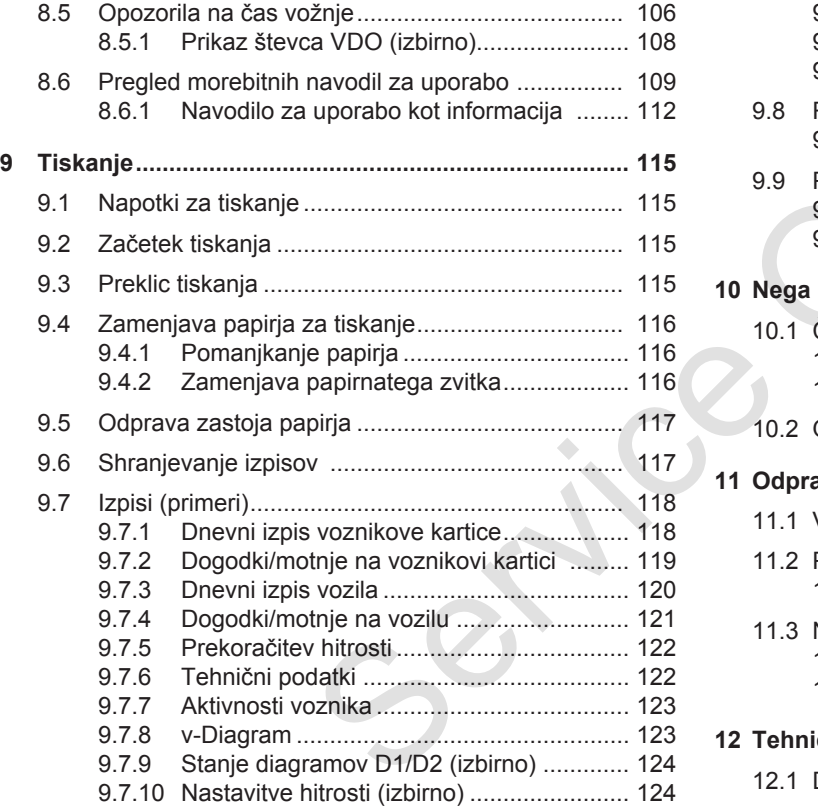

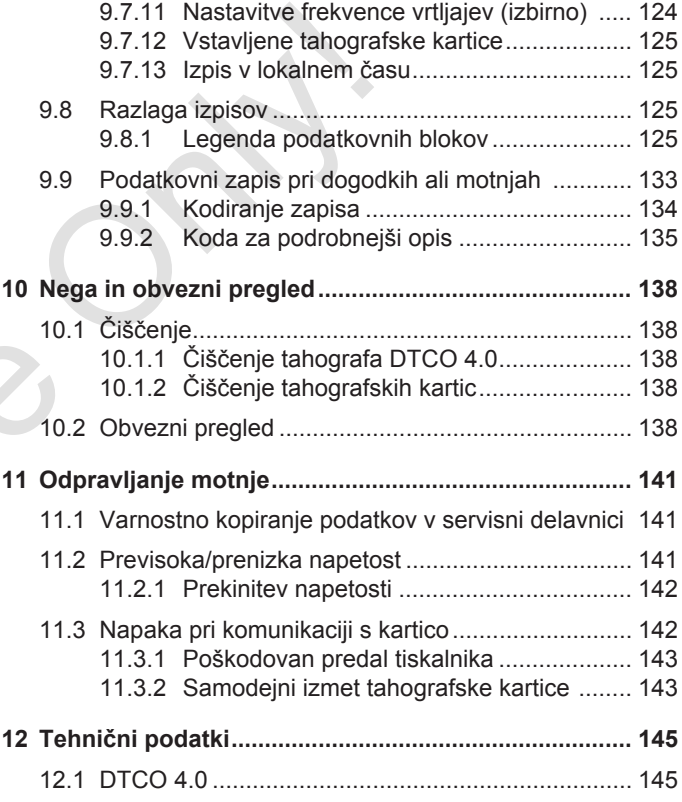

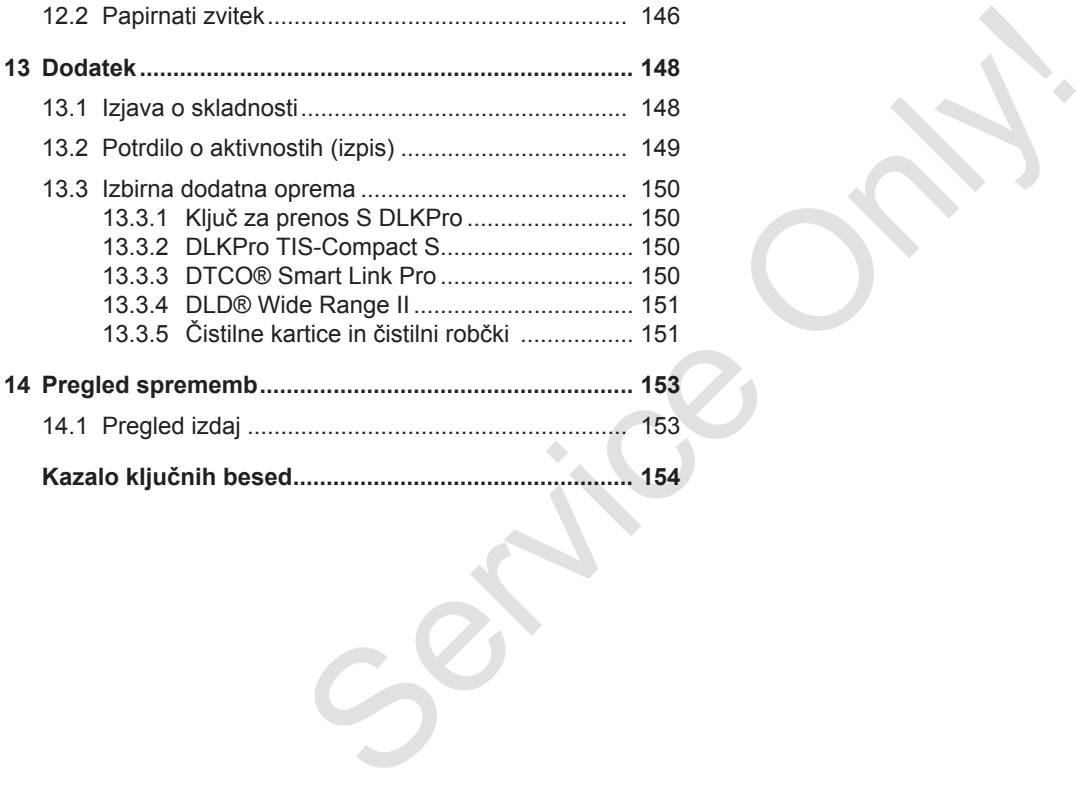

### **Več informacij o tej dokumentaciji**

**Varstvo podatkov**

**Poimenovanja**

**Namembnost te dokumentacije** Varstvo politicale di Poime<br>
Namembnost te dokum<br>
Ciljna<br>
Simboli in signalne<br>
D<br>
Predstavite<br>
Dodatne info

**Ciljna skupina**

**Simboli in signalne besede**

**Dogovori**

**Predstavitev menija**

**Dodatne informacije**

1

### <span id="page-8-0"></span>**Več informacij o tej dokumentaciji**

### <span id="page-8-1"></span>**■ Varstvo podatkov**

V uredbi (EU) 165/2014 in v trenutnem besedilu uredbe o izvajanju (EU) 2016/799 so navedene številne zahteve glede varstva podatkov za DTCO 4.0. DTCO 4.0 v trenutno veljavni različici izpolnjuje zahteve osnovne uredbe za varstvo podatkov (EU) 2016/679.

Zlasti to velja za:

- Soglasje voznika za obdelavo osebnih podatkov ITS.
- Soglasje voznika za obdelavo osebnih podatkov VDO.

Ko voznikovo kartico prvič vstavite v DTCO 4.0, se po ročnem vnosu tahografa prikaže poziv, ali se voznik strinja z obdelavo osebnih podatkov.

### **NAPOTEK**

Več informacij o varstvu podatkov, zlasti o obsegu zbiranja in uporabe podatkov, pridobite pri svojem delodajalcu in/ali naročniku. Ne pozabite, da je podjetje Continental Automotive GmbH dejavno kot obdelovalec po naročilu vašega delodajalca/naročnika. NAPOTE<br>
Več informacij o varstvu podatkov,<br>
zlasti o obsegu zbiranja in uporabe<br>
zlasti o obsegu zbiranja in uporabe<br>
dosežete r<br>
podatkov, pridobite pri svojem<br>
pozabite, da je podjetje Continental<br>
e stevilne<br>
pozabite,

### **NAPOTEK**

Podano soglasje lahko kadar koli prekličete. Zavoljo vašega soglasja to ne bo vplivalo na obdelavo podatkov, ki je bila izvedena do vašega preklica.

- è *Spreminjanje osebnih podatkov ITS [*} *91]*
- è *Spreminjanje osebnih podatkov VDO [*} *91]*

### **NAPOTEK**

Podatki se shranjujejo v tahograf in ko dosežete največjo dovoljeno velikost podatkov, sistem začne samodejno prepisovati najstarejše vnose – vendar ne prej kot po enem letu.

Zunanje naprave, ki imajo vzpostavljeno povezavo s tahografom, lahko dostopajo do podatkov, opisanih v nadaljevanju, v kolikor je voznik v to privolil.

### **NAPOTEK**

Sprotne podatke je mogoče kadar koli preklicati v omrežju vozil, ne glede na soglasje voznika. V kolikor ne velja noben dodaten pravilnik o varstvu podatkov, lahko ti podatki zapustijo omrežje vozil samo, ko voznik to dovoli.

### <span id="page-9-2"></span><span id="page-9-0"></span>**► Osebni podatki ITS**

Med osebne podatke ITS (ITS: inteligentni transportni sistem) vključujemo na primer:

- ime in priimek voznika,
- številko voznikove kartice,
- rojstni datum.

1

è *[Začetek izmene – vstavljanje](#page-49-2) [voznikove kartice \[](#page-49-2)*[}](#page-49-2) *[50\]](#page-49-2)*

#### **NAPOTEK**

Podrobnosti o varovanju podatkov glede osebnih identifikacijskih podatkov ITS so na voljo na spletni strani https://www.fleet.vdo.com/footernavigation/privacy-policy/.

### <span id="page-9-1"></span>**► Osebni podatki VDO**

Sem uvrščamo dodatne osebne podatke, ki niso opredeljeni v uredbi o izvajanju (EU) 2016/799, priloga 13, in so izdani sproti.

Zapišejo se naslednji dodatni osebni podatki, v kolikor v to privoli voznik:

- vnosi stani D1/D2.
- število vrtljajev motorja,
- nastavitve hitrosti,
- 4-Hz hitrostni signal.

### **NAPOTEK**

Podrobnosti o varovanju podatkov glede osebnih identifikacijskih podatkov VDO so na voljo na spletni strani https://www.fleet.vdo.com/footernavigation/privacy-policy/. Xapiš[e](#page-68-0)jo se naslednji dodatni osebni<br>
podatki, v kolikor v to privoli voznik:<br>
Service Virgiev motorja,<br>
stevilo vriljajev motorja,<br>
stevilo vriljajev motorja,<br>
stevilo vriljajev motorja,<br>
c astavitve hirtosti,<br>
c astavit

### **NAPOTEK**

S 4-Hz hitrostnim signalom se v tahograf zapisujejo ustavitve vozila. Zabeleži se samo zadnji dogodek.

è *Prijava – vstavljanje kartice podjetja [*} *69]*

### **NAPOTEK**

Dodatne informacije o zbiranju podatkov prejmete pri svojem delodajalcu.

### <span id="page-10-0"></span>**■ Poimenovanja**

V teh navodilih za uporabo smo uporabili naslednja poimenovanja:

- Digitalni tahograf DTCO 1381, izdaja 4.0e, v nadaljevanju označujemo kot DTCO 4.0.
- Zakriti vmesnik na sprednjem delu izdelka DTCO 4.0 se uporablja za prenašanje podatkov in parametriranje. Označujemo ga kot sprednji vmesnik.
- Dogovor AETR (**A**ccord **E**uropéen sur les **T**ransports **R**outiers) določa kvote za čase vožnje in počitka v mednarodnem transportnem prometu. In je tako tudi vključen v ta navodila.
- **Kombinirano obratovanje**ponazarja uporabo vozil z analognimi in digitalnimi tahografi.
- **Skupinsko delovanje**ponazarja vožnje z dvema voznikoma.
- **Množični pomnilnik** predstavlja napravo za shranjevanje podatkov.
- **Out** (Out of Scope) v teh navodilih označuje zapuščanje območje veljave ureditve. Out (Out of Scope) v teh navodilih<br>
smo uporabili uzajuščanje območje veljave dokumen<br>
smo uporabili uza uporabili vza uporabili smoga kot<br>
digitalnega<br>
digitalnega<br>
skladu z un<br>
digitalnega<br>
skladu z un<br>
digitalnega<br>
sk

### **■ Namembnost te dokumentacije**

Ta dokumentacija predstavlja navodila za uporabo in opisuje pravilno uporabo **d**igitalnega **t**a**h**o**g**rafa DTCO 4.0 v skladu z uredbo (EU) 165/2014 .

S temi navodili za uporabo boste lahko dosegli zakonske kvote, ki veljajo za  $DTCO 4.0.$ 

Ta dokumentacija velja za DTCO 4.0, ne velja pa za izdelke prejšnjih generacij.

1

### <span id="page-11-2"></span>**■ Ciljna skupina**

1

Ta navodila za uporabo so namenjena za voznike in podjetja.

Pozorno preberite navodila in se seznanite z napravo.

### <span id="page-11-0"></span>**► Shranjevanje**

Navodila hranite v vozilu na lahko dostopnem mestu.

#### <span id="page-11-1"></span>**► Kontaktna oseba**

Če imate vprašanja, se obrnite na pooblaščeno delavnico ali servisnega partnerja.

### **■ Simboli in signalne besede**

### **ANEVARNOST EKSPLOZIJE**

Napotek NEVARNOST EKSPLOZIJE označuje **neposredno** nevarnost eksplozije.

Če ga ne upoštevate, lahko pride do težjih telesnih poškodb ali celo izgube živlienia.

### **OPOZORILO**

Napotek OPOZORILO označuje **morebitno** nevarnost.

Če ga ne upoštevate, lahko pride do težkih telesnih poškodb ali celo izgube življenja. Simboli in signalne besede<br>
Mapotek PREVII<br>
Napotek PREVII Mapotek PREVII<br>
Napotek PEVARNOST EKSPLOZIJE<br>
Ce ga ne upostevate, lahko pride do<br>
težjih telesnih poškodb ali celo izgube<br>
et na<br> **A OPOZORILO**<br>
Napotek POZORILO<br>

## **A** PREVIDNO

Napotek PREVIDNO označuje nevarnost lažjih poškodb.

Če ga ne upoštevate, lahko pride do lažjih telesnih poškodb.

### A POZOR

Napotek POZOR vključuje pomembne informacije za preprečevanje izgube podatkov, poškodb na napravi in pomaga pri upoštevanju zakonskih predpisov.

### **NAPOTEK**

NAPOTEK vam nudi nasvete ali informacije, zaradi katerih lahko ob neupoštevanju pride do motenj.

### <span id="page-12-0"></span>**■ Dogovori**

1. Odprite ...

Oštevilčena so dejanja, ko je treba izvesti več korakov v določenem vrstnem redu.

- Izberite ... Koraki, ki ne zahtevajo dodatnih dejanj oz. so ti koraki izbirni, niso oštevilčeni.
- a. Vrstni red zaslonov ... Če je na zaslonih prikazan vrstni red korakov za določeno dejanje, so ti označeni s črkami v abecednem vrstnem redu.

### **■ Predstavitev menija**

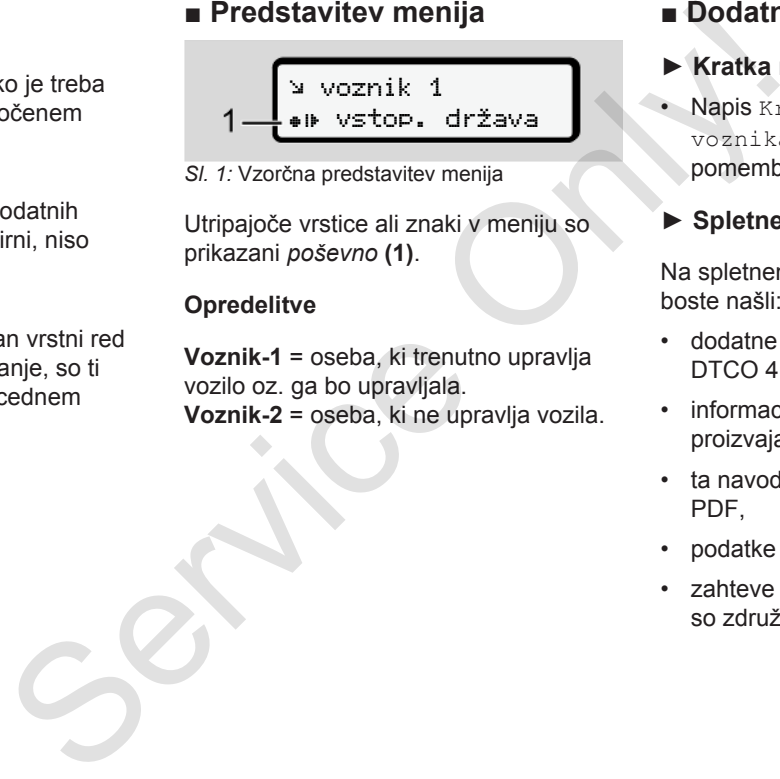

*Sl. 1:* Vzorčna predstavitev menija

Utripajoče vrstice ali znaki v meniju so prikazani *poševno* **(1)**.

### **Opredelitve**

**Voznik-1** = oseba, ki trenutno upravlja vozilo oz. ga bo upravljala. **Voznik-2** = oseba, ki ne upravlja vozila.

### **■ Dodatne informacije**

### <span id="page-12-1"></span>**► Kratka navodila**

• Napis Kratka navodila za voznika ponazarja hiter pregled pomembnih korakov pri upravljanju.

### <span id="page-12-2"></span>**► Spletne informacije**

Na spletnem mestu www.fleet.vdo.com boste našli:

- dodatne informacije o izdelku DTCO 4.0,
- informacije o licencah neodvisnih proizvajalcev,
- ta navodila za uporabo v obliki zapisa PDF,
- podatke za stik,
- zahteve za zunanje antene GNSS, ki so združljive z izdelkom DTCO 4.0.

### **Več informacij o varnosti**

**Temeljni varnostni napotki** Temeljni varnostni<br>Zakonske

**Zakonske določbe**

**Pravilna uporaba**

2

### <span id="page-14-0"></span>**Več informacij o varnosti**

<span id="page-14-1"></span>**■ Temeljni varnostni napotki**

## **OPOZORILO**

#### **Odvračanje pozornosti zaradi sporočil naprave**

Obstaja nevarnost odvračanja pozornosti, če se med vožnjo na zaslonu prikažejo sporočila ali če se naprava samodejno izvrže kartico.

• Naj vas to ne zmoti, temveč namenite vso svojo pozornost samo cestnemu prometu.

### A POZOR

### **Udeleževanje usposabljanja za DTCO 4.0**

Skladno z uredbo (EU) 165/2014 se transportna podjetja obvezujejo, da svojim voznikom nudijo usposabljanja za delo z digitalnimi tahografi in takšna usposabljanja tudi ustrezno dokažejo. napotki<br>
Maria Maria Udeleževanje usposabljanja za Prepreče<br>
DTCO 4.0<br>
Skladno z uredbo (EU) 165/2014 se tahografu<br>
zaradi svojim voznikom nudijo usposabljanja usposabljanja usposabljanja usposabljanja usposabljanja usposa

Če tega ne upoštevajo, jim grozi kazen in dodatna odgovornost v škodnem primeru.

• Svojim voznikom omogočajte redna usposabljanja.

## **POZOR**

### **Preprečevanje poškodb na tahografu DTCO 4.0**

Da bi preprečili škodo na tahografu DTCO 4.0 upoštevajte naslednja točke:

- Tahograf DTCO 4.0 mora namestiti pooblaščeno osebje ter ga zapečatiti. Ne izvajajte nobenih posegov na tahografu DTCO 4.0 ali na kablih.
- V režo za kartice vstavljajte izključno pripadajoče tahografske kartice.
- Uporabljajte izključno papirne zvitke z veljavnim znakom dovoljenja (originalni papir VDO za tiskanje), ki jih je odobril in priporočil proizvajalec.
	- è *[Zamenjava papirja za tiskanje](#page-115-0) [*} *116]*
- Tipk ne pritiskajte z ostrimi ali s koničastimi predmeti.

### **Nevarnost poškodb pri reži za kartico**

Vi in druge osebe se lahko pri odprti reži za kartice poškodujete.

• Zaradi tega režo za kartico odprite samo, če želite vstaviti tahografsko kartico ali jo odstraniti.

### <span id="page-15-0"></span> $\mathcal{P}$

### **POZOR**

#### **Plombe in pečat ne smejo biti poškodovani**

DTCO 4.0 je sicer v neodobrenem in neskladnem stanju, in zato podatki niso zaupanja vredni.

## A POZOR

#### **Manipulacija podatkov ni dovoljena**

Ponarejanje, prikrivanje ali uničenje zapiskov tahografa in tahografske kartice ter natiskanih dokumentov je prepovedano. ničenje<br>afske<br>entovje<br>Constantine Constantine Constantine Constantine Constantine Constantine Constantine Constantine Constantine Co

### A POZOR

#### **Manipulacija tahografa DTCO 4.0 je prepovedana**

Kdor izvaja spremembe na tahografu ali posega v signalni kabel, ki vpliva na sposobnost registracije in shranjevanja tahografa, še posebej za namen prevare, krši zakonske predpise. ► DTCO 4.0<br>
Vse informace upravljanju ir<br>
ma tahografu upravljanju ir<br>
na tahografu enostavnejše<br>
bel, ki vpliva na ločenem pog<br>
in shranjevanja<br>
a namen<br>
predpise.<br> **A NEVAF**<br>
Nevarnost<br>
preostale r

### **► DTCO 4.0 ADR (različica Ex)**

Vse informacije (posebnosti pri upravljanju in pomembni varnostni napotki) za različico Ex ADR so zaradi enostavnejšega pregleda opisane v ločenem poglavju.

### **NEVARNOST EKSPLOZIJE**

#### **Nevarnost eksplozije zaradi preostale napetosti in odprtih vmesnikov**

V območjih, kjer obstaja nevarnost eksplozije, lahko s pritiskanjem tipk tahografa DTCO 4.0, vstavljanjem kartice, odpiranjem reže tiskalnika ali zapiranjem sprednjega vmesnika povzročite eksplozijo.

• Prosimo, da upoštevate navodila glede transporta in ravnanja z nevarnimi snovmi v okolju, ki je izpostavljeno nevarnosti eksplozij.

### **■ Zakonske določbe**

### A POZOR

#### **Zakonske določbe drugih držav**

Zakonske uredbe posameznih držav niso navedene v teh navodilih za uporabo in jih morate upoštevati ločeno.

Uporabo tahografov določajo naslednje uredbe in direktive:

- Uredba (EU) 165/2014
- Uredba (ES) 561/2006
- Direktiva 2006/22/ES

Veljavna je trenutna različica.

S temi uredbami Evropski Parlament vozniku in lastniku vozila (podjetju) podeljuje različne obveze in odgovornosti.

Prav tako morate upoštevate veljavno državno zakonodajo.

Brez zahtevka o dokončnosti ali veljave lahko povzamete naslednje ključne točke: čnosti ali veljave<br>
dnje ključne<br>
→ Točne<br>
→ Točne<br>
→ Točne<br>
→ Točne<br>
→ Točne<br>
→ Točne<br>
<br>
za pravilno<br>
artice in<br>
h v delovanju<br>
→ Točen vročen vročen vročen vročen vročen vročen vročen vročen vročen vročen vročen vroje

### <span id="page-16-0"></span>**► Obveznosti voznika**

- Voznik mora skrbeti za pravilno uporabo voznikove kartice in tahografa.
- Ravnanje pri motnjah v delovanju tahografa:
	- Voznik mora na poseben list ali na hrbtni strani natisnjenega listka zabeležiti vzrok nepravilnosti zapisa tahografa.
		- è *Ročen vnos aktivnosti [*} *57]*Ročen vnos dejavnosti
	- Če se nazaj do podjetja v roku enega tedna ni mogoče vrniti, mora na poti tahograf popraviti pooblaščena servisna delavnica.
- Zahtevani dokumenti pri kombiniranem obratovanju (uporaba vozil z diagramskimi karticami in digitalnimi tahografi): o naslednje<br>
Ser[vice](#page-56-0) in britni strani natisnjenega<br>
zabeležiti vzrok nepraviln<br>
zapisa tahografa.<br>
→ Ročen vnos aktivnosti<br>
[britni strani natisnjenega<br>
zabeležiti vzrok nepraviln<br>
zapisa tahografa.<br>
→ Ročen vnos dejavno<br>
	- voznikova kartica,
	- dnevni izpiski,
- diagramske kartice,
- ročne opise aktivnosti.
	- è *[Zamenjava voznika/vozila](#page-62-1) [*} *63]*
- Zahtevani dokumenti pri bolniškem in letnem dopustu, če je bil onemogočen ročen vnos v tahografe.
- V skladu z Direktivo 2006/22/ES Evropske komisije mora voznik predložiti potrdilo o naslednjih danostih za preteklih 28 dni:
	- obdobje bolniškega dopusta voznika,
	- obdobje dopusta voznika,
	- obdobje vožnje, ki je bilo opravljeno izven območja uporabe uredbe (ES) 561/2006 ali dogovora AETR.

### **NAPOTEK**

Predlogo obrazca dobite na spletnem mestu:

ec.europa.eu

- $\mathcal{P}$
- Pri izgubi, kraji, poškodbi ali motnjah v delovanju voznikove kartice mora voznik na začetku in ob zaključku vožnje izstaviti dnevni izpis tahografa ter navesti osebne podatke. Po potrebi mora voznik ročno dopisati čase dežurstva in ostale delovne čase.
	- è *[Ročen vnos aktivnosti \[](#page-56-0)*[}](#page-56-0) *[57\]](#page-56-0)*
- Pri poškodbi ali nepravilnem delovanju voznikove kartice: voznikovo kartico predajte pristojnemu organu oz. prijavite njeno izgubo. Nadomestno kartico zaprosite v roku sedem koledarskih dni.
- Brez voznikove kartice je dovoljeno nadaljevanje poti za čas 15 koledarskih dni, če je to potrebno zaradi vrnitve vozila na sedež podjetja.
- Če organ tuje države članice zamenja voznikovo kartico: Razlog za menjavo javite pristojnemu organu.
- Po poteku veljavnosti voznikove kartice mora voznik to v vozilu hraniti vsaj še 28 koledarskih dni (uredba za vozno osebje v Nemčiji).

### <span id="page-17-0"></span>**► Odstopanja od zakonskih določil**

Zaradi zagotavljanja varnosti oseb, vozila ali transportiranega blaga lahko prihaja do odstopanj v primerjavi z veljavnimi zakonskimi določili.

V takšnih primerih se mora voznik najkasneje na naslednjem primernem mestu ustaviti in ročno zabeležiti vrsto in vzrok odstopanja. Na primer: **onskih določil**<br>
nosti oseb,<br>
a blaga lahko<br>
imerjavi z bo Po pregle<br>
ločili.<br>
Nosti servisna določili.<br>
Po pregle<br>
servisna določili.<br>
DTCO 4.0<br>
kalibriranj<br>
mer:<br>
abeležiti vrsto in<br>
mer:<br>
→ Ob začet<br>
tabografu

- na diagramsko kartico,
- na izpis iz tahografa DTCO 4.0,
- na delovni načrt.
- <span id="page-17-1"></span>**► Obveznosti podjetja**

Kalibriranje in popravila tahografa DTCO 4.0 lahko izvaja samo pooblaščena servisna delavnica. S[er](#page-137-4)vice njeno kariuće,<br>
Service njeno kariuće,<br>
Service na delovni načrt.<br>
Service na delovni načrt.<br>
Service na delovni načrt.<br>
Service na delovni načrt.<br>
Service na delovni načrt.<br>
Service na delovni načrt.<br>
Service na d

- è *Obvezni pregled [*} *138]*
- Pri prvi vstavitvi kartice podjetja vas vmesnik tahografa DTCO 4.0 pozove, da vnesete naslednje podatke vozila:
	- državo članico,
- uradno registracijo vozila. è *[Vnašanje države članice in](#page-69-0) [registrske številke \[](#page-69-0)*[}](#page-69-0) *[70\]](#page-69-0)*
- Po pregledu vozila: pooblaščena servisna delavnica naj v tahograf DTCO 4.0 vnese naslednje podatke kalibrirania:
	- državo članico,
	- uradno registracijo vozila.
- Ob začetku uporabe vozila na tahografu DTCO 4.0 prijavite oz. ob zaključku vožnje odjavite podjetje. è *[Prijava – vstavljanje kartice](#page-68-0) [podjetja \[](#page-68-0)*[}](#page-68-0) *[69\]](#page-68-0)*
- Poskrbite, da je v vozilu zadostno število dovoljenih papirnatih zvitkov za tiskalnik.
- Preverite, ali tahograf deluje brezhibno, vstavite na primer kartico podjetja.
- Upoštevajte zakonsko določene intervale, predvidene za preglede tahografov: pregled najmanj vsaki dve leti.
- <span id="page-18-0"></span>• Redno odstranjujte podatke iz množičnega pomnilnika tahografa DTCO 4.0 in z voznikovih kartic ter jih shranjujte v skladu z zakonskimi določili.
- Nadzorujte pravilno uporabo tahografa prek voznikov. V rednih razmakih preverjajte čas vožnje in počitka ter jih opozorite na morebitna odstopanja.

### **■ Pravilna uporaba**

Digitalni tahograf DTCO 4.0 je snemalnik za nadzor in beleženje hitrosti, prevoženih kilometrov in časov vožnje ter počitka. We iz<br>
a **halografa**<br>
In kartic ter jih<br>
Digitalni tahograf DTCO 4.0 je snemalnik<br>
Tahografa<br>
onskimi za nadzor in beleženje hitrosti,<br>
prevoženih kilometrov in časov vožnje<br>
abo<br>
V rednih V teh navodilih smo opisali uprav

V teh navodilih smo opisali upravljanje digitalnega tahografa DTCO 4.0.

Podatki, ki jih pripravi tahograf, so vam lahko v pomoč pri vaših dnevnih opravilih:

- Pomagajo vam, vozniku, da med drugim upoštevate prometne predpise v cestnem prometu.
- Pomagajo vam, podjetju, da imate pregled nad uporabo voznikov in vozili (s pomočjo lastnih programov za ocenjevanje).

Za različico ADR tahografa DTCO 4.0 velja, da jo lahko uporabljate samo v skladu z uredbami direktive ATEX 2014/34/EU.

### **NAPOTEK**

Tahograf DTCO 4.0 lahko uporabljate največ 15 let, nato poteče potrdilo.

Če potrdilo poteče, morate zamenjati tahograf.

### **Opis naprave**

**Elementi prikazov in upravljanja Lastnosti Podrobnosti o elementih prikaza in upravljanja Pomembne nastavitve (pregled) Daljinsko upravljanje Način pripravljenosti (zaslon) Različica ADR (različica Ex) Načini obratovanja (pregled) Tahografske kartice (pregled) Shranjeni podatki Časovni pasi Piktogrami (pregled) Oznake držav** Elementi prikazov in upr<br>
Podrobnosti o elementih prikaza in upr<br>
Pomembne nastavitve (<sub>i</sub><br>
Daljinsko upr<br>
Način pripravljenosti<br>
Različica ADR (razli<br>
Načini obratovanja (<sub>i</sub><br>
Tahografske kartice (i<br>
Shranjeni časo<br>
Pikto

**Samodejne aktivnosti po vklopu/izklopu vžiga (predhodna nastavitev)**

### <span id="page-20-2"></span><span id="page-20-0"></span>**Opis naprave**

### <span id="page-20-1"></span>**■ Elementi prikazov in upravljanja**

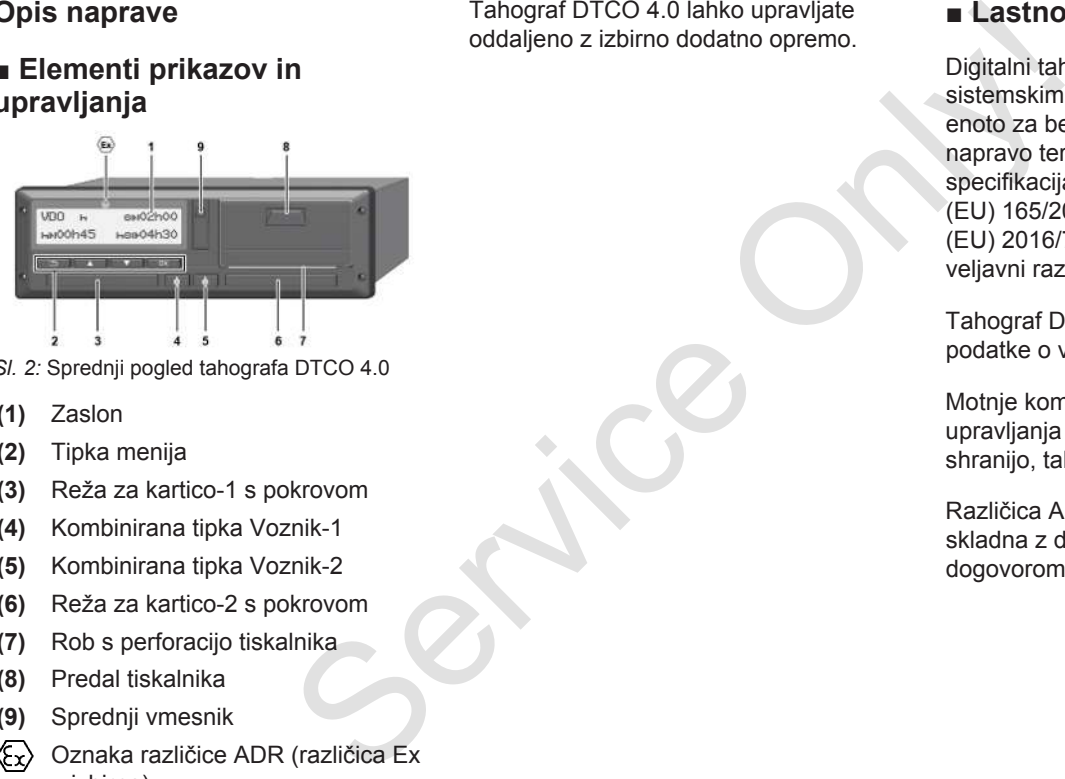

- *Sl. 2:* Sprednji pogled tahografa DTCO 4.0
- **(1)** Zaslon
- **(2)** Tipka menija
- **(3)** Reža za kartico-1 s pokrovom
- **(4)** Kombinirana tipka Voznik-1
- **(5)** Kombinirana tipka Voznik-2
- **(6)** Reža za kartico-2 s pokrovom
- **(7)** Rob s perforacijo tiskalnika
- **(8)** Predal tiskalnika
- **(9)** Sprednji vmesnik
- Oznaka različice ADR (različica Ex – izbirno)

Tahograf DTCO 4.0 lahko upravljate oddaljeno z izbirno dodatno opremo.

### **■ Lastnosti**

Digitalni tahograf DTCO 4.0 s svojimi sistemskimi komponentami predstavlja enoto za beleženje voženj ali nadzorno napravo ter ustreza tehničnim specifikacijami v skladu z uredbo (EU) 165/2014 in uredbe o izvajanju (EU) 2016/799 priloga I C v trenutno veljavni različici.

Tahograf DTCO 4.0 stalno beleži podatke o vozniku in vozilu.

Motnje komponent naprave ali motnje upravljanja se prikažejo na zaslonu in shranijo, takoj zatem, ko se pojavijo.

Različica ADR tahografa DTCO 4.0 je skladna z direktivo ATEX 2014/34/EU in dogovorom ADR, 9. del.

### **■ Podrobnosti o elementih prikaza in upravljanja**

<span id="page-21-0"></span>**► Zaslon (1)**

Kontrasta in svetlosti zaslona ni mogoče spreminjati.

Zatemnitev (po izklopu vžiga) lahko spremenite v servisni delavnici.

è *[Predstavitev menija \[](#page-12-0)*[}](#page-12-0) *[13\]](#page-12-0)*

### <span id="page-21-1"></span>**► Tipka menija (2)**

Za vnos, prikaz ali izpis podatkov uporabite naslednje tipke:

/ **Večkrat pritisnite tipko želene smeri:** krmarite po ravneh menija do želene funkcije.

> **Pridržite tipko:** samodejno krmarjenje naprej.

**Pritisnite tipko na kratko:** OK potrdite funkcijo/izbiro.

**a kratko:**<br> **b Kombini**<br>
cadnje vnosno<br>
cos države ali<br>
čajte različne<br>
came<br>
came<br> **b Pridri**<br>
zame<br> **b Pridri**<br> **b Pridri**<br> **only by**<br> **odpre**<br> **b Spranja**<br>
odpre<br> **b Spranja**<br>
voznik-2, ki vozila vstavi<br>
sp  $\overline{f}$ **Pritisnite tipko na kratko:** pomaknite se na zadnje vnosno polje, prekličite vnos države ali postopoma zapuščajte različne ravni menija.

### <span id="page-21-2"></span>**► Reža za kartico-1 (3)**

Voznik-1, ki bo trenutno upravljal vozilo, vstavi svojo voznikovo kartico v režo za kartico-1.

è *Začetek izmene – vstavljanje voznikove kartice [*} *50]*

<span id="page-21-3"></span>**► Kombinirana tipka Voznik-1 (4)**

**Pritisnite tipko na kratko:** Zamenjajte dejavnost. è *Nastavitev aktivnosti [*[}](#page-54-1) *[55\]](#page-54-1)* → Začetek izmene – vstavljanje<br>
voznikove karti[ce](#page-49-2) [50]<br> **EXERCATE SERVICE NAMES And SERVICE SERVICE SERVICE SERVICE SERVICE SERVICE SERVICE SERVICE SERVICE SERVICE SERVICE SERVICE SERVICE SERVICE SERVICE SERVICE SERVICE S** 

**Pridržite tipko:** (vsaj 2 sekundi): odpre se reža za kartico.

- <span id="page-21-4"></span>**► Kombinirana tipka Voznik-2 (5)**
	- **Pritisnite tipko na kratko:** zamenjajte dejavnost.

è *[Nastavitev aktivnosti \[](#page-54-1)*[}](#page-54-1) *[55\]](#page-54-1)* **Pridržite tipko:** (vsaj 2 sekundi): odpre se reža za kartico.

### <span id="page-21-5"></span>**► Špranja za kartico-2 (6)**

Voznik-2, ki trenutno ne bo upravljal vozila vstavi svojo voznikovo kartico v špranjo za kartico-2 (skupinsko delovanie).

è *[Začetek izmene – vstavljanje](#page-49-2) [voznikove kartice \[](#page-49-2)*[}](#page-49-2) *[50\]](#page-49-2)*

<span id="page-21-6"></span>**► Rob s perforacijo (7)**

Na robu s perforacijo lahko odtrgate natisnjen listič tiskalnika.

#### <span id="page-21-7"></span>**► Predal tiskalnika (8)**

Predal tiskalnika za vstavljanje papirnatega zvitka.

è *[Zamenjava papirja za tiskanje \[](#page-115-0)*[}](#page-115-0) *[116\]](#page-115-0)*

### <span id="page-22-1"></span><span id="page-22-0"></span>**► Sprednji vmesnik (9)**

Prek sprednjega vmesnika lahko prenesete podatke in vrednosti parametrov (servisna delavnica).

Sprednji vmesnik je zakrit s pokrovom.

Pravice za dostop do funkcij tega vmesnika se razlikujejo glede na vstavljeno tahografsko kartico.

è *[Pravice za dostop tahografskih kartic](#page-27-2) [\[](#page-27-2)*[}](#page-27-2) *[28\]](#page-27-2)*

### **■ Pomembne nastavitve (pregled)**

Pomembne nastavitve tahografa DTCO 4.0 so na primer:

• Vnos uradne registrske številke in dovoljene države (če ta nastavitev še ni konfigurirana tovarniško) **Example 18 Constant 19 Constant 19 Constant 19 Constant 19 Constant 19 Constant 19 Constant 19 Constant 19 Constant 19 Constant 19 Constant 19 Constant 19 Constant 19 Constant 19 Constant 19 Constant 19 Constant 19 Consta** 

è *[Vnašanje države članice in](#page-69-0) [registrske številke \[](#page-69-0)*[}](#page-69-0) *70]*

- Zamenjava dejavnosti pri izklopu vžiga
	- è *[Samodejne aktivnosti po vklopu/](#page-37-0) [izklopu vžiga \(predhodna nastavitev\)](#page-37-0) [*} *38]*
- Zapis nastavitev profilov hitrosti in števila vrtljajev

è *[Izpis nastavitev hitrosti \(izbirno\)](#page-88-0) [*} *89]*

- Prepoznanje stanj D1/D2 è *Začetek izmene – vstavljanje voznikove kartice [*} *50]*
- Prikaz števca VDO (izbirno)
	- è *Števec VDO (izbirno) [*} *[77\]](#page-76-0)*

### **■ Daljinsko upravljanje**

Tahograf DTCO 4.0 lahko upravljate daljinsko. V ta namen potrebujete:

- DTCO® SmartLink (vmesnik Bluetooth, ki ga je mogoče priključiti),
- napravo z vmesnikom Bluetooth, denimo pametni telefon ali napravo za preverjanje,
- aplikacijo, nameščeno v napravi.
- è *[DTCO® Smart Link Pro \[](#page-149-3)*[}](#page-149-3) *[150\]](#page-149-3)*

Daljinsko upravljanje tahografa DTCO 4.0 lahko aktivirate sami in nato z licenčno kodo tahografa seznanite tahograf s svojo prenosno napravo.

è *[Aktiviranje daljinskega upravljanja](#page-91-1) [\[](#page-91-1)*[}](#page-91-1) *[92\]](#page-91-1)*

### **Vnos uradne registrske številke**

Vnos uradne registrske številke ter dovoljene države članice lahko izvedete z aplikacijo, ki ima vzpostavljeno Franc[e](#page-49-2) Contract de Cal[i](#page-37-0)fornia de California de California de California de California de California de California de California de California de California de California de California de California de California de Calif SmartLink.

### <span id="page-23-1"></span>**■ Način pripravljenosti (zaslon)**

V načinu delovanja Obratovanje, ki ga prepoznate po prikazanem piktogramu o, tahograf DTCO 4.0 preklopi v način pripravljenosti v naslednjih pogojih:

- Vžig vozila je izklopljen.
- Prikazano ni nobeno sporočilo.

Če je prikaz napis Izklop vžiga se zaslon zatemni.

Po pribl. 1 minuti (vrednost, ki jo določi stranka) se zaslon izklopi v celoti – tahograf DTCO 4.0 preklopi v način pripravljenosti.

Izbirno lahko nastavite dodatno vrednost zatemnitve (servisna delavnica).

<span id="page-23-0"></span>**► Izhod iz načina pripravljenosti**

Način pripravljenosti zapustite tako, da pritisnite poljubno tipko, vklopite vžig ali nadaljujete vožnjo po prekinitvi.

Zaslon se ponovno prižge; ne sledi nobeno dejanje.

### **■ Različica ADR (različica Ex)**

Različica ADR tahografa DTCO 4.0 je na sprednji plošči označena s simbolom Ex.

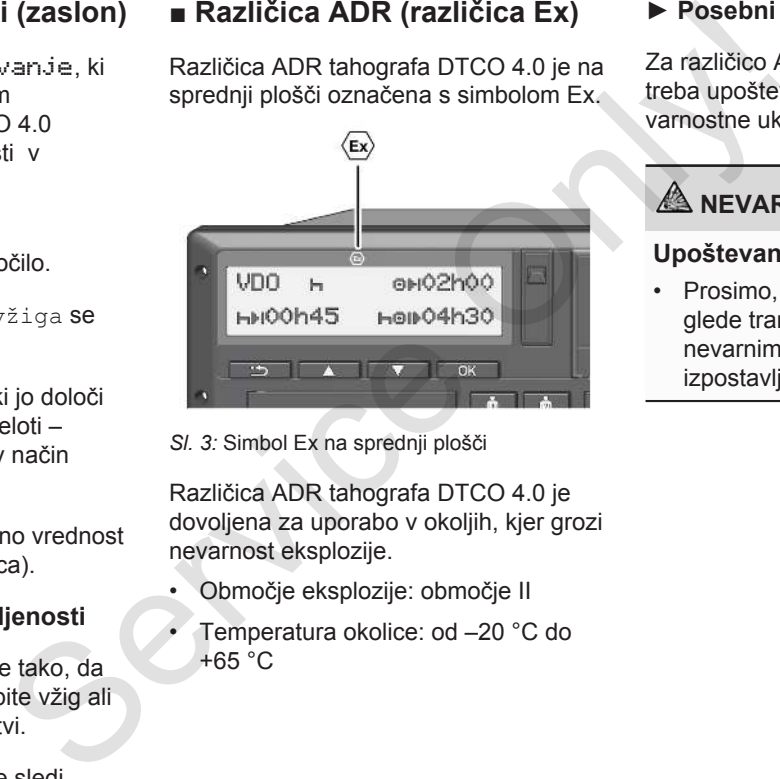

*Sl. 3:* Simbol Ex na sprednji plošči

Različica ADR tahografa DTCO 4.0 je dovoljena za uporabo v okoljih, kjer grozi nevarnost eksplozije.

- Območje eksplozije: območje II
- Temperatura okolice: od –20 °C do +65 °C

#### <span id="page-23-2"></span>**► Posebni varnostni ukrepi**

Za različico ADR tahografa DTCO 4.0 je treba upoštevati naslednje dodatne varnostne ukrepe:

### **NEVARNOST EKSPLOZIJE**

### **Upoštevanje navodil**

• Prosimo, da upoštevate navodila glede transporta in ravnanja z nevarnimi snovmi v okolju, ki je izpostavljeno nevarnosti eksplozij.

### <span id="page-24-1"></span>**ANEVARNOST EKSPLOZIJE**

### **Med nakladanjem in razkladanjem nevarnih snovi upoštevajte:**

- Obe reži za kartici morata biti zaprti.
- Predal tiskalnika mora bit zaprt.
- Pokrov sprednjega vmesnika mora biti zaprt.
- Na tahografu ne pritisnite nobene tipke.
- Ne sme biti vstavljena nobena kartica servisne delavnice, nadzora ali podjetja.

### <span id="page-24-0"></span>**► Posebnosti pri uporabi**

Zaradi zaščite pred eksplozijami je v ustreznih območjih nevarnosti različica ADR tahografa DTCO 4.0 pri izklopljenem vžigu omejena samo na notranje funkcije (v nasprotju s standardno različico).

Zato morate vžig vklopiti zunaj območja nevarnosti, če želite upravljati različico ADR tahografa DTCO 4.0.

### **■ Načini obratovanja (pregled)**

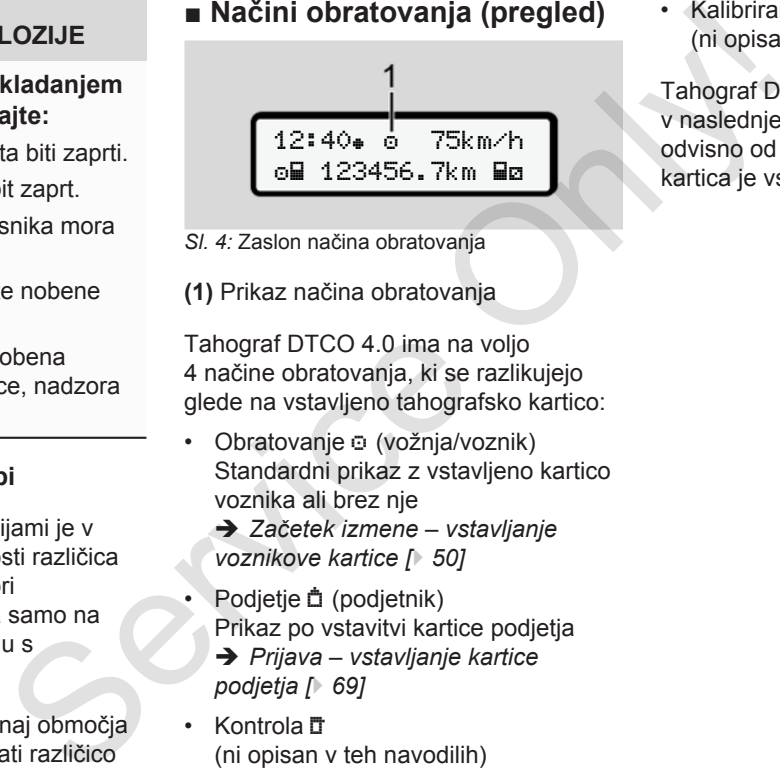

- *Sl. 4:* Zaslon načina obratovanja
- **(1)** Prikaz načina obratovanja

Tahograf DTCO 4.0 ima na voljo 4 načine obratovanja, ki se razlikujejo glede na vstavljeno tahografsko kartico:

- Obratovanje (vožnja/voznik) Standardni prikaz z vstavljeno kartico voznika ali brez nje
	- è *Začetek izmene vstavljanje voznikove kartice [*} *50]*
- Podjetje (podjetnik) Prikaz po vstavitvi kartice podjetja è *Prijava – vstavljanje kartice podjetja [*} *69]*
- Kontrola T (ni opisan v teh navodilih)

• Kalibriranje (ni opisano v teh navodilih)

Tahograf DTCO 4.0 samodejno preklopi v naslednje načine obratovanja, kar je odvisno od tega ali in katera tahografska kartica je vstavljena:

<span id="page-25-0"></span>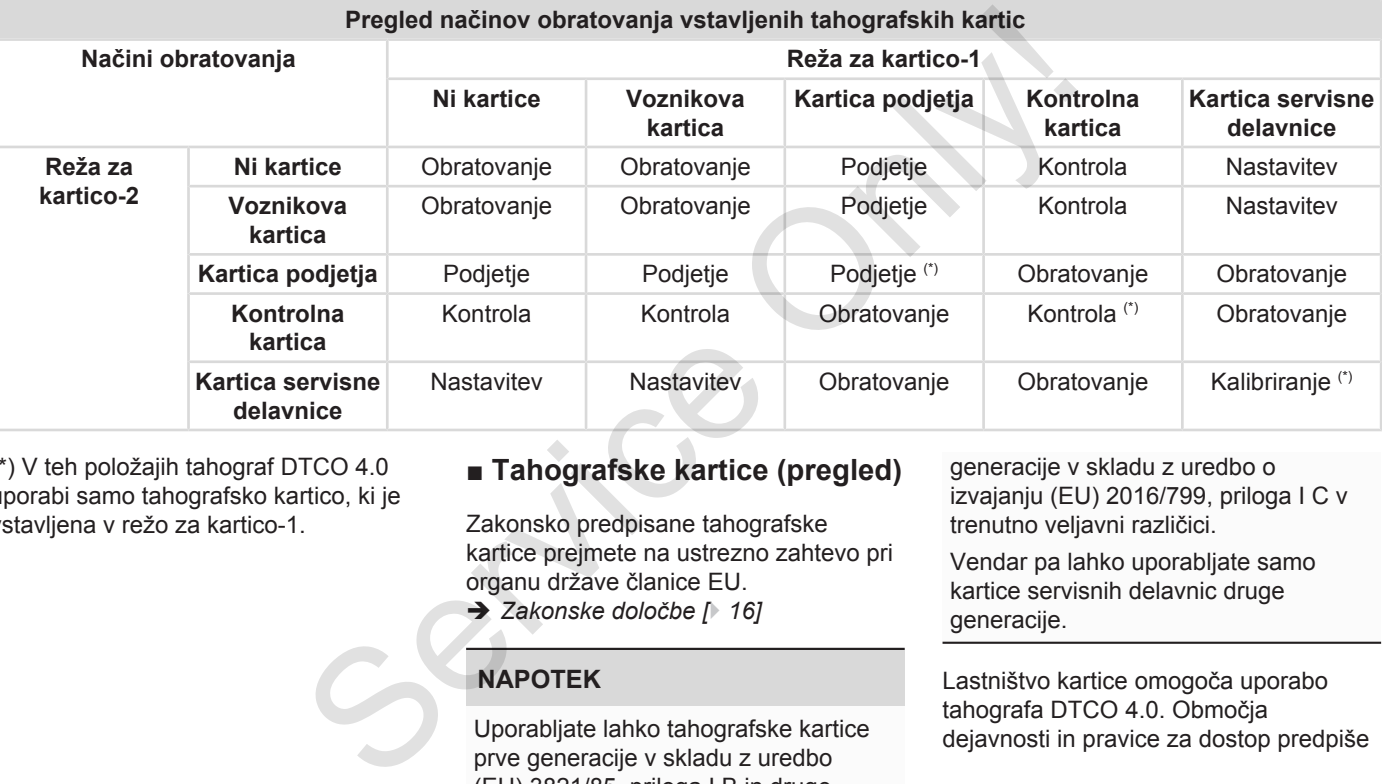

(\*) V teh položajih tahograf DTCO 4.0 uporabi samo tahografsko kartico, ki je vstavljena v režo za kartico-1.

### **■ Tahografske kartice (pregled)**

Zakonsko predpisane tahografske kartice prejmete na ustrezno zahtevo pri organu države članice EU.

è *Zakonske določbe [*} *16]*

#### **NAPOTEK**

Uporabljate lahko tahografske kartice prve generacije v skladu z uredbo (EU) 3821/85, priloga I B in druge

generacije v skladu z uredbo o izvajanju (EU) 2016/799, priloga I C v trenutno veljavni različici.

Vendar pa lahko uporabljate samo kartice servisnih delavnic druge generacije.

Lastništvo kartice omogoča uporabo tahografa DTCO 4.0. Območja dejavnosti in pravice za dostop predpiše zakonodajalec.

è *[Pravice za dostop tahografskih kartic](#page-27-2) [\[](#page-27-2)*[}](#page-27-2) *[28\]](#page-27-2)*

#### **NAPOTEK**

Da ne bi prišlo do izgube podatkov, morate s tahografskimi karticami ravnati pazljivo ter upoštevati napotke izdajateljev tahografskih kartic.

### <span id="page-26-0"></span>**► Voznikova kartica**

S svojo voznikovo kartico se kot voznik prijavite v digitalni tahograf.

Tahograf DTCO 4.0 bo prikazal vse dejavnosti tega voznika in jih shranjeval.

Podatke lahko natisnete ali (če je vstavljena voznikova kartica) prenesete.

Voznikova kartica je namenjena običajni vožnji (samo en voznik ali skupinsko delovanje).

### <span id="page-26-1"></span>**► Kartica podjetja**

S kartico podjetja se v tahograf DTCO 4.0 prijavite kot imetnik ali lastnik vozila. S to kartico lahko dostopate do podatkov podjetja.

Kartica podjetja dovoljuje prikazovanje, tiskanje in prenašanje shranjenih podatkov na množičnem pomnilniku kot tudi voznikove kartice, vstavljene v drugo režo za kartice.

### **NAPOTEK**

S kartico podjetja prav tako pridobite pravice – enkratno dejanje in če ta nastavitev še ni bila konfigurirana tovarniško – za vnašanje dovoljenih držav članic in uradne registrske številke. Če ste v dvomih, poiščite podatke za stik s pooblaščeno servisno delavnico. **Example 19 For a MAROTE**<br>
Service podjetja se v tahograf<br>
DTCO 4.0 prijavite kot imetnik ali lastnik<br>
vozila. S to kartico lahko dostopate do<br>
vozilami podatkov, kartica podjetja dovojluje prikazovanje,<br>
odatkov, kartica

Kartica podjetja podpira sistem za upravljanje voznega parka, tako da ste upravičeni do oddaljenega prenosa podatkov o uporabi.

### **NAPOTEK**

Kartica podjetja je namenjena imetnikom in lastnikom vozil z vgrajenim digitalnim tahografom in ni prenosljiva na druge osebe. Kartica podjetja ni namenjena vožnji.

#### <span id="page-27-0"></span>**► Kontrolna kartica**

(ni opisana v teh navodilih)

Kontrolna kartica uradne osebe nadzornega organa (npr. policije) omogoča dostop do množičnega pomnilnika.

Dostopate lahko do vseh shranjenih podatkov in podatkov vstavljene voznikove kartice. Podatke lahko prikažete, natisnete ali prenesete prek sprednjega vmesnika.

### <span id="page-27-1"></span>**► Kartica servisne delavnice**

(ni opisana v teh navodilih)

Osebe, ki delajo v pooblaščeni servisni delavnici in katere so pooblaščene za programiranje, nastavljanje, aktiviranje in pregled, prejmejo kartico servisne delavnice.

#### <span id="page-27-2"></span>**► Pravice za dostop tahografskih kartic**

Pravice za dostop do shranjenih podatkov na množičnem pomnilniku tahografa DTCO 4.0 so zakonsko določene. Njihov dostop pa je omogočen z ustrezno tahografsko kartico. ► Pravice za dostop tahografskih<br>
kartic<br>
Pravice za dostop do shranjenih<br>
be<br>
podatkov na množičnem pomnilniku<br>
tahografa DTCO 4.0 so zakonsko<br>
določene. Njihov dostop pa je omogočen<br>
z ustrezno tahografsko kartico.<br>
anj

<span id="page-28-0"></span>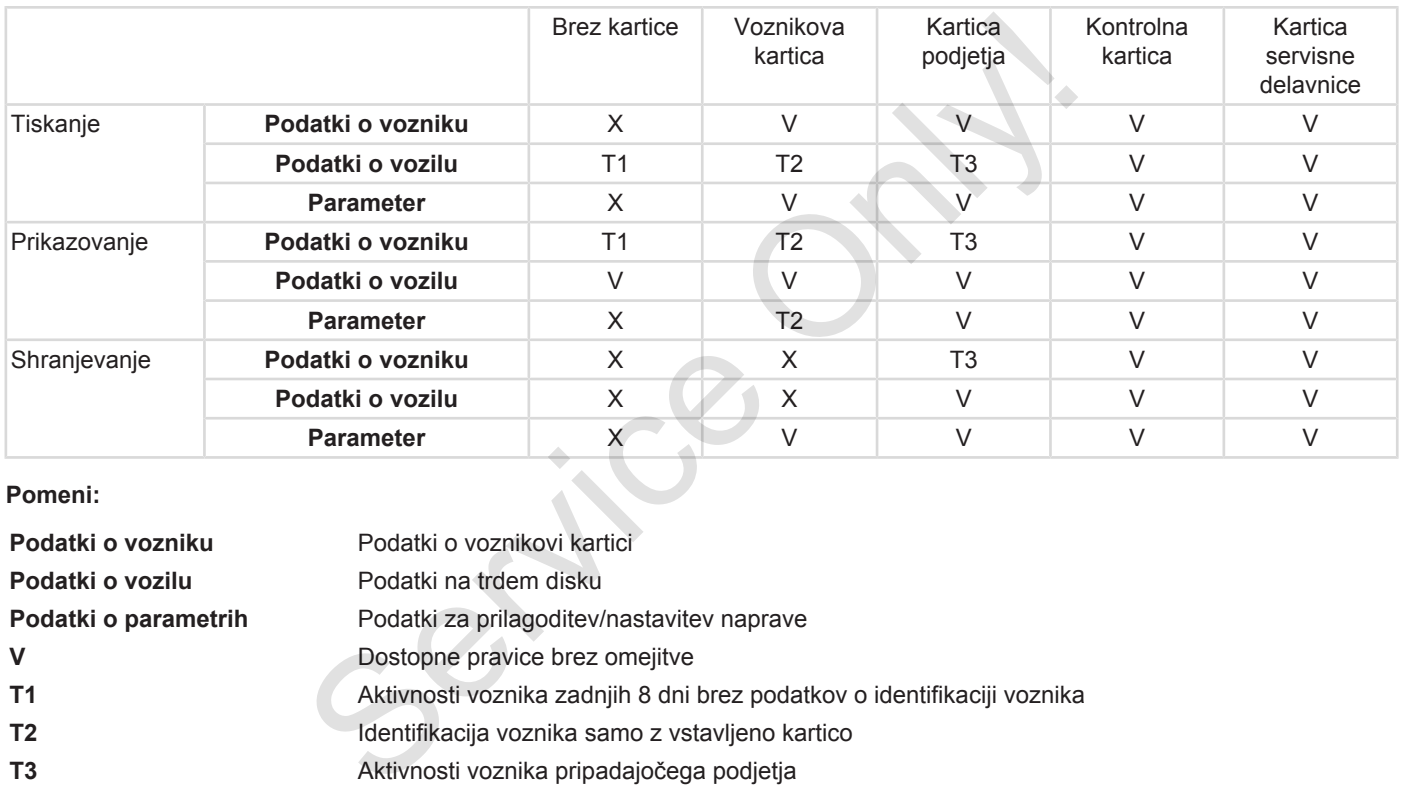

### **Pomeni:**

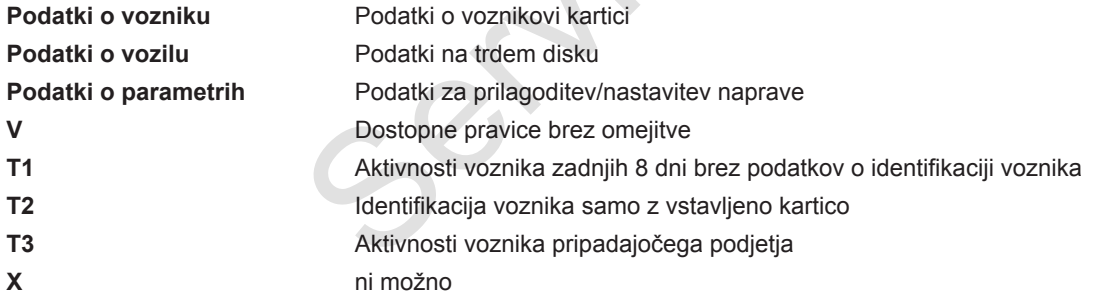

### **■ Shranjeni podatki**

<span id="page-29-0"></span>**► Voznikova kartica**

Običajno so na voznikovi kartici shranjeni naslednij podatki :

• Podatki za prepoznavanje voznika. è *[Osebni podatki ITS \[](#page-9-0)*[}](#page-9-0) *[10\]](#page-9-0)*

Po vsaki uporabi vozila se v čip voznikove kartice shranijo naslednji podatki:

- vstavljanje in odstranjevanje kartice,
- uporabljena vozila,
- datum in števec kilometrov.
- aktivnosti voznika, pri običajnem obratovanju vsaj za 28 dni,
- prevoženi kilometri,
- vnosi držav,
- vnosi stanj (posamezno ali skupinsko delovanje),
- nastali dogodki/motnje,
- Informacije o kontrolnih aktivnostih.
- posebni pogoji:
- vožnje s stanji trajekta/vlaka,
- vožnje s stanjem Out of scope.

Če na pomnilniku čipa ni več prostora, tahograf DTCO 4.0 prepiše najstarejše podatke. - vožnje s stanji trajekta/vlaka, - prenos<br>
- vožnje s stanjem 0ut cf<br>
scope.<br>
Ce na pomniniku čipa ni več prostora,<br>
todobije (<br>
todobije (<br>
voznika.<br>
podatke.<br>
voznika.<br>
podatke.<br>
voznika apodatke.<br>
→ [O](#page-16-0)bvezností voznik

- è *Obveznosti voznika [*} *17]*
- <span id="page-29-1"></span>**► Kartica podjetja**

Običajno so na kartici podjetja shranjeni naslednii podatki :

- podatki za prepoznavanje podjetja in za pooblastilo dostopa do shranjenih podatkov,
	- podjetje,
	- voznikova kartica.

Po vsaki uporabi se v čip kartice podjetja shranijo naslednji podatki:

- vrsta aktivnosti,
	- prijava/odjava;
	- prenos podatkov z množičnega pomnilnika;
- prenos podatkov z voznikove kartice;
- obdobje (od/do), ko je bil opravljen prenos,
- identifikacija vozila,
- identiteta voznikove kartice, s katere se nalagajo podatki.

Če na pomnilniku čipa ni več prostora, tahograf DTCO 4.0 prepiše najstarejše podatke.

- è *[Obveznosti podjetja \[](#page-17-1)*[}](#page-17-1) *[18\]](#page-17-1)*
- <span id="page-29-2"></span>**► Množični pomnilnik (v napravi)**
- Množični pomnilnik, ki obsega najmanj 365 koledarskih dni, zajema in shranjuje podatke v skladu z uredbo o izvajanju (EU) 2016/799, priloga I C v trenutno veljavni različici.
- Vrednotenje dejavnosti se izvaja v intervalih po koledarskih minutah, pri čemer tahograf DTCO 4.0 ovrednoti najdaljšo skupno aktivnost na interval.

- <span id="page-30-0"></span>• Tahograf DTCO 4.0 lahko shrani približno 168 ur vrednosti hitrosti v sekundnih intervalih. Pri tem na sekundo natančno registrira vrednosti s časom in datumom.
- Shranjene vrednosti hitrosti v minutnih intervalih (ena minuta pred ali ena minuta po izredni zakasnitvi) podpirajo ovrednotenje v primeru nesreče.

Te podatke lahko preberete prek sprednjega vmesnika (samo, če je vstavljena kartica podjetja):

- prenos podatkov z voznikove kartice,
- prenos podatkov množičnega pomnilnika s tipko za prenos (izbirno).

### **■ Časovni pasi**

Tahograf DTCO 4.0 ima privzeto nastavljeno uro v času UTC.

Tahograf DTCO 4.0 shranjuje časovne vnose v obliki zapisa za čas UTC.

Čas UTC ustreza časovnemu pasu **0** na zemlji s 24 časovnimi pasovi (–12...0...+12 h).

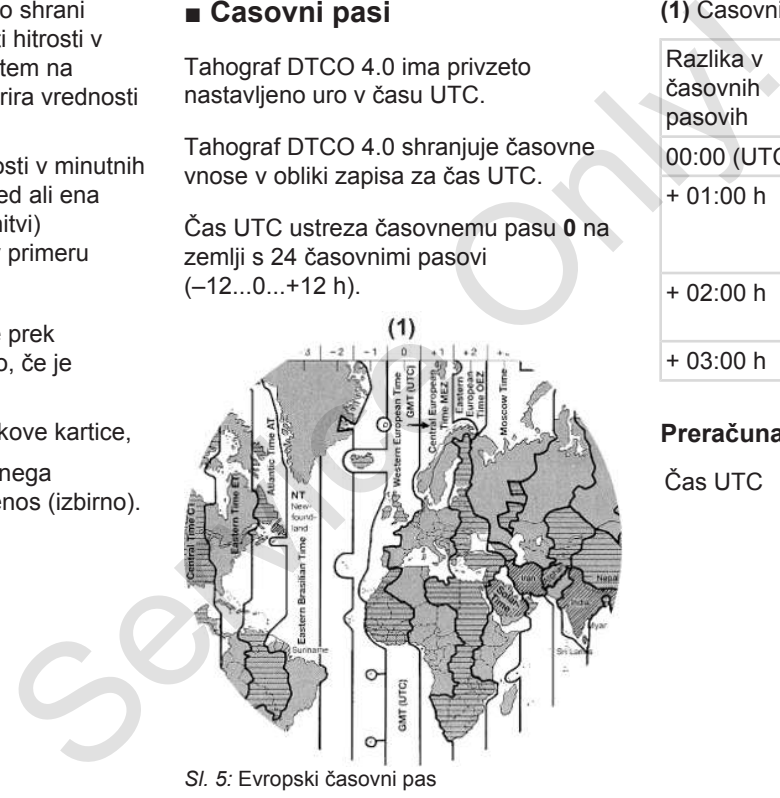

#### **(1)** Časovni pas **0** = UTC

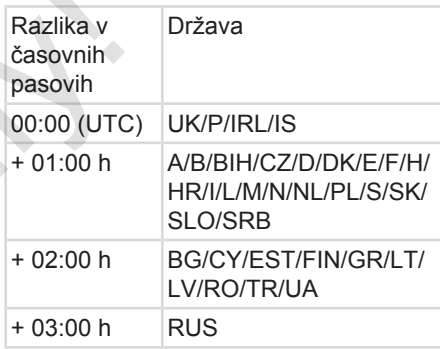

### **Preračunavanje v čas UTC**

Čas UTC = lokalni čas – (ZD + SO)

ZD = razlika v časovnih pasovih

SO = poletni čas (samo v poletnem času)

(ZD + SO) = izračunana časovna razlika

### <span id="page-31-0"></span>**Primer:**

3

Lokalni čas v Nemčiji = 15:30 (poletni čas)

Čas UTC = lokalni čas – (ZD + SO)

 $= 15:30 h - (01:00 h +$ 01:00 h)

### **Čas UTC = 13:30 h**

V tem meniju lahko nastavite lokalni čas:

è *[Nastavitev lokalnega časa \[](#page-92-0)*[}](#page-92-0) *[93\]](#page-92-0)*

### **■ Piktogrami (pregled)**

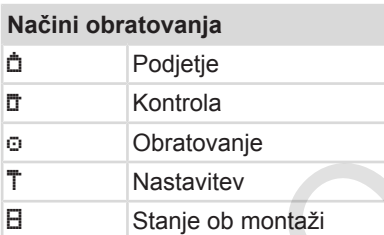

### **Osebe** Podjetje **T** Kontrolor Voznik T Servisna delavnica/preizkusno mesto **B** Proizvajalec

# **Dejavnosti Dežurstvo**  Vožnja Odmor in počitek Preostali delovni čas Veljavna prekinitev d Podjetje<br>
T Kontrolor<br>
O Voznik<br>
T Servisna delavnica/pre<br>
mesto<br>
B Proizvajalec<br>
Dejavnosti<br>
Dežurstvo<br>
O Vožnja<br>
H Odmor in počitek<br>
\* Preostali delovni čas

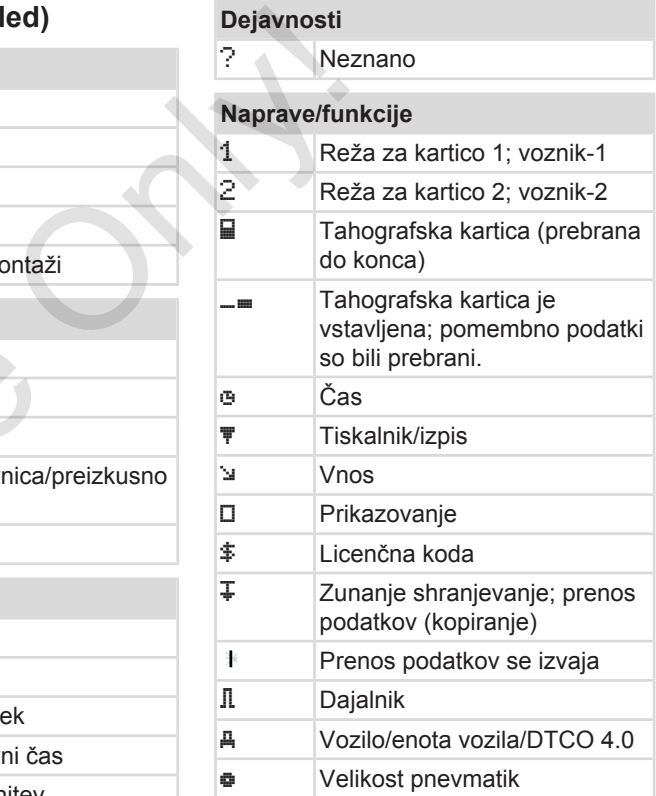

### Piktogrami (pregled) Opis naprave

3

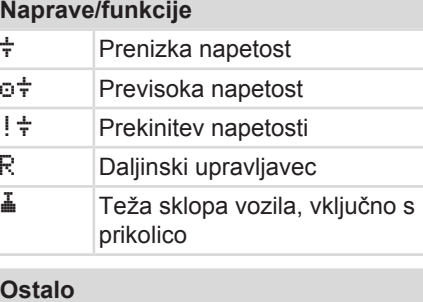

#### **Ostalo**

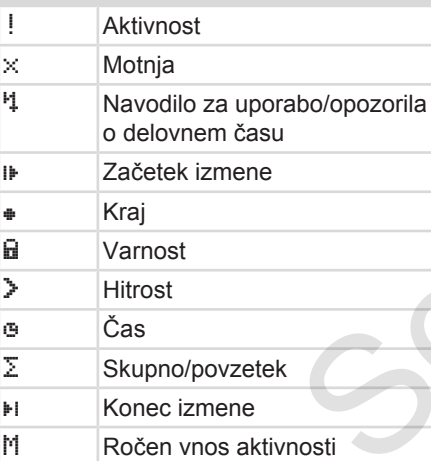

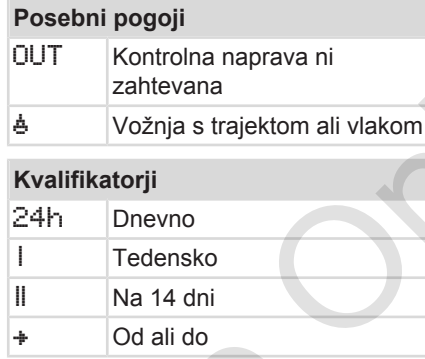

### **Kombinacija piktogramov**

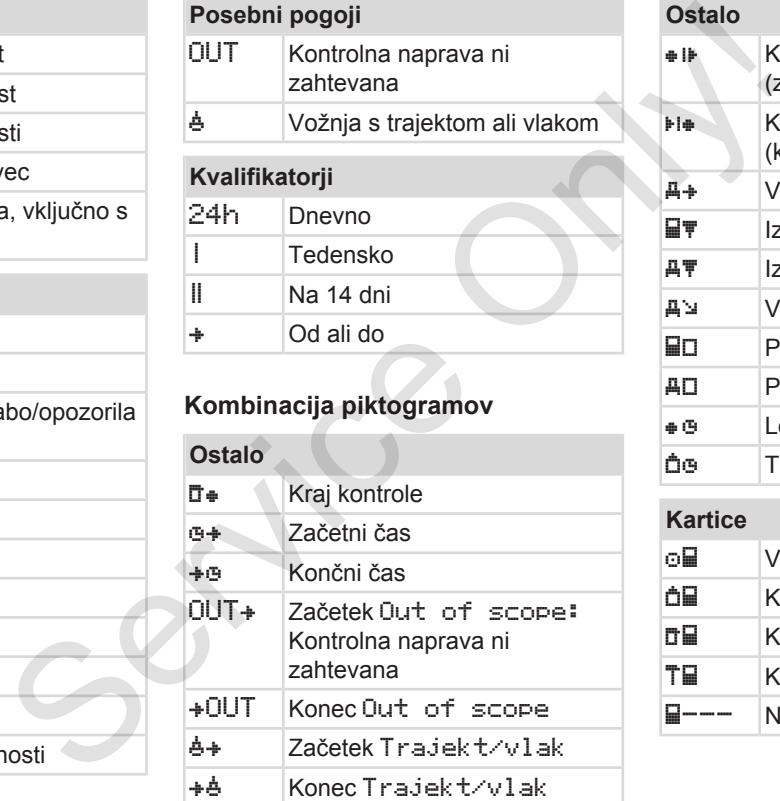

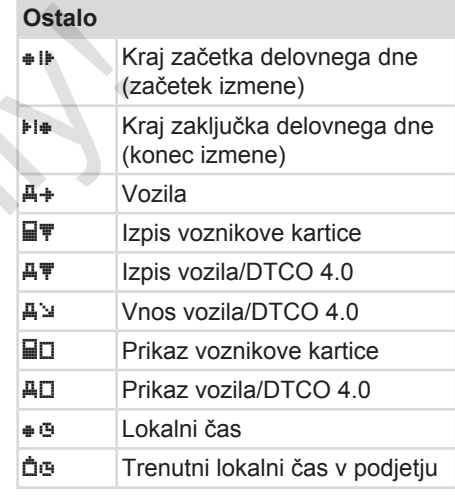

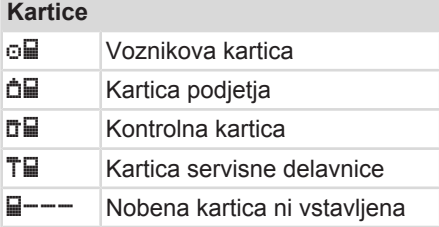

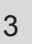

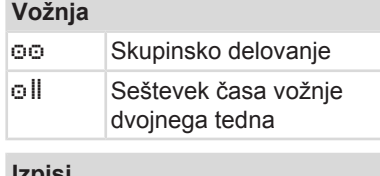

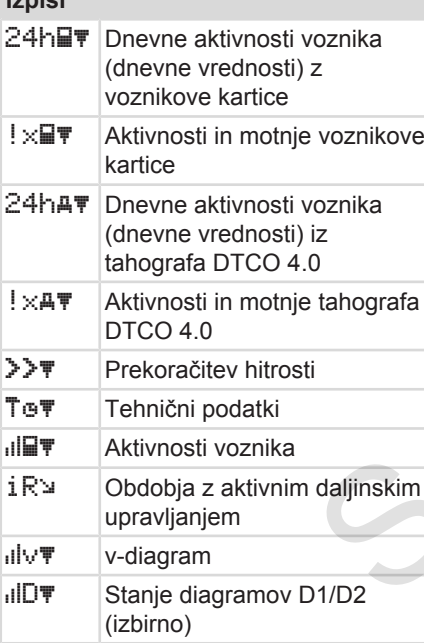

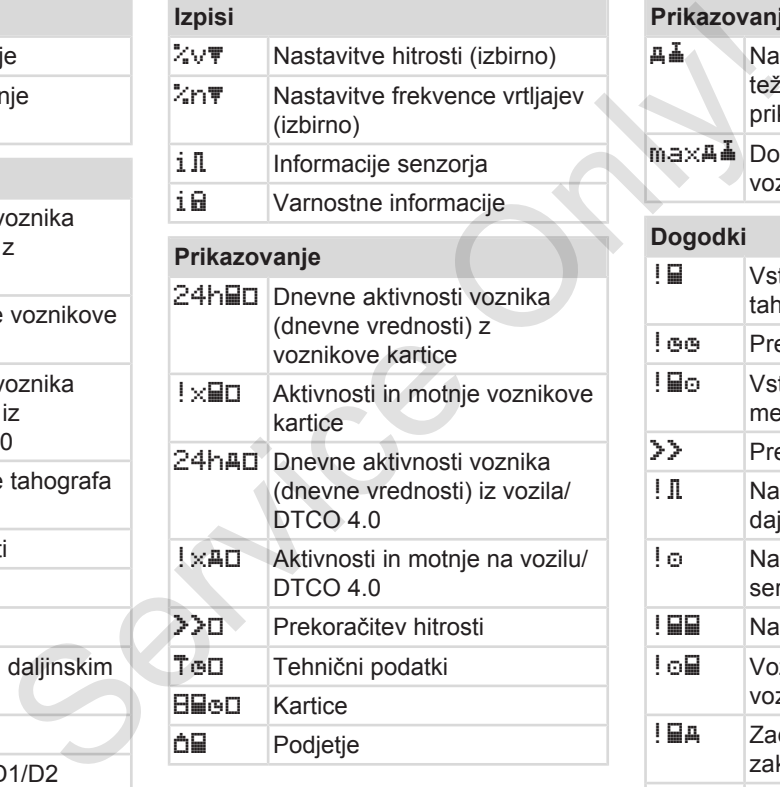

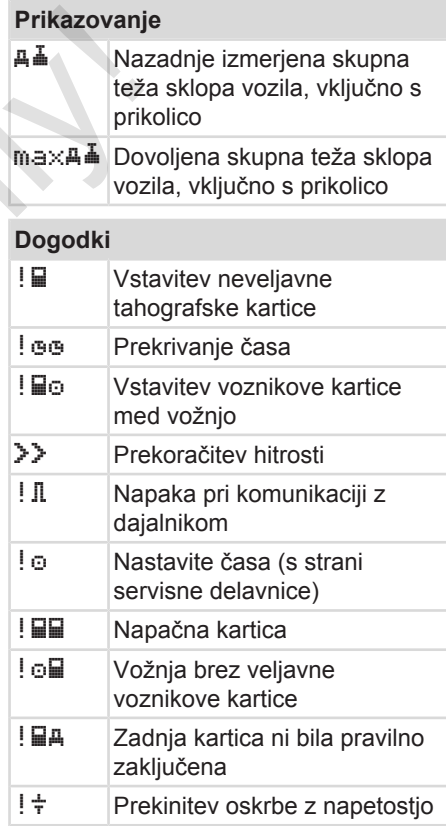

### <span id="page-34-0"></span>**Dogodki**

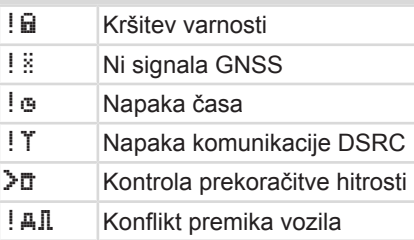

### **Motnje**

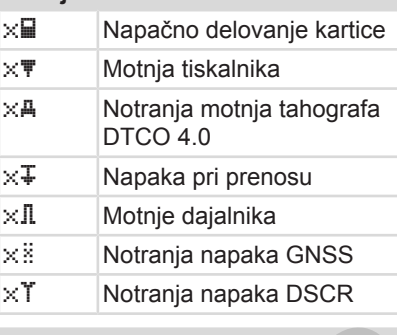

### **Opozorila na čas vožnje**

Pavza!

### **Ročni vnos**

*H/\*/a* Vnos aktivnosti

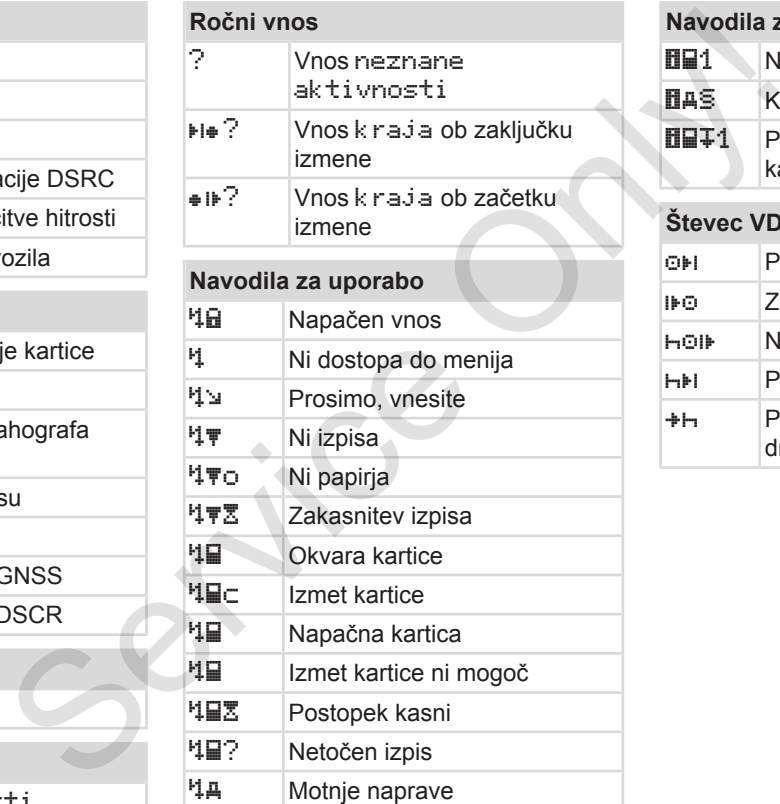

### **Navodila za uporabo**

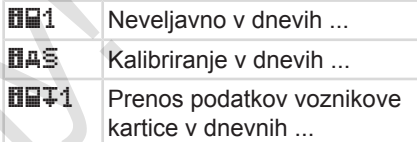

### **Števec VDO (izbirno)**

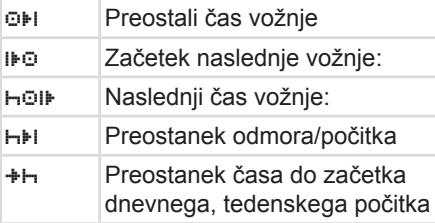

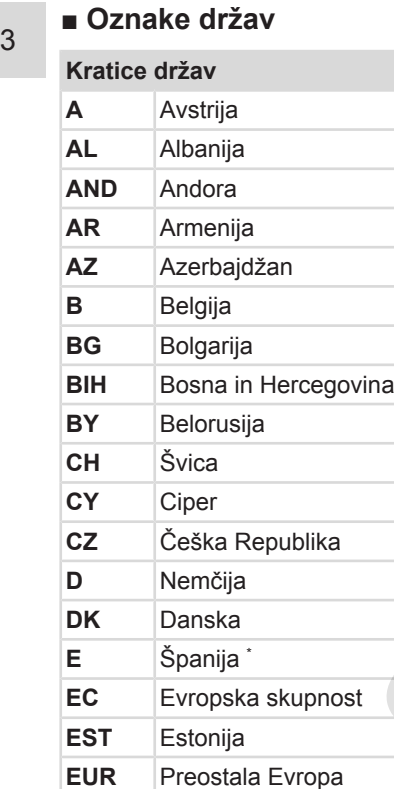

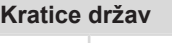

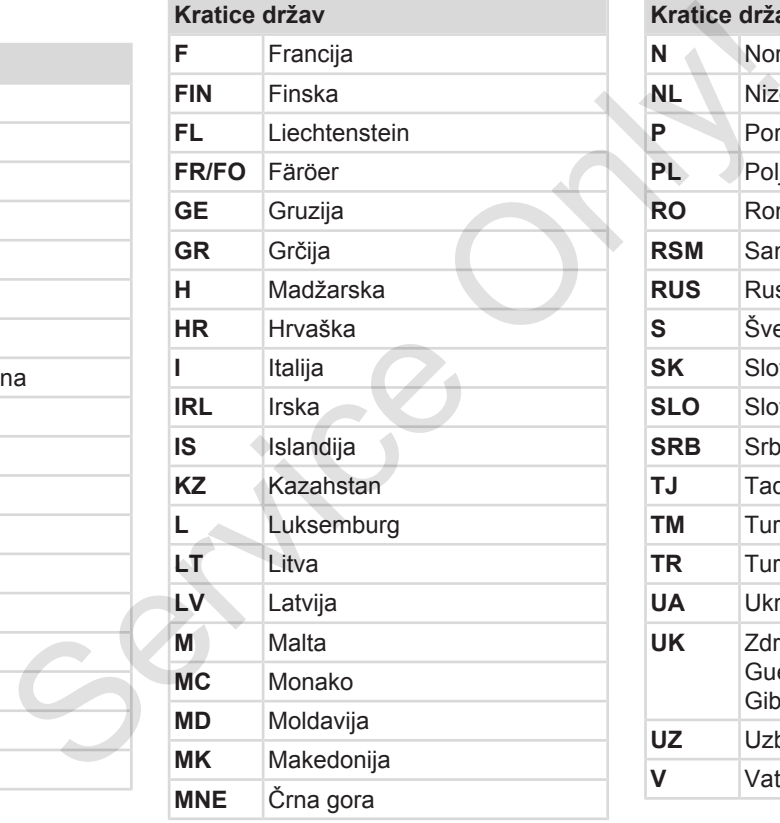

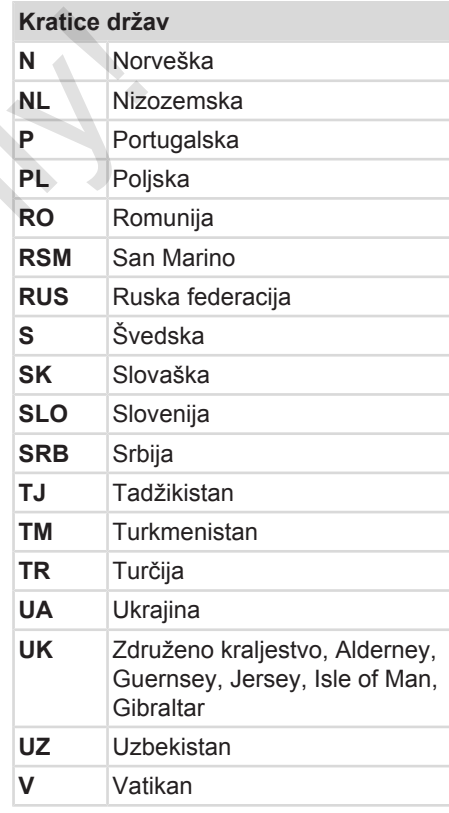
#### Oznake držav Opis naprave

#### **Kratice držav**

**WLD** Preostali svet

<sup>∗</sup> Spanske regije: <del>→</del> *Spanske regije [\[](#page-36-0)*[}](#page-36-0) *[37\]](#page-36-0)*

### <span id="page-36-0"></span>**► Španske regije**

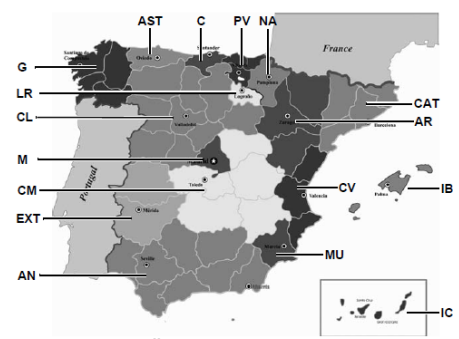

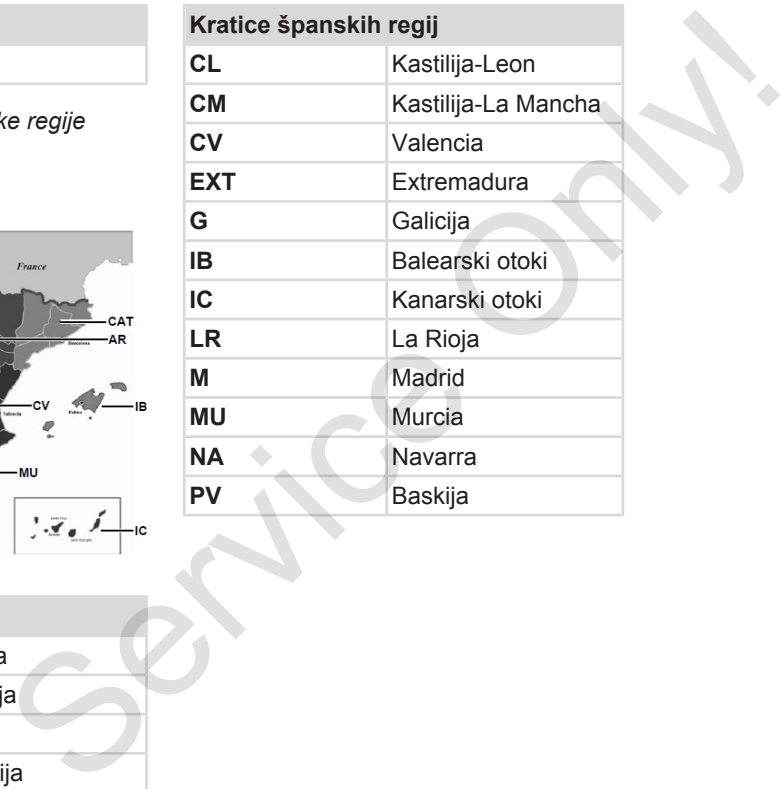

*Sl. 6:* Regije v Španiji

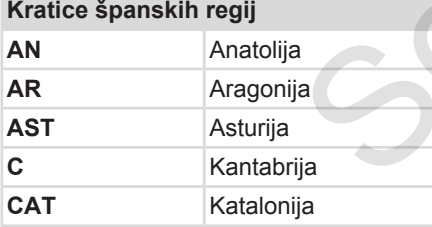

3

### **■ Samodejne aktivnosti po vklopu/izklopu vžiga (predhodna nastavitev)**

**Samodejno nastavljena aktivnost …**

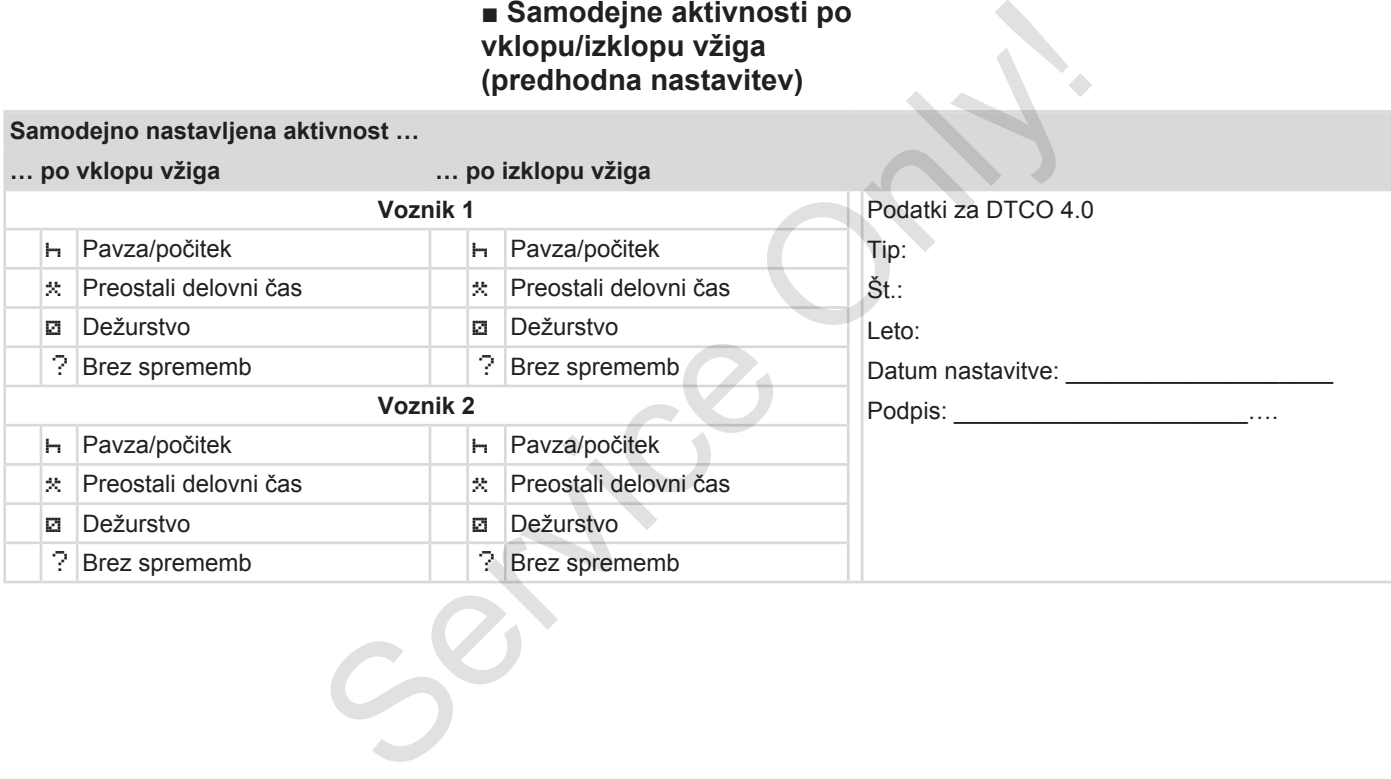

3

#### **NAPOTEK**

Proizvajalec vozila lahko programira že določene nastavitve aktivnosti po vklopu/izklopu vžiga.

• Označite (√) nastavljene funkcije v tabeli.

#### **NAPOTEK**

Izjema je vnos aktivnosti na voznikovo kartico. Ta možnost je onemogočena pri ročnem vnosu. Po izklopu/ vklopu vžiga se ne izvede nobena sprememba aktivnosti. rogramira že<br>
Sosti po<br>
i.<br>
funkcije v<br>
a voznikovo<br>
mogočena<br>
zkłopu/<br>
de nobena<br>
zkłopu/<br>
onst utripa<br>
orikaže<br>
Sirkaže<br>
Sirkaže<br>
Sirkaže

Samodejna nastavitev po vklopu/ izklopu vžiga je razvidna samo v standardnem prikazu. Aktivnost utripa pribl. 5 sekund, nato pa se prikaže prejšnji prikaz.

è *[Prikazi \[](#page-40-0)*[}](#page-40-0) *[41\]](#page-40-0)*

Standardne nastavitve:

è *[Nastavitev aktivnosti \[](#page-54-0)*[}](#page-54-0) *[55\]](#page-54-0)*

# **Upravljanje (splošno)**

**Prikazi**

**Krmarjenje po menijih Vstavljanje kartice Odstranjevanje kartice Upravljanje kartic Prenos podatkov** Krmarjenje po<br>
Vstavljanje<br>
Odstranjevanje<br>
Upravljanje<br>
Prenos po<br>
Prenos po<br>
D

*© Continental Automotive GmbH*

### **Upravljanje (splošno)**

### <span id="page-40-0"></span>**■ Prikazi**

#### **► Prikaz po vžigu vozila**

Po vžigu vozila ali po stanju pripravljenosti se prikaže standardni prikaz **(a)** .

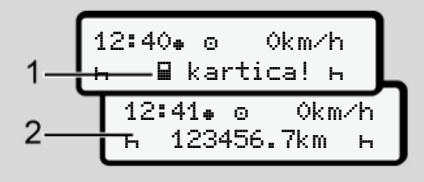

#### *Sl. 7:* Prikaz po vžigu vozila

Če v reži za kartico-1 ni vstavljena nobena tahografska kartica, se za pribl. 20 sekund prikaže napotek **(1)** (kartica ni vstavljena), nato pa še prikaz **(2)** .

#### **► Prikazi med vožnjo**

Med vožnjo se lahko prikažejo naslednji vnosi **(a)**, **(b)** ali **(c)** (izbirno).

Če pritisnite tipko menija **⊡/⊒**, zamenjate prikaz.

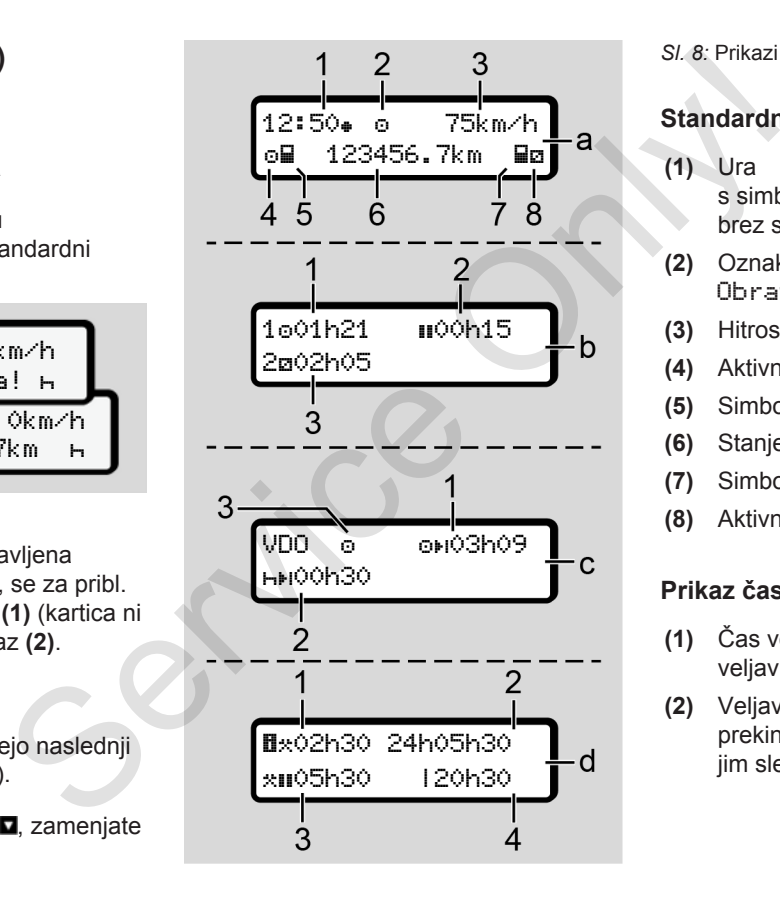

#### *Sl. 8:* Prikazi med vožnjo

#### **Standardni prikaz (a):**

**(1)** Ura

s simbolom = lokalni čas brez simbola = čas UTC

- **(2)** Oznaka vrste obratovanja Obratovanje
- **(3)** Hitrost
- **(4)** Aktivnost voznika-1
- **(5)** Simbol kartice voznika-1
- **(6)** Stanje skupnih kilometrov
- **(7)** Simbol kartice voznika-2
- **(8)** Aktivnost voznika-2

#### **Prikaz časa vožnje in počitka (b):**

- **(1)** Čas vožnje voznika-1 od veljavnega počitka
- (2) Veljaven čas počitka **II** v delnih prekinitvah po najmanj 15 minut, ki jim sledi 30 minutni odmor
- <span id="page-41-0"></span> $\Delta$
- **(3)** Čas voznika-2: čas pripravljenosti trenutne aktivnosti a in trajanje aktivnosti

#### **NAPOTEK**

#### **Vrsta in izvor nevarnosti**

Če voznikova kartica ni vklopljena, se prikažejo časi, ki pripadajo reži za kartico-1 in kartico-2.

#### **Prikaz preostalih časov vožnje in počitka (izbirni števec VDO) (c):**

- **(1)** Preostali čas vožnje  $(h)$  utripa = ta del prikaza je trenutno aktiven).
- **(2)** Naslednji veljavni počitek/dnevni ali tedenski počitek H<sub>FI</sub>. è *[Števec VDO \(izbirno\) \[](#page-76-0)*} *77]*
- **(3)** Prikaže se nastavljena aktivnost.

**Prikazi merilnika delovnega časa (izbirna možnost za števec VDO) (d):**

- **(1)** Neprekinjeni delovni čas (trajanje trenutno nastavljenega delovnega časa  $\ast$  brez počitka)
- **(2)** Dnevni delovni čas (vsota delovnega časa od zadnjega dnevnega oz. tedenskega počitka).
- **(3)** Skupni počitek (vsota premorov med trenutnim delovnim časom III)
- **(4)** Trenutni tedenski delovni čas (vsota trenutno nastavljenega delovnega časa za tekoči koledarski teden do danega trenutka). (1) Neprekinjeni delovni čas<br>
(trajanje trenutno nastavljenega<br>
(alekonega časa \* brz počítka)<br>
(2) Dnevni delovni čas<br>
(2) Onevni delovni čas<br>
(3) Skupni počítka (vsota delovnega časa od zadnjega<br>
(3) Skupni počítka).<br>
D

**► Sporočila**

Sporočila se prikažejo ne glede na na trenutni prikaz.

Naslednji elementi so vzrok za prikaz sporočila:

 $\times$  Motnja <sup>4</sup> Opozorilo na čas vožnje Navodilo za uporabo

è *[Pomen sporočil \[](#page-98-0)*[}](#page-98-0) *[99\]](#page-98-0)*

**► Prikaz po izklopu vozila**

Po izklopu vžiga se prikaže naslednje:

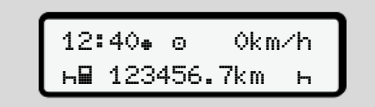

#### *Sl. 9:* Prikaz po izklopu vozila

! Aktivnost

## <span id="page-42-0"></span>**■ Krmarjenje po menijih**

- Izberite želeno funkcijo, aktivnost ali številsko vrednost s tipkama  $\blacksquare$  v vnosnem polju.
- Potrdite izbiro s tipko ...

#### **► Meniji pri stoječem vozilu**

Če vozilo miruje in če je voznikova kartica vstavljena, lahko prikličete druge podatke z voznikove kartice.

è *[Druga raven menija – funkcije menija](#page-81-0) [\[](#page-81-0)*[}](#page-81-0) *[82\]](#page-81-0)*

### **■ Vstavljanje kartice**

# A POZOR

#### **Upoštevanje varnosti v cestnem prometu**

- Kot voznik vstavite kartico samo, če vozilo miruje.
- Vstavljanje kartice med vožnjo je sicer mogoče, vendar prepovedano. To se shrani kot dogodek.

Reža za kartico naj bo vedno zaprta.

Pokrova reže za kartico nikakor ne smete odstraniti, da bi ne prišlo do vdora praha ter umazanije ali vode. Verhiller and the service of the priority of the priority of the service of the service of the service of the service of the service of the service of the service of the service of the service of the service of the servic

# **NAPOTEK**

#### **Izbira reže za kartico**

- Reža za kartico-1 (leva reža za kartico) za kartico voznika vozila.
- Pri skupinskem delovanju: reža za kartico-2 (desna reža za kartico) za kartico sovoznika.
- Za kartico podjetja: prosta izbira reže za kartico.

#### **NAPOTEK**

Če želite upravljati različico ADR, mora biti vžia vkloplien.

Upoštevajte posebne varnostne napotke za upravljanje različice ADR tahografa DTCO 4.0 v okoljih, v katerih lahko pride do eksplozije.

è *[Različica ADR \(različica Ex\) \[](#page-23-0)*[}](#page-23-0) *[24\]](#page-23-0)*

1. Kombinirano tipko Voznik-1 ali Voznik-2 pridržite več kot 2 sekundi.

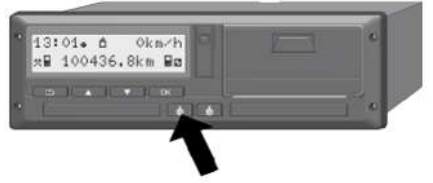

- *Sl. 10:* Poziv kartice (kombinirana tipka)
- 2. Vodilo kartice se izvrže. Pokrov vodila kartice previdno potisnite navzdol.

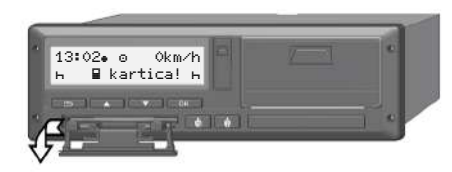

- *Sl. 11:* Odpiranje pokrova
- 3. Vstavite svojo kartico v režo za kartico tako, da je čip obrnjen navzgor, puščica pa naprej.

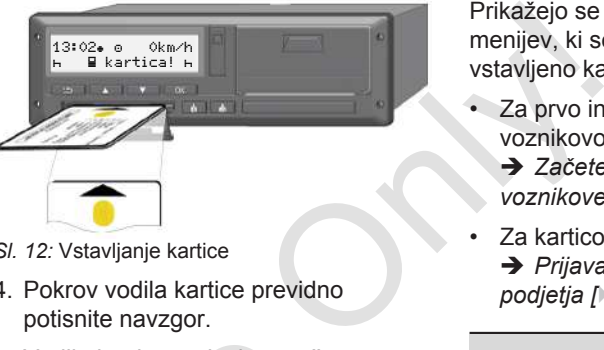

- *Sl. 12:* Vstavljanje kartice
- 4. Pokrov vodila kartice previdno potisnite navzgor.
- 5. Vodilo kartice potisnite v režo za kartice, da se zaskoči. Sistem prebere informacije, shranjene na čipu. Med branjem kartice v reži za kartico 1 lahko v režo za kartico 2 vstavite drugo kartico: 5. Vodilo kartice potisnite v režo<br>
kartice, da se zaskoči. Sistem<br>
informacije, shranjene na čipu<br>
Med branjem kartice v<br>
reži za kartico 1 lahko v<br>
režo za kartico 2 vstavite drug<br>
kartico:<br>
zgor,
	- Skupinsko delovanje: voznikova kartica, drugega, spremljevalnega voznika.
	- Izvažanje podatkov kartice in množičnega pomnilnika: kartica podjetja.

Prikažejo se koraki za upravljanje menijev, ki se razlikujejo glede na vstavljeno kartico.

- Za prvo in (če je vstavljena) drugo voznikovo kartico
	- è *[Začetek izmene vstavljanje](#page-49-0) [voznikove kartice \[](#page-49-0)*[}](#page-49-0) *[50\]](#page-49-0)*
- Za kartico podjetja è *[Prijava – vstavljanje kartice](#page-68-0) podjetja [*[}](#page-68-0) *[69\]](#page-68-0)*

### **NAPOTEK**

Če digitalni tahograf DTCO pri branju kartice ugotovi, da ta ni veljavna, se branie prekine (401 vstavljanje je prekinjeno).

#### **► Jezik**

Prikazani jezik je odvisen od:

- vstavljene voznikove kartice v reži za kartico-1,
- tahografske kartice višje vrednosti, na primer kartica podjetja, kontrolna kartica.

<span id="page-44-0"></span>Poleg samodejne nastavitve jezika lahko želeni jezik nastavite sami.

è *[Nastavitev jezika \[](#page-75-0)*[}](#page-75-0) *[76\]](#page-75-0)*

### **■ Odstranjevanje kartice**

#### **NAPOTEK**

Kartici lahko odstranite iz reže za kartico le, če vozilo miruje.

# A POZOR

### **Zaščita pred zlorabo**

Voznikovo kartico odstranite iz reže za kartico:

- ob koncu izmene,
- ob menjavi voznika ali vozila.

### **NAPOTEK**

Če želite upravljati različico ADR, mora biti vžig vklopljen.

Upoštevajte posebne varnostne napotke za upravljanje različice ADR tahografa DTCO 4.0 v okoljih, v katerih lahko pride do eksplozije. Voznikovo kartico odstranite iz<br>
kartico:<br>
• ob koncu izmene,<br>
• ob menjavi voznika ali vozil<br>
• Ob menjavi voznika ali vozil<br>
• **NAPOTEK**<br>
Če želite upravljati različico AI<br>
biti vžig vklopljen.<br>
Upoštevajte posebne varno

è *Različica ADR (različica Ex) [*[}](#page-23-0) *[24\]](#page-23-0)*

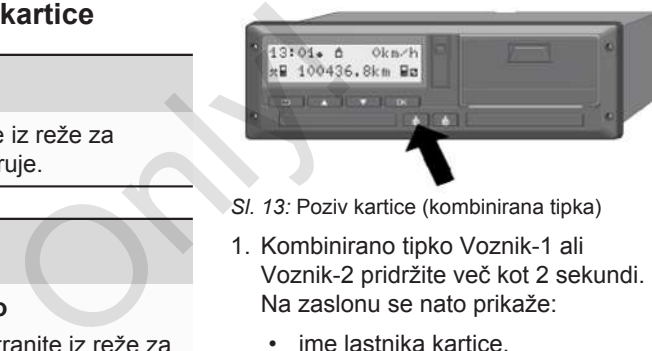

*Sl. 13:* Poziv kartice (kombinirana tipka)

- 1. Kombinirano tipko Voznik-1 ali Voznik-2 pridržite več kot 2 sekundi. Na zaslonu se nato prikaže:
	- ime lastnika kartice.
	- vrstica napredka pri prenosu podatkov na čip kartice,
	- poziv za odjavo.
- 2. S tipkama **D/D** izberete želeno funkcijo:
	- Voznikova kartica: izberite državo, v kateri se trenutno nahajate.

### **NAPOTEK**

Če v roku ene minute ne vnesete države, se izvrženje kartice prekliče. <span id="page-45-0"></span>• Kartica podjetja:

**(a)** Da, če želite v tahografu DTCO 4.0 odjaviti podjetje.

**(b)** Ne, če želite, da blokada podjetja ostane aktivna.

#### **NAPOTEK**

Pri onemogočeni blokadi podjetja ostajajo shranjeni podatki vašega podjetja za tuja podjetja blokirani.

3. Potrdite s tipko ...

#### **NAPOTEK**

Napotek se prikaže v naslednjih primerih:

- stalno naknadno preverjanje tahografa DTCO 4.0,
- potekla je veljavnost kartice podjetja ali voznikove kartice,
- prenos podatkov na voznikovo kartico je na čakanju.

#### **NAPOTEK**

Če trenutno poteka obdelava vstavljene kartice (za branje ali izvrženje) in je bila v drugi reži za kartice podana zahteva za izvrženje, tahograf DTCO konča postopek prve kartice, ki ste trenutno izvaja. Nato pa zažene postopek izvrženja druge kartice. Service (and and all interview of the production of the production of the production of the production of the production of the production of the production of the production of the production of the production of the prod

Izvrže se vodilo kartice ustrezne reže.

- 4. Odstranite kartico.
- 5. Pokrov vodila kartice previdno potisnite navzgor.
- 6. Vodilo kartice potisnite v režo za kartice, da se zaskoči.

### **■ Upravljanje kartic**

- Tahografske kartice ne prepogibajte in ne lomite ter je ne uporabljajte za kakršnekoli druge namene.
- Poškodovane tahografske kartice ne uporabljate.
- Kontaktne površine naj bodo čiste, suhe, brez maščobe in olja (vedno shranjujte v zaščitnem ovitku).
- Zaščitite jo pred neposrednimi sončnimi žarki (ne puščajte je na armaturni plošči).
- Nikoli je ne polagajte v neposredno bližino elektromagnetnih.
- Ne uporabljajte je po datumu veljavnosti oz. pred potekom pravočasno zaprosite za novo tahografsko kartico.

### **■ Prenos podatkov**

**► Z voznikove kartice ali kartice podjetja**

# **ANEVARNOST EKSPLOZIJE**

#### **Pri različici ADR obstaja nevarnost eksplozije zaradi preostale napetosti in odprtih vmesnikov**

V območjih, kjer obstaja nevarnost eksplozije, lahko s pritiskanjem tipk tahografa DTCO 4.0, vstavljanjem kartice, odpiranjem predala tiskalnika ali zapiranjem sprednjega vmesnika povzročite eksplozijo.

- Pokrov mora bit zaprt.
- Prenos podatkov se ne sme izvajati.

#### **NAPOTEK**

Pri prenosu podatkov je lahko vstavljena samo ena kartica. Kajti v nasprotnem primeru se prenos podatkov ne izvede.

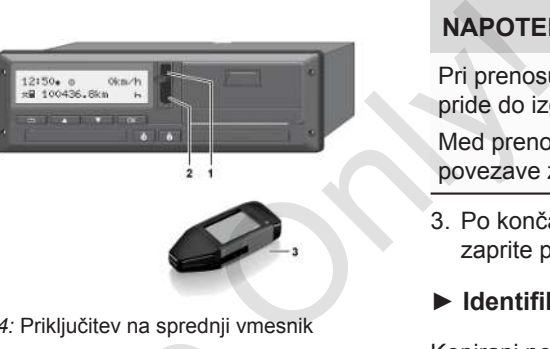

- *Sl. 14:* Priključitev na sprednji vmesnik
- 1. Odprite pokrov **(1)** sprednjega vmesnika navzgor.
- 2. Ključ za prenos **(3)** vstavite v sprednji vmesnik **(2)**. Prenos podatkov se zažene samodeino.

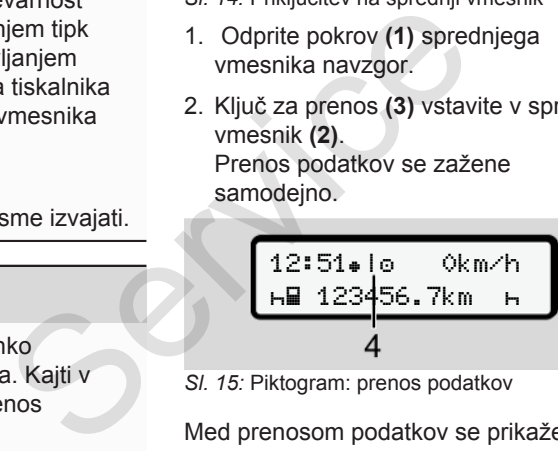

*Sl. 15:* Piktogram: prenos podatkov

Med prenosom podatkov se prikaže ustrezen piktogram **(4)**.

### **NAPOTEK**

Pri prenosu na ključ za prenos lahko pride do izgube podatkov.

Med prenosom podatkov ne prekinjajte povezave z sprednjim vmesnikom.

- 3. Po končanem prenosu podatkov zaprite pokrov **(1)**.
- **► Identifikacija podatkov**

Kopirani podatki so opremljeni z digitalnim podpisom (identifikacijo).

Na podlagi tega podpisa je mogoče podatke določiti ustrezni voznikovi kartici in preverite njihovo celovitost ter pristnost.

### **NAPOTEK**

Podrobne informacije o programski opremi za branje oz. o ključu za prenos lahko najdete v ustreznih dokumentacijah.

#### Upravljanje (splošno) Prenos podatkov

 $\Delta$ 

#### **► Nalaganje iz množičnega pomnilnika**

Podatke iz množičnega pomnilnika lahko prenesete samo s kartico podjetja.

Vrsto podatkov (pomnilnik kartice ali množični pomnilnik) za prenos lahko določite s ključem za prenos.

#### **► Daljinski prenos (izbirno)**

S sistemom za upravljanje voznega parka (oddaljeno obratovanje) lahko po uspešnem preverjanju pristnosti kartice podjetja (postopek se opravi v servisni delavnici) podatke prenesete tudi na daljavo.

#### **NAPOTEK**

Podrobne informacije o zahtevanih komponentah strojne in programske opreme ter o njihovi uporabi so navedene v ustrezni dokumentaciji.

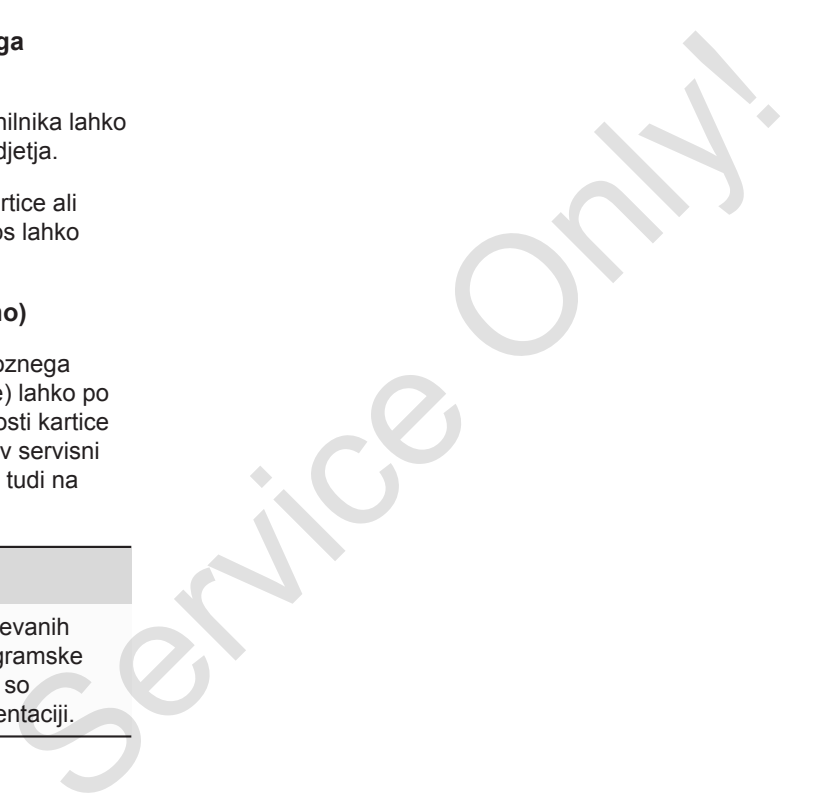

# **Upravljanje s strani voznika**

**Funkcije voznikove kartice Začetek izmene – vstavljanje voznikove kartice Nastavitev aktivnosti Konec izmene – odstranjevanje voznikove kartice Ročno vnašanje (vnos/naknadni vnos) Zamenjava voznika/vozila Prvo vstavljanje voznikove kartice** Funkcije voznikove<br>Začetek izmene – vstavljanje voznikove<br>Nastavitev ak<br>Konec izmene – odstranjevanje voznikove<br>Ročno vnašanje (vnos/naknadi<br>Zamenjava voznik<br>Prvo vstavljanje voznikove

# <span id="page-49-0"></span>**Upravljanje s strani voznika**

### **■ Funkcije voznikove kartice**

Voznikova kartica služi za identifikacijo voznika v tahografu DTCO 4.0.

Namenjena je običajni vožnji in dovoljuje shranjevanje, prikazovanje in izpisovanje ali (pri samo eni vstavljeni voznikovi kartici) prenašanje aktivnosti.

### **NAPOTEK**

Voznikova kartica ni prenosljiva.

### **NAPOTEK**

Meniji za prikaz in izpis voznikovih podatkov so na razpolago samo, kadar je vstavljena ustrezna kartica.

Tako je npr. element menija  Izpis voznika 2 prikazan samo, ko je v reži za kartico-2 vstavljena voznikova kartica.

### **■ Začetek izmene – vstavljanje voznikove kartice**

### **NAPOTEK**

Upravljanje s strani voznika ustreza načinu obratovanja Obratovanje, ki je skladno z uredbo o izvajanju (EU) 2016/799 , priloga I C v trenutno veljavni različici. **Exampl[e](#page-24-0) 1. Vstavljanje**<br> **Example 1. Vstavljanje**<br>
Scrib Voznikove kartice<br> [O](#page-24-0)b začetku dne) vstavite<br>
ob začetku dne) vstavite<br>
Ob začetku dne) vstavite<br>
Ob začetku dne) vstavite<br>
Ob začetku dne) vstavite<br>
V stavite<br>
Ob

è *Načini obratovanja (pregled) [*} *25]*

### **NAPOTEK**

Če želite upravljati različico ADR, mora biti vžig vklopljen.

Upoštevajte posebne varnostne napotke za upravljanje različice ADR tahografa DTCO 4.0 v okoljih, v katerih lahko pride do eksplozije.

è *Različica ADR (različica Ex) [*} *24]*

#### **► 1. Vstavljanje kartice**

Ob začetku izmene (začetek delovnega dne) vstavite voznikovo kartico v režo za kartico.

è *[Vstavljanje kartice \[](#page-42-0)*[}](#page-42-0) *[43\]](#page-42-0)*

Ko vstavite voznikovo kartico, se na zaslonu prikaže jezik, ki je vnaprej izbran za to kartico.

### **NAPOTEK**

Izbiro jezika lahko opravite v meniju.

è *[Nastavitev jezika \[](#page-75-0)*[}](#page-75-0) *[76\]](#page-75-0)*

Upoštevajte prikazane korake menija, s katerimi bo vaš tahograf DTCO 4.0 v celoti pripravljen na obratovanje:

a. 
$$
\begin{bmatrix} 10 \text{ Maier} \\ 16:00 \bullet 14:00 \text{UTC} \end{bmatrix}
$$

*Sl. 16:* Pozdravni zaslon

Za pribl. 3 sekunde se prikažejo ime lastnika kartice, nastavljeni krajevni čas 16:00 in čas UTC 14:00UTC (časovni zamik = 2 uri pri poletnem času).

Med postopkom branja kartice je vnašanje onemogočeno.

Če pritisnete poljubno tipko, se prikaže sporočilo:

prosim čakati!

Oziroma

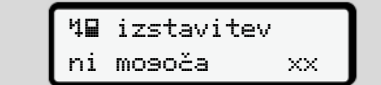

Izvede se branje informacij kartice:

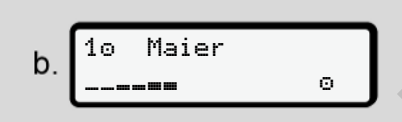

*Sl. 17:* Branje informacij kartice

Na levi je prikazano število reže za kartico, v kateri je vstavljena kartica.

Poleg tega je prikazano ime voznika (prebrano z voznikove kartice).

Vrstica napredka prikazuje nadaljnje branje voznikove kartice.

### **NAPOTEK**

V kolikor je možen ročni vnos dejavnosti voznika, ki še ni bil aktiviran, tahograf DTCO vozniku ponudi možnost, da izvrže voznikovo kartico, ne da bi se podatkovni nizi shranili na kartico tahografa DTCO. Example the Starting of National Barrier Contraction of the Starting C.<br>
See prikaze and Malevi je prikazano število reže za se prikaze kartico, v kateri je vstavljena kartica. In čas zadno Poleg tega je prikazano ime vozn

```
zadnji odvzem
15.04.20 16:31
```
*Sl. 18:* Prikaz zadnjega odstranjevanja

Za pribl. 4 sekunde se prikažeta datum in čas zadnje odstranitve kartice v  $lokalnem času (simbol + ).$ 

#### **NAPOTEK**

Upoštevajte celovitost podatkov voznika.

V skladu z uredbo je treba aktivnosti, ki jih ni možno zapisati na voznikovo kartico, naknadno vnesti ročno.

Nato se prikaže poziv za ročen naknadni vnos:

d. 1M vnos seštevek? Ne seštevek? da

*Sl. 19:* Izbirni naknadni vnos

- Naknadno lahko vnesete dejavnosti: è *[Ročno vnašanje \(vnos/naknadni](#page-58-0) [vnos\) \[](#page-58-0)*[}](#page-58-0) *[59\]](#page-58-0)*
	- Če naknadno ne želite vnesti **nobenih dejavnosti**, izberite možnost Ne; nadaljujte s korakom i.
	- Če izberete možnost Da, vas tahograf DTCO 4.0 pozove, da opravite ročen vnos; glejte naslednji zaslon:

M 15.04.20 16:31  $e<sub>1</sub>$ 18.04.20 07:35 M = ročni vnos

 $H =$ utripa vnosno polje aktivnosti

Prikazano je obdobje med odstranjevanjem (1. vrstica) in trenutnim postopkom vstavljanja (2. vrstica) v lokalnem času.

è *[Nastavitev aktivnosti \[](#page-54-0)*} *55]*

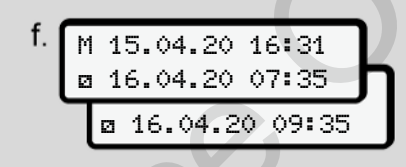

*Sl. 21:* 2. vrstica = vnosno polje

– Zahtevane vrednosti (utripajoča vnosna polja) lahko vnesete v naslednjem vrstnem redu: Aktivnost/dan/mesec/leto/ vnesti<br>
s korakom<br>
SI. 21: 2. vrstica = vnosno polje<br>
a, vas<br>
ove, da<br>
sigte<br>
anslednjem vrstnem redu:<br>
Aktivnost/dan/mesec/<br>
ura/minuta.<br>
SI. 31<br>
Postopek se zaključi, ko je dose:<br>
trenutek postopka vstavljanja.

ura/minuta.

Postopek se zaključi, ko je dosežen trenutek postopka vstavljanja.

### **NAPOTEK**

Tahograf DTCO prepreči izvrženje voznikove kartice, dokler se ne zaključi postopek branja. Če želite odstraniti kartico voznika, morate znova zahtevati izvrženje, ko je tahograf zaključil postopek branja. NAP[O](#page-54-0)TEK<br>
rahograf D<br>
ca) in trenutnim<br>
Ca) in trenutnim<br>
Ca) v<br>
x postopek britanico voznikove<br>
kartico voznikove<br>
kartico voznikove<br>
kartico voznikove<br>
postopek britanico voznikove<br>
postopek britanico voznikove<br>
postopek

Nato se prikaže poziv za vnos države.

g. vstop. država :E vstop. regija E AN

– Izberite državo in po potrebi regijo, na katero se nanaša naknadni vnos, in potrdite svojo izbiro s tipko **OK** 

*Sl. 20:* Možnosti vnašanja

*Sl. 22:* Izbira države

è *[Oznake držav \[](#page-34-0)*[}](#page-34-0) *[35\]](#page-34-0)*

### **NAPOTEK**

Za Španijo morate dodatno vnesti tudi regijo.

#### **NAPOTEK**

S tipko **lahko** prekličete vnos, če želite takoj nadaljevati izmeno.

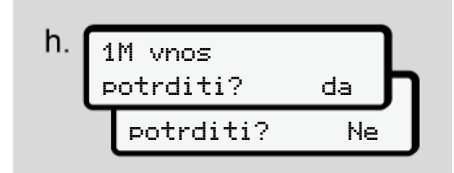

*Sl. 23:* Potrjevanje vnosa

– Vnos potrdite s tipkama Da ali Ne**.**

### **NAPOTEK**

Če ste izbrali Ne, se vnosi ponovno prikažejo in lahko jih po potrebi popravite.

● Prvo vstavljanje

Ko voznikovo kartico vstavite prvič, se prikažejo dodatni pozivi:

è *Prvo vstavljanje voznikove kartice [*} *65]*

Prikaže se standardni prikaz.

07:36 0km/h 123456.7km Service On[l](#page-64-0)y!

*Sl. 24:* Standardni prikaz z vstavljeno kartico

Pomen prikazanih simbolov je naslednji:

- = voznikova kartica je vstavljena v režo za kartico.
- $\equiv$  lahko pričnete z vožnjo, pomembni podatki so bili prebrani.

 pripravljeno za vožnjo

*Sl. 25:* Pripravljenost na vožnjo

Tahograf DTCO prikaže, da lahko pričnete z vožnjo in ali gre za vožnjo z enim voznikom (0) ali skupinsko vožnjo  $(00).$ 

# **NAPOTEK**

Če pripravljenosti na vožnjo ni mogoče prikazati, preverite, ali je veljavna voznikova kartica vstavljena v režo-1 in po potrebi v režo-2, ali so bile izvedeni vsi zahtevani koraki in ali je morda prišlo do težave s kartico.

### **NAPOTEK**

Če sta vstavljeni dve voznikovi kartici, tahograf DTCO zahteva vnose za drugo kartico voznika takoj, ko je bila prebrana prva voznikova kartica in prikazan napis »Pripravljenost na vožnjo«.

#### 5

### **NAPOTEK**

Simbol **s**e prikaže za obe reži za kartico.

Če sta vstavljeni kartici za voznika-1 in voznika-2, lahko pričnete z vožnjo, ko se prikaže simbol za voznika-.

### **► 2. Nastavitev aktivnosti**

S kombinirano tipko nastavite dejavnost, ki jo želite izvesti, za ustrezno režo za kartico **.** 

è *[Nastavitev aktivnosti \[](#page-54-0)*[}](#page-54-0) *[55\]](#page-54-0)*

- Pri menjavi lokalnega časa: čas nastavite na trenutni lokalni čas.
	- è *[Nastavitev lokalnega časa \[](#page-92-0)*} *93]*

Tahograf DTCO 4.0 je pripravljen.

#### **NAPOTEK**

Začetek vožnje se zaključi pri vsakem ročnem vnosu – tudi za voznika-2.

# **POZOR**

Pri odmoru ali počitku aktivnost obvezno nastavite na h.

Na zaslonu so prikazane motnje tahografa DTCO 4.0 ali sistemskih komponent.

- Potrdite sporočilo s tipko è *Pomen sporočil [*} *99]*
- **► Vnos države (ročni vnos)**

#### <span id="page-53-0"></span>**Podatki o državi ob začetku izmene**

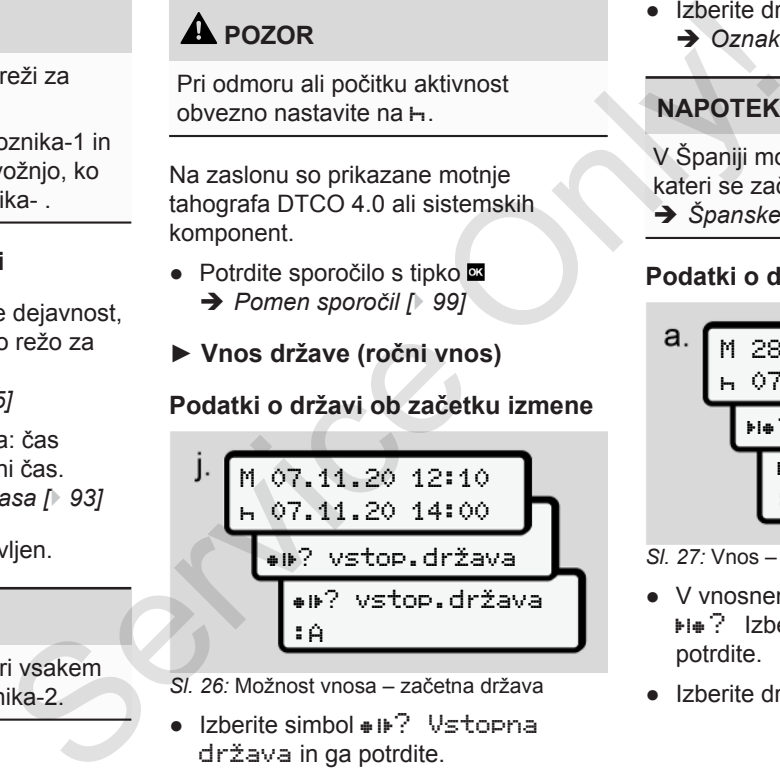

*Sl. 26:* Možnost vnosa – začetna država

 $\bullet$  Izberite simbol  $\bullet$  iii<sup>2</sup> Vstopna država in ga potrdite.

● Izberite državo in jo potrdite. è *[Oznake držav \[](#page-34-0)*[}](#page-34-0) *[35\]](#page-34-0)*

### **NAPOTEK**

V Španiji morate navesti še regijo, v kateri se začne vaša vožnja.

è *[Španske regije \[](#page-36-0)*[}](#page-36-0) *[37\]](#page-36-0)*

#### **Podatki o državi ob koncu izmene**

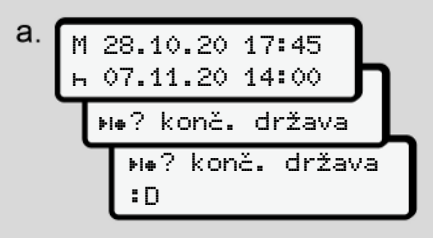

*Sl. 27:* Vnos – končna država

- V vnosnem poliu **b** izberite simbol ? Izberite končno državo in jo potrdite.
- Izberite državo in jo potrdite.

### <span id="page-54-0"></span>**Izbira države**

Pri novi izbiri se najprej prikaže nazadnje izbrana država.

S tipkama **D/D** lahko prikažete zadnje štiri vnesene države. Oznaka: dvopičje pred oznako države :B

### **NAPOTEK**

Prav tako na voljo za izbiro regije, npr. v Španiji.

Nadaljnja izbira poteka po abecednem redu od črke **A**:

- Tipka $\blacksquare$ : A,  $\blacksquare$ ,  $\blacksquare$ ,  $\bl$
- Tipka  $\blacksquare: A$ , B, C, D, ... itd.

# **NAPOTEK**

Če je aktivirana registracija vozila, tahograf DTCO ponudi izbiro držav glede na kraj vozila ob času vstavljanja voznikove kartice.

Če države ni mogoče določiti s pomočjo registracije vozila (vozilo je

zunaj območja razpoložljivih podatkov kartice ali še vedno poteka izračun položaja), tahograf ponudi zadnje štiri izbrane države oz. regije. sunaj območja razpoložljivih podatkov Ce v naslementare i štere i položaja), tahograf ponudi zadnje štiri izbrane države oz. regije.<br>
stati izbrane države oz. regije.<br>
stati izbrane države oz. regije.<br>
stati izbrane drža

# **NAPOTEK**

Če tipko **□ pritisnite in pridržite**, lahko pohitrite izbiro (funkcije samodejne ponovitve).

## **NAPOTEK**

Predlagani kraji so zgolj predlogi, s katerimi se boste lažje odločili. Kot voznik zagotovite, da izberite državo, v kateri se trenutno nahajate.

### **► Prekinitev postopka vnosa**

Če v 30 sekundah ne opravite nobenega vnosa, se prikaže naslednji zaslon:

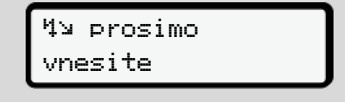

#### *Sl. 28:* Vnosni poziv na zaslonu

Če v naslednjih 30 sekundah pritisnete tipko **x**, lahko nadaljujete vnašanje.

Če v 10 minutah ne opravite nobenega vnosa in ne pritisnete nobene tipke tahografa DTCO, le-ta izvrže voznikovo kartico.

Vnesene podatke, ki niso bili potrjeni, sistem zavrže in tako zagotovi, da se shranijo samo pravilni podatki, ki ste jih potrdili. To velja za oddaljeno vnašanje in neposredno vnašanje v tahograf DTCO 4.0.

Če kartico pozovete s kombinirano tipko , prekinete postopek ročnega vnašanja. Ta se prav tako prekine, če med vnašanjem začne vožnja.

5

# **■ Nastavitev aktivnosti**

5

#### **► Morebitne aktivnosti**

Nastavite lahko naslednje aktivnosti:

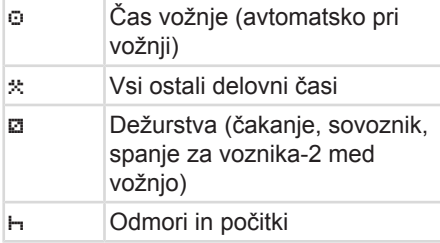

#### **► Zamenjava aktivnosti**

### **NAPOTEK**

Aktivnost lahko nastavite samo, če vozilo miruje.

a. Potrdite kombinirano tipko **de za** voznika-1. Prikaže se standardni prikaz.

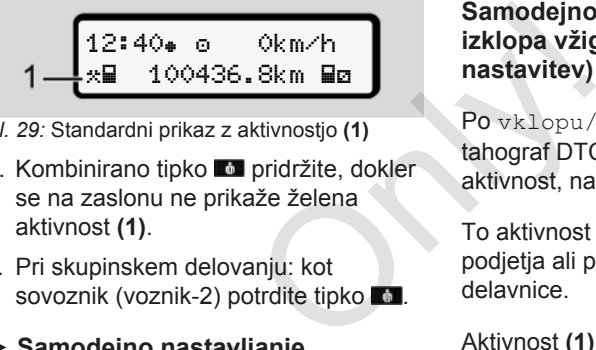

*Sl. 29:* Standardni prikaz z aktivnostjo **(1)**

- b. Kombinirano tipko **pridržite**, dokler se na zaslonu ne prikaže želena aktivnost **(1)**.
- c. Pri skupinskem delovanju: kot sovoznik (voznik-2) potrdite tipko ...

### **► Samodejno nastavljanje**

DTCO 4.0 samodejno preklopi na naslednje aktivnosti:

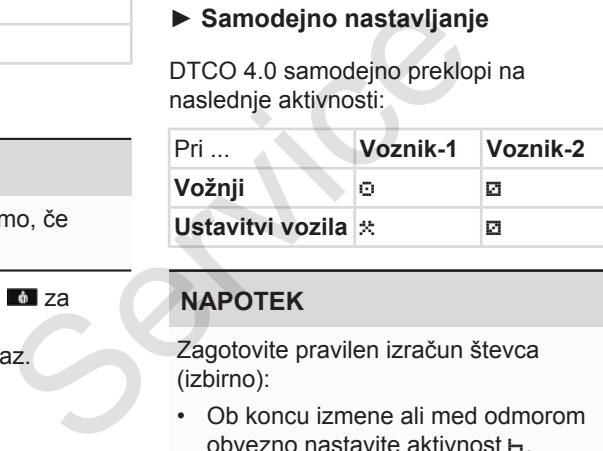

### **NAPOTEK**

Zagotovite pravilen izračun števca (izbirno):

• Ob koncu izmene ali med odmorom obvezno nastavite aktivnost .

#### **Samodejno nastavljanje vklopa/ izklopa vžiga (predhodna nastavitev)**

Po vklopu/izklopu vžiga lahko tahograf DTCO 4.0 preklopi na določeno aktivnost, na primer H.

To aktivnost lahko programirate s kartico podjetja ali prek pooblaščene servisne delavnice.

Aktivnost **(1)** in/ali **(2)**, ki se samodejno spreminja zaradi možnosti vklopa vžiga ali izklopa vžiga, je prikazana privzeto. Utripa pribl. 5 sekund.

$$
\underbrace{18:01* \circ \quad \text{0km/h}}_{1-\text{H\# 123456.7km \#h}}\Bigg\}\,2
$$

*Sl. 30:* Utripanje aktivnosti v standardnem prikazu

Po vklopu vžiga se ponovno prikaže prejšnji prikaz.

#### **Primer:**

<span id="page-56-0"></span>Izbrali ste možnost Števec in izklopili vžig.

Pri vklopu vžiga bo možnost Števec ponovno prikazana po 5 sekundah.

#### **► Ročen vnos aktivnosti**

#### **NAPOTEK**

Upoštevajte uredbe.

V skladu z uredbo (EU) 165/2014 je treba aktivnosti, ki jih ni možno zapisati na voznikovo kartico, naknadno vnesti ročno.

Aktivnosti vnesite ročno v naslednjih primerih:

- pri okvari tahografa DTCO 4.0,
- pri izgubi, kraji, poškodbi ali nepravilnem delovanju voznikove kartice.

V teh primerih morate na začetku in koncu vožnje oz. izmene ustvariti dnevni natis na tahografu DTCO 4.0.

Na hrbtni strani izpisa lahko aktivnosti vnesete ročno in izpis dopolnite z osebnimi podatki.

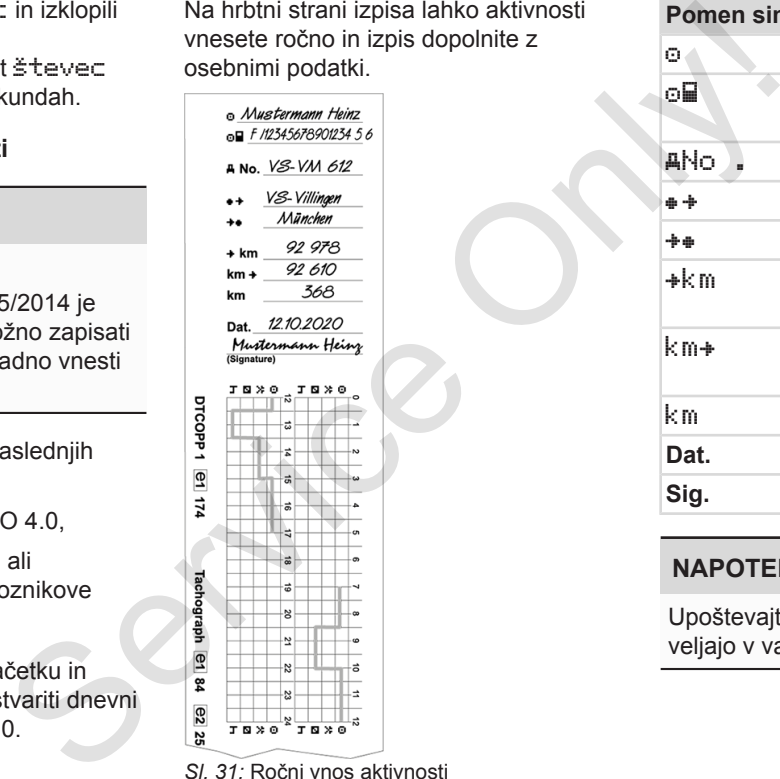

*Sl. 31:* Ročni vnos aktivnosti

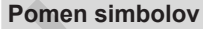

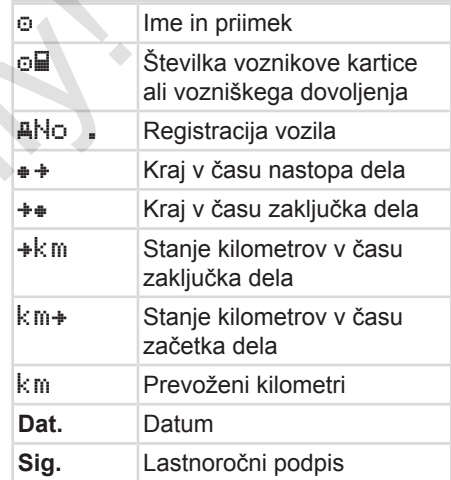

### **NAPOTEK**

Upoštevajte zakonske predpise, ki veljajo v vaši državi.

### **■ Konec izmene – odstranjevanje voznikove kartice**

### **NAPOTEK**

Zaradi varstva osebnih podatkov ob koncu vsake izmene odstranite svojo voznikovo kartico.

Voznikovo kartico lahko odstranite iz reže za kartico le, če vozilo miruje.

### **NAPOTEK**

Če želite upravljati različico ADR, mora biti vžia vkloplien.

Upoštevajte posebne varnostne napotke za upravljanje različice ADR v okoljih, v katerih lahko pride do eksplozije.

è *[Različica ADR \(različica Ex\) \[](#page-23-0)*} *24]*

- 1. Ob koncu izmene (konec delovnega dne) ali pri menjavi vozila nastavite ustrezno aktivnost, na primer počitek ь.
	- è *[Nastavitev aktivnosti \[](#page-54-0)*[}](#page-54-0) *[55\]](#page-54-0)*

2. Tipko **do pridržite vsaj 2 sekundi**.

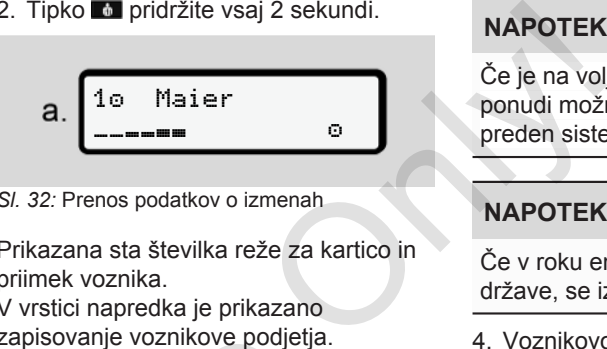

*Sl. 32:* Prenos podatkov o izmenah

Prikazana sta številka reže za kartico in priimek voznika.

V vrstici napredka je prikazano zapisovanje voznikove podjetja.

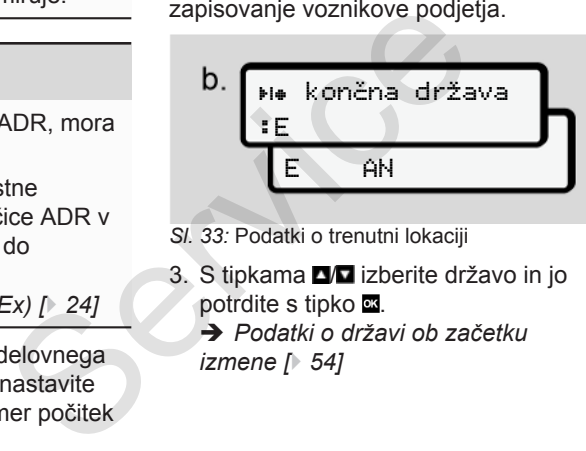

- *Sl. 33:* Podatki o trenutni lokaciji
- 3. S tipkama **III** izberite državo in jo potrdite s tipko ...
	- è *Podatki o državi ob začetku izmene [*} *54]*

### **NAPOTEK**

Če je na voljo funkcija, tahograf DTCO ponudi možnost dnevnega natisa, preden sistem izvrže kartico.

### **NAPOTEK**

Če v roku ene minute ne vnesete države, se izvrženje kartice prekliče.

- 4. Voznikovo kartico odstranite iz reže za kartico.
	- è *[Odstranjevanje kartice \[](#page-44-0)*[}](#page-44-0) *[45\]](#page-44-0)* To velja tudi ob zamenjavi voznika v skupinskem delovanju. Nato voznikovo kartico vstavite v drugo režo.

Na zaslonu se prikaže:

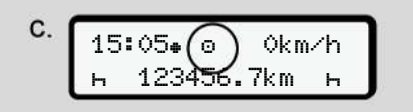

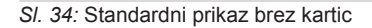

<span id="page-58-0"></span>5. Po želji natisnite shranjene aktivnosti in dogodke v meniju za tiskanje. è *[Druga raven menija – funkcije](#page-81-0) [menija \[](#page-81-0)*[}](#page-81-0) *[82\]](#page-81-0)*

#### **NAPOTEK**

Če želite natisniti izpisek zadnjih 24 ur, počakajte, če je to mogoče, do naslednjega dne.

Na ta način boste zagotovili, da bo tudi zadnja aktivnost v celoti navedena na izpisku.

### **■ Ročno vnašanje (vnos/ naknadni vnos)**

Če ste voznikovo kartico vstavili in ob pozivu Želite naknadno vnesti podatke? Izbrali možnost Da (korak d), se prikažejo ročno spremenjeni vnosi (korak e). e (vnos/<br>
Oustavili in ob<br>
adro vnesti<br>
most Da<br>
most Da<br>
okazi SI 36: Prime<br>
aktivnostjo<br>
aktivnostjo<br>
Akkazi → Nakhadr<br>
aktivnostjo<br>
→ Nakhadr<br>
→ Nakhadr<br>
→ Nakhadr<br>
→ Nakhadr<br>
→ Nakhadr<br>
→ Nakhadr<br>
→ Nakhadr<br>
→ Nakhadr

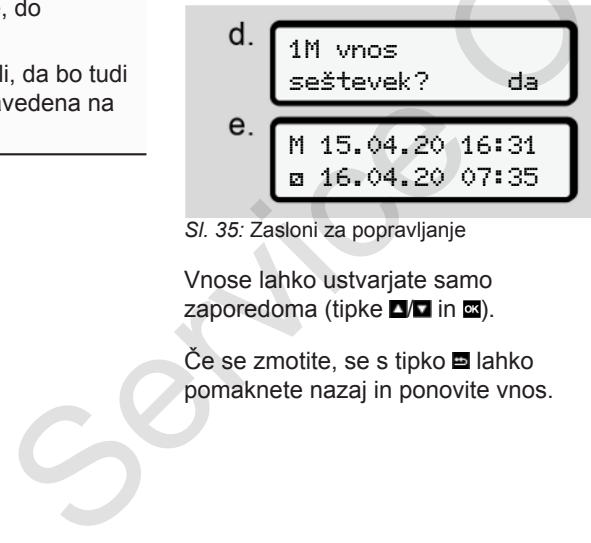

*Sl. 35:* Zasloni za popravljanje

Vnose lahko ustvarjate samo zaporedoma (tipke  $\Box/\Box$  in  $\Box$ ).

Če se zmotite, se s tipko lahko pomaknete nazaj in ponovite vnos.

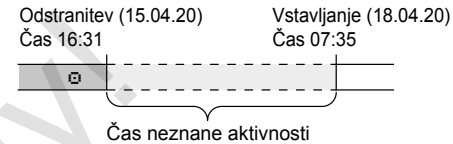

*Sl. 36:* Primer za časovno obdobje z neznano aktivnostjo

Vnesti je mogoče naslednje vnose:

- Naknadni vnos aktivnosti »Počitek« : è *[Naknadni vnos aktivnosti](#page-60-0) [»Počitek« \[](#page-60-0)*[}](#page-60-0) *[61\]](#page-60-0)*
- Nadaljevanje dela: è *[Nadaljevanje aktivnosti \[](#page-61-0)*[}](#page-61-0) *[62\]](#page-61-0)*
- Nadaljevanje dela, končanje dela in/ ali aktivnosti delovnega časa:

è *[Nadaljevanje aktivnosti in](#page-62-0) [vnaprejšnja nastavitev aktivnosti drugih](#page-62-0) [\[](#page-62-0)*[}](#page-62-0) *[63\]](#page-62-0)*

Te možnosti, po tem, ko vstavite svojo voznikovo kartico, na splošno veljajo tudi za izbiro trenutne aktivnosti.

#### **► Zahteva kartice med ročnim vnosom**

1. S tipko **b** boste izvrgli kartico. Prikaže se poziv za ročni vnos: 5

5

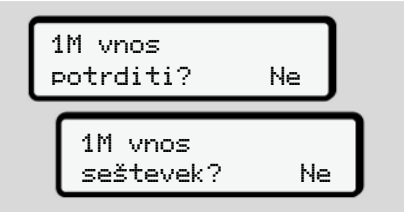

- *Sl. 37:* Izbirni naknadni vnos
- 2. S tipkama  $\blacksquare$   $\blacksquare$  izberite možnost Ne in nato potrdite s tipko .
- 3. Naprej na korak 3.
	- è *[Konec izmene odstranjevanje](#page-56-0) [voznikove kartice \[](#page-56-0)*[}](#page-56-0) *[57\]](#page-56-0)*

Ročno vnašanje bo preklicano. Tahograf DTCO 4.0 za neznano obdobje shrani aktivnost ? .

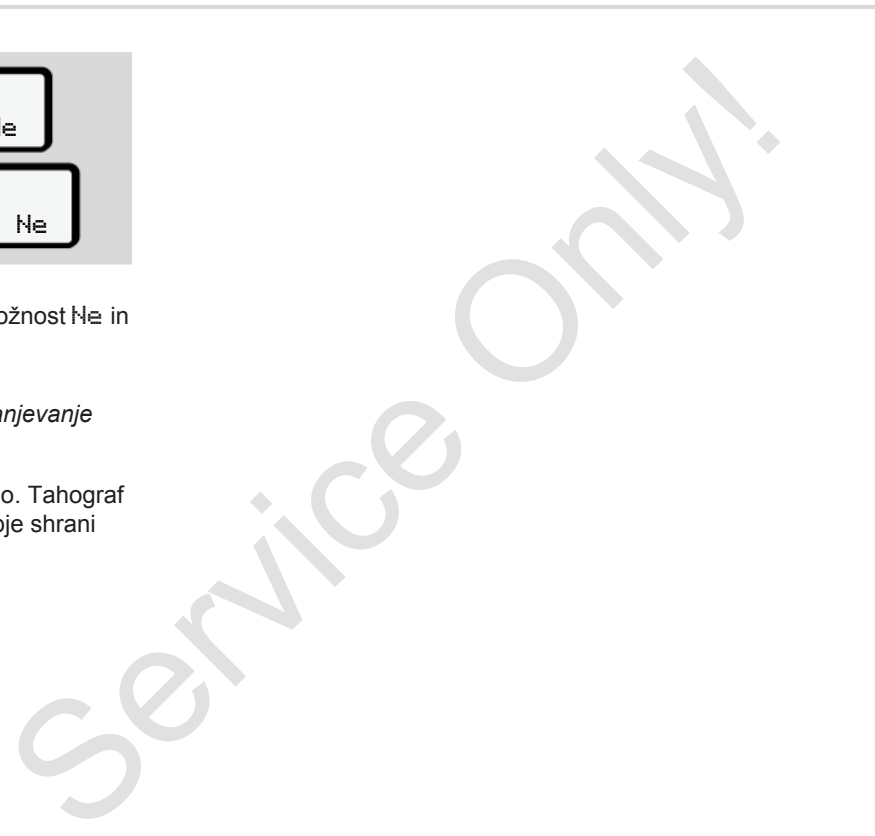

#### <span id="page-60-0"></span>**► Naknadni vnos aktivnosti »Počitek«**

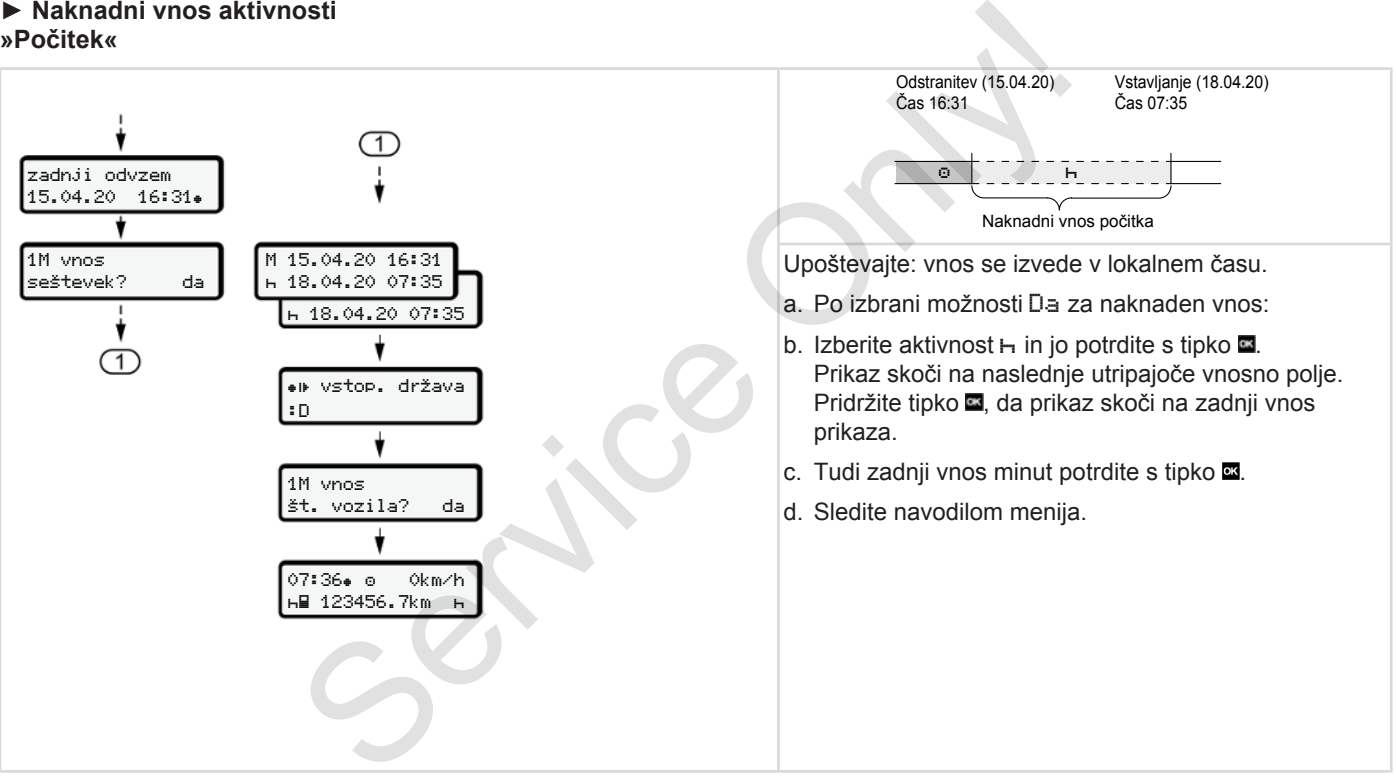

### <span id="page-61-0"></span>**► Nadaljevanje aktivnosti**

5

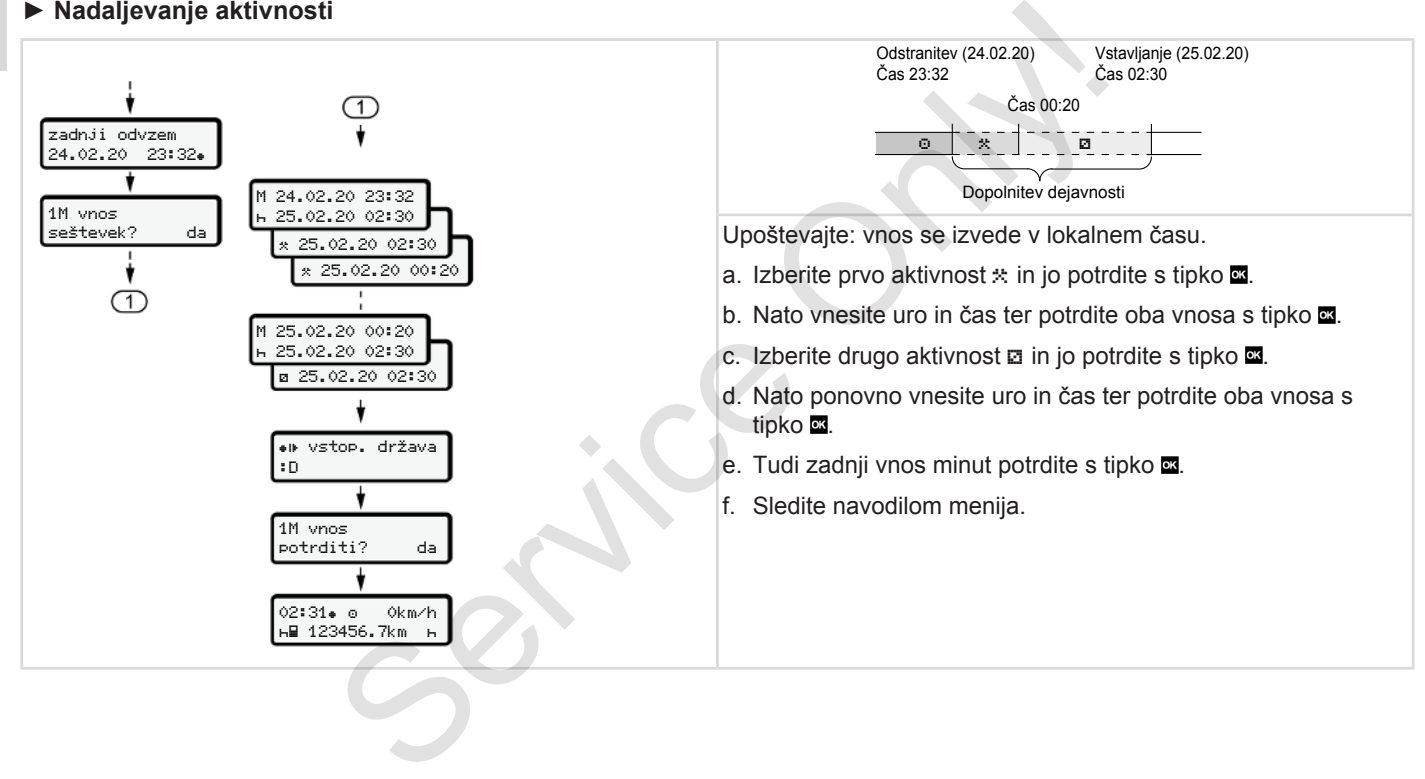

#### <span id="page-62-0"></span>**► Nadaljevanje aktivnosti in vnaprejšnja nastavitev aktivnosti drugih**

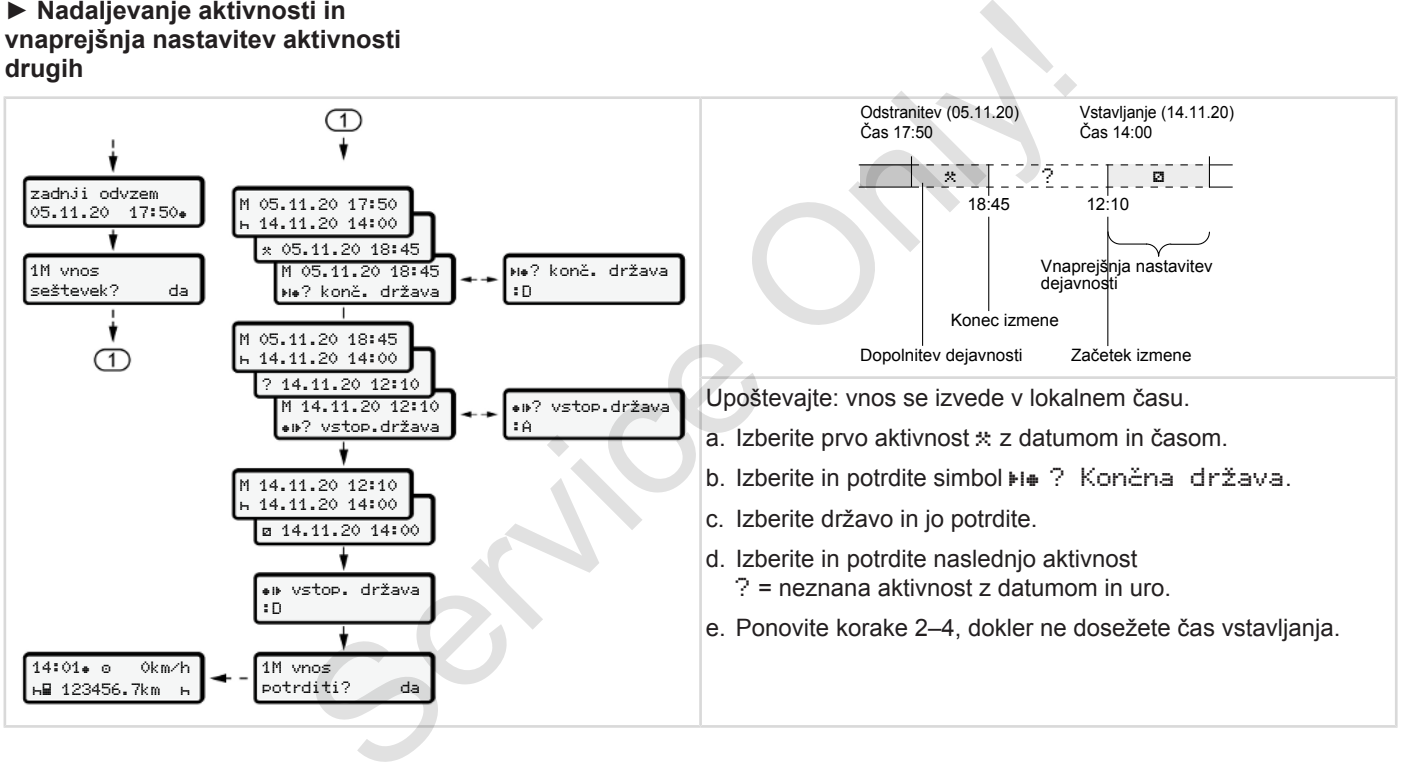

### 5

#### **■ Zamenjava voznika/vozila**

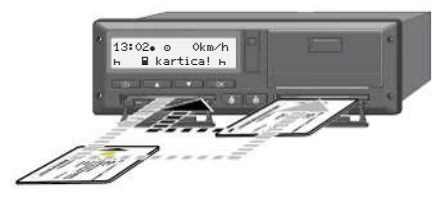

*Sl. 38:* Zamenjava voznikove kartice

#### **► Primer 1 – skupinsko delovanje**

Voznik-2 postane voznik-1

- a. Voznikovo kartico odstranite iz reže za kartico in jo vstavite v drugo režo za kartico.
- b. Nastavite želeno aktivnost:
	- è *[Nastavitev aktivnosti \[](#page-54-0)*[}](#page-54-0) *55]*

#### **NAPOTEK**

Pri skupinskem delovanju lahko najprej vstavite kartico voznika-1, da čim prej pričnete vožnjo. Kartico voznika-2 lahko vstavite že med branjem kartice voznika-1.

Z vožnjo lahko pričnete takoj, ko se prikažeta simbola  $\Box$  za voznika-1 in  $\Box$ za voznika-2.

#### **► Primer 2 – konec izmene**

Voznik-1 in/ali voznik-2 zapustita vozilo.

- a. Upravičenec po potrebi ustvari dnevni izpis, zahteva svojo voznikovo kartico in jo odstrani iz reže za kartico.
- b. Nova posadka vozila vstavi svoje voznikove kartice glede na funkcijo (voznik-1 ali voznik-2) v režo za kartico. **Service Scribtzachean Service Constrainer (Service Constrainer Constrainer Constrainer Constrainer Constrainer Constrainer Constrainer Constrainer (Service Constrainer Constrainer Constrainer Constrainer Constrainer Cons**

#### **► Primer 3 – kombinirano obratovanje**

Uporaba vozil z različnimi tipi tahografov.

- Na primer analogni zapisovalnik voženj s preglednim listom ali ...
- Digitalni tahograf z voznikovo kartico v skladu z uredbo (EU) 165/2014, kot je na primer DTCO 4.0.

Ob kontroli mora voznik za tekoči teden in za preteklih 28 dni predložiti naslednje:

- voznikovo kartico **(1)**,
- ustrezne dnevne izpise iz digitalnega tahografa **(2)**, na primer pri poškodbi ali nepravilnem delovanju voznikove kartice,
- izpolnjene diagramske kartice **(3)**,
- ročne opise aktivnosti.

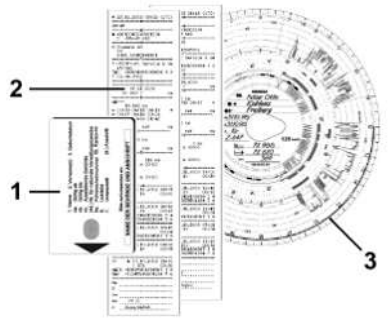

*Sl. 39:* Primeri priloženih dokumentov

#### <span id="page-64-0"></span>**NAPOTEK**

Upoštevajte zakonske predpise, ki veljajo v vaši državi.

### **■ Prvo vstavljanje voznikove kartice**

**► Uporaba podatkov**

Ko kartico vstavite prvič, ste v sklopu varstva podatkov pozvani, ali soglašate z obdelavo identifikacijskih podatkov. è *[Varstvo podatkov \[](#page-8-0)*[}](#page-8-0) *9]* voznikove<br>
S. ste v sklopu<br>
S. 41: Potrje<br>
S. 41: Potrje<br>
S. 41: Potrje<br>
S. 42: Poziv<br>
S. 42: Poziv<br>
posebnimi posebnimi prejeno. ko se prvič<br>
Pieno. ko se prvič<br>
Pieno. ko se prvič<br>
Pieno. ko se prvič<br>
Pieno. ko se prvič

### **► Potek prijave**

Poziv se prikaže samodejno, ko se prvič prijavite v tahograf DTCO 4.0.

Izvede se samodejno po izbiri države.

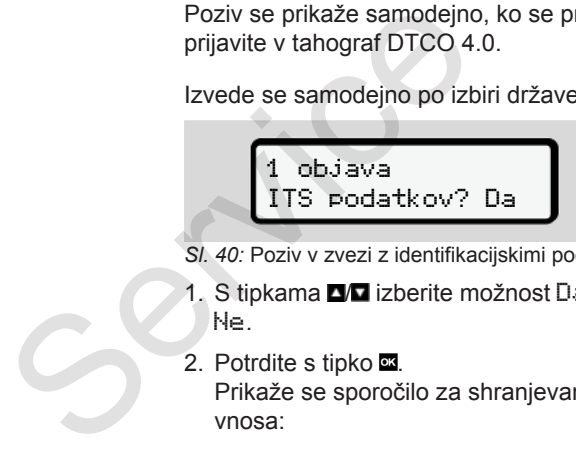

- *Sl. 40:* Poziv v zvezi z identifikacijskimi podatki
- 1. S tipkama **DD** izberite možnost Da ali Ne.
- 2. Potrdite s tipko .. Prikaže se sporočilo za shranjevanje vnosa:

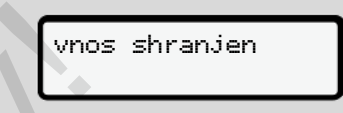

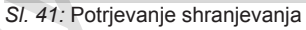

1 objava VDO podatkov? Da

*Sl. 42:* Poziv v zvezi z identifikacijskimi posebnimi podatki

- 3. S tipkama  $\blacksquare/\blacksquare$  izberite možnost Da ali Ne.
- 4. Potrdite s tipko .. Prikaže se sporočilo za shranjevanje vnosa:

vnos shranjen

*Sl. 43:* Potrjevanje drugega shranjevanja

Nato se izvede postopek prijave v tahograf DTCO 4.0.

è *[Začetek izmene – vstavljanje](#page-49-0) [voznikove kartice \[](#page-49-0)*[}](#page-49-0) *[50\]](#page-49-0)*

**NAPOTEK**

#### 5

Nastavitve se shranijo za največ 88 različnih tahografskih kartic.

Nastavitev lahko spremenite: è *[Spreminjanje osebnih podatkov ITS](#page-90-0) [\[](#page-90-0)*[}](#page-90-0) *[91\]](#page-90-0)* **Service Only 11** 

# **Upravljanje s strani podjetja**

**Funkcije kartice podjetja Funkcije menija v načinu obratovanja za podjetje Prijava – vstavljanje kartice podjetja Vnašanje države članice in registrske številke Odstranjevanje kartice podjetja**

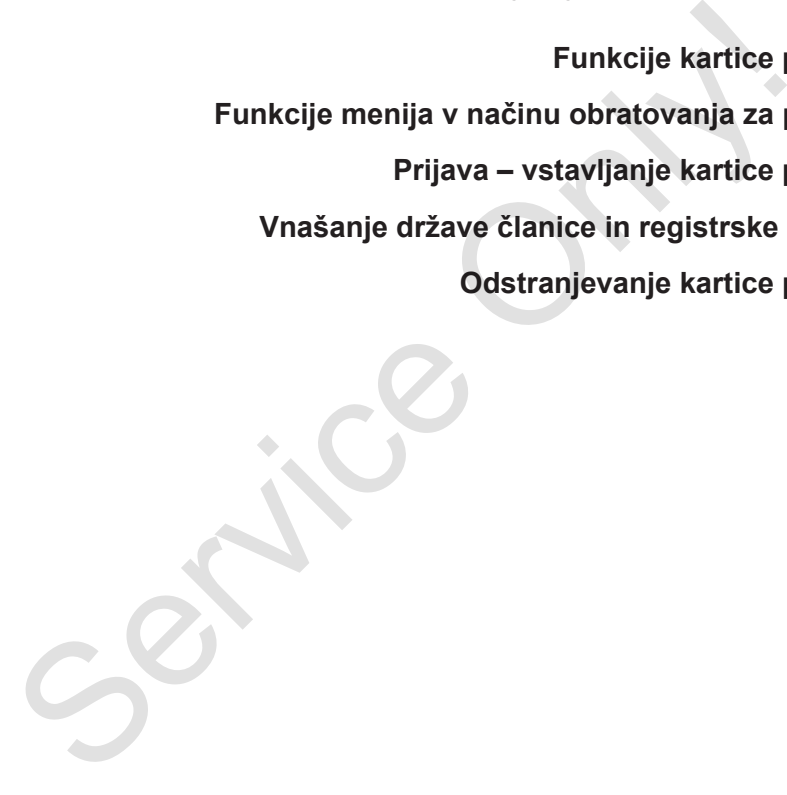

# **Upravljanje s strani podjetja**

### **■ Funkcije kartice podjetja**

#### **NAPOTEK**

Kartica podjetja se uporablja izključno za upravljanje podatkov podjetja in ne za vožnjo.

Če se vozite s kartico podjetja, se prikaže sporočilo ! Vožnja z neveljavno kartico.

#### **NAPOTEK**

Upoštevajte državne predpise.

Podjetje je zavezano k uporabi kartice podjetja v skladu s predpisi.

• Upoštevajte zakonske predpise, ki veljajo v vaši državi.

Kartica podjetja se uporablja za identifikacijo podjetja v tahografu DTCO 4.0.

Ko kartico podjetja prvič vstavite v tahograf DTCO 4.0, prijavite podjetje, tako da se do odjave ali vstavljene druge kartice podjetja ta uporablja kot tahograf tega podjetja.. Na tak način je zagotovljen dostop podatkov podjetja. dijetja<br>
ietja<br>
ietia<br>
ietia<br>
ietia<br>
ietia<br>
ietia<br>
ietia<br>
ietia<br>
ietia<br>
ietia<br>
ietia<br>
ietia<br>
ietia<br>
ietia<br>
ietia<br>
ietia<br>
ietia<br>
ietia<br>
ietia<br>
ietia<br>
ietia<br>
ietia<br>
ietia<br>
ietia<br>
ietia<br>
ietia<br>
ietia<br>
ietia<br>
ietia<br>
ietia<br>
iet

Kartica podjetja glede na raven avtorizacije omogoča naslednje možnosti:

- prijava podjetja v tahograf DTCO 4.0 in odjava iz njega, na primer pri prodaji vozila, poteku najema vozila, itd.;
- vnos države članice in uradne registrske številke vozila

 $→$  *Vnašanie države članice in registrske številke [*} *70]*

- dostop do podatkov množičnega pomnilnika in do podatkov, dodeljenih podjetju, npr. do dogodkov, motenj, hitrosti, imena voznika;
- dostop do podatkov vstavljene voznikove kartice;

• dostop do sprednjega vmesnika za pooblastitev prenosa podatkov množičnega pomnilnika.

V EU je treba podatke iz množičnega pomnilnika prenesti vsake 3 mesece.

Prenos podatkov je smiseln v naslednjih primerih:

- prodaja vozila,
- odjava vozila iz prometa,
- zamenjavi tahografa DTCO 4.0.

6

### <span id="page-68-0"></span>**■ Funkcije menija v načinu obratovanja za podjetje**

Krmarienie po funkcijah menija vedno poteka po istem principu.

 $→$  **Krmarienie po menijih [**↑ [42\]](#page-41-0)

Če je kartica podjetja vstavljena v režo za kartico-2, so zaklenjeni vsi glavni meniji, ki so dodeljeni tej reži za kartico. è *[Blokada dostopa do menija \[](#page-84-0)*[}](#page-84-0) *[85\]](#page-84-0)*.

V takšnem primeru lahko prikazujete, tiskate ali shranjujete samo podatke kartice, ki so shranjeni v reži za kartico-1.

è *[Prva raven menija – standardne](#page-74-0) [vrednosti \[](#page-74-0)*[}](#page-74-0) *[75\]](#page-74-0)*.

## **■ Prijava – vstavljanje kartice podjetja**

### **NAPOTEK**

Upravljanje s strani podjetja ustreza načinu obratovanja Podjetje, ki je skladno z uredbo o izvajanju (EU) 2016/799 , priloga I C v trenutno veljavni različici. anje kartice<br>
<br>
djetja ustreza<br>
djetje, ki je<br>
ajanju<br>
a I C v trenutno<br>
lastnika kar<br>
dieti v trenutno<br>
lastnika kar<br>
dieti v trenutno<br>
(časovna ra<br>
vite v prosto režo<br>
2 uri pri pol

● Kartico podjetja vstavite v prosto režo za kartico;

è *Vstavljanje kartice [*} *43]*. Ko vstavite kartico podjetja, se na zaslonu prikaže jezik, ki je vnaprej izbran za to kartico. i kazujete,<b[r](#page-75-0)>
se Kartico podjetja vstavite v prodatke<br>
za kartico;<br>
→ Vstavljanje kartico podjetja,<br>
Ko vstavite kartico podjetja,<br>
zaslonu prikaže jezik, ki je v<br>
izbran za to kartico.<br>
NAPOTEK<br>
Prednosti jezik lahko nast

# **NAPOTEK**

Prednosti jezik lahko nastavite sami. è *Nastavitev jezika [*} *76]*

Upoštevajte prikazane korake menija, s katerimi bo vaš tahograf DTCO 4.0e v celoti pripravljen na obratovanje:

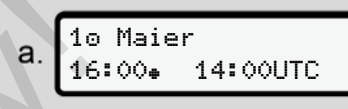

#### *Sl. 44:* Pozdravni zaslon

Za pribl. 3 sekunde se prikažejo ime lastnika kartice, nastavljeni krajevni čas 16:00 in čas UTC 14:00UTC (časovna razlika = 2 uri pri poletnem času).

### **NAPOTEK**

Med postopkom branja kartice je vnašanje onemogočeno.

Če pritisnete poljubno tipko, se prikaže sporočilo.

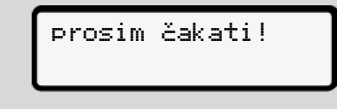

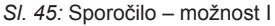

Ali

<span id="page-69-0"></span>6

ni mogoča xx

*Sl. 46:* Sporočilo – možnost II

Izvede se branje informacij kartice:

2 Sped. Muster b 

*Sl. 47:* Branje informacij kartice

Na levi je prikazano število reže za kartico, v kateri je vstavljena kartica.

Poleg tega je prikazana oznaka podjetja (prebrano s kartice podjetja).

Vrstica napredka prikazuje nadaljnje branje kartice podjetja.

● Če ste pozvani, vnesite kratico države in uradno registrsko številko vozila:

 $→$  *Vnašanie države članice in [registrske številke \[](#page-69-0)*[}](#page-69-0) *[70\]](#page-69-0)*

● Podjetje se prijavi, če to podjetje še ni bilo prijavljeno v ta tahograf DTCO 4.0:

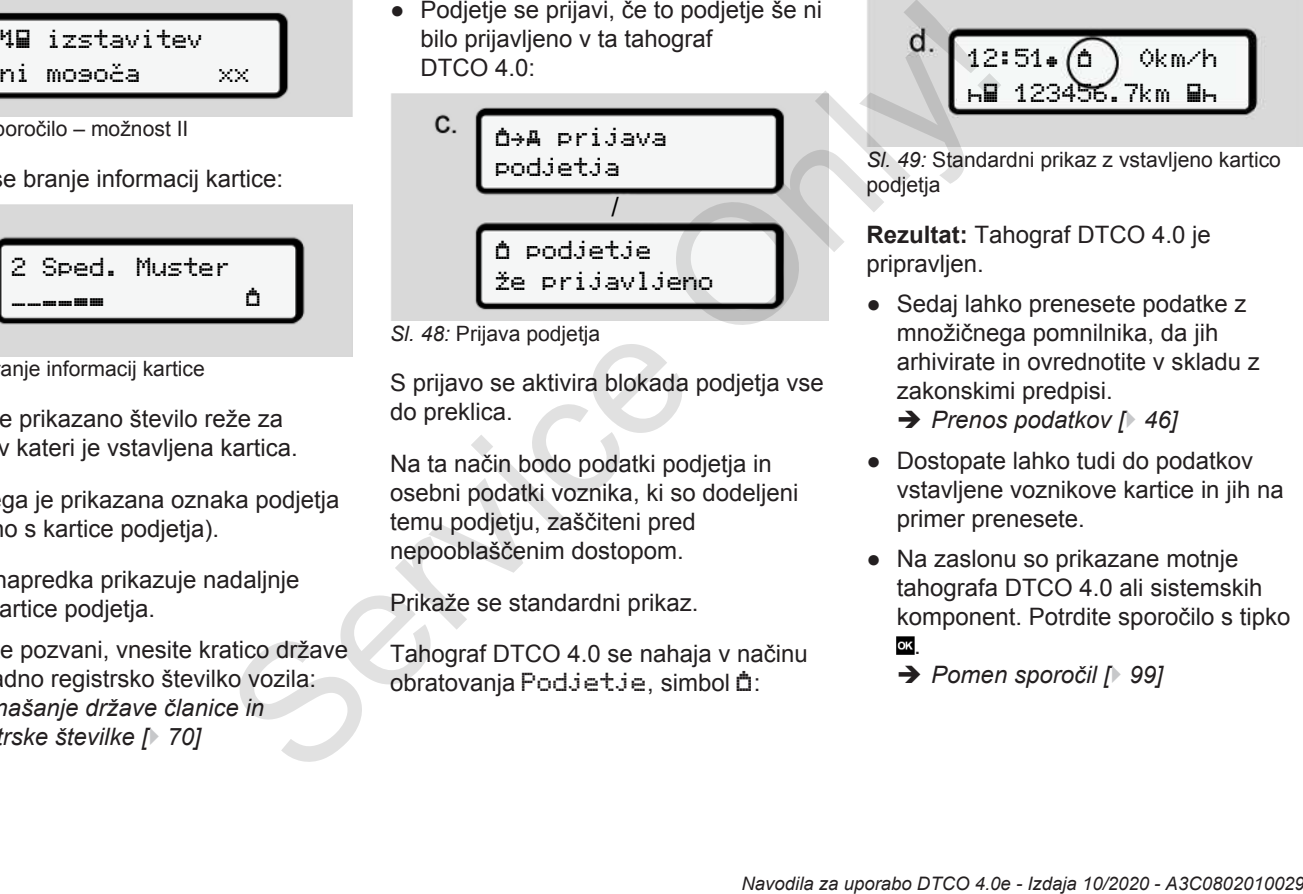

*Sl. 48:* Prijava podjetja

S prijavo se aktivira blokada podjetja vse do preklica.

Na ta način bodo podatki podjetja in osebni podatki voznika, ki so dodeljeni temu podjetju, zaščiteni pred nepooblaščenim dostopom.

Prikaže se standardni prikaz.

Tahograf DTCO 4.0 se nahaja v načinu obratovanja Podjetje, simbol  $\triangle$ :

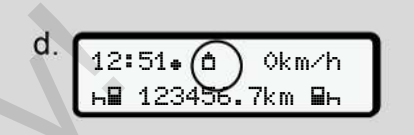

*Sl. 49:* Standardni prikaz z vstavljeno kartico podjetja

**Rezultat:** Tahograf DTCO 4.0 je pripravljen.

● Sedaj lahko prenesete podatke z množičnega pomnilnika, da jih arhivirate in ovrednotite v skladu z zakonskimi predpisi.

è *[Prenos podatkov \[](#page-45-0)*[}](#page-45-0) *[46\]](#page-45-0)*

- Dostopate lahko tudi do podatkov vstavljene voznikove kartice in jih na primer prenesete.
- Na zaslonu so prikazane motnje tahografa DTCO 4.0 ali sistemskih komponent. Potrdite sporočilo s tipko ok.
	- è *[Pomen sporočil \[](#page-98-0)*[}](#page-98-0) *[99\]](#page-98-0)*

### **■ Vnašanje države članice in registrske številke**

Oznaka države in uradna registracijska številka se privzeto shranite z nastavitvijo in kalibriranjem, ki ga izvede pooblaščena servisna delavnica.

V nasprotnem primeru vas k temu pozove tahograf DTCO 4.0, ko prvič vstavite kartico podjetja.

Vnosi se shranijo v tahograf DTCO 4.0.

#### **NAPOTEK**

Pravilen vnos registrske številke

Uradno registrsko številko lahko v tahograf DTCO 4.0 vnesete samo enkrat.

Zato vnesite točno tako registrsko številko, kot je navedena na tablici vozila.

Spreminjanje je nato možno samo z delavniško kartico pri pooblaščenem servisu.

 vnos reg. št. vozila? Da

*Sl. 50:* Poziv za vnos registrske številke

1. S tipkama **DD** izberite možnost Da in nato potrdite s tipko ... Nato se prikaže zaslon za vnašanje države članice: de de la Sil sistracijska<br>
vegistracijska<br>
ved z zvede 1. Sil sipkama **EM** ki ga izvede 1. Sil sipkama **EM** ki ga izvede 1. Sil sipkama **EM** ki ga izvede 1. Sil sipkama **EM** ki ga izvede inica.<br>
Nato se prikaže zaslon za v

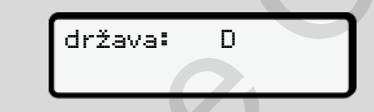

- *Sl. 51:* Izbirna možnost država
- 2. S tipkama  $\blacksquare$  izberite oznako države članice in nato potrdite s tipko .

Vnaprejšnja izbira temelji na državi članici, ki je izdala kartico podjetja.

Nato se prikaže zaslon za vnašanje uradne registrske številke. Prvo vnosno mesto utripa ...

država: D  $VS$ 

- *Sl. 52:* Vnos registrske številke
- 3. S tipkama **D/D** izberite želeni znak in nato potrdite s tipko .

#### **NAPOTEK**

S tipko ■ se lahko pomaknete nazaj in popravite vnose.

- Naslednie vnosno mesto utripa ...
- 4. Korak 3 ponovite tolikokrat, dokler ne vnesete celotne registrske številke. Vnesete lahko največ 13 znakov.
- 5. Ponovno potrdite vnesene znake s tipko ox.

Ko potrdite, se samodejno ustvari kontrolni izpis:

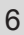

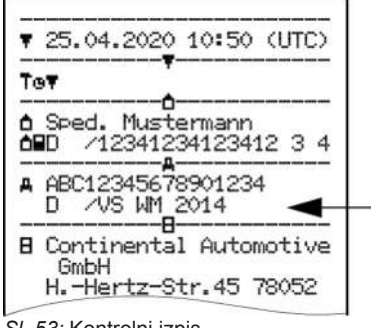

*Sl. 53:* Kontrolni izpis

• Na zaslonu se ponovno prikaže registrska številka (sedaj jo lahko še popravite):

> potrdi reg. potrditi? Ne

- *Sl. 54:* Izbira do potrditve
- 6. Preverite, ali je registrska številka na izpisku pravilna.
- 7. S tipkama  $\Box/\Box$  izberite:
	- Možnost Ne, če registrska številka ni pravilna, in potrdite s tipko

Ponovno se prikaže zaslon za korak 1, kjer lahko popravite vnos.

• Možnost De, če je registrska številka pravilna in jo potrdite s tipko **...** 

Oznaka države in uradna registrska številka vozila sta tako shranjena v tahograf DTCO 4.0.

Če je zahtevana sprememba, na primer zaradi menjave lokacije, se obrnite na pooblaščeno servisno delavnico s kartico delavnice. Ponovno se prikaže zaslon za **a Odstranovno se prikaže zaslon za korak 1, kjer lahko popravite vnos.**<br>
Servika pravilna in jo potrdite s<br>
The validation in jo potrolite s<br>
Oznaka države in uradna registrska če želite za<br>
S

### **■ Odstranjevanje kartice podjetja**

# **NAPOTEK**

Če želite zaščititi podatke svojega podjetja in se obvarovati pred zlorabo kartice, je ne puščajte v vozilu.

Kartico podjetja lahko odstranite iz reže za kartico samo, če vozilo miruje.

### **NAPOTEK**

Če želite upravljati različico ADR, mora biti vžig vklopljen.

Upoštevajte posebne varnostne napotke za upravljanje različice ADR tahografa DTCO 4.0 v okoljih, v katerih lahko pride do eksplozije.

è *[Različica ADR \(različica Ex\) \[](#page-23-0)*[}](#page-23-0) *[24\]](#page-23-0)*
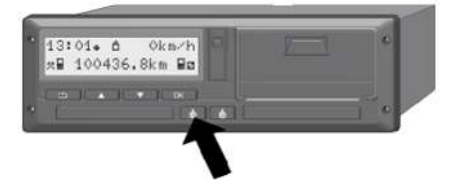

*Sl. 55:* Zahtevanje voznikove kartice

Kombinirano tipko reže za kartico-1 ali reže za kartico-2 pridržite za vsaj 2 sekundi.

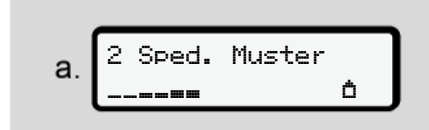

*Sl. 56:* Prenos podatkov o uporabi

Prikaže se ime podjetja.

Vrstica napredka je prikazano zapisovanje kartice podjetja.

Prikaže se poziv za odjavo podjetja.

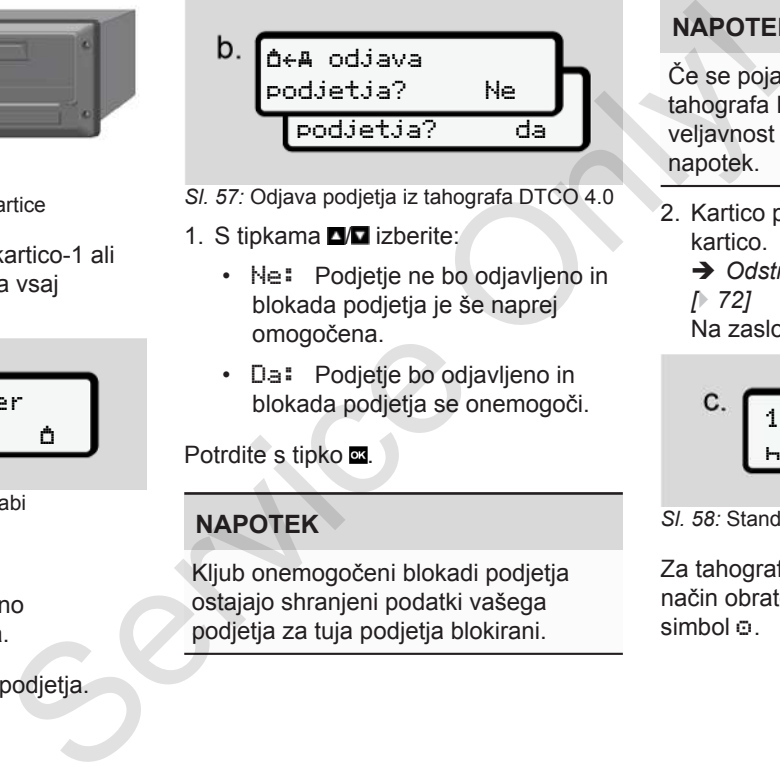

- *Sl. 57:* Odjava podjetja iz tahografa DTCO 4.0
- 1. S tipkama **D** izberite:
	- Ne: Podjetje ne bo odjavljeno in blokada podjetja je še naprej omogočena.
	- Da: Podjetje bo odjavljeno in blokada podjetja se onemogoči.

Potrdite s tipko .

# **NAPOTEK**

Kljub onemogočeni blokadi podjetja ostajajo shranjeni podatki vašega podjetja za tuja podjetja blokirani.

# **NAPOTEK**

Če se pojavi stalno preverjanje tahografa DTCO 4.0 ali poteče veljavnost kartice podjetja, se prikaže napotek.

- 2. Kartico podjetja odstranite iz reže za kartico.
	- è *[Odstranjevanje kartice podjetja](#page-71-0) [*} *72]*

Na zaslonu se prikaže:

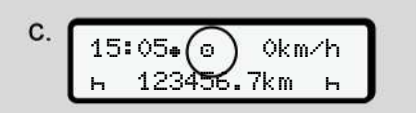

*Sl. 58:* Standardni prikaz brez kartic

Za tahograf DTCO 4.0 je ponovno izbran način obratovanja Obratovanje **,** simbol .

# **Meniji**

**Prva raven menija – standardne vrednosti** Prva raven menija – standardne vr<br>Druga raven menija – funkcije<br>Service Only of Service Only of Service Only of Service Only of Service Only of Service Only of Service Only of Service Only of Service Only of Service Only o

**Druga raven menija – funkcije menija**

# **Meniji**

# <span id="page-74-0"></span>**■ Prva raven menija – standardne vrednosti**

# **► Prikazi pri stoječem vozilu**

V tem poglavju boste izvedeli več informacij o menijih tahografa DTCO 4.0, ki jih lahko izberete pri **stoječem** vozilu.

Izhodiščno točko predstavlja standardni prikaz (a), ki se na zaslonu prikaže po vklopu vžiga (vnaprejšnja nastavitev).

# **NAPOTEK**

Če je tahograf izklopljen, lahko za standardni prikaz izberete tudi možnost Števec VDO. Service

#### **NAPOTEK**

Funkcije menijev za prikaz in izpis voznikovih podatkov so na razpolago samo, kadar je vstavljena ustrezna kartica.

Tako je npr. element menija Izpis voznika 2 prikazan samo, ko je v reži za kartico 2 vstavljena voznikova kartica.

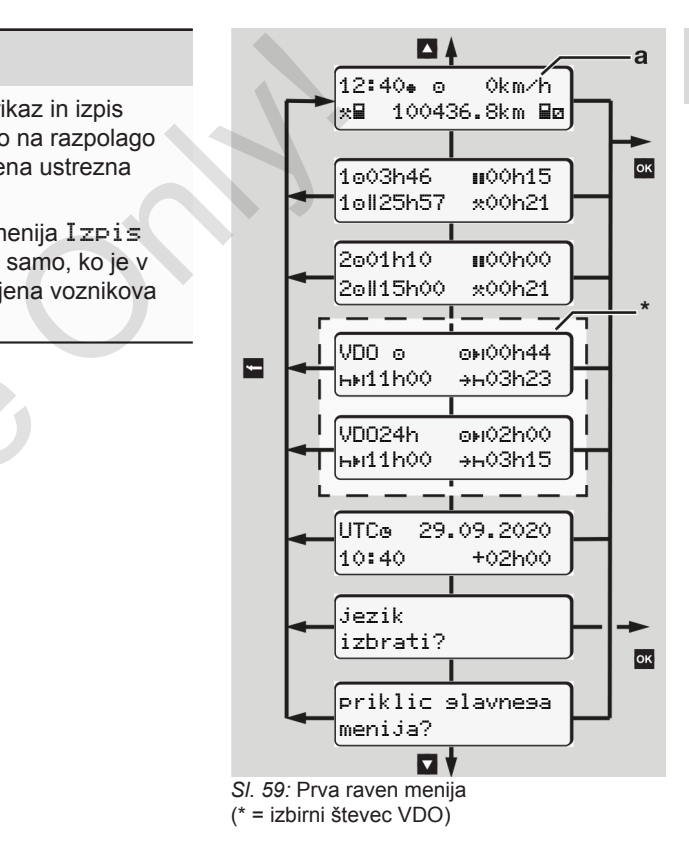

Glede na standardni prikaz **(a)** in vstavljeno kartico lahko s tipkama  $\blacksquare$ prikličete naslednje informacije:

- Standardni prikaz **(a)** (npr. po vklopu vžiga)
- Dva menija z informacijami o časih vstavljenih voznikovih kartic  $(1 = \text{voznik-1}, 2 = \text{voznik-2})$ 
	- è *[Prikaz časov na voznikovi kartici](#page-75-0) [\[](#page-75-0)*[}](#page-75-0) *[76\]](#page-75-0)*
- (VDO) = dnevno/tedensko načrtovanje s števcem VDO (izbirno) è *[Števec VDO \(izbirno\) \[](#page-76-0)*[}](#page-76-0) *77]*
- (UTC) = čas UTC z datumom in nastavljenim časovnim zamikom lokalnega časa

è *[Nastavitev lokalnega časa \[](#page-92-0)*} *93]*

• Meni za nastavitev želenega jezika è *[Nastavitev jezika \[](#page-75-1)*[}](#page-75-1) *[76\]](#page-75-1)*

S tipko **□** ponovno neposredno prikažete standardni prikaz **(a)**.

S tipko **x** ponovno prikažete drugo raven – za funkcije menijev.

è *[Druga raven menija – funkcije menija](#page-81-0) [\[](#page-81-0)*[}](#page-81-0) *[82\]](#page-81-0)*

<span id="page-75-0"></span>**► Prikaz časov na voznikovi kartici**

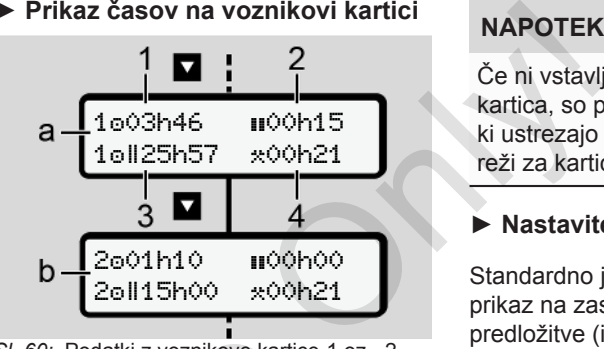

- *Sl. 60:* Podatki z voznikove kartice-1 oz. -2
- **(a)** Časi voznika-1
- **(b)** Časi voznika-2
- **(1)** Čas vožnje voznika-1 od veljavnega počitka
- **(2)** Veljaven počitek v delnih prekinitvah po vsaj 15 minut, katerim sledi 30-minutni odmor skladno z uredbo (ES) 561/2006 O (izbirno)<br>
77] (a) Časi voznika-1<br>
10 m in (b) Časi voznika-1<br>
10 m in (b) Časi voznika-2<br>
11 Čas vožnje 5 voznika-1 od<br>
12 Veljavnega počitka<br>
193] (2) Veljaven počitek II v delnih<br>
prekinitvah po vsaj 15 minu<br>
10 prika
	- **(3)** Seštevek časa vožnje dvojnega tedna
	- **(4)** Trajanje nastavljene aktivnosti

# **NAPOTEK**

Če ni vstavljena nobena voznikova kartica, so prikazani časi – razen (3 **)** –, ki ustrezajo zadnjemu stanju v ustrezni reži za kartico-1 ali -2.

# <span id="page-75-1"></span>**► Nastavitev jezika**

Standardno je vsaki voznikovi kartici za prikaz na zaslonu dodeljen jezik predložitve (izdajatelj).

Vendar lahko to predhodno nastavitev pri vsakem tahografu DTCO 4.0 prilagodite tako, da nastavite drug jezik.

Tahograf DTCO 4.0 si zapomni nastavljeni jezik prek številke vstavljene kartice.

Shranite lahko največ 5 jezikov.

- 1. S tipkama  $\blacksquare$   $\blacksquare$  izberite funkcijo Izbira jezika?, nato pritisnite tipko **..**
- 2. S tipkama  $\blacksquare$   $\square$  izberite želeni jezik in ga potrdite s tipko ...

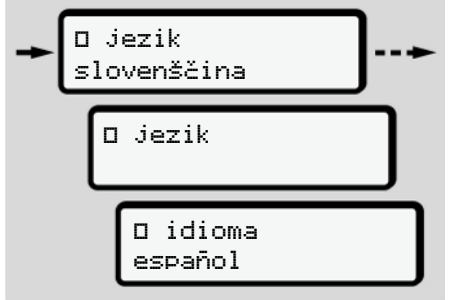

- *Sl. 61:* Izbira želenega jezika
- 3. Tahograf DTCO 4.0 prikaže uspešno shranjevanje jezika v novem izbranem jeziku.

# <span id="page-76-0"></span>**► Števec VDO (izbirno)**

# **NAPOTEK**

Števec VDO lahko po želji odklenete.

V tem primeru se obrnite na pooblaščeno servisno delavnico.

Števec VDO (izbirno) podpira vaše dnevno/tedensko načrtovanje tako, da prikaže preostale čase vožnje in počitka.

### **NAPOTEK**

Upoštevajte zakonske predpise. Zaradi morebitnega različnega tolmačenja uredbe (ES) 561/2006 in predpisov AETR s strani državnih organov nadzora in nadaljnjih sistemskih omejitev velja brez omejitev: Service (Balaxim (Balaxim (Balaxim dejavno del passe)<br>
Service Zaradi morebitnega različnega informacije<br>
Zaradi morebitnega različnega informacije<br>
zaradi morebitnega različnega informacije<br>
preprisova AETR s strani drža

Števec VDO uporabnika ne razbremeni vpisovanja časov vožnje, počitkov, pripravljenosti in drugih delovnih časov ter jih ovrednotiti skladno s predpisi:

Z drugimi besedami: Števec VDO ni sredstvo za ugovor napram občeveljavnim, natančno prikazanim pravnim predpisom.

Več informacij o VDO števcu glejte na strani: www.fleet.vdo.com.

# **NAPOTEK**

Da bo števec VDO prikazoval veljavne informacije, morajo biti obvezno izpolnjeni naslednji pogoji za vrednotenje podatkov:

- Dosledno vpisovanje vaših dodatnih aktivnosti na voznikovo kartico.
	- è *[Ročno vnašanje \(vnos/naknadni](#page-58-0) vnos) [*} *[59\]](#page-58-0)*
- Pravilna nastavitev trenutne dejavnosti – brez napačne uporabe; na primer brez neželene nastavitve delovnega časa dejavnosti $\cdot\mathbb{R}$ ·namesto dnevnega počitka  $\vdash$ .
	- è *[Nastavitev aktivnosti \[](#page-54-0)*[}](#page-54-0) *[55\]](#page-54-0)*
- Vnos trajekta/vlaka in vaše trenutne dejavnosti.
	- è *[Trajekt/vlak: vnos začetka/konca](#page-92-1) [*} *93]*

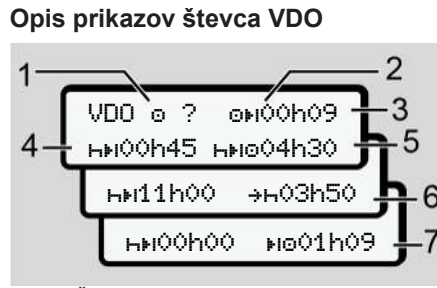

*Sl. 62:* Števec VDO – sestava prikaza

### **NAPOTEK**

Utripajoči znak h pomeni: trenutno je aktiven ta prikazani del.

- **(1) Trenutno nastavljene dejavnosti**
- **(2)** ? **= navodilo uporabniku**

Na voznikovi kartici so shranjeni časi z neznano aktivnostjo ? ali pa so shranjeni podatki nezadostni (npr. uporaba nove voznikove kartice).

VDO števec ovrednoti manjkajoče aktivnosti, kot aktivnost h. Če sistem zazna ustrezno časovno

prekrivanje v dejavnostih voznika, je to označeno na zaslonu s simbolom<sup>1</sup> namesto simbola ? in dejavnostio voznika. Service (7) Začete (1) prekrivanje v dejavnostih voznika, (7) Začete (1) Service only and azislom i ava namesto simbola ?<br>
Service Droman i ava namesto simbola ?<br>
Service Droman i ava namesto simbola ?<br>
Service VDC (Med v

**(3) Preostali čas vožnje**

Med vožnjo: koliko časa še smete voziti.

( 00h00 = vožnja je končana)

**(4) Preostali čas počitka**

Trajanje naslednjega zahtevanega odmora/počitka.

Pri nastavljeni aktivnosti H se začne odštevanje preostanka odmora/počitka.(HH 00h00 = premor je končan).

# **(5) Naslednji čas vožnje**

Trajanje naslednjega časa vožnje po upoštevanju odmora/počitka.

#### **(6) Najkasnejši začetek dnevnega počitka**

Pri nastavljeni aktivnosti  $\star$  se npr. izpiše preostanek časa do začetka vašega zahtevanega dnevnega počitka.

**(7) Začetek naslednje vožnje**

Naslednja vožnja se lahko začne šele po poteku tega časa.

# **Števec VDO – prikazi med vožnjo**

# **NAPOTEK**

Upoštevajte pravila o delovnem času, ki veljajo v vaši državi.

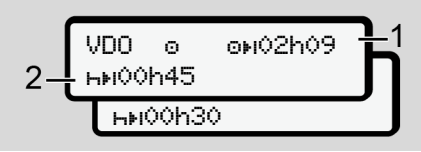

*Sl. 63:* Aktivnost – preostali čas vožnje v primerjavi z dnevnim počitkom

- **(1)** Preostali čas vožnje.
- **(2)** Najkasneje po poteku prikazanega časa vožnje **(1)** mora slediti premor ali nadaljevanje skupnega premora.

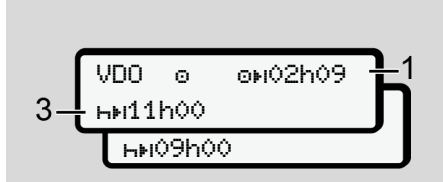

*Sl. 64:* Aktivnost – preostali čas vožnje v primerjavi z dnevnim počitkom

**(3)** Najkasneje po poteku prikazanega časa vožnje **(1)** mora slediti predpisani dnevni počitek.

> Če je dovoljeno, imate lahko ta počitek v dveh delih, pri čemer mora drugi del počitka trajati neprekinjeno 9 ur.

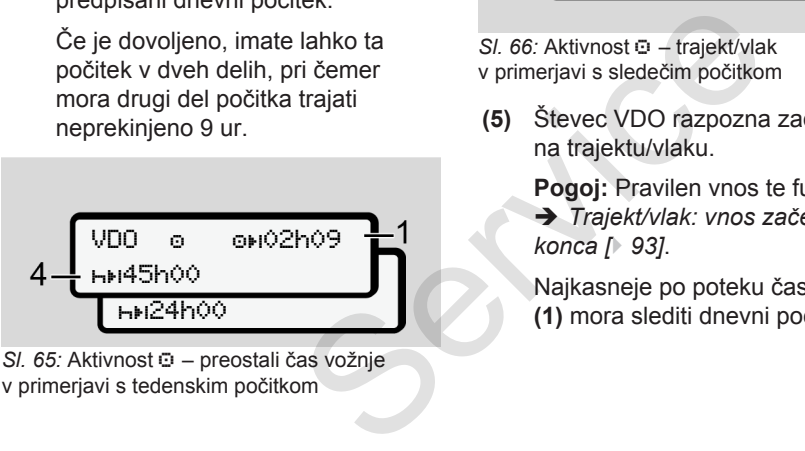

*Sl. 65:* Aktivnost – preostali čas vožnje v primerjavi s tedenskim počitkom

**(4)** Najkasneje po poteku prikazanega časa vožnje **(1)** mora slediti redni tedenski počitek.

> Če je dovoljeno, lahko obstoječi tedenski počitek skrajšate.

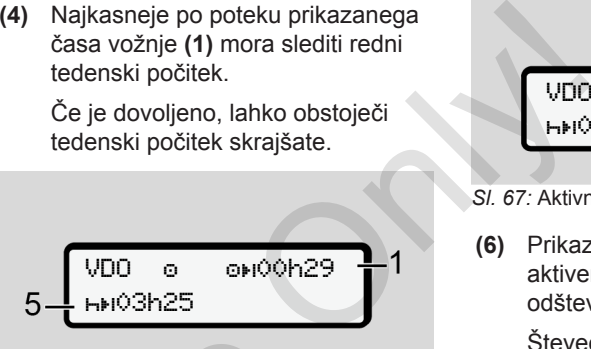

*SI. 66:* Aktivnost  $\odot$  – trajekt/vlak v primerjavi s sledečim počitkom

**(5)** Števec VDO razpozna zadrževanje na trajektu/vlaku.

> **Pogoj:** Pravilen vnos te funkcije: è *Trajekt/vlak: vnos začetka/ konca [*} *93]*.

Najkasneje po poteku časa vožnje **(1)** mora slediti dnevni počitek.

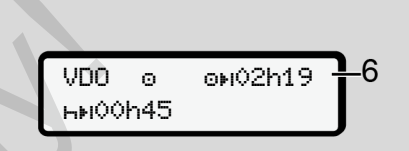

#### **(6)** Prikaz preostalega časa vožnje je aktiven (h utripa), izvaja se odštevanje.

*SI. 67:* Aktivnost  $\odot$  – Out of scope

Števec VDO aktivnost © ovrednoti kot aktivnost  $\ast$ .

# **NAPOTEK**

Upoštevajte, da se izvaja izračunavanje časa vožnje in počitka na števcu VDO v skladu z uredbo (EG) 561/2006 in ne v skladu z uredbo o izvajanju (EU) 2016/799, priloga I C v trenutno veljavni različici.

Zato lahko pride do odstopanj napram standardnim prikazom na tahografu DTCO 4.0.

#### Meniji Prva raven menija – standardne vrednosti

7

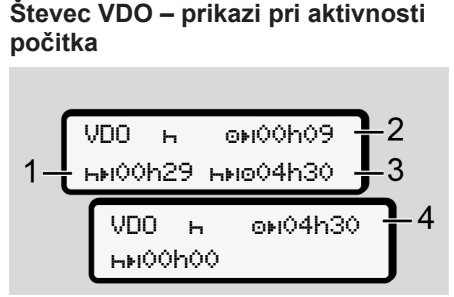

- *SI. 68:* Aktivnost  $\mathbf{H}$  počitek v primerjavi z razpoložljivim časom vožnje
- **(1)** Preostali čas počitka
- **(2)** Preostali čas vožnje **(1)**, če ne upoštevate počitka.
- **(3)** Trajanje naslednjega razpoložljivega časa vožnje po preteku prikazanega počitka **(1)**.
- **(4)** Razpoložljivi čas vožnje po veljavnem počitku.

$$
5 - \frac{\text{VDO} + \text{OHO} \cdot \text{OHO}}{\text{HMO} \cdot \text{OHO} \cdot \text{OHO} \cdot \text{OHO} \cdot \text{OHO} \cdot \text{OHO}} - 2
$$

*SI. 69:* Aktivnost  $-$  počitek v primerjavi z razpoložljivo dnevno vožnjo

- **(5)** Preostali čas počitka.
- **(6)** Trajanje še razpoložljive vožnje po preteku počitka **(5)**.

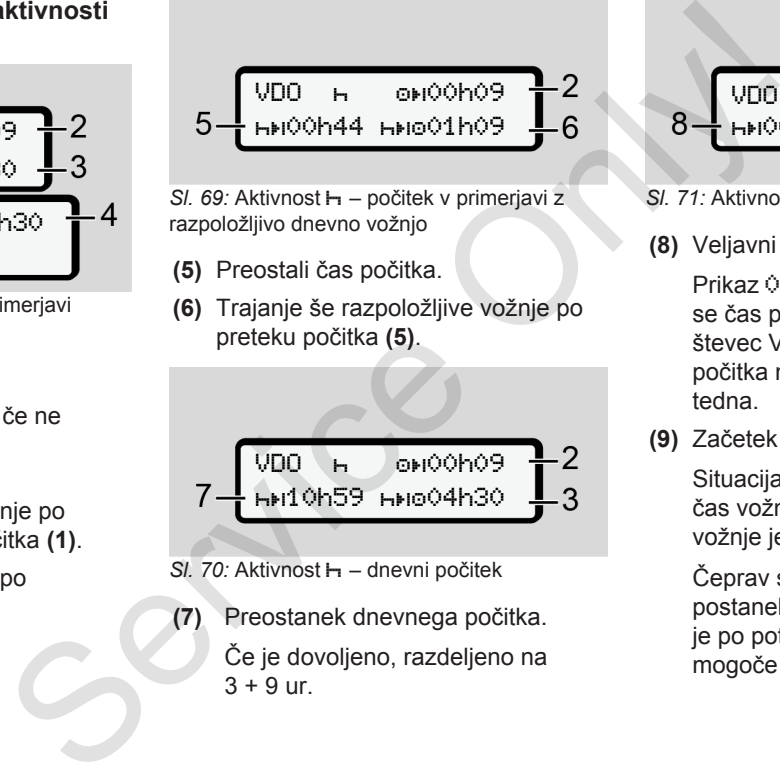

*Sl. 70:* Aktivnost – dnevni počitek

**(7)** Preostanek dnevnega počitka. Če je dovoljeno, razdeljeno na  $3 + 9$  ur.

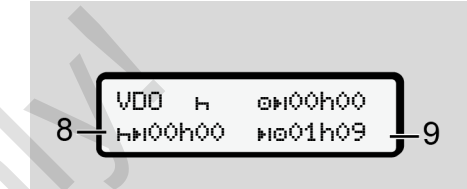

- *SI. 71:* Aktivnost **-** konec počitka
- **(8)** Veljavni počitek je končan.
	- Prikaz 00h00 utripa 10 sekund. Če se čas počitka nadaljuje, se števec VDO spremeni v trajanje počitka naslednjega dneva ali tedna.
- **(9)** Začetek naslednje vožnje.

Situacija: Največji dovoljeni tedenski čas vožnje oz. dvojni tedenski čas vožnje je že izračunan.

Čeprav ste upoštevali veljaven postanek, števec VDO razpozna, da je po poteku prikazanega časa mogoče novo obdobje vožnje.

#### **Števec VDO – prikazi pri aktivnosti delovnega časa**

#### **NAPOTEK**

Upoštevajte pravila o delovnem času, ki veljajo v vaši državi.

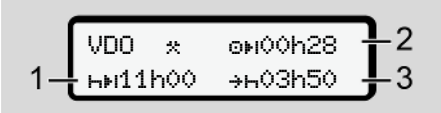

- *Sl. 72:* Aktivnost delovni čas v primerjavi s počitkom
- **(1)** Trajanje naslednjega dnevnega počitka
- **(2)** Preostali čas vožnje
- **(3)** Začetek naslednjega dnevnega počitka. Najkasneje po preteku prikazanega časa morate imeti dnevni počitek.

# **Opomba:**

Aktivnost **z**i števec VDO ovrednoti kot prekinitev časa vožnje, primerljivo z aktivnostjo H (razen dnevnega počitka). S tipkama  $\blacksquare$  /  $\blacksquare$  lahko prikažete dodatne informacije.

#### **Števec VDO – prikaz dnevnih vrednosti**

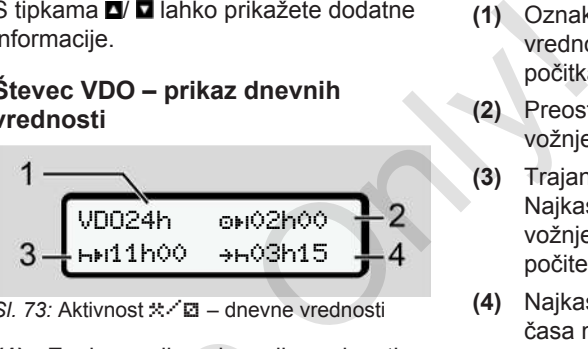

- *Sl. 73:* Aktivnost / dnevne vrednosti
- **(1)** Znak za prikaz dnevnih vrednosti
- **(2)** Preostanek časa vožnje
- **(3)** Trajanje naslednjega dnevnega počitka
- **(4)** Najkasneje po preteku prikazanega časa morate imeti dnevni počitek.

#### **Števec VDO – prikaz tedenskih vrednosti**

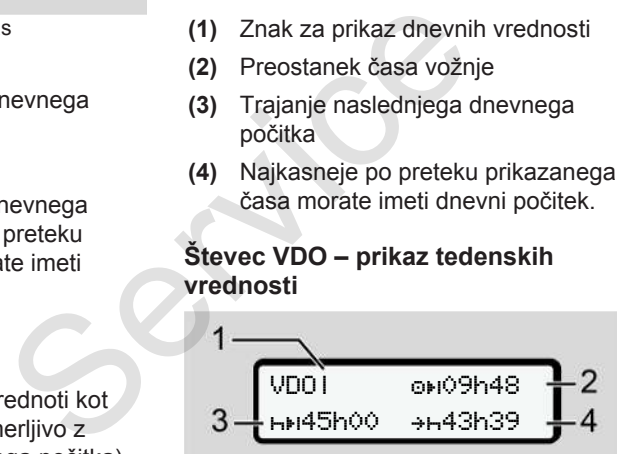

*SI* 74: Aktivnost  $\angle$  **Ø** – tedenske vrednosti

- **(1)** Oznaka za prikaz tedenskih vrednosti od zadnjega tedenskega počitka.
- **(2)** Preostanek tedenskega časa vožnje
- **(3)** Trajanje tedenskega počitka. Najkasneje po šestih dnevnih časih vožnje morate imeti tedenski počitek.
- **(4)** Najkasneje po preteku prikazanega časa morate imeti tedenski počitek.

# **NAPOTEK**

Prikaza za tedenski počitek **(3)** in **(4)** se lahko onemogočita za mednarodni prevoz potnikov.

Če je izračun tedenskih vrednosti onemogočen v števcu VDO, vrednosti ne bodo prikazane.

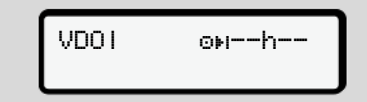

#### *Sl. 75:* Prikaz onemogočenega izračuna

<span id="page-81-0"></span>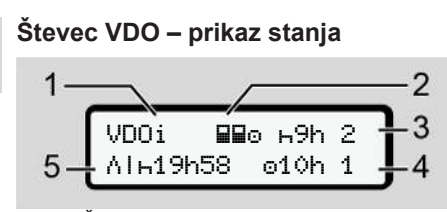

*Sl. 76:* Števec VDO – prikaz stanja

- **(1)** Znak za prikaz stanja
- **(2)** Znak za skupinsko delovanje

Se prikaže, če je skupinsko delovanje na voljo od začetka dela. Števec VDO pri izračunih upošteva za to veljavne predpise.

- **(3)** V tem tednu sta dovoljena še dva skrajšana dnevna počitka (mogoče največ 3x na teden).
- **(4)** V tem tednu je dovoljen še en podaljšan čas vožnje s trajanjem največ 10 ur (mogoče največ 2x na teden).
- **(5)** Izenačevanje skrajšanega tedenskega počitka

Zaradi skrajšanih tedenskih počitkov morate prikazan čas izenačiti in sicer skupaj z najmanj 9 urnim počitkom. de[n](#page-74-0)skih ■ Druga razan čas<br>
upaj z najmanj<br>
Drugo raven<br>
pritisnili prvo<br>
menija Prik<br>
mednarodni<br>
MAPOTEK<br>
Trednosti<br>
Ce ste izbra

#### **NAPOTEK**

Zaslon za skrajšani tedenski počitek **(5)** se lahko onemogoči za mednarodni prevoz potnikov.

Če je izračun tedenskih vrednosti onemogočen v števcu VDO, vrednosti ne bodo prikazane.

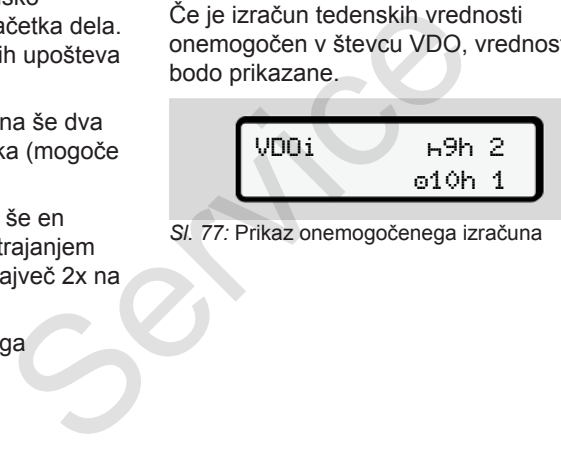

*Sl. 77:* Prikaz onemogočenega izračuna

# **■ Druga raven menija – funkcije menija**

Drugo raven menija prikažete, če ste pritisnili prvo raven ali izbrali element menija Priklic funkcij. è *[Prva raven menija – standardne](#page-74-0)*

*vrednosti [*} *[75\]](#page-74-0)*

#### **NAPOTEK**

Če ste izbrali poljuben element menija, vendar v 30 sekundah niste vnesli vsebine vanj, se tahograf DTCO 4.0 vrne nazaj na prvo raven menija.

Vsi do tedaj potrjeni vnosi bodo zavrženi.

#### **NAPOTEK**

Priklic funkcij menijev je mogoč samo, če vozilo miruje.

Če se z vozilom nahajate na območju z nevarnostjo eksplozij, vklopite vžig, da boste lahko upravljali različico ADR.

#### Druga raven menija – funkcije menija menija menija menija meniji meniji meniji meniji meniji meniji meniji me

# **► Funkcije menijev (pregled)**

- $\ge$  Izpis  $\mathbb{F}$  Voznik 1 1) |--- 24h Dnevna
	- vrednost
	- |--- !x Dogodek
	- |--- Aktivnosti

#### Ŧ

- > Izpis Voznik 2 2)
- |--- 24h Dnevna vrednost
- |--- !x Dogodek
- |--- Aktivnosti

#### Ŧ

- > Izpis Vozilo
- |--- 24h Dnevna vrednost
- |--- !x Dogodek
- |--- Hitrost
- |--- Tehn. podatki
- |--- v v-Diagram
- |--- Kartice
- |--- JDV Stanje D1/D2

```
|--- %v v-Profili *
|--- %n n-Profili *
Ŧ
```
> Vnos Voznik 1 |--- Vstopna država |--- Končna država |--- ? Nastavitve |--- R Daljinsko upravljanje 1i<br>
1i – ⊕e l<br>
1i – ⊕e l<br>
čas<br>
k 1<br>
država<br>
ržava<br>
ve – 24h – vred<br>
– 1xm<br>
– 1xm<br>
– 1xm<br>
– 1xm<br>
– 1xm<br>
– 1xm<br>
– 1xm<br>
– 1xm<br>
– 1xm<br>
– 1xm<br>
– 1xm<br>
– 1xm<br>
– 1xm<br>
– 1xm<br>
– 1xm<br>
– 1xm<br>
– 1xm<br>
– 1xm<br>
– 1xm<br>
– 1xm<br>
– 1xm<br>
– 1xm<br>

#### Ŧ

- > Vnos Voznik 2 |--- Vstopna država |--- Končna država |--- ? Nastavitve |--- R Daljinsko upravljanje T. Whos & Voznik 2<br>
- + + Vstopna država<br>
- + + Vstopna država<br>
- 2 Nastavitve<br>
- 2 Nastavitve<br>
- R Daljinsko<br>
- R Daljinsko<br>
- R Daljinsko<br>
- R Daljinsko<br>
- R Vozilo<br>
- Mos A Vozilo<br>
- OUT+ Začetek/+0L<br>
Konec<br>
- 4 Začetek/+0
	- > Vnos Vozilo |--- OUT Začetek/OUT Konec
	- |--- Začetek/ Konec trajekt/vlak

|--- Lokalni čas |--- Trenutni lokalni čas v podjetju |--- \$ Licenčna koda

Ŧ

- > Prikaz Voznik 1 1) |--- 24h Dnevna vrednost |--- !x Dogodek Ŧ > Prikaz Voznik 2 2) |--- 24h Dnevna vrednost
- |--- !x Dogodek

#### Ŧ

- > Prikaz Vozilo
- |--- 24H Dnevna vrednost
- |--- !x Dogodek
- |--- Hitrost
- |--- Teh. podatki
- |--- Kartice

---

- 7
- |--- Podjetje |--- Teža |--- Različica tahografa DTCO
- > Element menija
- **Možnost**
- 1) Funkcije menijev samo pri vstavljeni voznikovi kartici v reži za kartico-1
- 2) Funkcije menijev samo pri vstavljeni voznikovi kartici v reži za kartico-2
- **► Krmarjenje po funkcijah menijev**

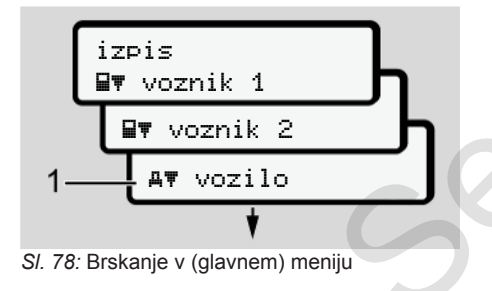

1. S tipkama **D** prikažete želeni glavni meni (siva polja prejšnjega seznama, na primer za izpis podatkov voznika **(1)**).

Utripanje v 2. vrstici (prikazana poševno) **(1)** pomeni, da so na voljo dodatne možnosti izbire.

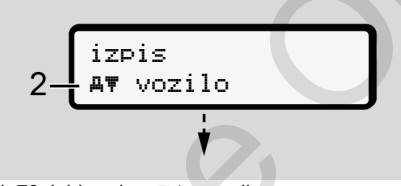

- *Sl. 79:* Izbira elementa menija
- 2. Pritisnite tipko , da prikažete želeno funkcijo **(2)** z morebitnimi dodatnimi možnostmi izbire.

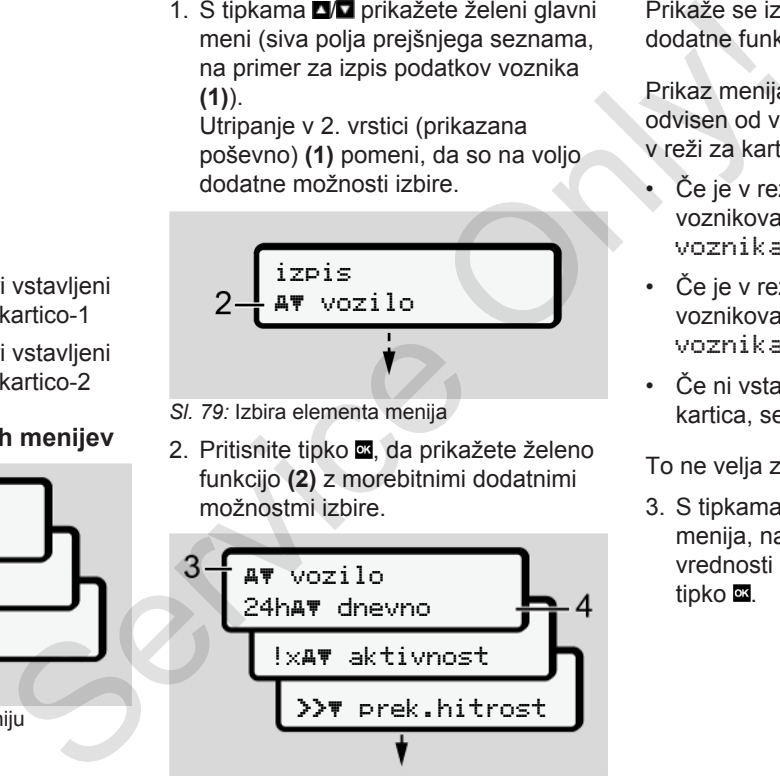

*Sl. 80:* Izbira funkcije menija

Prikaže se izbrani element menija **(3)** in dodatne funkcije utripajo v 2. vrstici **(4)**.

Prikaz menija za prikaz in tiskanje je odvisen od vstavljene voznikove kartice v reži za kartico-1 in -2:

- Če je v reži za kartico-1 vstavljena voznikova kartica, se prikaže  Izpis voznika 1.
- Če je v reži za kartico-2 vstavljena voznikova kartica, se prikaže  Izpis voznika 2.
- Če ni vstavljena nobena voznikova kartica, se prikaže Izpis vozila.

To ne velja za vnosne menije.

3. S tipkama  $\blacksquare/\blacksquare$  izberite želeni element menija, na primer izpis dnevnih vrednosti **(4)**, in nato potrdite s tipko **...** 

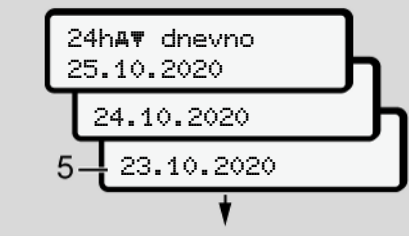

- *Sl. 81:* Izbira želenega dneva
- 4. S tipkama  $\blacksquare/\blacksquare$  izberite želeni dan in ga potrdite s tipko .

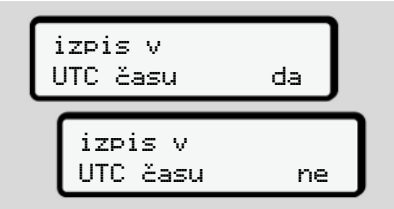

- *Sl. 82:* Ne = izpis v lokalnem času
- 5. S tipkama **□ □** izberite želeno vrsto izpisa in ga potrdite s tipko . Za 3 sekunde tahograf DTCO 4.0 javi, da se je pričelo tiskanje. Tiskanje lahko prekličete.
	- è *[Preklic tiskanja \[](#page-114-0)*[}](#page-114-0) *[115\]](#page-114-0)*

Na koncu se prikaže nazadnje izbrani element menija.

- 6. Nadaljnji postopki:
	- $\cdot$  S tipkama  $\blacksquare$  izberite naslednji izpis.
	- $\cdot$  S tipko  $\blacksquare$  se vrnete nazaj na najvišjo raven menija.

#### **► Blokada dostopa do menija**

Skladno z uredbami je dostop do shranjenih podatkov določen s pravicami za dostop, ki se ustrezno aktivirajo glede na tahografsko kartico.

Vzorčni primer manjkajočih pravic za dostop:

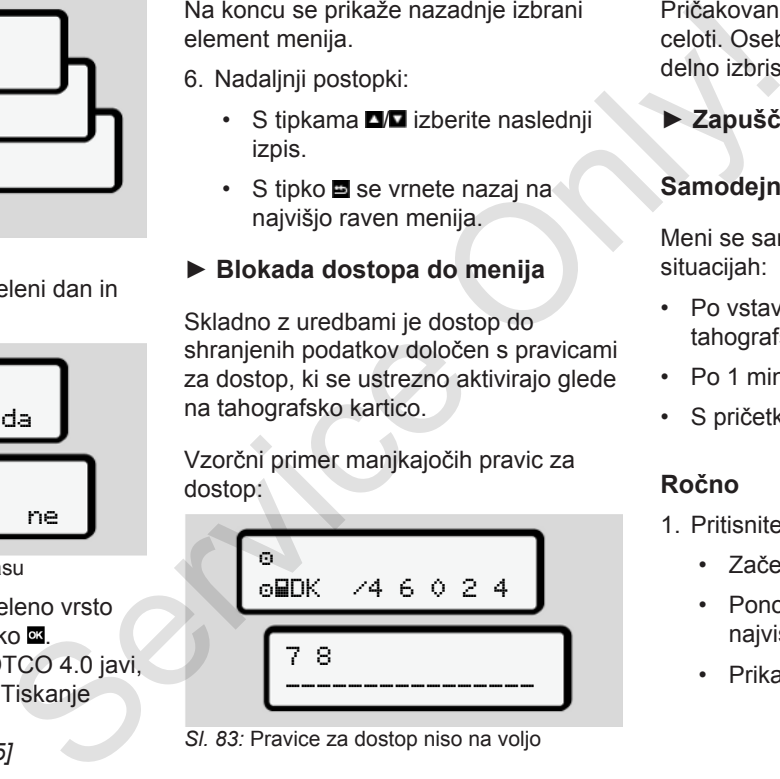

*Sl. 83:* Pravice za dostop niso na voljo

Pričakovani podatki niso prikazani v celoti. Osebni podatki so popolnoma ali delno izbrisani.

**► Zapuščanje funkcij menija**

#### **Samodejno**

Meni se samodejno zapre v naslednjih situacijah:

- Po vstavitvi ali zahtevku po tahografski kartici
- Po 1 minuti neaktivnosti
- S pričetkom vožnje

# **Ročno**

- 1. Pritisnite tipko **...** 
	- Začeta izbira ali vnos se konča.
	- Ponovno se prikaže naslednja najvišja raven izbire.
	- Prikaže se naslednji poziv:

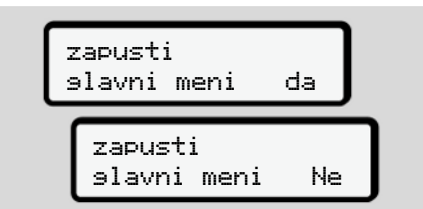

- *Sl. 84:* Izhod iz funkcij menijev
- 2. S tipkama  $\blacksquare/\blacksquare$  izberite možnost Da in potrdite s tipko ... Lahko pa s tipko **□** poziv preskočite. Na zaslonu se ponovno prikaže standardni prikaz **(a)**.

#### **► Element menija – izpis voznika-1/ voznika-2**

V tem elementu menija lahko izpišete podatke vstavljene voznikove kartice.

#### **Opomba:**

- Potek je enak pri obeh voznikovih karticah.
- Pred vsakim izpisom lahko izberete želeno vrsto izpisa.

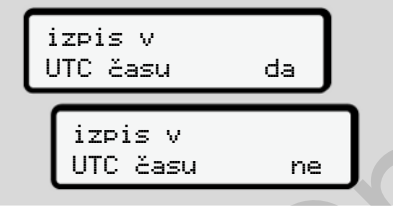

*Sl. 85:* Ne = izpis v lokalnem času

#### **Izpis dnevnih vrednosti**

# **NAPOTEK**

Izpis natisnite čim prej zjutraj za pretekli dan. Tako zagotovite, da izpis vključuje nazadnje registrirano aktivnost prejšnjega dneva. Services de la contrata dans la contrata dans la contrata dans la contrata dans la contrata dans la contrata dans la contrata dans la contrata da contrata da contrata da contrata da contrata da contrata da contrata da cont

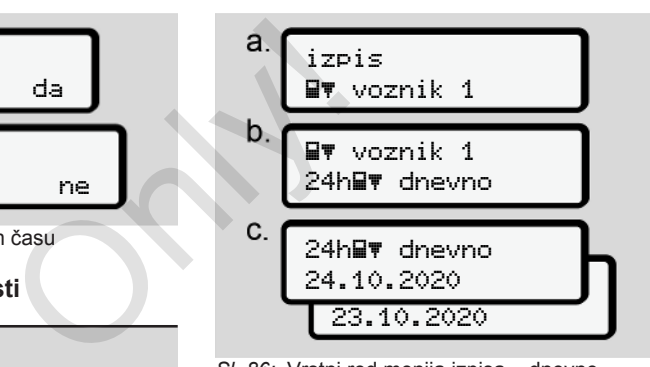

*Sl. 86:* Vrstni red menija izpisa – dnevne vrednosti za voznika-1

Glede na izbrano se izvede izpis vseh aktivnosti izbranega dne.

è *[Izpisi \(primeri\) \[](#page-117-0)*[}](#page-117-0) *[118\]](#page-117-0)*

#### **Izpisovanje dogodkov**

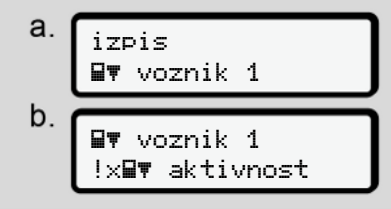

*Sl. 87:* Vrstni red menija izpisa – dogodki

Glede na izbrano se izvede izpis shranjenih ali še aktivnih dogodkov in motenj.

è *[Tehnični podatki \[](#page-121-0)*[}](#page-121-0) *[122\]](#page-121-0)*

#### **Izpis aktivnosti**

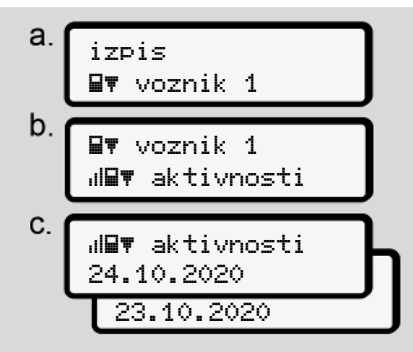

*Sl. 88:* Vrstni red menija izpisa – aktivnosti

Od izbranega dneva naprej sledi izpis vseh aktivnosti zadnjih 7 koledarskih dni. è *[Aktivnosti voznika \[](#page-122-0)*[}](#page-122-0) *[123\]](#page-122-0)*

**► Element menija – izpis vozila**

V tem elementu menija lahko izpišete podatke vozila iz množičnega pomnilnika.

Izberite želeno funkcijo (opisano v nadaljevanju).

Nato se prikaže poziv za želeni čas.

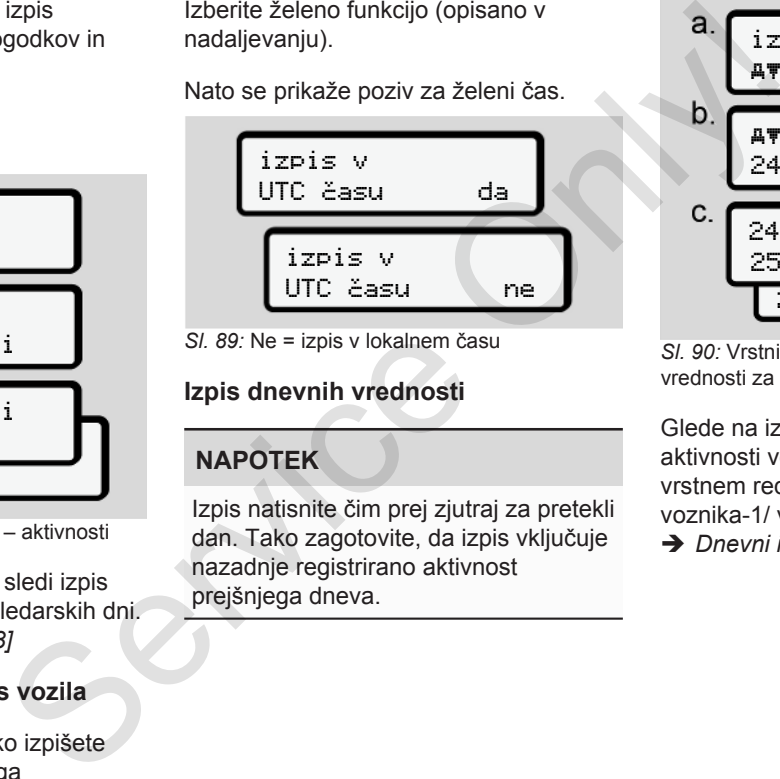

*Sl. 89:* Ne = izpis v lokalnem času

#### **Izpis dnevnih vrednosti**

# **NAPOTEK**

Izpis natisnite čim prej zjutraj za pretekli dan. Tako zagotovite, da izpis vključuje nazadnje registrirano aktivnost prejšnjega dneva.

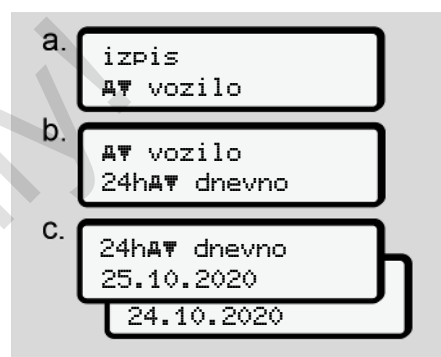

*Sl. 90:* Vrstni red menija izpisa – dnevne vrednosti za voznika-1 in voznika-2

Glede na izbiro se izvede izpis vseh aktivnosti voznika v kronološkem vrstnem redu, ločenem glede na voznika-1/ voznika-2.

è *[Dnevni izpis vozila \[](#page-119-0)*[}](#page-119-0) *[120\]](#page-119-0)*

# **Izpisovanje dogodkov (vozilo)**

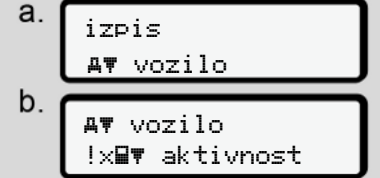

*Sl. 91:* Vrstni red menija izpisa – dogodki vozila

Glede na izbrano se izvede izpis shranjenih ali še aktivnih dogodkov in motenj.

è *[Dogodki/motnje na vozilu \[](#page-120-0)*} *121]*

# **Izpis prekoračitve hitrosti**

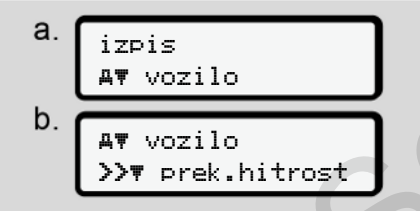

*Sl. 92:* Vrstni red menija izpisa – prekoračitev hitrosti

Glede na izbiro se izvede izpis prekoračitev vrednosti hitrosti, ki so nastavljeni v tahografu DTCO 4.0. è *Prekoračitev hitrosti [*} *122]*

### **Izpis tehničnih podatkov**

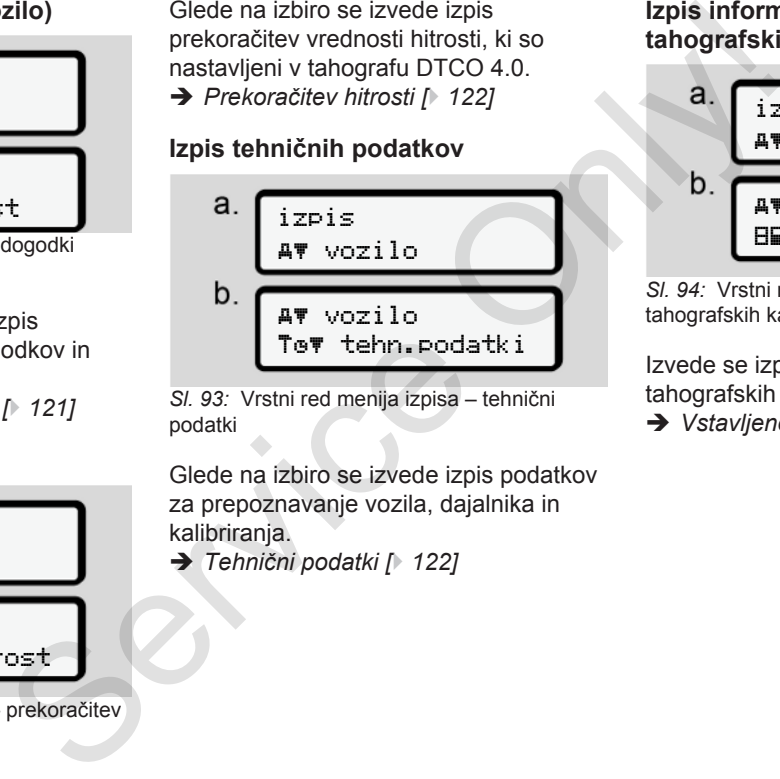

*Sl. 93:* Vrstni red menija izpisa – tehnični podatki

Glede na izbiro se izvede izpis podatkov za prepoznavanje vozila, dajalnika in kalibriranja.

è *Tehnični podatki [*} *122]*

#### **Izpis informacij o vstavljenih tahografskih karticah**

\n
$$
a. \begin{array}{|l|}\n \hline\n \text{izpis} \\
 \hline\n \text{A} \cdot \text{vozilo} \\
 \hline\n \text{A} \cdot \text{vozilo} \\
 \hline\n \text{B} \cdot \text{kattice}\n \end{array}
$$
\n

*Sl. 94:* Vrstni red menija izpisa – informacije o tahografskih karticah

Izvede se izpis podatkov vseh vstavljenih tahografskih kartic.

è *[Vstavljene tahografske kartice \[](#page-124-0)*[}](#page-124-0) *[125\]](#page-124-0)*

#### **Izpis v-Diagrama**

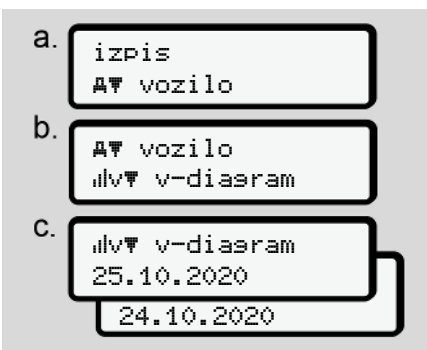

*Sl. 95:* Vrstni red menija izpisa – v-Diagram

Od izbranega dneva se izvede izpis o poteku hitrosti.

è *[v-Diagram \[](#page-122-1)*[}](#page-122-1) *[123\]](#page-122-1)*

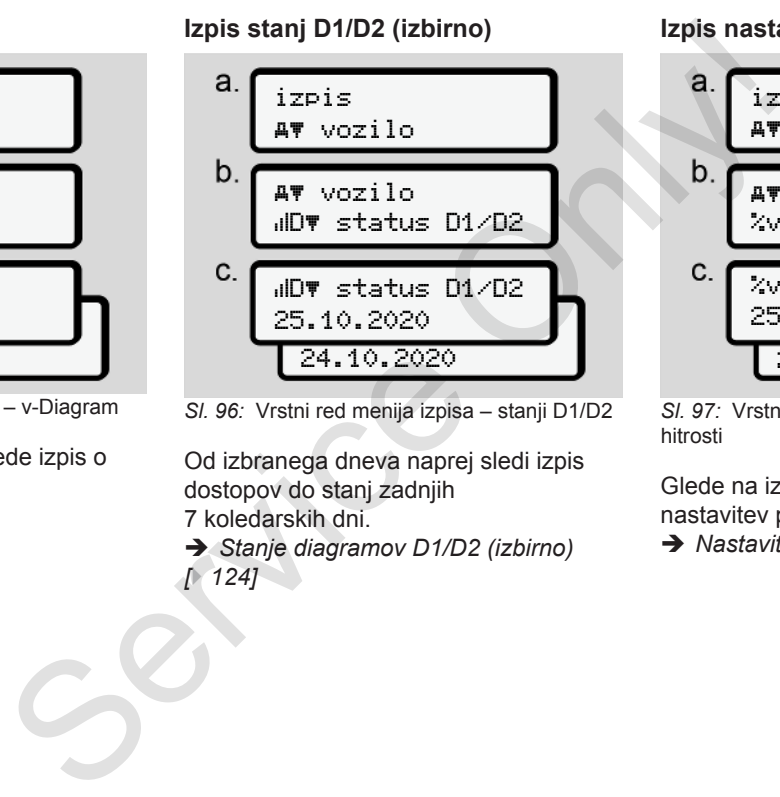

*Sl. 96:* Vrstni red menija izpisa – stanji D1/D2

Od izbranega dneva naprej sledi izpis dostopov do stanj zadnjih 7 koledarskih dni.

è *Stanje diagramov D1/D2 (izbirno) [*} *124]*

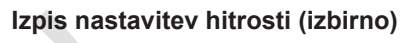

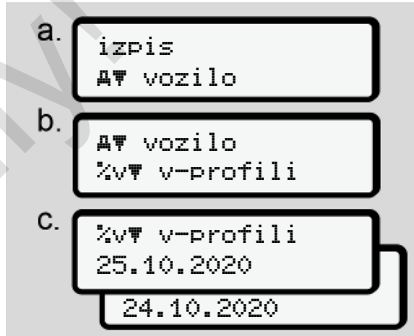

*Sl. 97:* Vrstni red menija izpisa – nastavitve hitrosti

Glede na izbiro se izvede izpis nastavitev prevoženih hitrosti.

è *[Nastavitve hitrosti \(izbirno\) \[](#page-123-1)*[}](#page-123-1) *[124\]](#page-123-1)*

#### **Izpis nastavitev števila vrtljajev (izbirno)** a. izpis vozilo  $\mathbf b$  vozilo %n# n-profili C. %n# n-profili 25.10.2020 24.10.2020

*Sl. 98:* Vrstni red menija izpisa – nastavitve števila vrtljajev

Glede na izbiro se izvede izpis nastavitev prevoženih hitrosti. è *[Nastavitve frekvence vrtljajev](#page-123-2) [\(izbirno\) \[](#page-123-2)*[}](#page-123-2) *[124\]](#page-123-2)*

#### **► Element menija – vnos voznika-1/ voznika-2**

#### **Vnos države**

Državo lahko poleg vnašanja pri vstavljanju ali odstranjevanju voznikove kartice vnesete tudi s tem elementom menija.

#### **NAPOTEK**

V skladu z določbo mora voznik-1 in voznik-2 v tahograf vnesti državo, kjer je začel ali končal izmeno. V skladu z določbo mora voznik<br>
voznik-2 v tahograf vnesti držav<br>
je začel ali končal izmeno.<br>
Opomba:<br>
Service Sportski je enak za oba voznika<br>
V stopna država<br>
Izberite navedene funkcije posto

#### **Opomba:**

• Potek je enak za oba voznika.

#### **Vstopna država**

Izberite navedene funkcije postopoma.

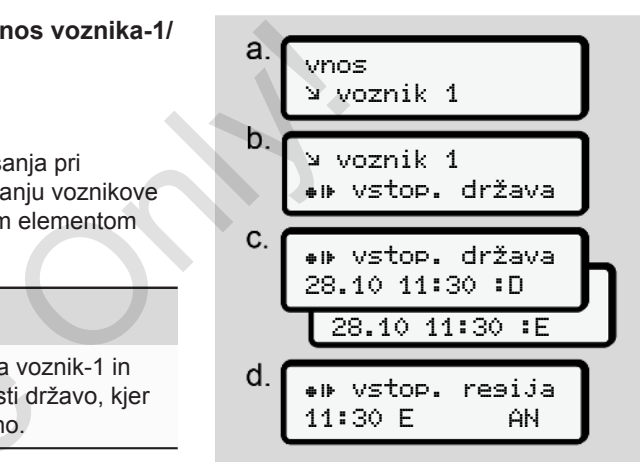

*Sl. 99:* Vrstni red menija vnosa – vstopna država

# **NAPOTEK**

Glede na vašo lokacijo tahograf pri izbiri države ponudi seznam držav, med katerimi lahko izbirate.

Na tem predhodnem seznamu (z izjemo posameznih držav) ni navedene nobene države, ki ni država članica EU.

Če ste za državo izbrali Španijo, vas bo sistem samodejno pozval še k vnosu regije **(korak d).**

#### **Končna država**

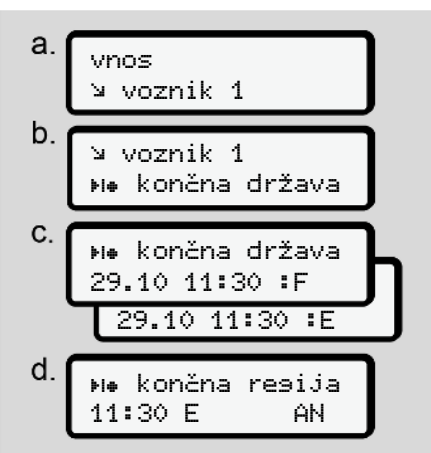

*Sl. 100:* Vrstni red menija vnosa – končna država

Če ste za državo izbrali Španijo, vas bo sistem samodejno pozval še k vnosu regije (korak d).

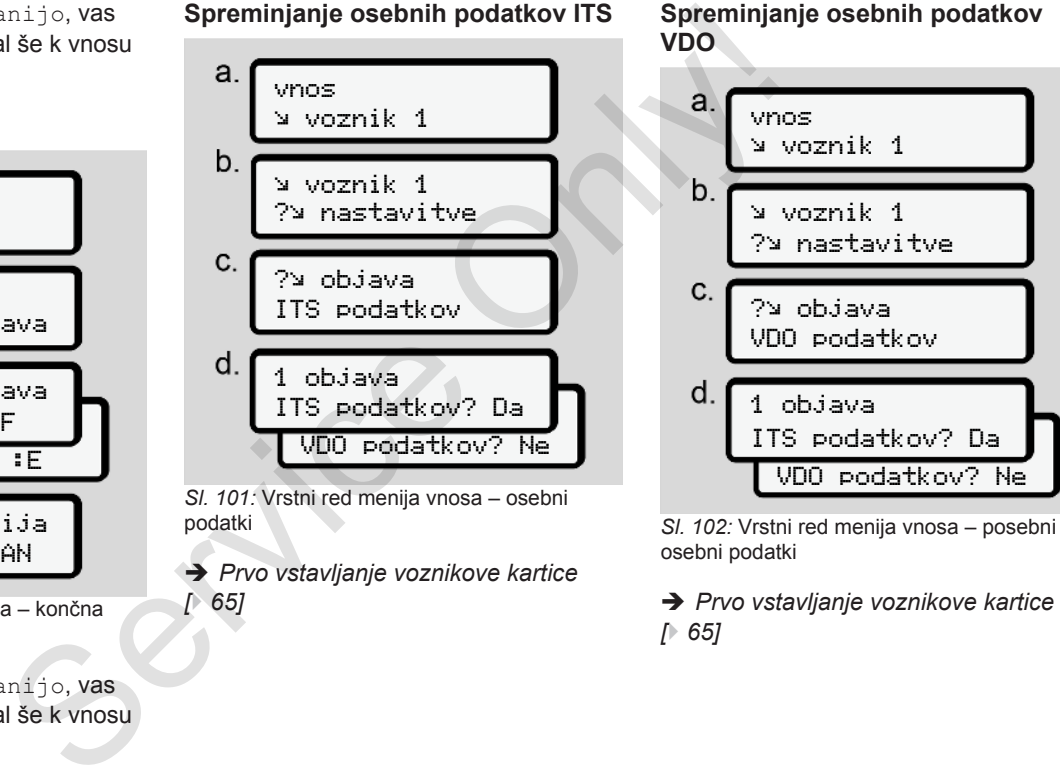

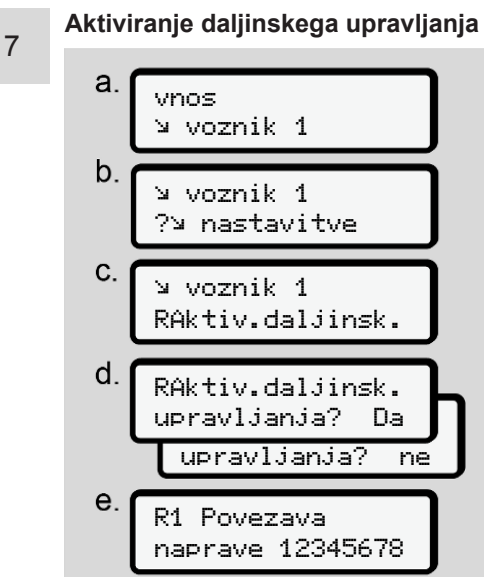

*Sl. 103:* Vrstni red menija vnosa – aktiviranje oddaljenega upravljanja

#### **Osnovni pogoji:**

• V tahograf je vgrajena enota DTCO® SmartLink (izbirno).

• Naprava Bluetooh vzpostavi postopek seznanjanja z enoto DTCO® SmartLink.

Upoštevajte navodila za vzpostavitev povezave med enoto DTCO® SmartLink in vašo končno napravo:

- 1. Na zaslonu prikazovalnika DTCO 4.0 je prikazano zaporedje števil **(korak e)**.
- 2. To zaporedje vnesite v svojo napravo, ki podira tehnologijo Bluetooth.

Obe napravi sta sedaj seznanjeni in pripravljeni na oddaljeno upravljanje. K.<br>
Da<br>
ne<br>
Service de la pripravljeni na oddaljeno upravlja<br>
T8<br>
- aktiviranje<br>
ta DTCO®

# **NAPOTEK**

Pri uporabi daljinskega upravljanja je uporabnik odgovoren za zakonsko predpisano popolnost in pravilnost vnosov in jih prepozna prek uporabe daljinskega upravljanja. NAPOTEK<br>
DTCO®<br>
Pri uporabi k<br>
vzpostavitev<br>
CO® SmartLink<br>
CO® SmartLink<br>
only daljinskega<br>
linka DTCO 4.0<br>
e števil<br>
v svojo napravo,<br>
v svojo napravo,<br>
v svojo napravo,<br>
oldebia v lababia vi

Uporaba daljinskega upravljanja ne spada v zakonski sistem tahografov. Napravo uporabljate na lastno odgovornost.

Obdobja, v katerih je prišlo do uporabe daljinskega upravljanja, lahko izpišete in prikažete.

- è *[Dnevni izpis vozila \[](#page-119-0)*[}](#page-119-0) *[120\]](#page-119-0)*
- **► Element menija vnos vozila**

#### <span id="page-91-0"></span>**Vnos začetka/konca vrednosti Out**

Če ste s svojim vozilom na poti izven območja veljavnosti določb, lahko v naslednjem meniju nastavite funkcijo Out of scope oz. jo po potrebi znova končate.

Izven področja veljave se lahko opravijo naslednje vožnje:

- vožnje po nejavnih cestah,
- vožnje izven držav članic AETR,
- vožnje, za katere skupna teža vozila ne zahteva predpisane uporabe tahografa DTCO 4.0.

Izberite navedene funkcije postopoma.

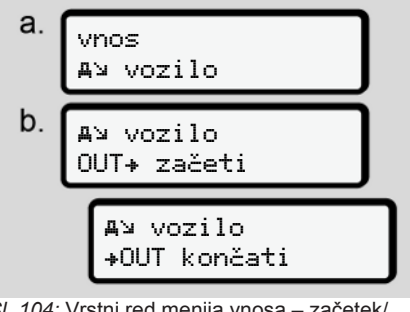

*Sl. 104:* Vrstni red menija vnosa – začetek/ konec vrednosti Out

#### **NAPOTEK**

Nastavitev Out of scope se samodejno konča, ko odstranite voznikovo kartico ali jo vstavite.

#### <span id="page-92-1"></span>**Trajekt/vlak: vnos začetka/konca**

Vnesite čas, ko je vozilo na trajektu ali vlaku takoj, ko dosežete točko natovarjanja.

#### **NAPOTEK**

Skladno z uredbo (EU)2016/799, priloga I C v trenutno veljavni različici je treba oznako Trajekt/vlak aktivirati, preden izklopite motor vozila na trajektu oz. vlaku. Cznaka trakoj, ko jo<br>
o na trajektu ali dostranite v dostranite v dostranite v MAPOTE<br>
Oznaka trakoj, ko jo<br>
odstranite v MAPOTE<br>
V primeru, odstranite v vstavite, m<br>
primeru, odstranite v vstavite, m<br>
reljavni različici j

1. Izberite naslednje elemente menija:

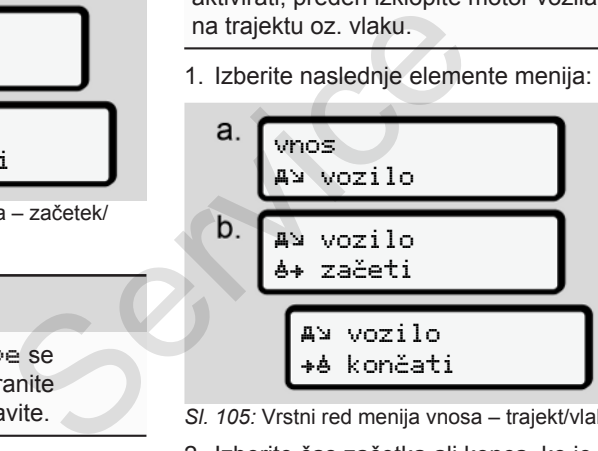

- *Sl. 105:* Vrstni red menija vnosa trajekt/vlak
- 2. Izberite čas začetka ali konca, ko je vaše vozilo na trajektu/vlaku.

Oznaka trajekt/vlak se konča takoj, ko jo izklopite v meniju ali ko odstranite voznikovo kartico.

# **NAPOTEK**

V primeru, da na trajektu/vlaku odstranite kartico in jo nato ponovno vstavite, morate znova nastaviti vnos Trajekt/vlak.

#### <span id="page-92-0"></span>**Nastavitev lokalnega časa**

#### **NAPOTEK**

Najprej preberite poglavje Časovni pasovi, šele nato se lotite konfiguriranja sprememb. è *[Časovni pasi \[](#page-30-0)*[}](#page-30-0) *[31\]](#page-30-0)*

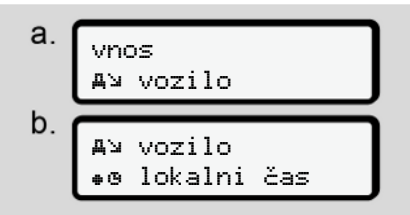

*Sl. 106:* Vrstni red menija vnosa – lokalni čas

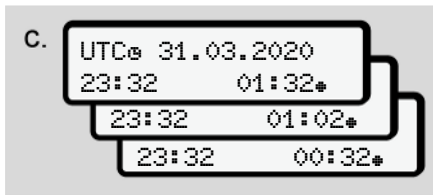

*Sl. 107:* Vrstni red menija vnosa – vnos lokalnega časa

Standardni prikaz lahko nastavite na prikaz ure v lokalnem času oz. na začetek ali konec poletnega časa.

To lahko opravite v korakih po ± 30 minut.

#### **NAPOTEK**

Upoštevajte zakonske predpise, ki veljajo v vaši državi.

#### **Nastaviti lokalni čas podjetja**

Za enostaven izračun delovnih ur ima tahograf DTCO 4.0 na voljo števec za delovni čas, ki se nanaša na lokalni čas podjetja.

Te informacije lahko prekličete prek sprednjega vmesnika.

1. Izberite naslednje elemente menija:

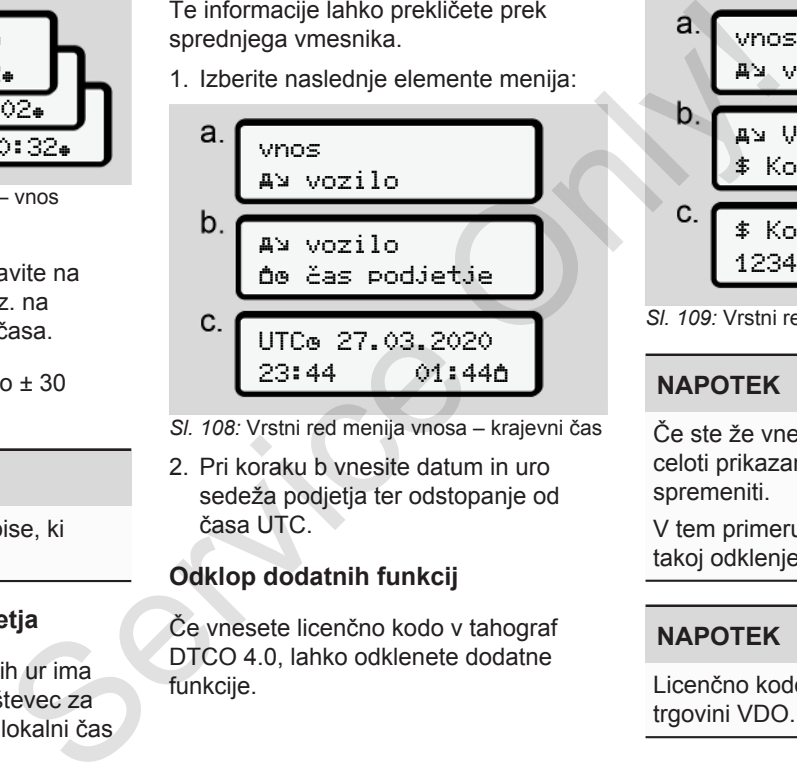

- *Sl. 108:* Vrstni red menija vnosa krajevni čas
- 2. Pri koraku b vnesite datum in uro sedeža podjetja ter odstopanje od časa UTC.

# **Odklop dodatnih funkcij**

Če vnesete licenčno kodo v tahograf DTCO 4.0, lahko odklenete dodatne

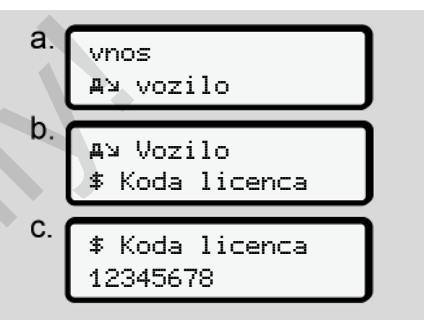

*Sl. 109:* Vrstni red menija vnosa – licenčni čas

# **NAPOTEK**

Če ste že vnesli licenčno kodo, bo ta v celoti prikazana in je ni več mogoče spremeniti.

V tem primeru bodo dodatne funkcije takoj odklenjene.

#### **NAPOTEK**

Licenčno kodo lahko pridobite v spletni trgovini VDO.

#### **► Element menija – prikaz voznika-1/voznika-2**

V tem elementu menija lahko prikažete podatke vstavljene voznikove kartice.

#### **NAPOTEK**

Primerljivo z izpisom se podatki prikažejo na zaslonu, pri čemer se ena vrstica (24 znakov) prikaže razdeljena v dveh vrsticah.

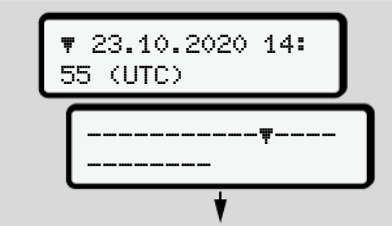

*Sl. 110:* Primer prikaza podatkov

Če se med brskanjem informacij s tipkama **D/D** pomaknete nazaj, lahko prikličete samo pribl. 20 prejšnjih vrstic.

S tipko **z** zapustite prikaz.

Opomba:

- Priklic funkcij za prikaz podatkov je enak kot pri tiskanju podatkov. Zato tega postopka nismo opisali v nadaljevanju.
- Prav tako je mogoče priklicati posamezne želene prikaze v lokalnem času.

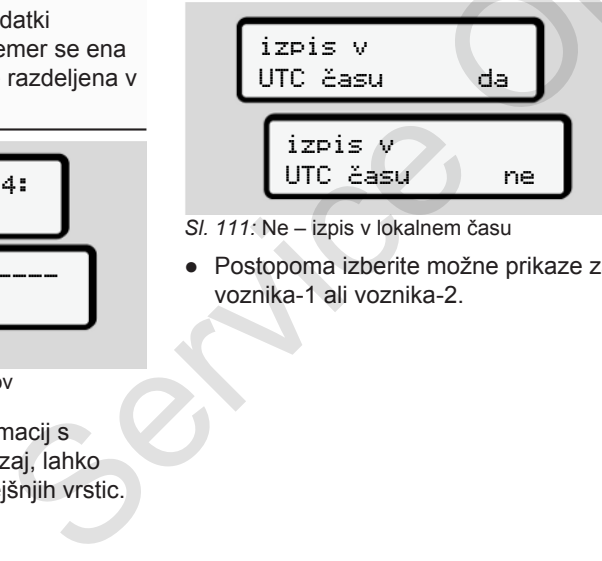

- *Sl. 111:* Ne izpis v lokalnem času
- Postopoma izberite možne prikaze za voznika-1 ali voznika-2.

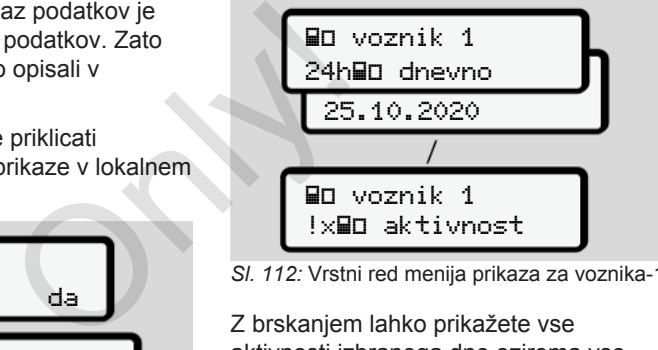

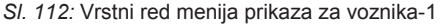

Z brskanjem lahko prikažete vse aktivnosti izbranega dne oziroma vse shranjene ali še aktivne dogodke in motnje.

#### **► Element menija – prikaz vozila**

V tem elementu menija lahko prikažete podatke množičnega pomnilnika.

#### **NAPOTEK**

Primerljivo z izpisom se podatki prikažejo na zaslonu, pri čemer se ena vrstica (24 znakov) prikaže razdeljena v dveh vrsticah.

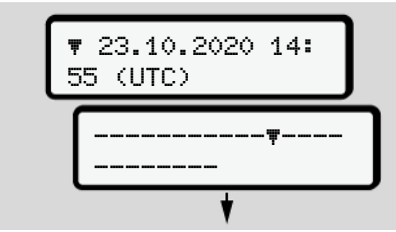

*Sl. 113:* Primer prikaza podatkov

Če se med brskanjem informacij s tipkama  $\blacksquare/\blacksquare$  pomaknete nazaj, lahko prikličete samo pribl. 20 prejšnjih vrstic.

S tipko **z** zapustite prikaz.

Opomba:

- Priklic funkcij za prikaz podatkov je enak kot pri tiskanju podatkov. Zato tega postopka nismo opisali v nadaljevanju.
- Prav tako je mogoče priklicati posamezne želene prikaze v lokalnem času.

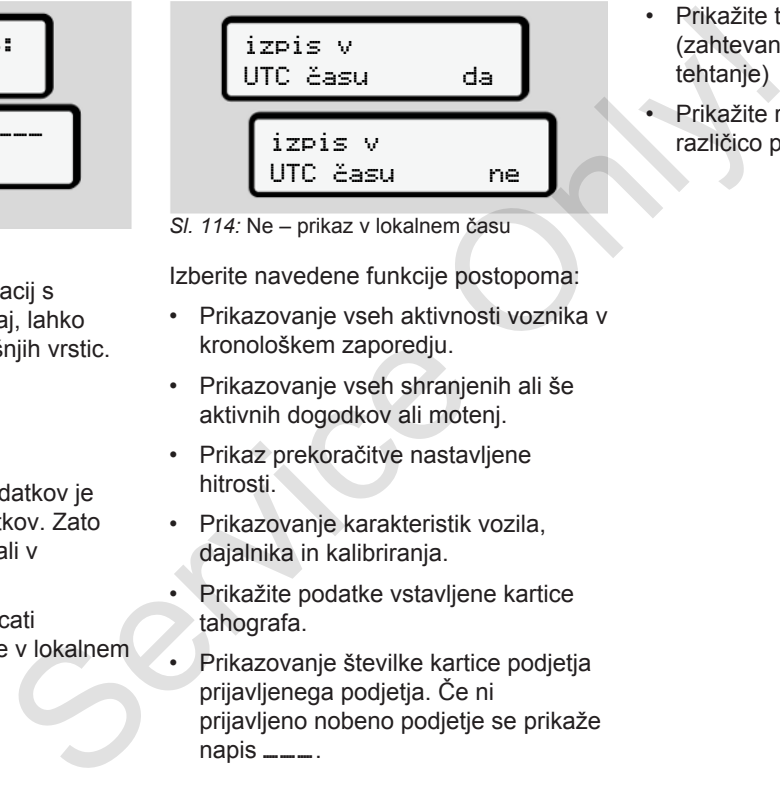

*Sl. 114:* Ne – prikaz v lokalnem času

Izberite navedene funkcije postopoma:

- Prikazovanje vseh aktivnosti voznika v kronološkem zaporedju.
- Prikazovanje vseh shranjenih ali še aktivnih dogodkov ali motenj.
- Prikaz prekoračitve nastavljene hitrosti.
- Prikazovanje karakteristik vozila, dajalnika in kalibriranja.
- Prikažite podatke vstavljene kartice tahografa.
- Prikazovanje številke kartice podjetja prijavljenega podjetja. Če ni prijavljeno nobeno podjetje se prikaže napis  $\frac{1}{2}$ .
- Prikažite trenutno težo vozila. (zahtevan je vgrajen sistem za tehtanie)
- Prikažite različico tahografa in različico programske opreme.

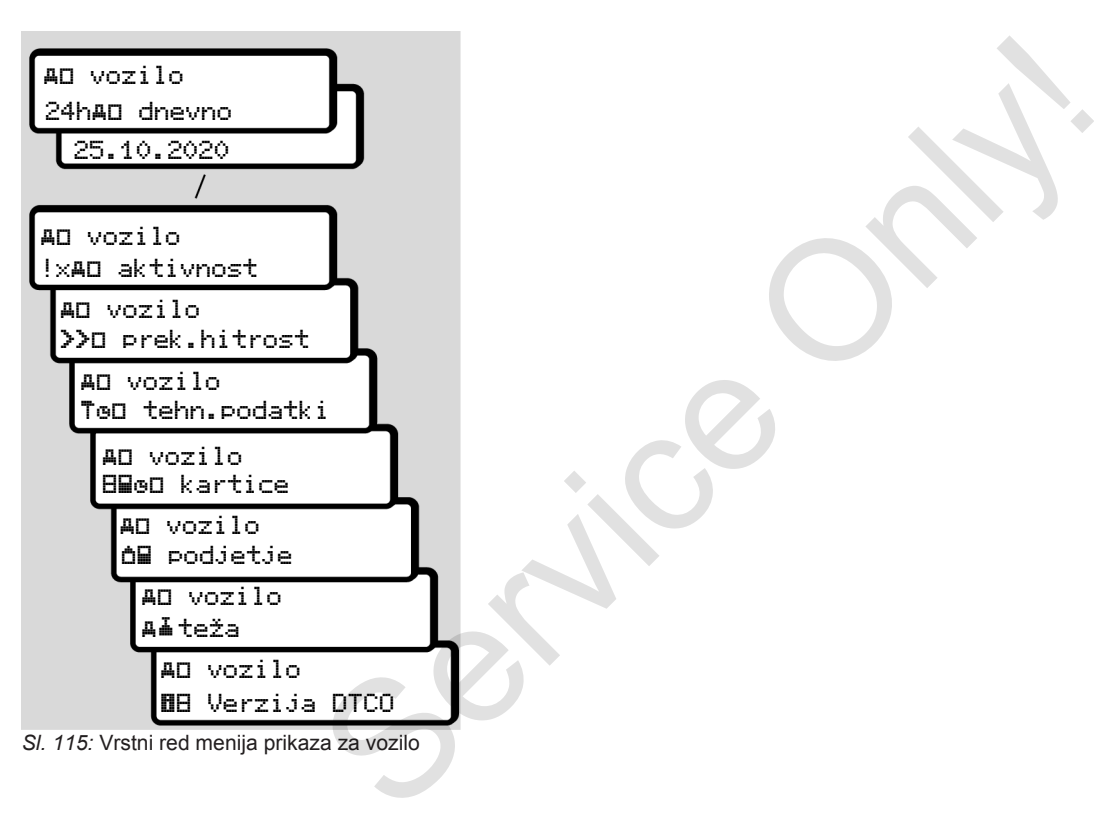

# **Sporočila**

**Pomen sporočil**

**Posebna sporočila**

**Pregled morebitnih dogodkov**

**Pregled morebitnih motenj**

**Opozorila na čas vožnje**

**Pregled morebitnih navodil za uporabo** Pomen s<br>Pregled morebitnih do<br>Pregled morebitnih Opozorila na čas<br>Pregled morebitnih navodil za u

# **■ Pomen sporočil**

Motnje komponent naprave ali motnje upravljanja se prikažejo na zaslonu, takoj zatem, ko se pojavijo.

Na voljo so naslednji simboli:

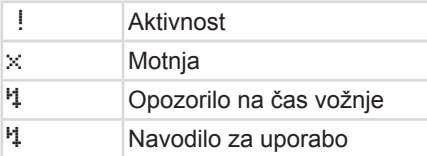

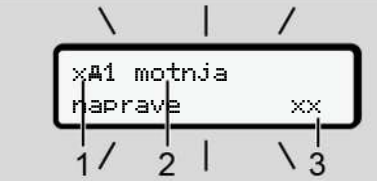

*Sl. 116:* Prikaz sporočila (časovno utripanje)

**(1)** Kombinacija piktograma, po potrebi s številko reže za kartico

# **(2)** Besedilo sporočila

**(3)** Koda napake

# **OPOZORILO**

#### **Odvračanje pozornosti zaradi sporočil naprave**

Obstaja nevarnost odvračanja pozornosti, če se med vožnjo na zaslonu prikažejo sporočila ali če se naprava samodejno izvrže kartico.

• Naj vas sporočila ne zmotijo, temveč namenite vso svojo pozornost samo cestnemu prometu.

# **NAPOTEK**

Pri sporočilih v zvezi s tahografsko kartico je poleg piktograma prikazana še številka ustrezne reže za kartico. Service viena viena viena viena viena viena viena viena viena viena viena viena viena viena viena viena viena viena viena viena viena viena viena viena viena viena viena viena viena viena viena viena viena viena viena vien

# **► Značilnosti sporočil**

# **Dogodki, motnje**

• Pri prikazu dogodkov ali motenj osvetlitev zaslona v ozadju utripa pribl. 30 sekund.

Prikazan je vzrok, skupaj s piktogramom, besedilom sporočila in kodo napake.

- To sporočilo morate potrditi s tipko ...
- Tahograf DTCO 4.0 shrani (glede na predpise o shranjevanju uredbe) rezultat ali motnjo v množični pomnilnik in na voznikovo kartico. Te podatke lahko prikažete prek funkcije menija ali jih izpišete. Prikazar<br>
piktogral<br>
kodo nal<br>
To sport<br>
sti zaradi<br>
To sport<br>
To sport<br>
To sport<br>
predpise<br>
račanja<br>
vožnjo na pomnilni<br>
pomnilni<br>
pomnilni<br>
podatke<br>
predpise<br>
podatke<br>
predpise<br>
podatke<br>
menija a<br>
zamotijo, temveč

# **NAPOTEK**

Če se dogodek stalno ponavlja, se obrnite na pooblaščeno servisno delavnico.

# **NAPOTEK**

# **Ukrepi pri nepravilnem delovanju**

Pri nepravilnem delovanju tahografa ste kot voznik zavezani, da aktivnosti, ki jih tahograf ni uspel pravilno zabeležiti ali natisniti, zapišete na ločeni list ali na zadnjo strani izpisa.

è *[Ročen vnos aktivnosti \[](#page-56-0)*[}](#page-56-0) *[57\]](#page-56-0)*

# **Opozorila na čas vožnje**

- Sporočilo Opozorilo časa vožnje voznika opozarja pred prekoračitvijo časa vožnje.
- To sporočilo je prikazano z utripajočo osvetlitvijo v ozadju in ga potrdite s tipko **..**

#### **Navodila za uporabo**

Navodila za uporabo so prikazana **brez** utripajoče osvetlitve v ozadju in se samodejno izbrišejo (do nekaterih posameznih sporočil) po 3 ali 30 sekundah.

#### **Naprave za prikazovanje, združljive s tahografom DTCO 4.0**

Če je v vozilo vgrajena naprava za prikazovanje, ki je združljiva s tahografom DTCO 4.0, kontrola delovanja  $\mathbf 0$  opozori na sporočila tahografa DTCO 4.0.

#### **NAPOTEK**

Podrobne informacije so navedene v navodilih za uporabo vašega vozila.

#### **► Potrditev sporočil**

- 1. Pritisnite tipko **.** Tako se sporočilo potrdili, utripanje osvetlitve v ozadju pa izgine.
- 2. Ponovno pritisnite tipko **...** Na ta način ugasne sporočilo, na zaslonu pa se ponovno prikaže nastavljeni standardni prikaz. **Example 1888**<br>
Podrobne informacije so navedene v<br>
2 utripajočo<br>
2 utripajočo<br>
2 utripajočo<br> **Example 1898**<br>
2 utripajočo<br> **Example 1898**<br> **Example 1998**<br>
Dotrdite s<br> **Example 1998**<br>
potrdite sporočilo<br>
poizgine.<br>
2. Pono

#### **Opombe:**

Navodilo za upravljanje se izbriše s prvo potrditvijo tipke .

Če je na voljo več sporočil, posamezna sporočila potrdite enega za drugim.

# **■ Posebna sporočila**

**► Stanje ob montaži**

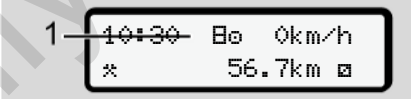

*Sl. 117:* Standardni prikaz – stanje ob montaži

Če tahograf DTCO 4.0 še ni bil aktiviran kot nadzorna naprava, je prikazan napis Stanje ob montaži s simbolom **(1)**.

V tahograf DTCO 4.0 lahko vstavite samo kartico delavnice.

#### **NAPOTEK**

Poskrbite, da bo tahograf DTCO 4.0 usposobljen za obratovanje v skladu s predpisi s strani pooblaščene delavnice.

**► OUT (zapustitev območja veljavnosti)**

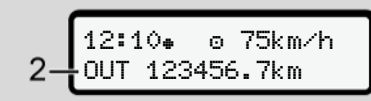

*Sl. 118:* Standardni prikaz – Out of scope

Če ste z vozilom zapustili območje veljavnosti uredbe, se prikaže simbol OUT **(2)**.

è *[Poimenovanja \[](#page-9-0)*[}](#page-9-0) *[10\]](#page-9-0)*

To funkcijo lahko nastavite v meniju.

è *[Vnos začetka/konca vrednosti Out](#page-91-0) [\[](#page-91-0)*[}](#page-91-0) *[92\]](#page-91-0)*

Pritisnite poljubno tipko, da zamenjate prikaz.

#### **► Vožnja s trajektom/vlakom**

12:40<sub>a</sub> a **6ª** 123456.7km **e**a

*Sl. 119:* Standardni prikaz – vožnja s trajektom/vlakom

Če sveti simbol **(3)**, se vozilo nahaja na trajektu ali vlaku.

To funkcijo lahko nastavite v meniju.

è *Trajekt/vlak: vnos začetka/konca [*} *93]*.

# **NAPOTEK**

Pazite na to, da pred natovarjanjem vozila nastavite to funkcijo in trenutno aktivnost funkcije. Servi[ce](#page-92-1) Controllation Controllation Controllation Controllation Controllation Controllation Controllation Controllation Considered in the Controllation Controllation Considered in the Considered Considered and the Constra

Pritisnite poljubno tipko, da zamenjate prikaz.

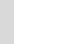

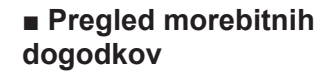

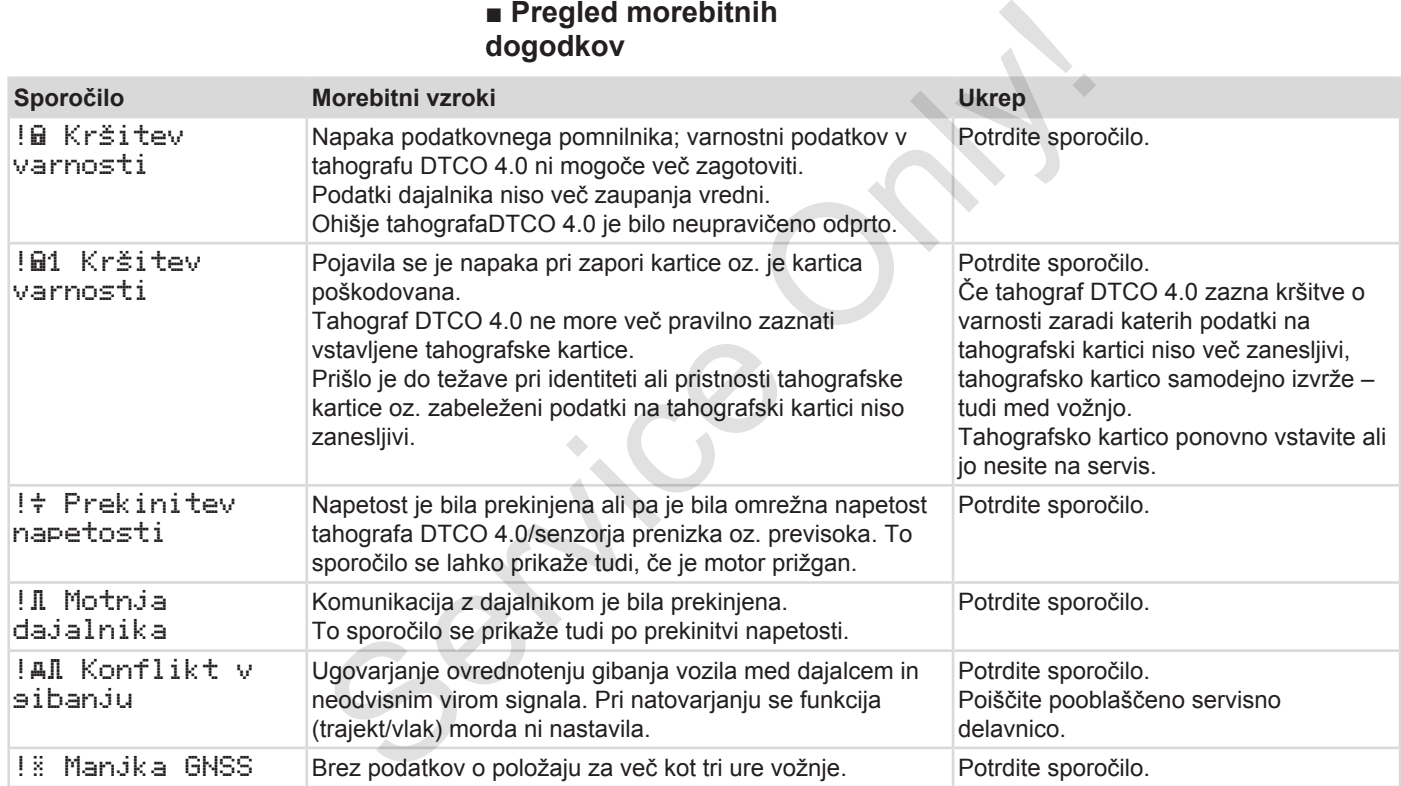

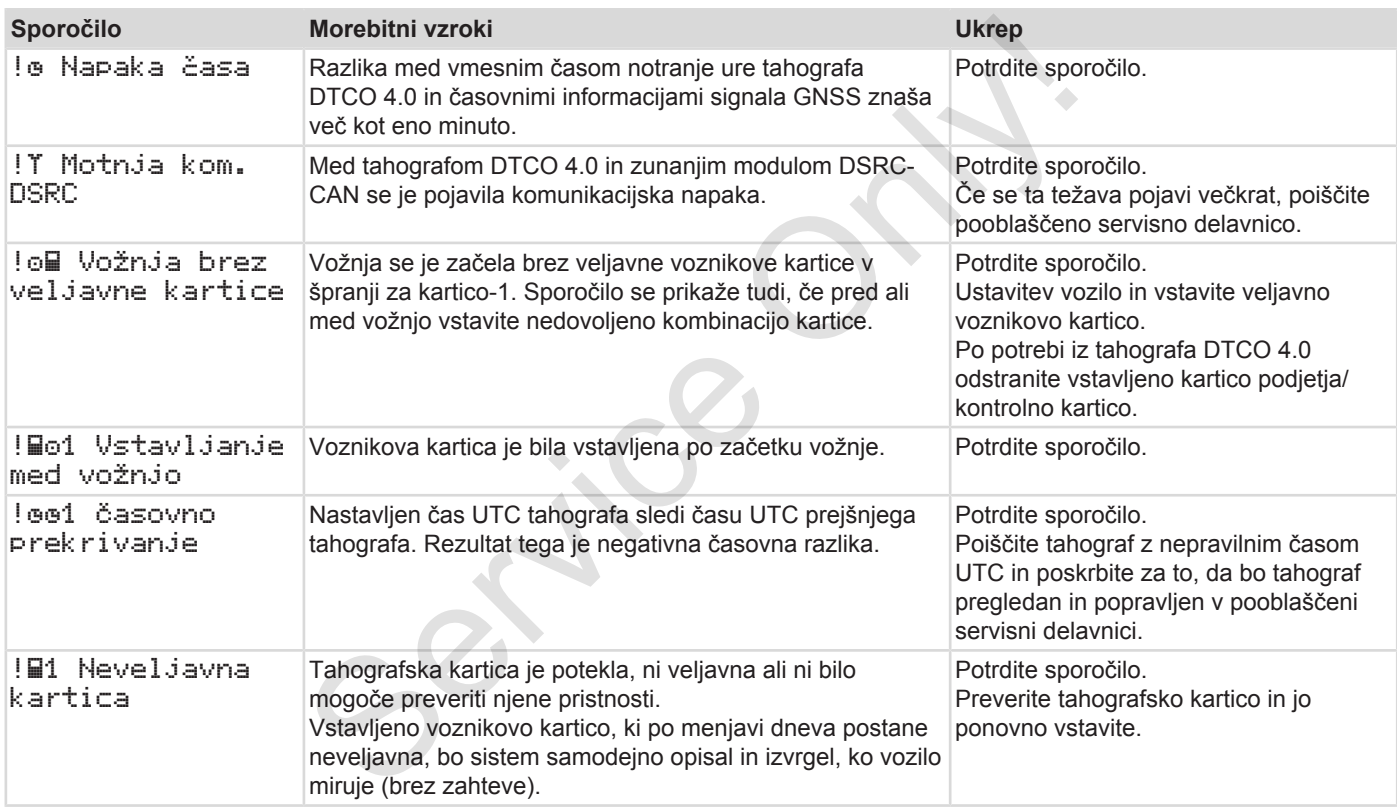

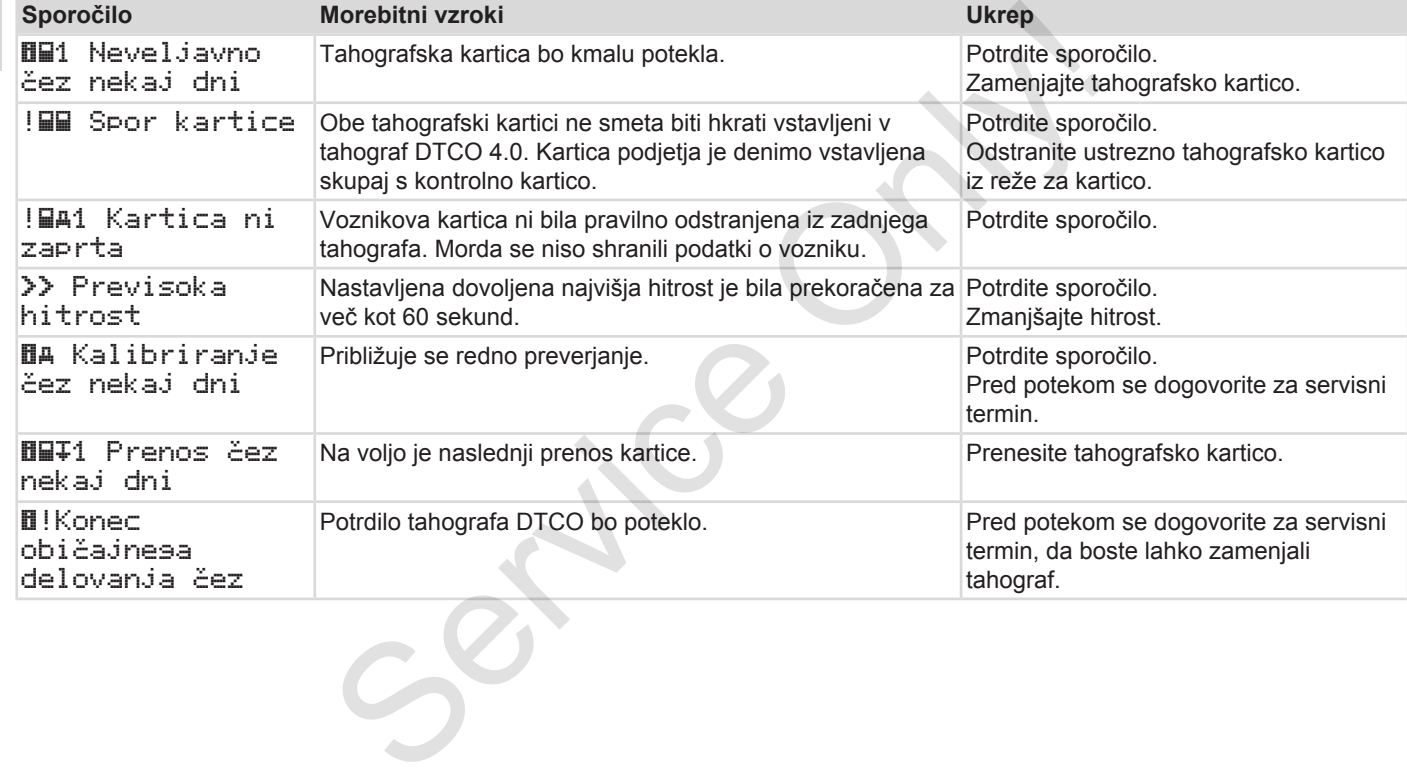

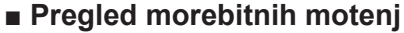

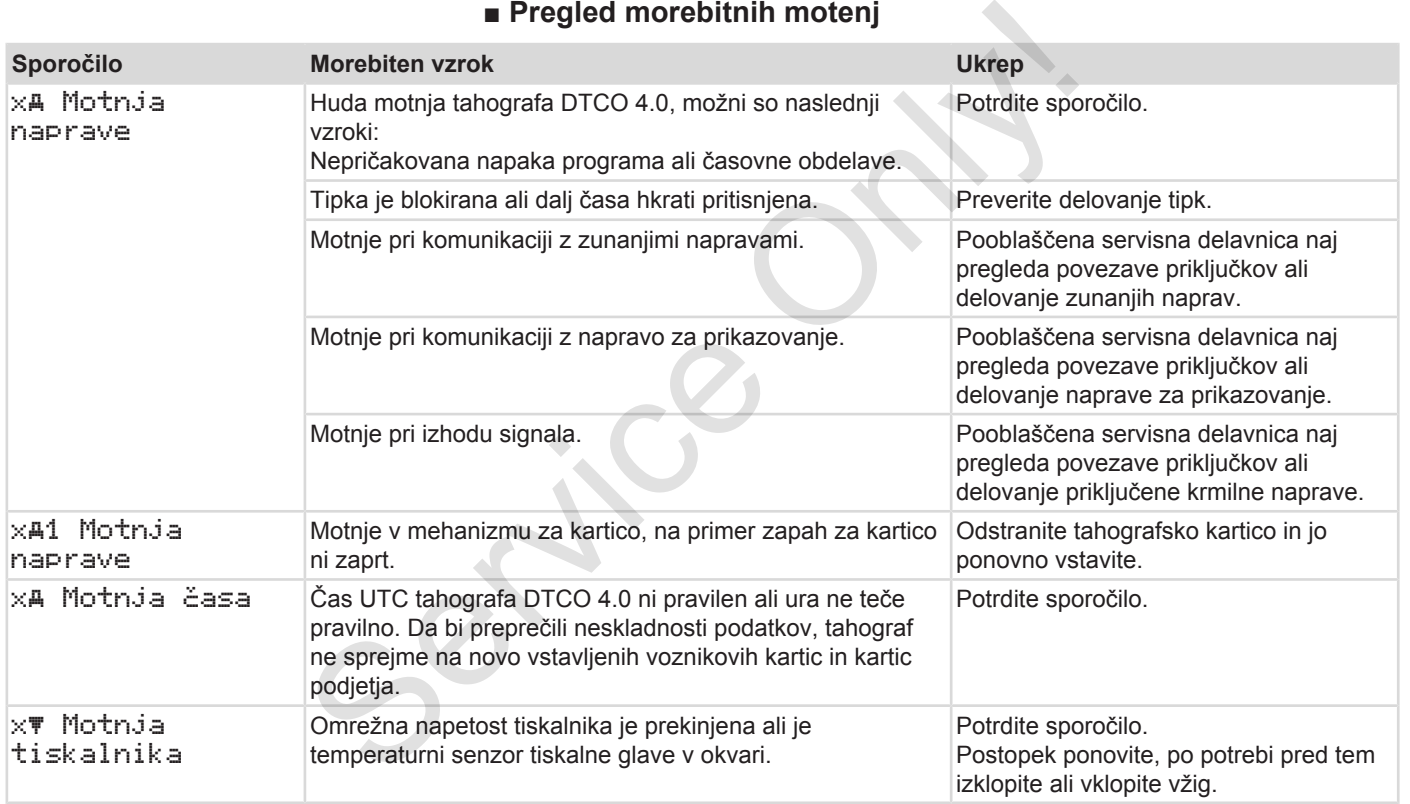

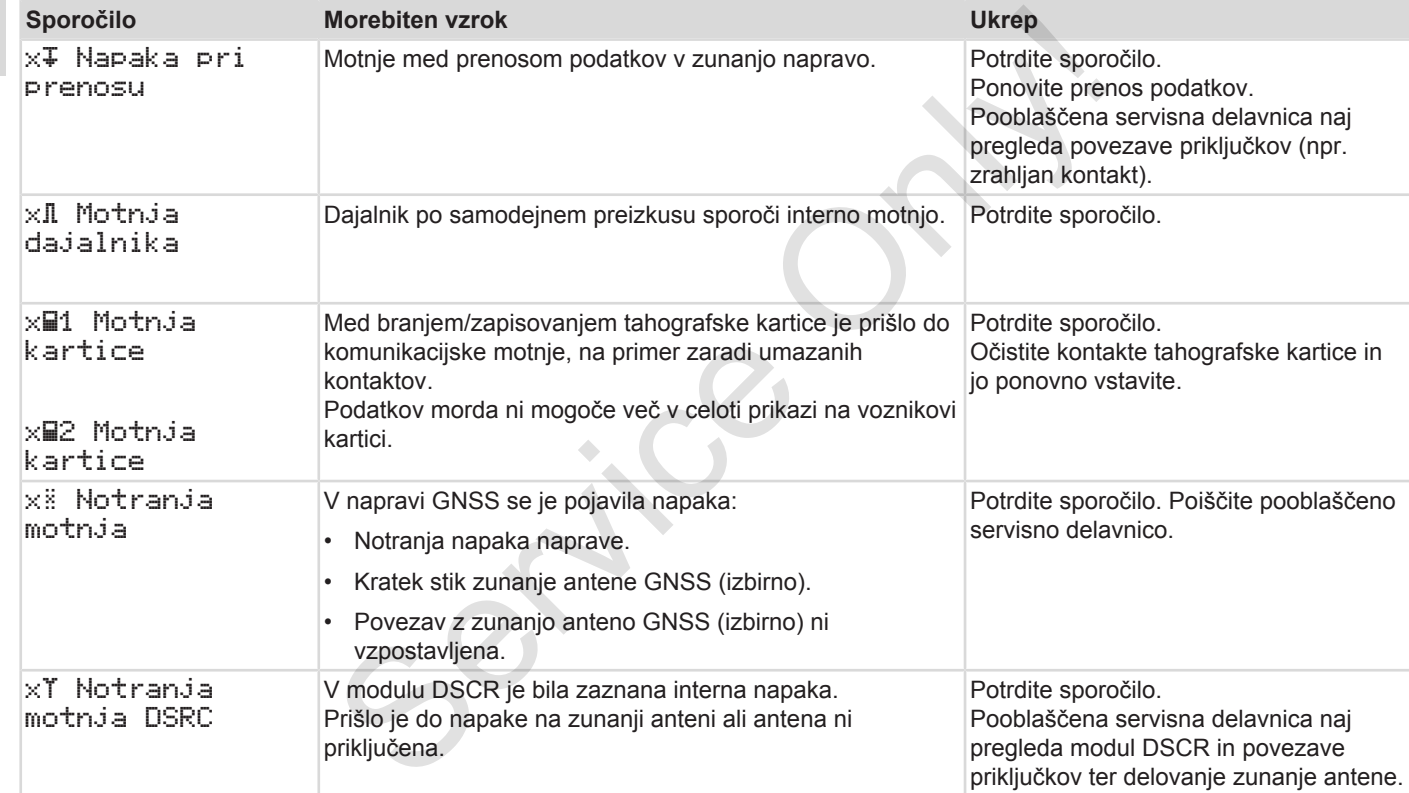

# **■ Opozorila na čas vožnje**

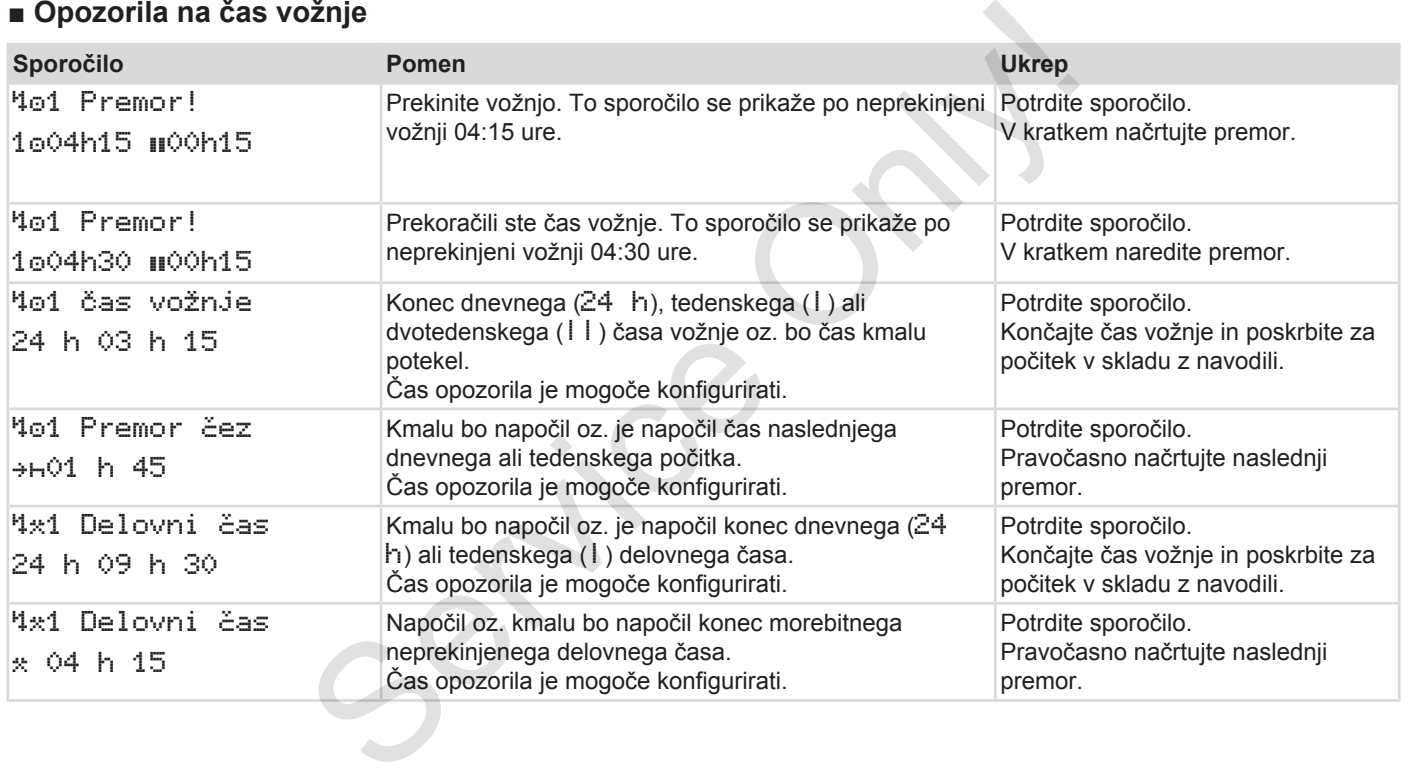

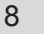

#### **NAPOTEK**

Tahograf DTCO 4.0 registrira, shrani in izračuna čase vožnje glede na pravila, ki jih določa uredba. Voznika predčasno opozori na morebitno prekoračitev časa vožnje.

Ti seštevki časov vožnje pa ne predstavljajo pravne podlage za prekoračitev neprekinjenega časa vožnje.

#### **► Prikaz števca VDO (izbirno)**

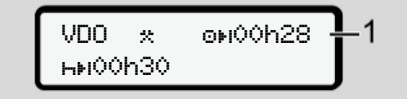

*Sl. 120:* Števec VDO – prikaz

Po potrditvi drugega opozorila o času vožnje, števec VDO prikaže, da je vašega časa vožnje **(1)** konec (to ne velja za možnost Out of scope).

Takoj si vzemite čas za počitek.

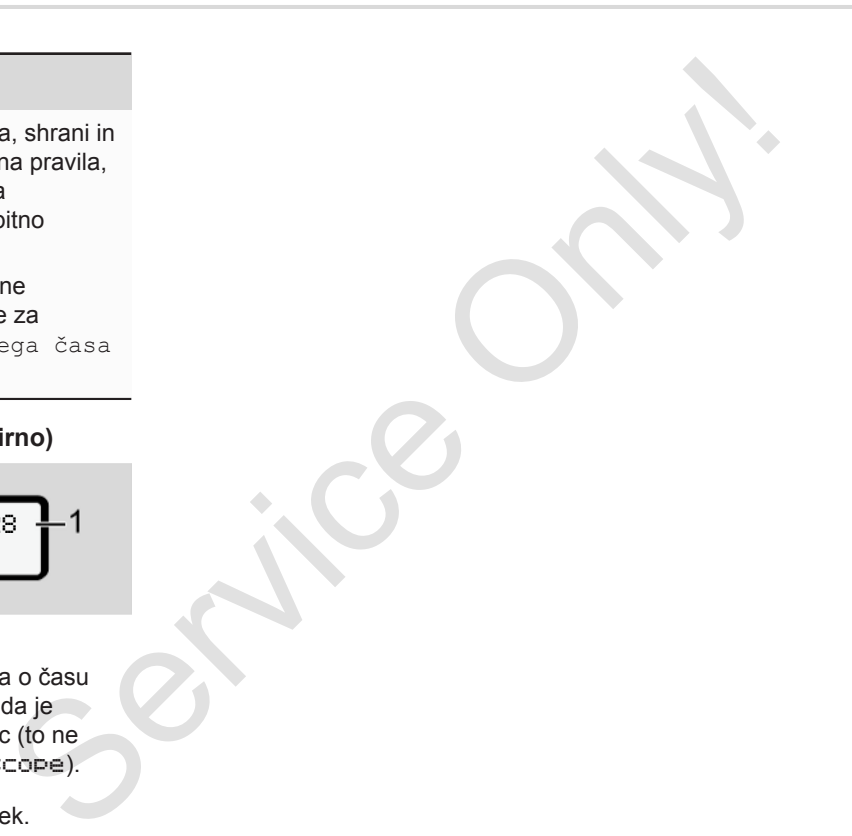
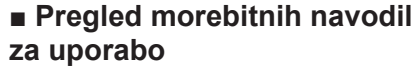

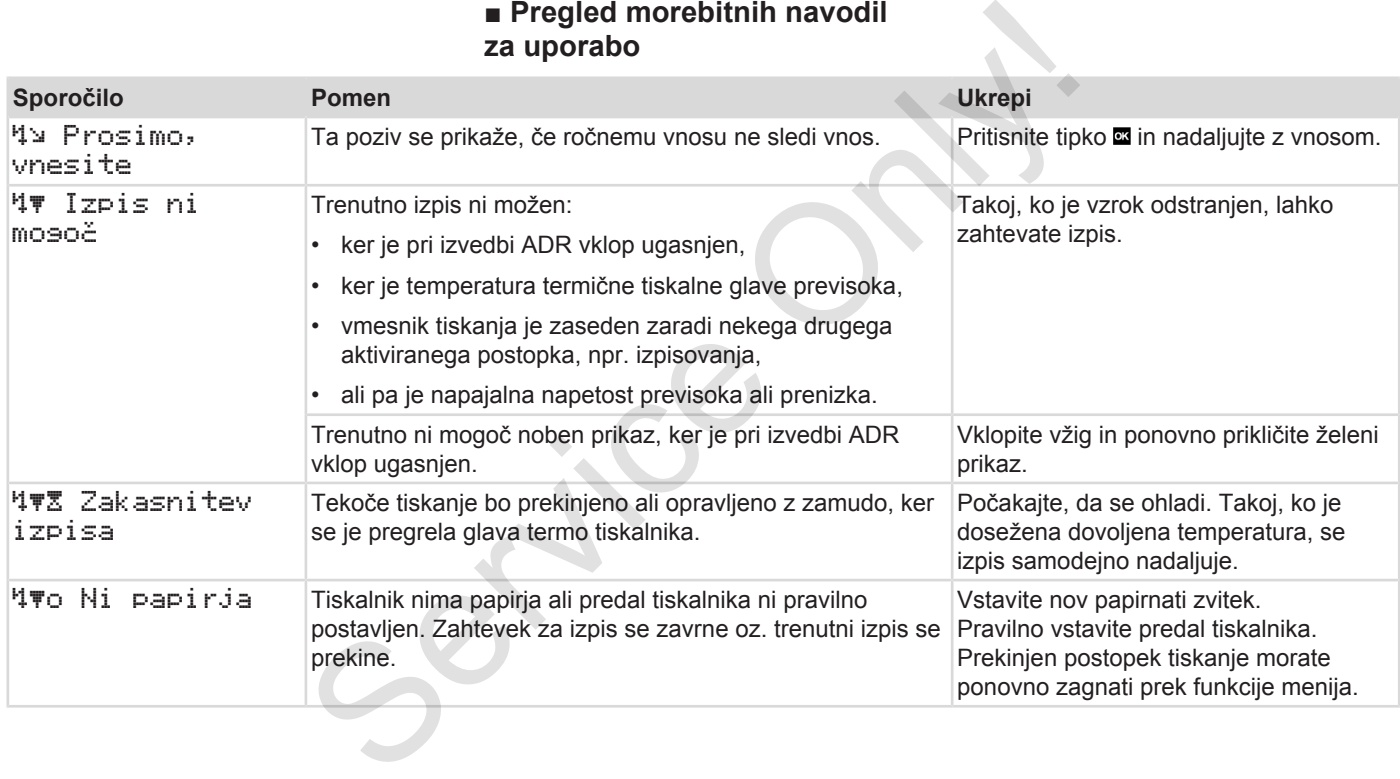

### Sporočila **Pregled morebitnih navodil za uporabo** Pregled morebitnih navodil za uporabo

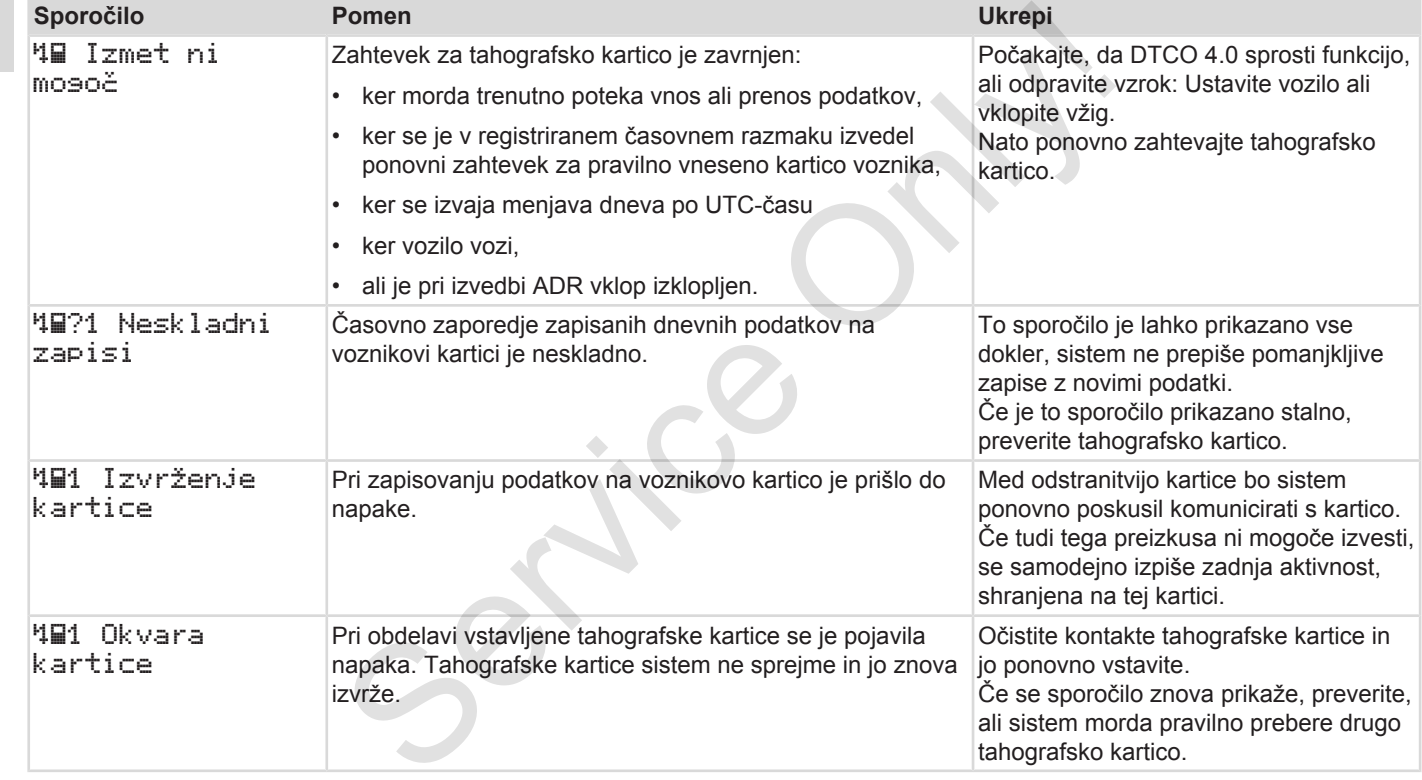

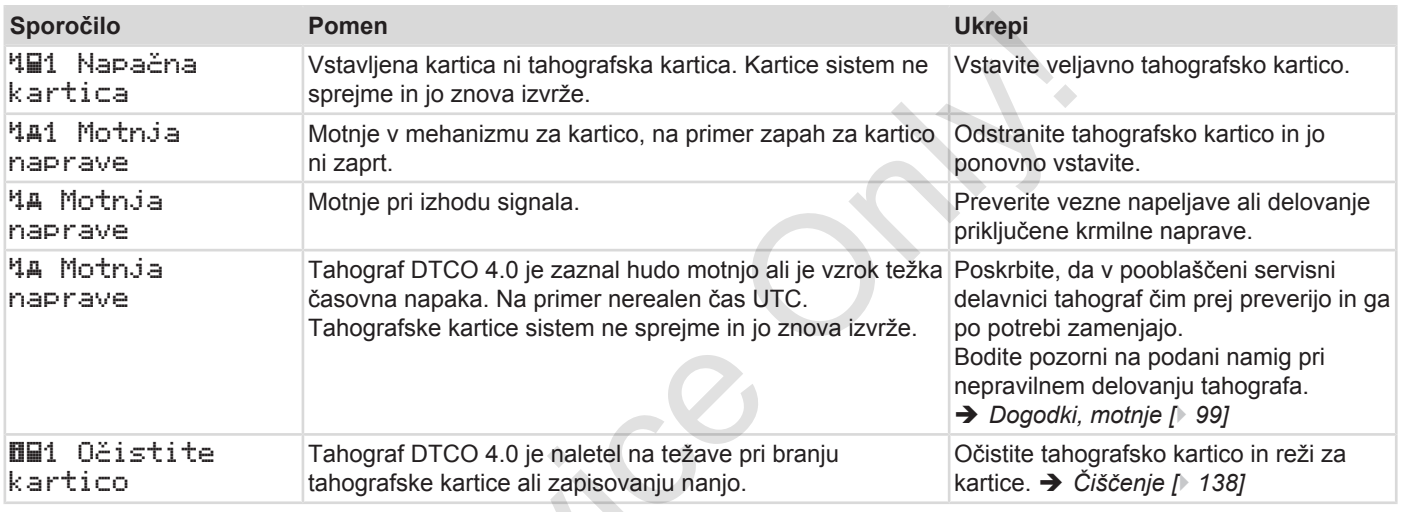

 $S_{\mathcal{S}}$ 

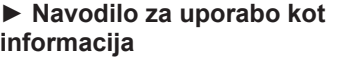

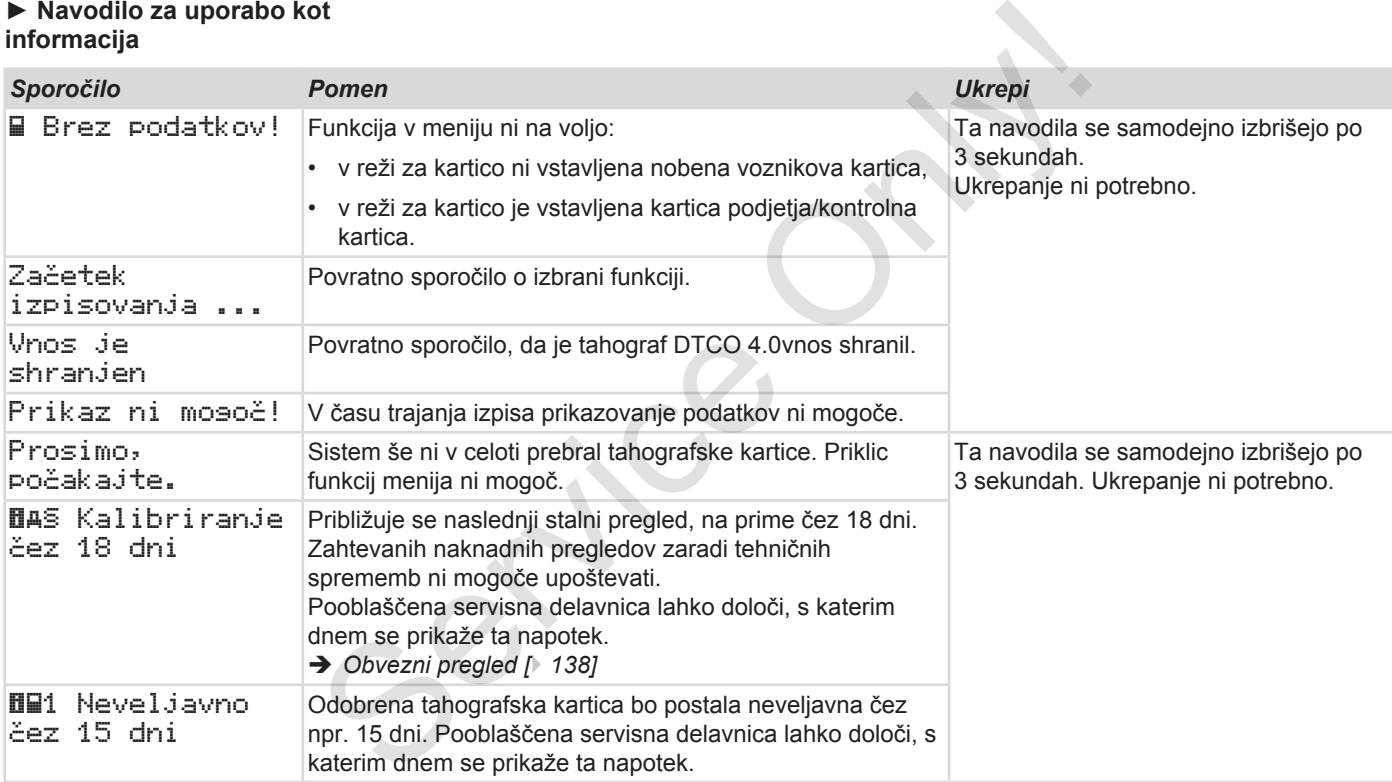

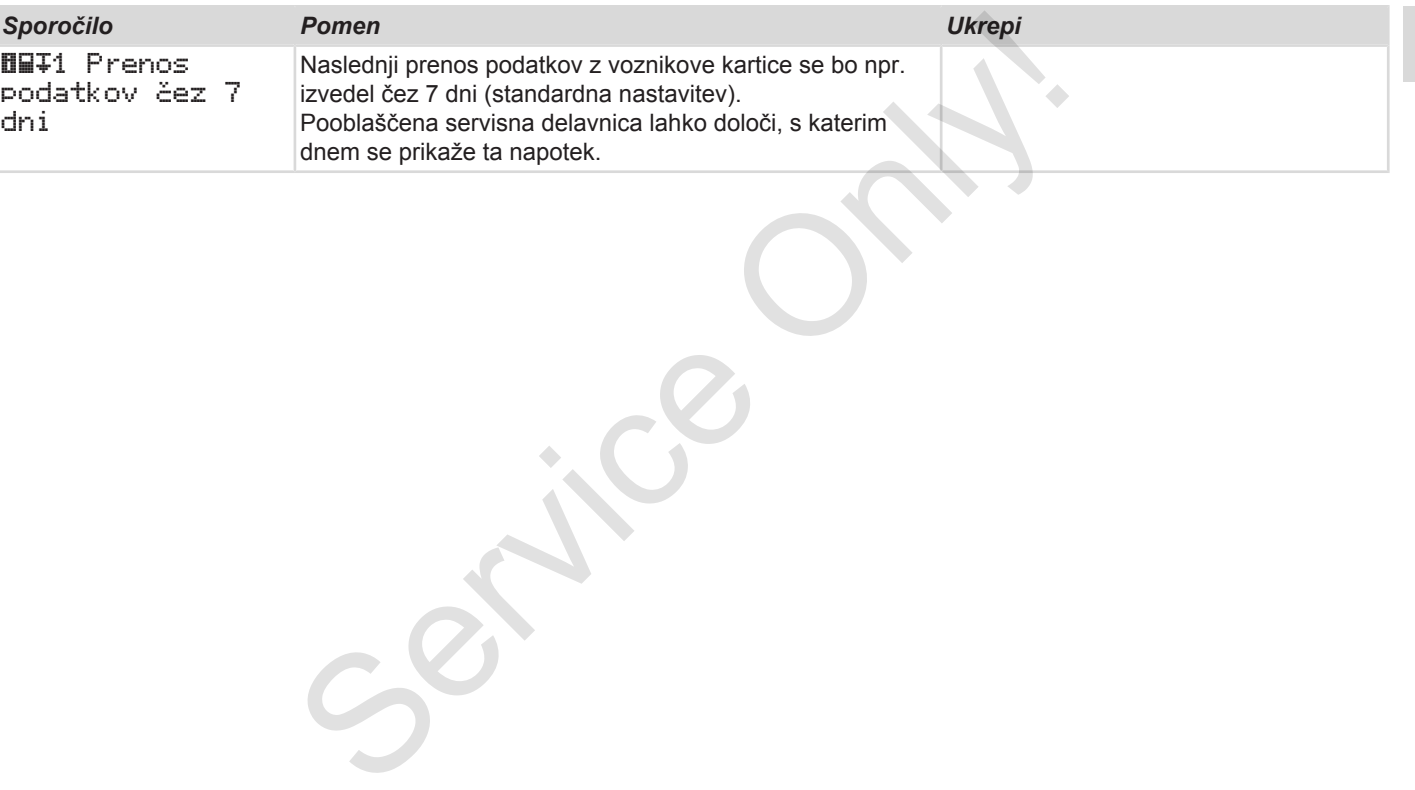

# **Tiskanje**

**Napotki za tiskanje**

**Začetek tiskanja**

**Preklic tiskanja**

**Zamenjava papirja za tiskanje**

**Odprava zastoja papirja**

**Shranjevanje izpisov**

**Izpisi (primeri)**

**Razlaga izpisov**

**Podatkovni zapis pri dogodkih ali motnjah** Napotki za<br>
Začetek<br>
Preklic<br>
Zamenjava papirja za<br>
Odprava zastoja<br>
Shranjevanje<br>
Izpisi (Razlaga<br>
Podatkovni zapis pri dogodkih ali I

# **Tiskanje**

# **■ Napotki za tiskanje**

### **NAPOTEK**

Ob začetku vsakega izpisa se nahaja prazen prostor pribl. 5 cm.

### **NAPOTEK**

Na željo izpis lahko opremimo z logom podjetja.

# **■ Začetek tiskanja**

## **NAPOTEK**

Zahteve za tiskanje:

- vozilo vozi,
- pri različici ADR tahografa DTCO 4.0: vžig je vklopljen,
- papirnati zvitek je vstavljen,
- predal tiskalnika je zaprt.

### voznik 1 24h<sub>av</sub> dnevno

- *Sl. 121:* Vzorčni izpis dnevne vrednosti
- 1. S tipkama  $\blacksquare$   $\blacksquare$  in s tipko  $\blacksquare$  izberite želeni element menija Izpis voznika-1 > Dnevne vrednosti: ■ Začetek tiskanja<br>
NAPOTEK<br>
Zahteve za tiskanje:<br>
se nahaja<br>
se nahaja<br>
ori različići ADR tahografa<br>
DTCO 4.0: vžig je vklopljen,<br>
papimati zvitek je vstavljen,<br>
papimati zvitek je vstavljen,<br>
oređal tiskalnika je zaprt
	- è *Krmarjenje po funkcijah menijev [*} *84]*
	- 2. Izberite in potrdite želeni dan in vrsto izpisa (čas UTC ali krajevni čas).
	- 3. Izpis se prične čez pribl. 3 sekunde. Počakajte, dokler izpis ni končan.

## 4. Izpis odtrgajte na perforiranem robu.

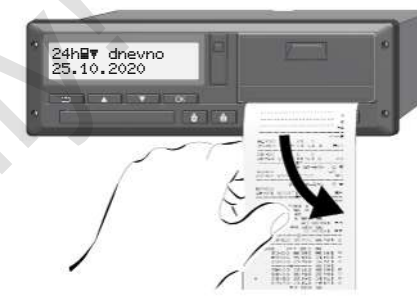

*Sl. 122:* Odtrgajte izpis

# **NAPOTEK**

Pri tem pazite, da bosta reži za kartici pri odstranitvi izpisa zaprti, da ne bi prišlo do onesnaženja prek papirnatih delcev ali poškodb vodila kartic.

*© Continental Automotive GmbH*

# <span id="page-115-0"></span>**■ Preklic tiskanja**

9

● Ponovno pritisnite tipko **¤**, da izpis pravočasno prekličete. Prikaže se naslednji poziv:

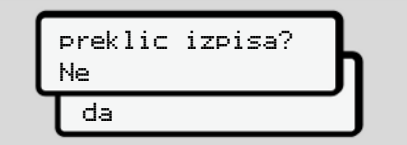

*Sl. 123:* Preklic tiskanja

Želeno funkcijo izberite s tipkama  $\square/\square$  in jo potrdite s tipko ...

- **Zamenjava papirja za tiskanje**
- **► Pomanjkanje papirja**
- Bližajoče se pomanjkanje papirja prepoznate po barvni oznaki (1) na hrbtni strani izpisa.
- Pri pomanjkanju papirja se prikaže naslednje sporočilo:

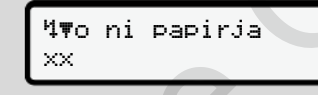

- *Sl. 124:* Obvestilo zmanjkalo je papirja
- Če je papirja zmanjkalo med izpisom: Vstavite nov papirnati zvitek in izpis ponovno zaženite z ustrezno funkcijo menija. Service only and in the service of the service of the service of the service of the service of the service of the service of the service of the service of the service of the service of the service of the service of the s
- **► Zamenjava papirnatega zvitka**

## **NAPOTEK**

Uporabljajte izključno originalni papir za tiskanje VDO z naslednjimi oznakami:

- Vrsta tahografa (DTCO 4.0) z atestom **et** 84
- Oznaka dovoljenja za uporabo  $\overline{en}$  174 ali $\overline{en}$  189

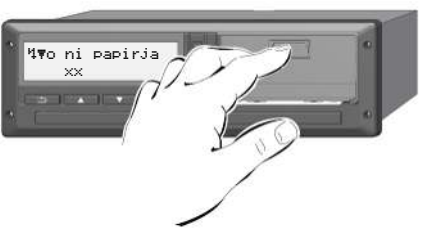

- *Sl. 125:* Pritisnite tipko za sprostitev
- 1. Pritisnite tipko za sprostitev na zaslonki tiskalnika navznoter. Odpre se predal tiskalnika.

# **A** PREVIDNO

### **Nevarnost opeklin**

Potisni gumb lahko postane vroč.

• Ne dotaknite se ohišja tiskalnika po odvzemu predala tiskalnika.

# **NAPOTEK**

### **Poškodbe zaradi predmetov**

Preprečevanje poškodbe tiskalnika:

- v tiskalnik ne vnašajte nobenih predmetov.
- 2. Predal tiskalnika primite z obeh strani in ga nato odstranite iz tiskalnika.

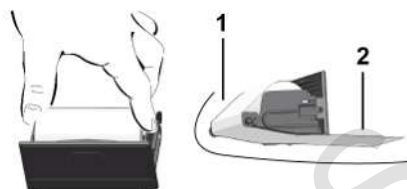

*Sl. 126:* Vstavljanje papirnatega zvitka

- 3. Nov papirnati zvitek vstavite v predal tiskalnika z koncem papirja, obrnjenim navzgor.
- 4. Papir z označenim sivim delom speljite do vodila prek obračalnega valja **(1)**.

## **NAPOTEK**

Pazite, da se papirnati zvitek v predalu tiskalnika ne zvije in speljite začetek papirja **(2)** pod robom predala tiskalnika (rob za odstranjevanje). S. Nov papirrati zvitek vstavite v predal<br>
stachika z koncem papirja, obrnjenim<br>
snavzgor.<br>
4. Papir z označenim sivim delom<br>
speljite do vodila prek obračalnega<br>
skalnika po<br>
valja (1).<br> **NAPOTEK**<br>
Pazite, da se papirmat

5. Predal tiskalnika potisnite v ohišje, da se zaskoči.

Tiskalnik je pripravljen za tisk.

# **■ Odprava zastoja papirja**

Zagozdenje papirja:

- 1. Odprite predal tiskalnika.
- 2. Pomečkan papir ločite od papirnatega zvitka in odstranite morebitne ostanke papirja iz predala tiskalnika.
- 3. Ponovno vstavite papirnati zvitek in predal tiskalnika potisnite v ohišje, dokler to ne zaskoči.
	- è *[Zamenjava papirja za tiskanje](#page-115-0) [*} *116]*

## **■ Shranjevanje izpisov**

Poskrbite, da izpisi ne bodo izpostavljeni svetlobi ali sončnim žarkom in jih ne bo poškodovala vlaga ali toplota (nečitljivost).

Izpise mora lastnik vozila/podjetnik imeti shranjene najmanj eno leto.

# **■ Izpisi (primeri)**

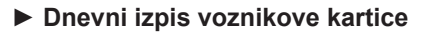

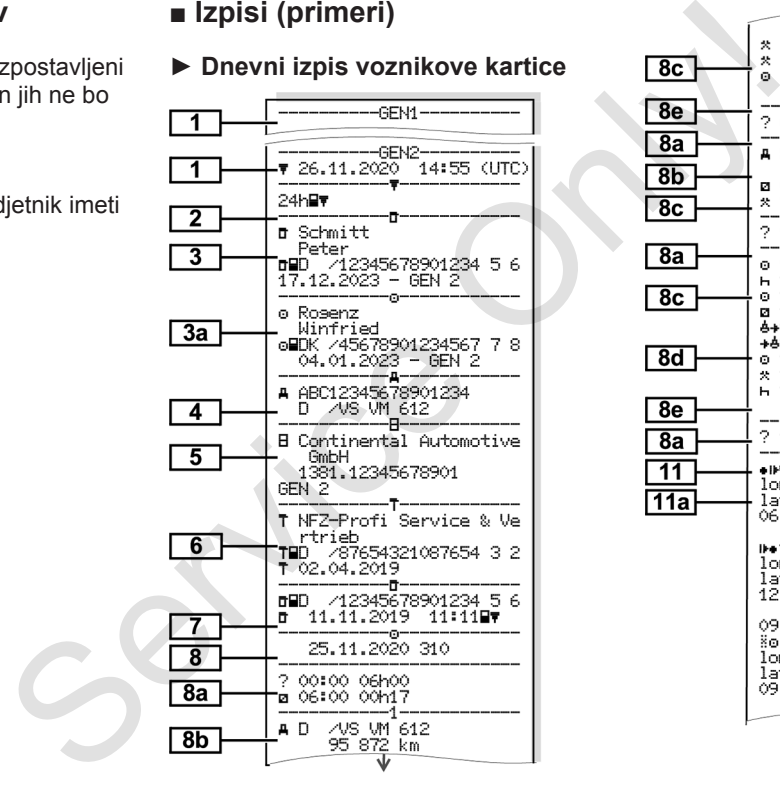

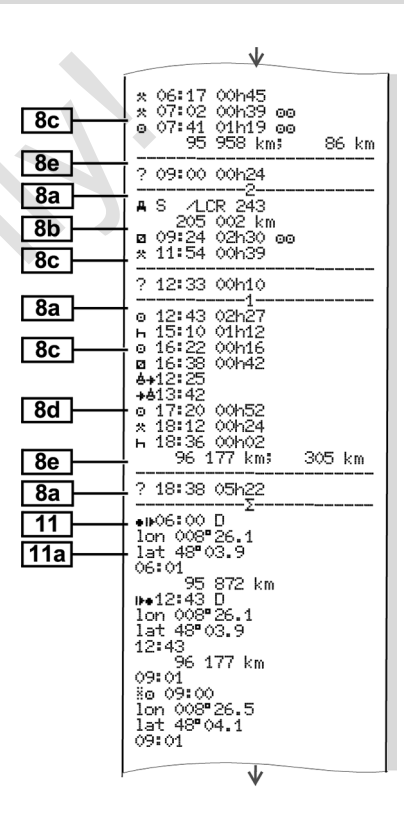

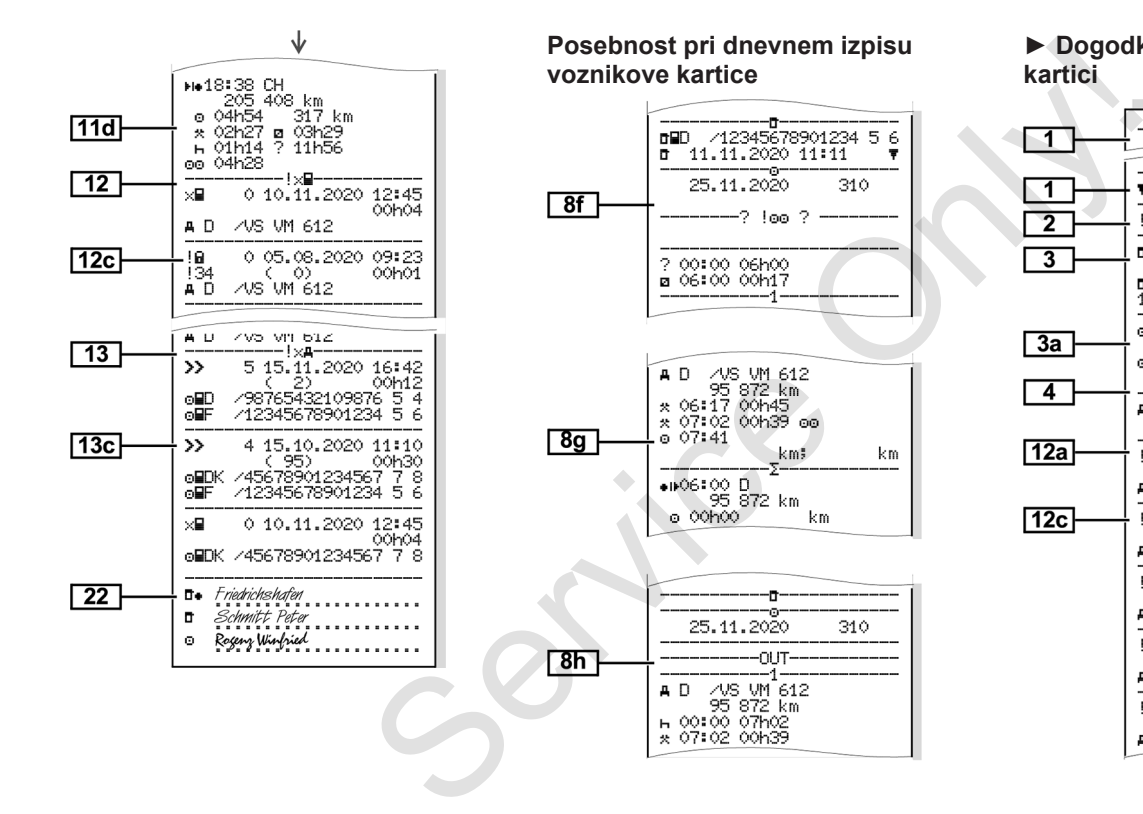

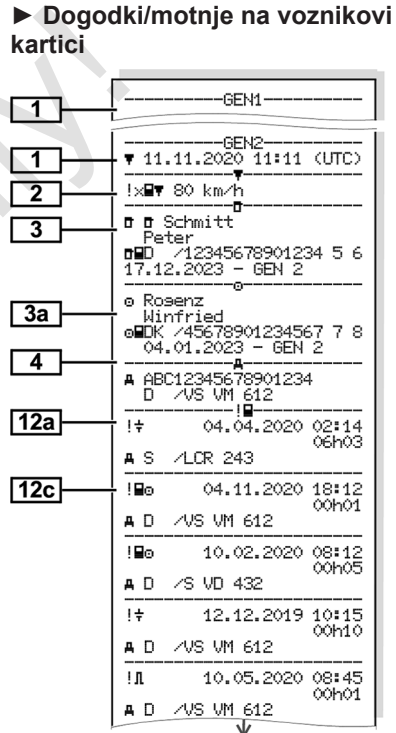

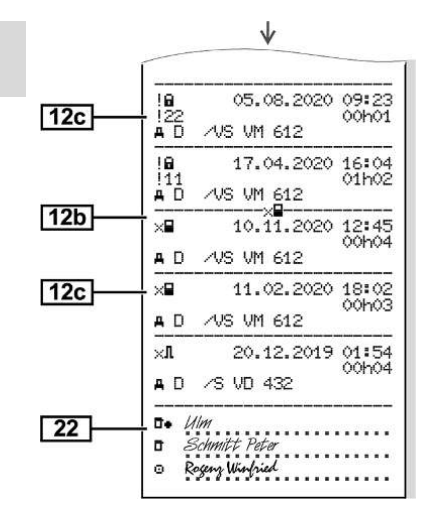

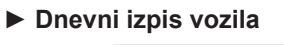

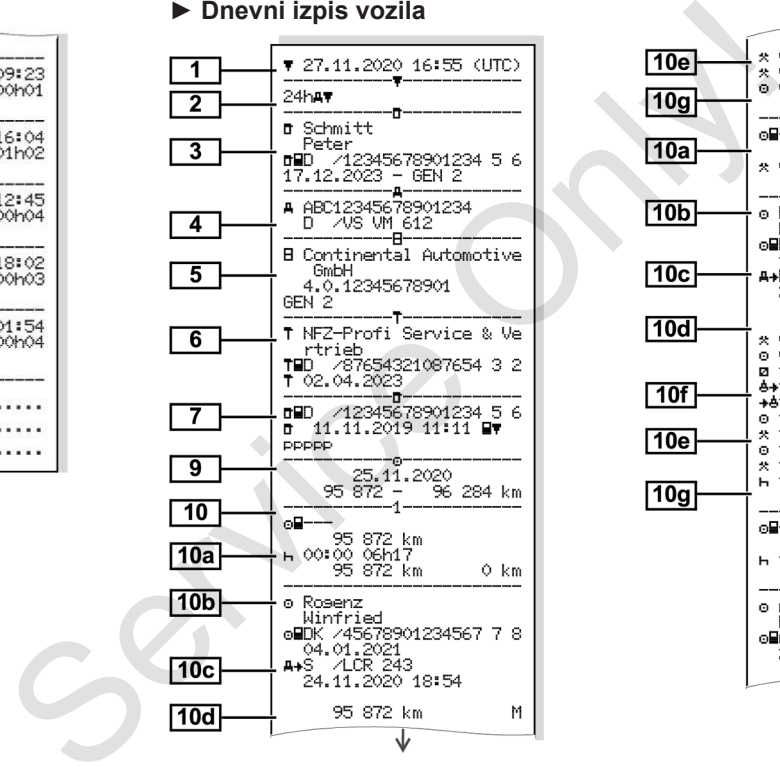

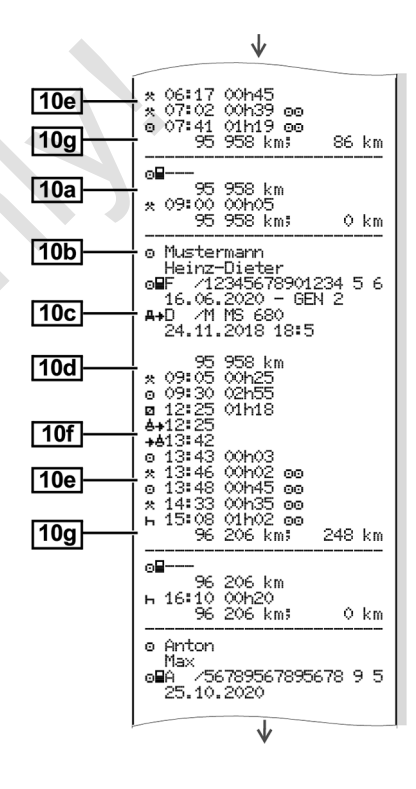

### Izpisi (primeri) Tiskanje

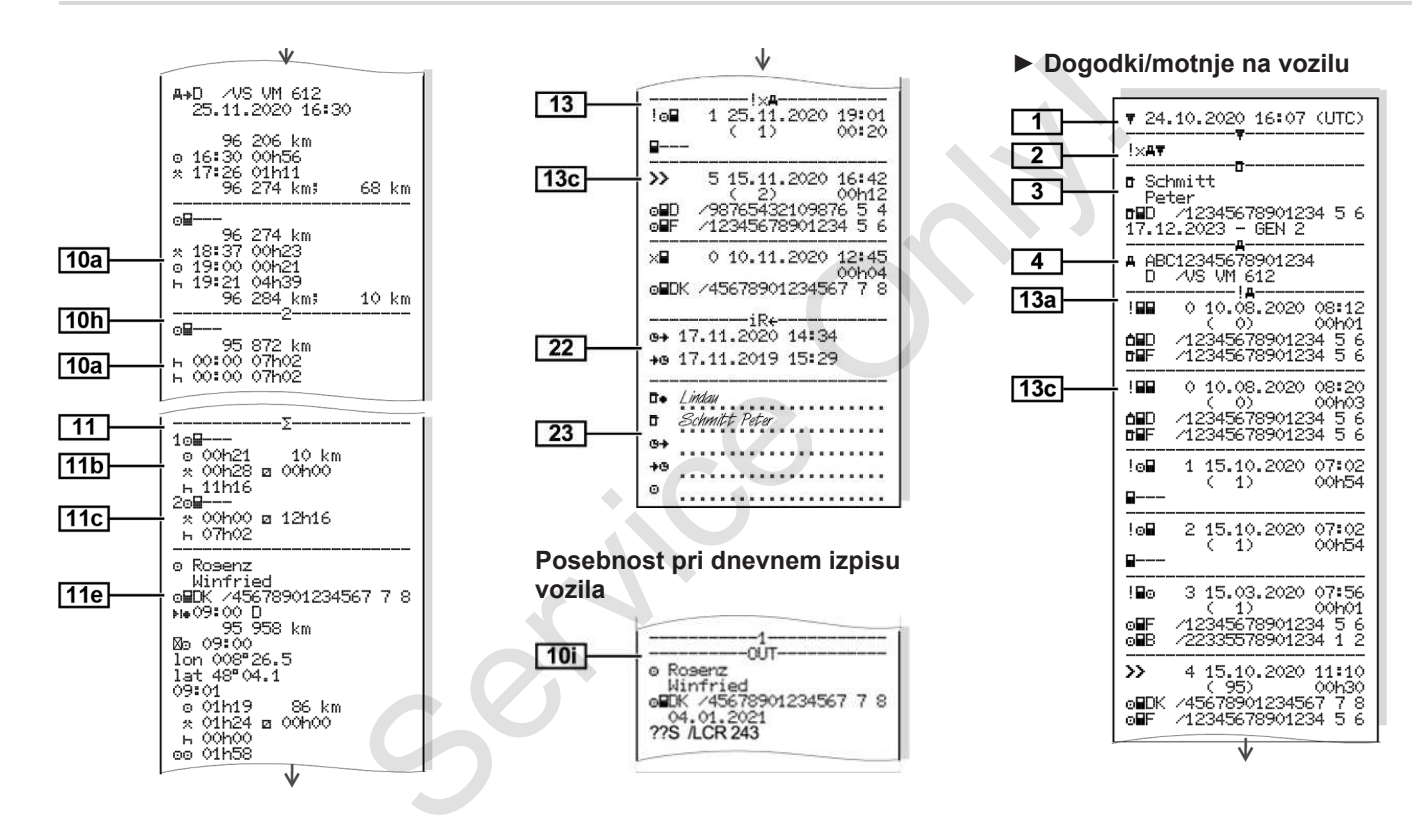

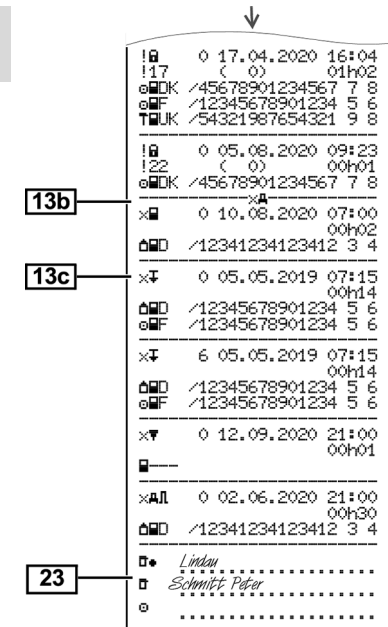

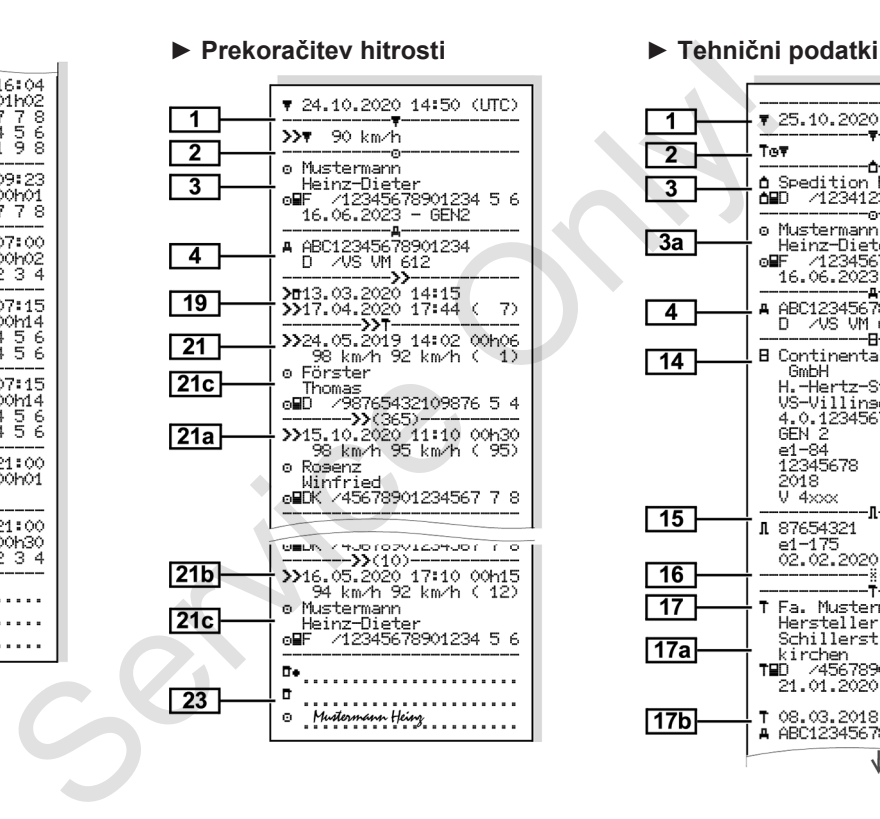

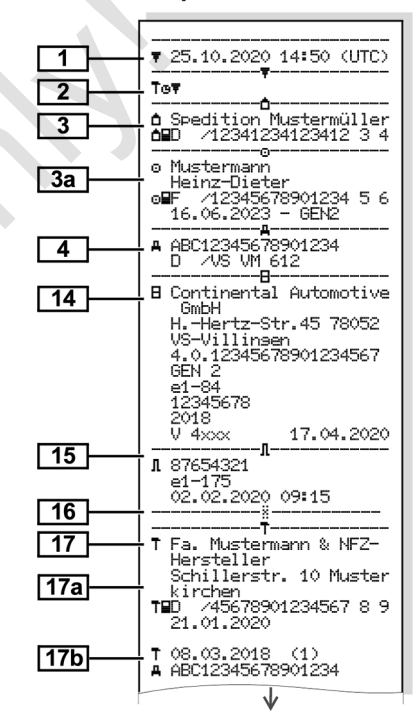

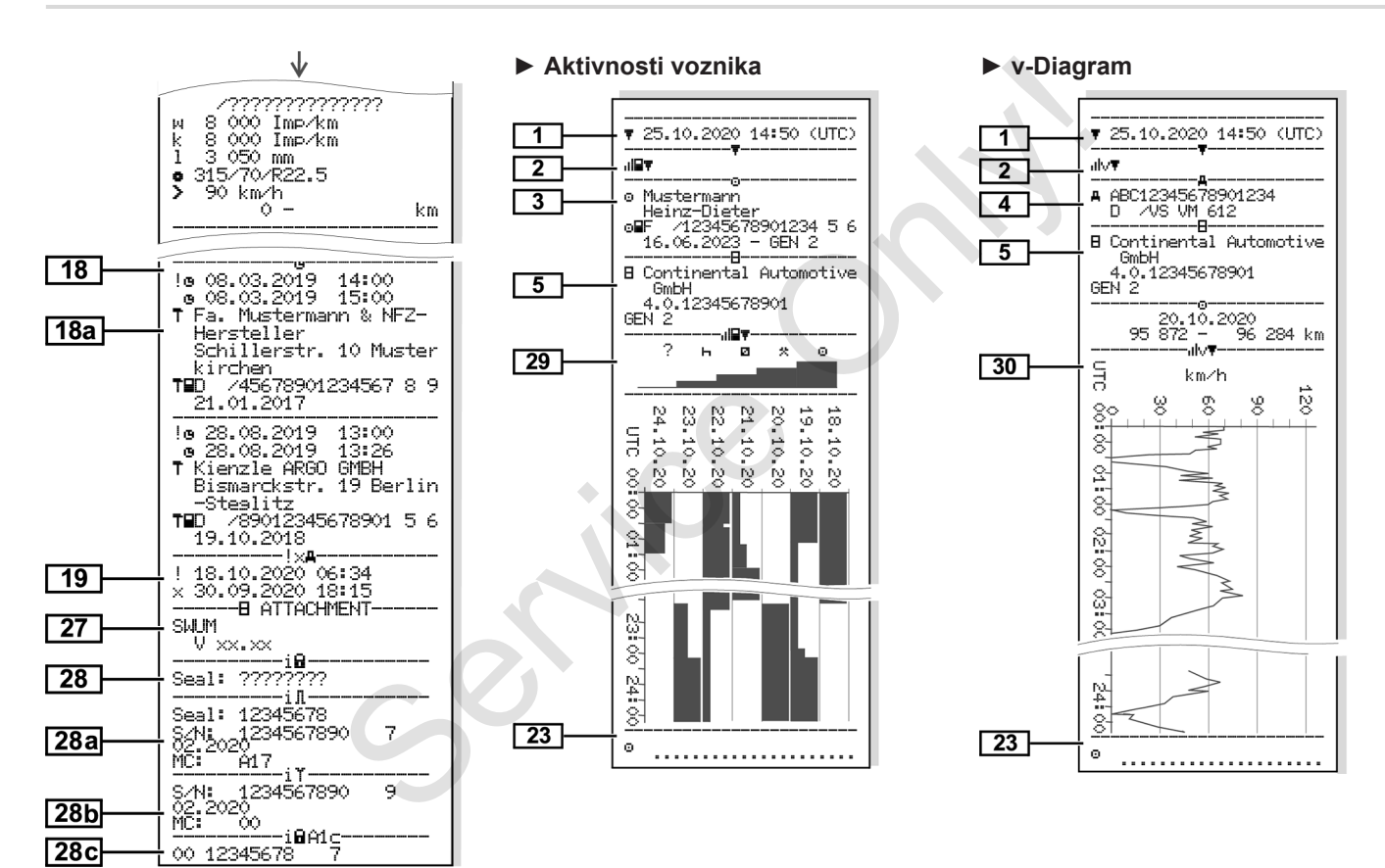

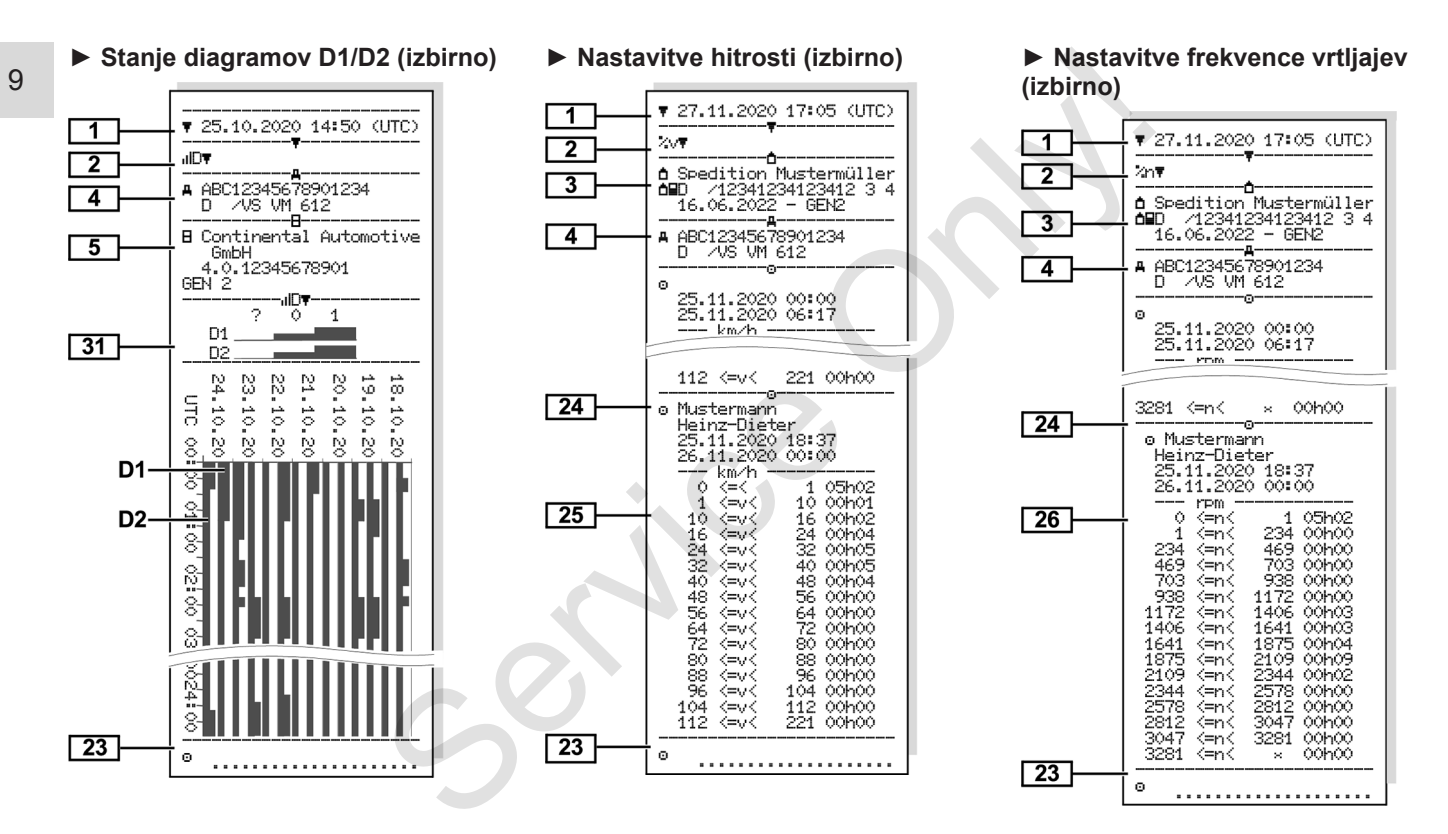

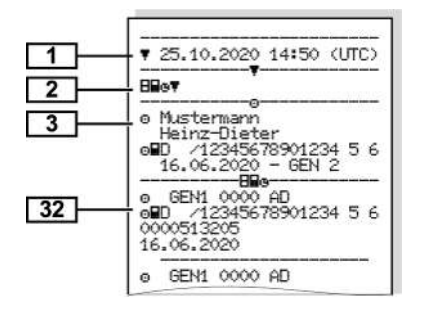

**► Vstavljene tahografske kartice ► Izpis v lokalnem času ■ Razlaga izpisov**

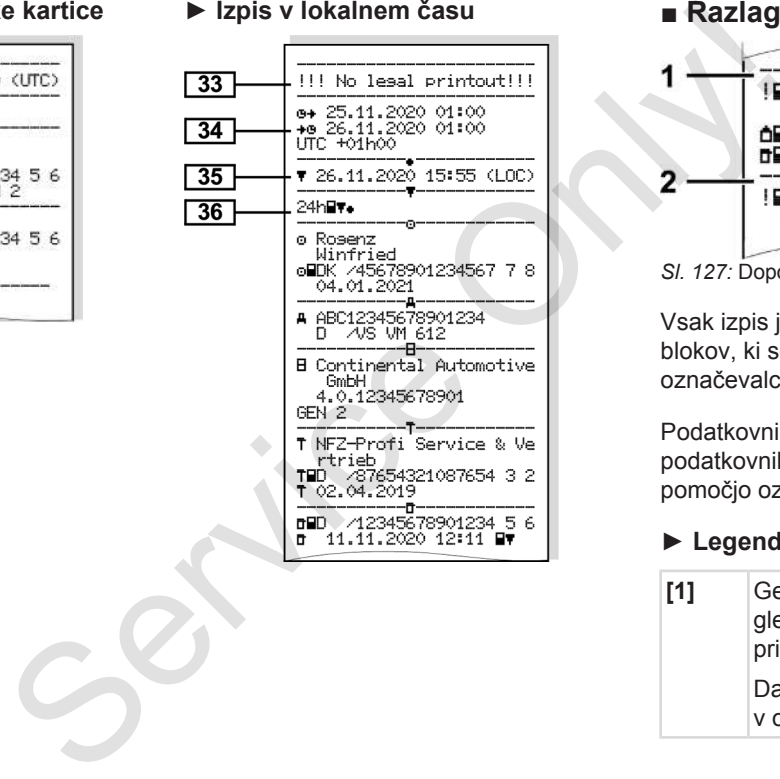

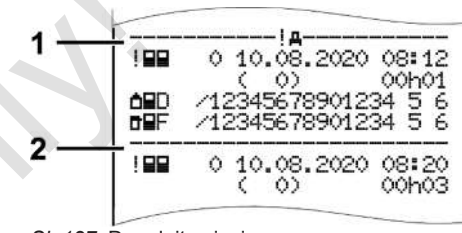

*Sl. 127:* Dopolnitve izpisov

Vsak izpis je sestavljen iz podatkovnih blokov, ki se prikazujejo s pomočjo označevalca blokov **(1)**.

Podatkovni blok vsebuje enega ali več podatkovnih nizov, ki se prikazujejo s pomočjo označevalca zapisov **(2)**.

### **► Legenda podatkovnih blokov**

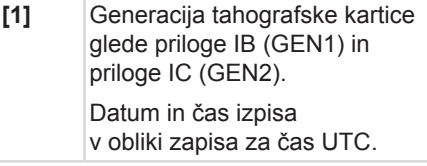

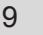

### **NAPOTEK**

Iz predstavljenih izpisov voznikovih kartic je razvidno, da so v tahografu DTCO 4.0 vstavljene voznikove kartice prve in druge generacije.

Posebni primeri:

- Če je za izpis vstavljena samo ena voznikova kartice prve generacije, se dnevni izpis izvede tako kot pri prejšnjih različicah tahografov DTCO brez oznake GEN1 oz. GEN2.
- Pri izpisu voznikove kartice druge generacije v tahografu DTCO 4.0 za poljuben dan, ko je bila kartica vstavljena v tahograf DTCO 3.0 ali starejši, bodo izpisani vsi bloki, čeprav so ti morda prazni. Aktivnosti so prikazane s časovnimi navedbami 00:00. EN2.<br>
EN2.<br>
SERVE CO 4.0 za<br>
TCO 4.0 za<br>
Izbirni izpisi:<br>
SERVE CO 4.0 za<br>
Izbirni izpisi:<br>
SERVE CO 4.0 za<br>
Izbirni izpisi:<br>
SERVE TO 1/D2\*<br>
SERVE TO 1/D2\*<br>
SERVE TO 1/D2\*<br>
SERVE TO 1/D2\*<br>
SERVE TO 1/D2\*<br>
SERVE TO 1/D2\*<br>

### **[2]** Vrsta izpisa:

- $24h$  $=$  dnevni izpis voznikove kartice
- $\mathbb{I} \times \mathbb{H}$   $\mathbb{F}$  = dogodki/motnie voznikove kartice
- $\cdot$  24h $\texttt{A}$   $\overline{\texttt{F}}$  = dnevni izpis tahografa DTCO 4.0
- $\forall A \equiv \text{dogodki/motnie}$ tahografa DTCO 4.0
- $\cdot$  >> $\square$  = prekoračitve hitrosti

Dodatno bo tudi natisnjena nastavljena vrednost zakonsko najvišje dovoljene hitrosti. evni izpis<br>
CO 4.0<br>
odki/motnje<br>
CO 4.0<br>
ačitve hitrosti<br>
natisnjena<br>
most zakonsko<br>
ne hitrosti.<br>
in podatki<br>
osti voznika<br>
experience of the set of the set of the set of the set of the set of the set of the set of the se

- TGD= tehnični podatki
- $\mathbf{u}$ l $\mathbf{w}$  = aktivnosti voznika
- $\cdot$   $\mathsf{ulv}$  = v-Diagram

### Izbirni izpisi:

- $\mathbf{u}$ ID $\mathbf{F}$ = stanje diagramov  $D1/D2^*$
- $\sqrt{\mathbb{Z}\vee\mathbb{F}}$  = nastavitve hitrosti\*
- Xn = nastavitve števila vrtljajev\*
- $* = i$ zhirno
- **[3]** Podatki o lastniku vstavljene tahografske kartice:
	- $\mathbb{T}$  = kontrolor
	- $\circ$  = voznik

### **□ podjetnik**

 $T =$  servisna delavnica/ preizkusno mesto

- Priimek
- Ime
- Karakteristike kartice
- Kartica je veljavna do ...
- Generacija tahografske kartice (GEN1 ali GEN2)

Pri tahografski kartici, ki ni vezana na osebo, se namesto priimka izpiše ime preizkusnega mesta, podjetja ali servisne delavnice.

- **[3a]** Podatki o lastniku dodatne tahografske kartice
- **[4]** Identifikacija vozila:
	- Identifikacijska številka vozila
	- Oznaka dovoljene države članice in registrska številka vozila
- **[5]** Identifikacija tahografa:

### Razlaga izpisov Tiskanje

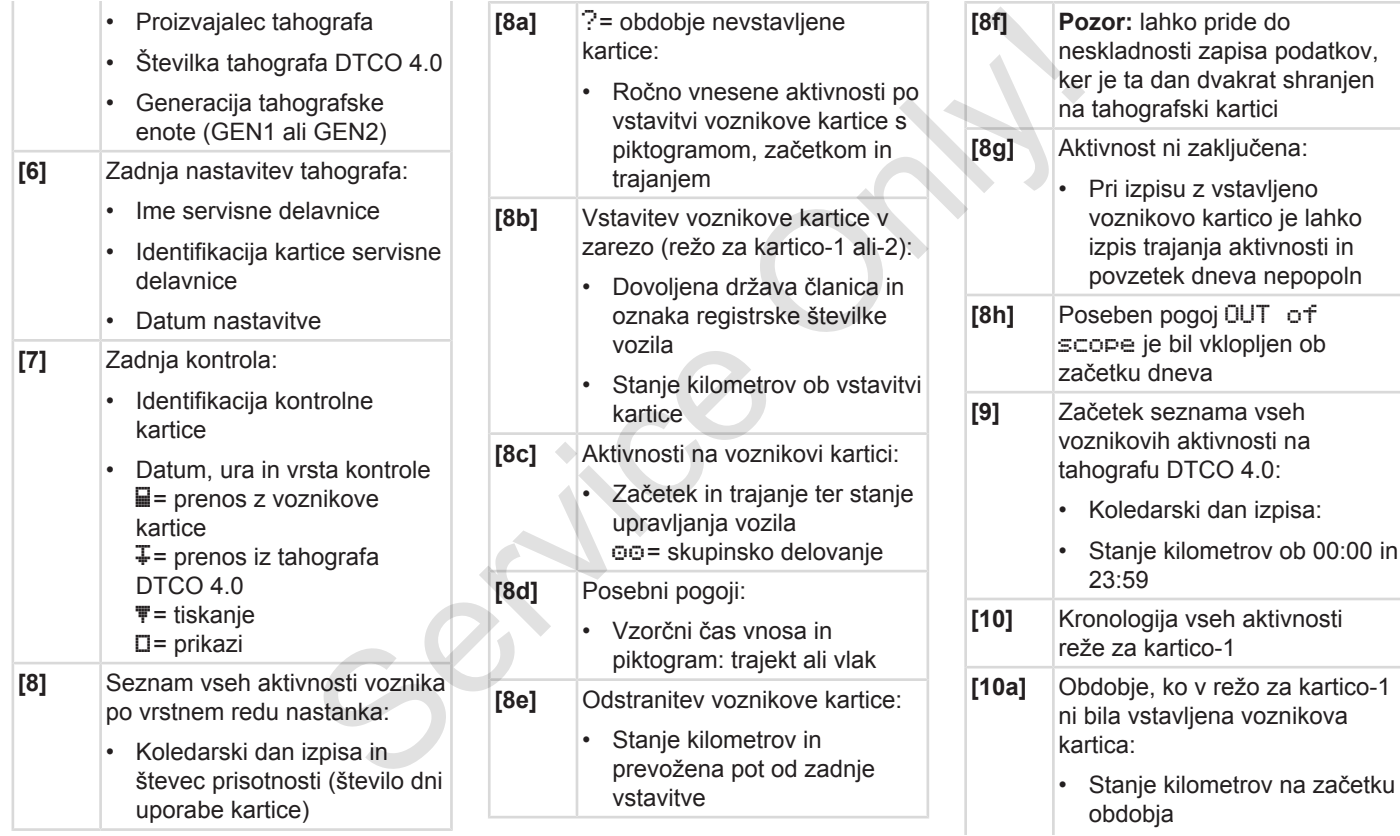

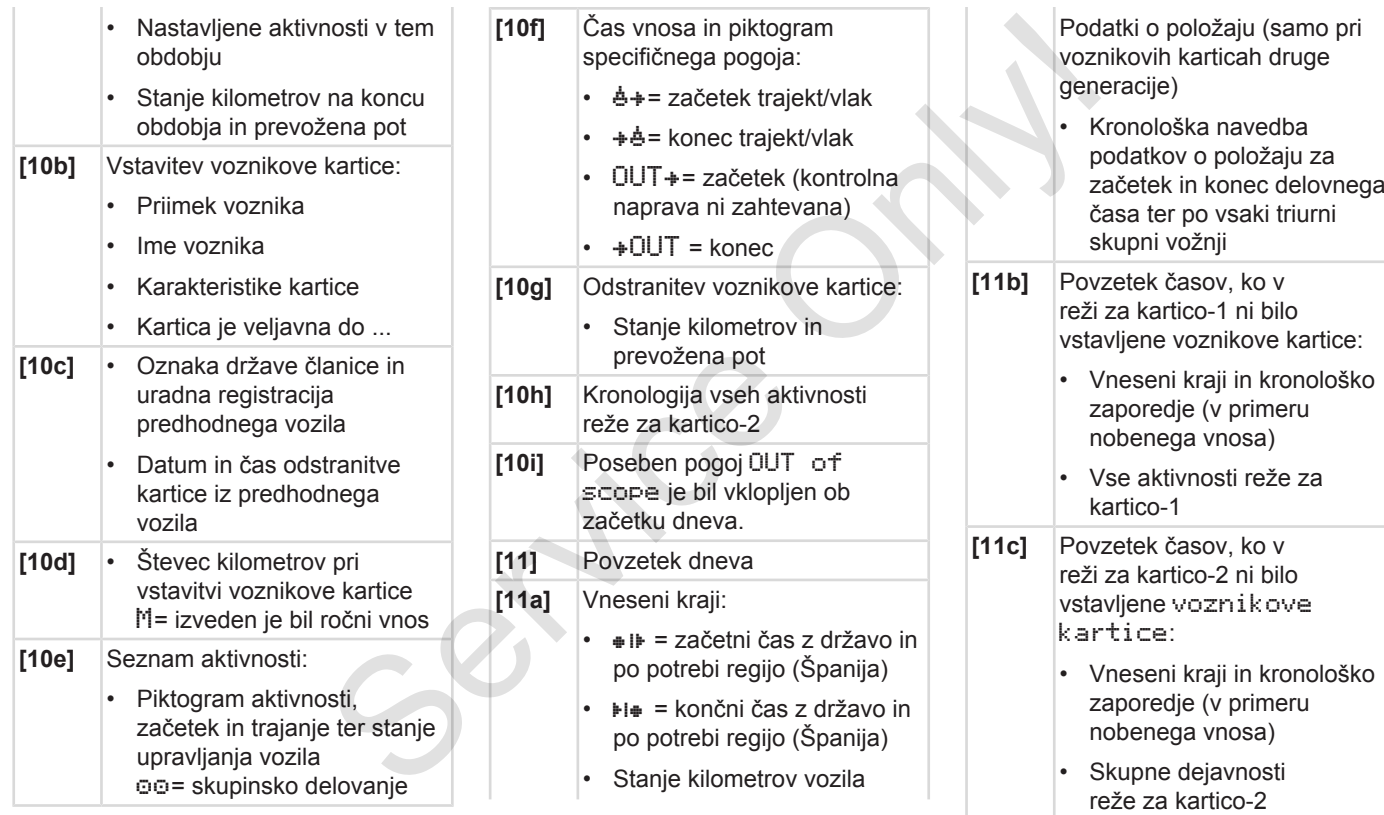

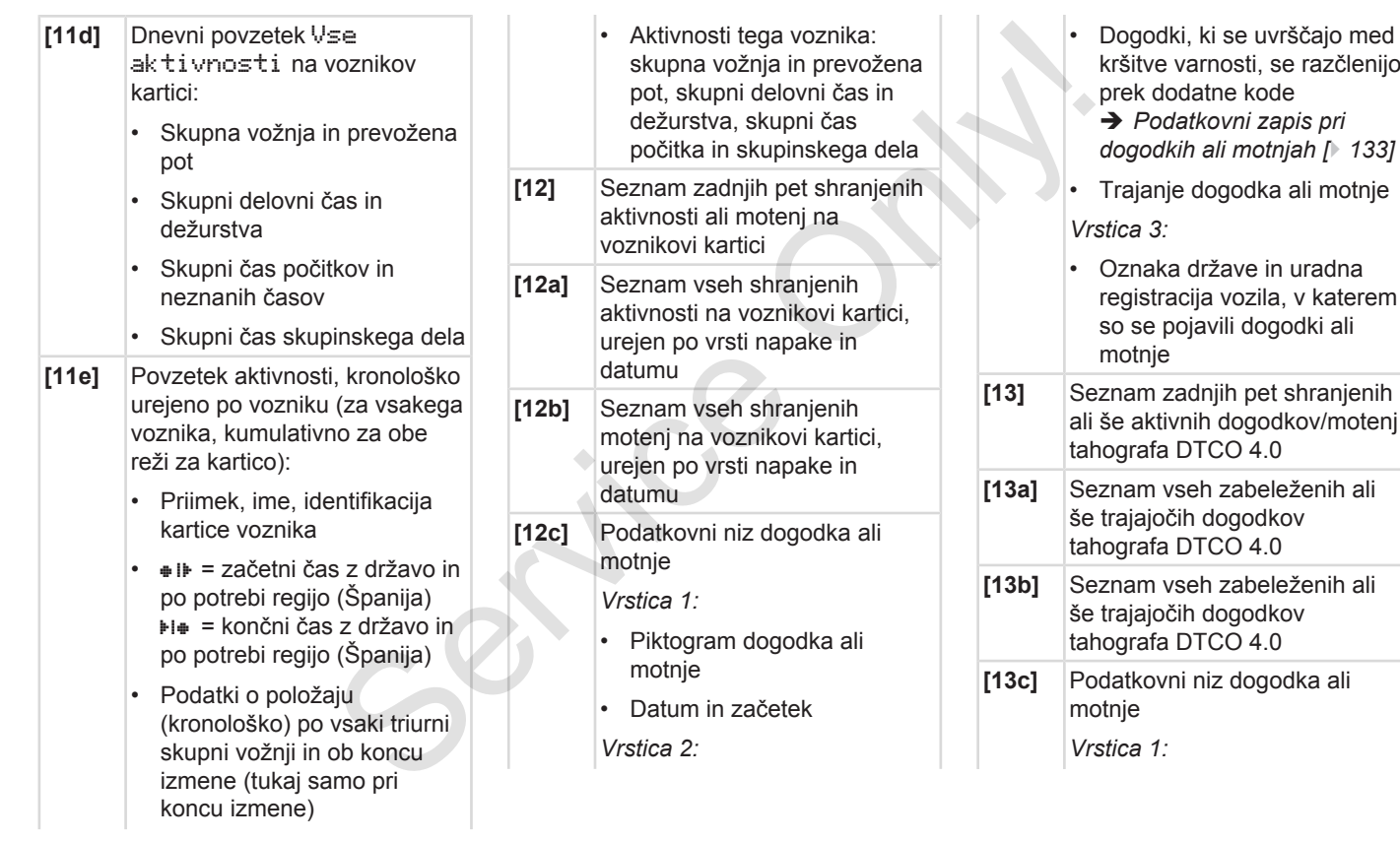

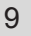

- Piktogram dogodka ali motnje
- Koda zapisa è *[Podatkovni zapis pri](#page-132-0) [dogodkih ali motnjah \[](#page-132-0)*[}](#page-132-0) *[133\]](#page-132-0)*
- Datum in začetek
- *Vrstica 2:*
- Dogodki, ki se uvrščajo med kršitve varnosti, se razčlenijo prek dodatne kode è *[Koda za podrobnejši opis](#page-134-0)*
	- *[\[](#page-134-0)*[}](#page-134-0) *[135\]](#page-134-0)*
- Število podobnih dogodkov tega dne
- è *[Število podobnih](#page-134-1) [dogodkov \[](#page-134-1)*[}](#page-134-1) *[135\]](#page-134-1)*
- Trajanje dogodka ali motnje
- *Vrstica 3:*
- Identifikacija ob začetku ali na koncu dogodka ali motnje, vstavljene voznikove kartice (največ štirje vnosi)

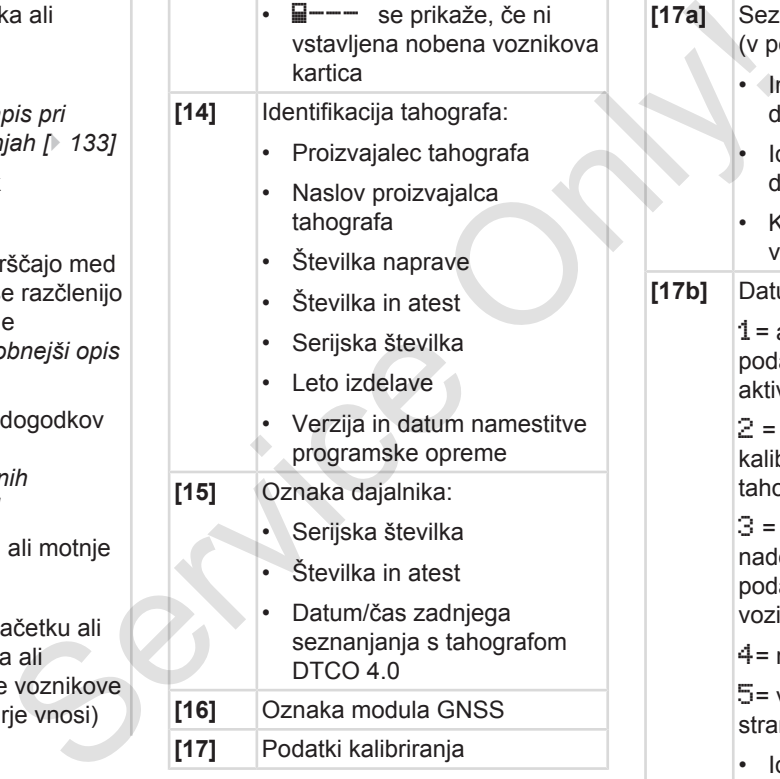

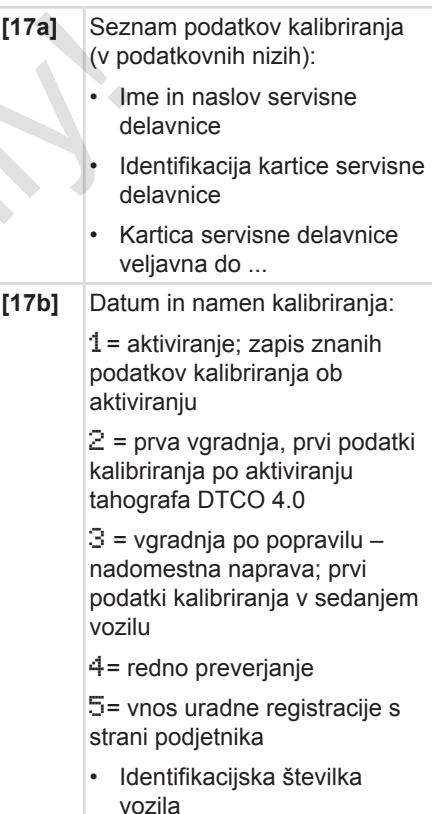

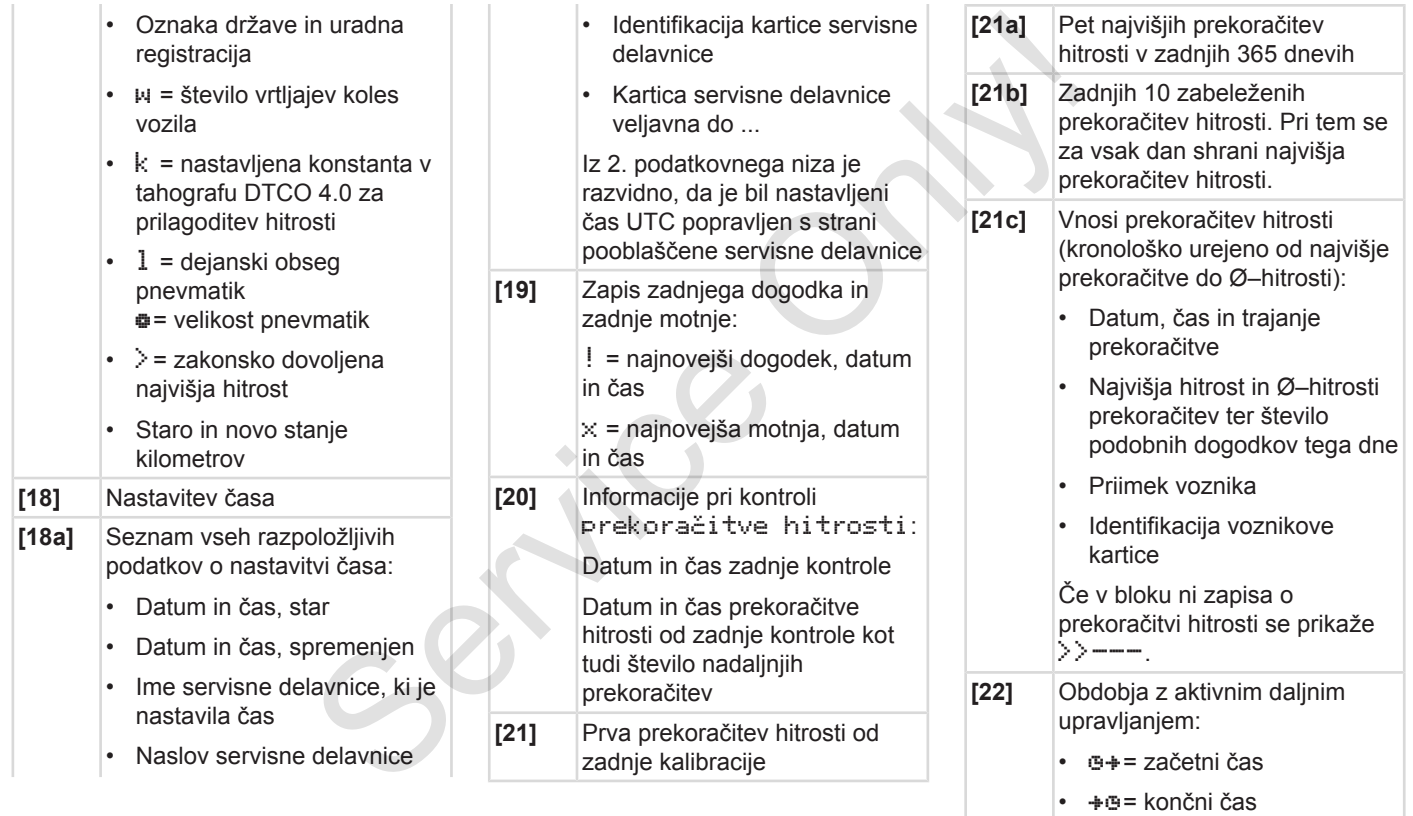

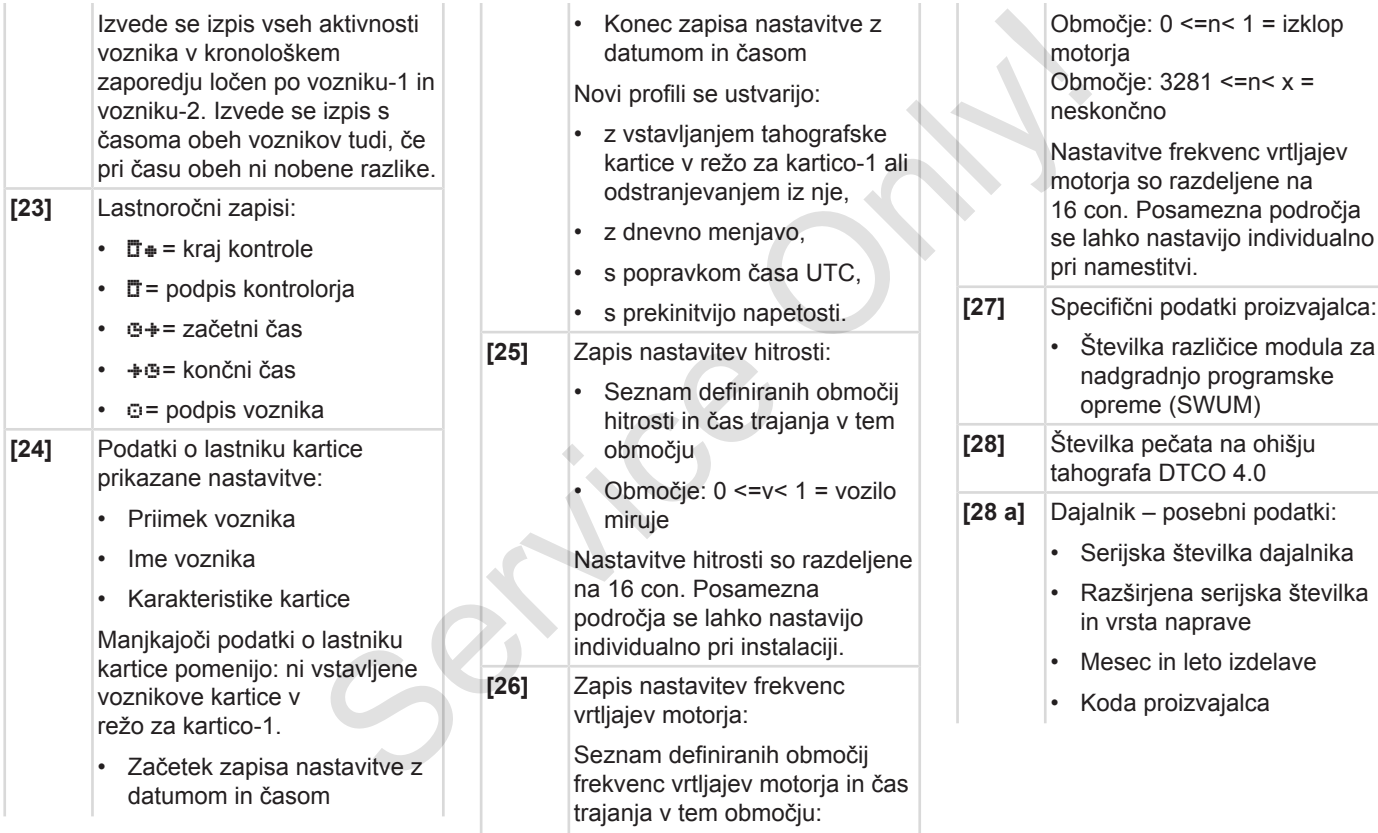

<span id="page-132-0"></span>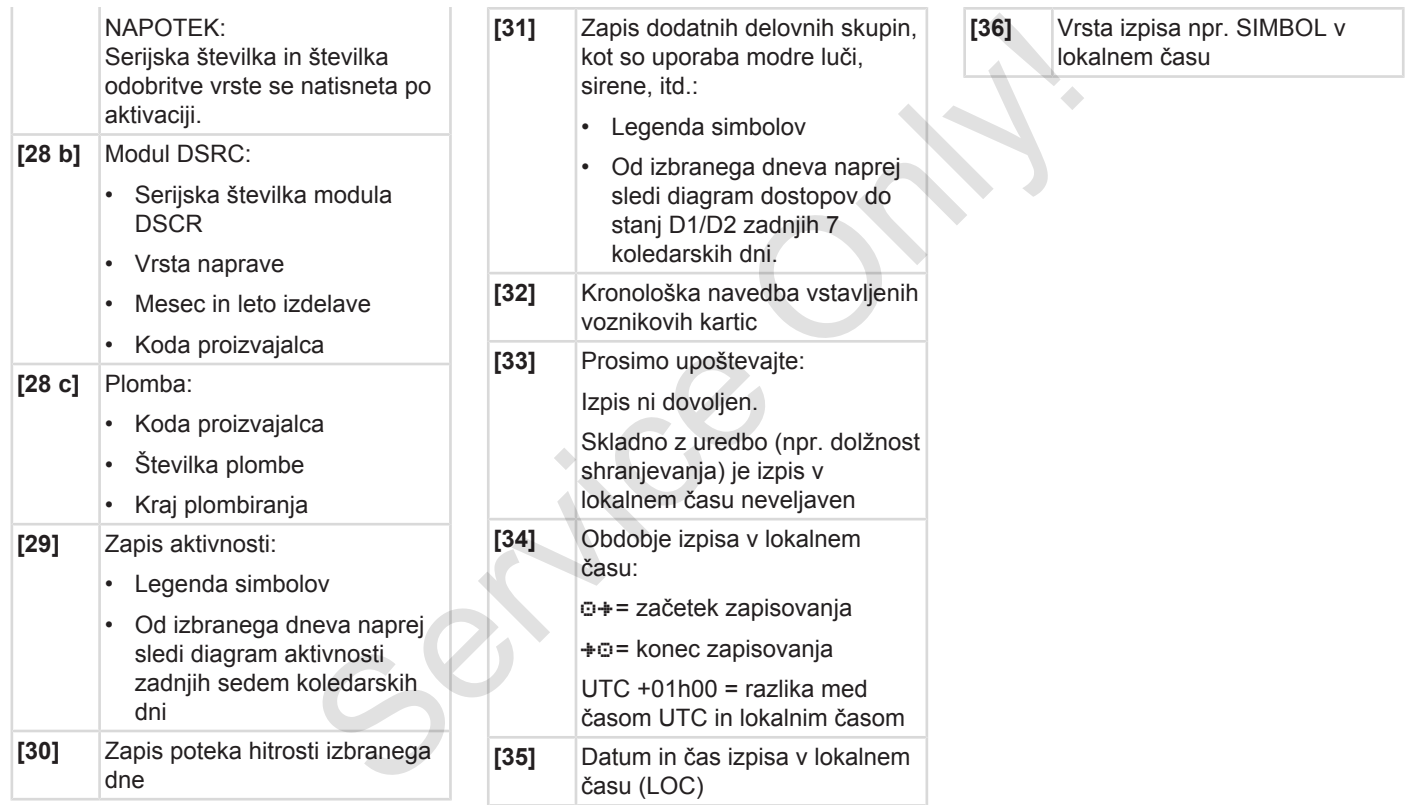

# **■ Podatkovni zapis pri dogodkih ali motnjah**

Pri vsakem zaznavanju aktivnosti ali motnje tahograf DTCO 4.0 registrira in shrani podatke po v naprej določenih pravilih.

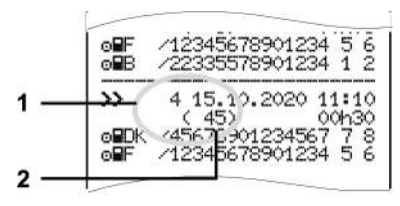

**(1)** Podatkovni zapis

**(2)** Število podobnih dogodkov tega dne

Podatkovni zapis **(1)** označuje, zakaj je bil dogodek ali motnja zabeležen. Dogodki iste vrste, ki se pojavijo večkrat dnevno, so prikazani na položaju **(2)**.

### **► Kodiranje zapisa**

Naslednji pregled prikazuje dogodke in motnje, urejene po vrsti napake (vzrok) in določitvi zapisa:

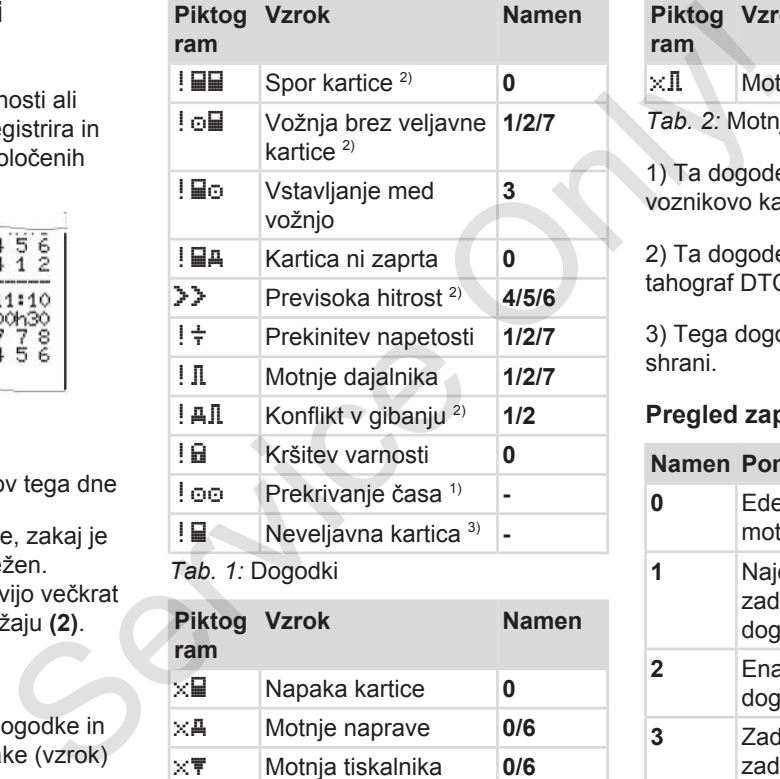

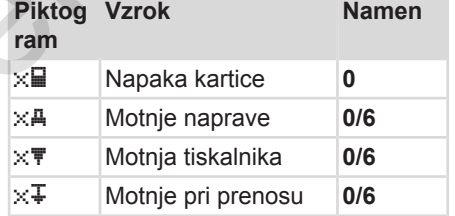

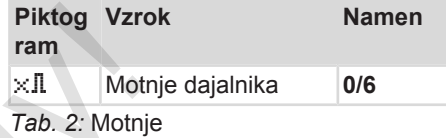

1) Ta dogodek se shrani samo na voznikovo kartico.

2) Ta dogodek/motnja se shrani samo v tahograf DTCO 4.0.

3) Tega dogodka tahograf DTCO 4.0 ne shrani.

### **Pregled zapisov**

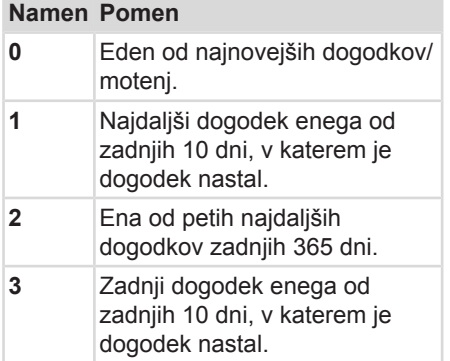

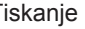

## **Namen Pomen 4** Eden najtežjih dogodkov

- zadnjih 10 dni, v katerem je dogodek nastal. **5** Ena od petih najpomembnejših dogodkov zadnjih 365 dni.
- **6** Prva aktivnost ali motnja po zadnji nastavitvi. **7** Aktivni dogodek ali trajna
- motnja.

# <span id="page-134-1"></span>**Število podobnih dogodkov**

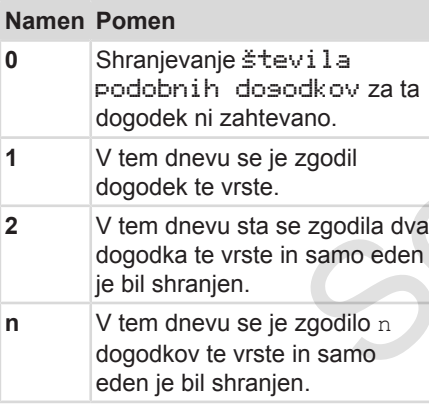

## <span id="page-134-0"></span>**► Koda za podrobnejši opis**

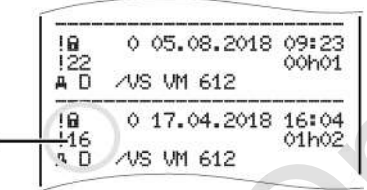

### *Sl. 128:* Razlage kod

Dogodki, ki se uvrščajo med kršitve varnosti, se razčlenijo prek dodatne kode **(1)**.

### **Prepovedani poskusi na tahografu DTCO 4.0**

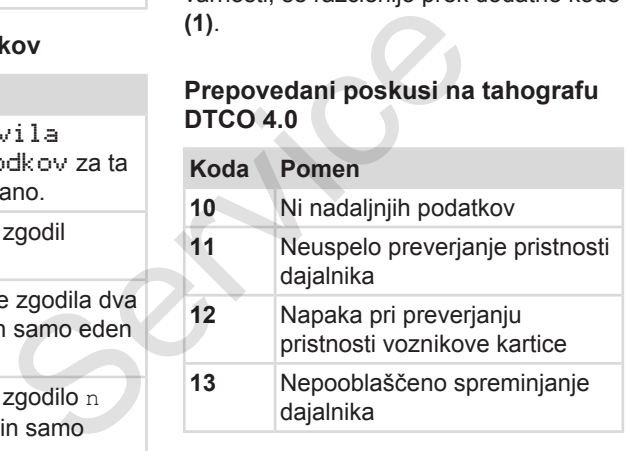

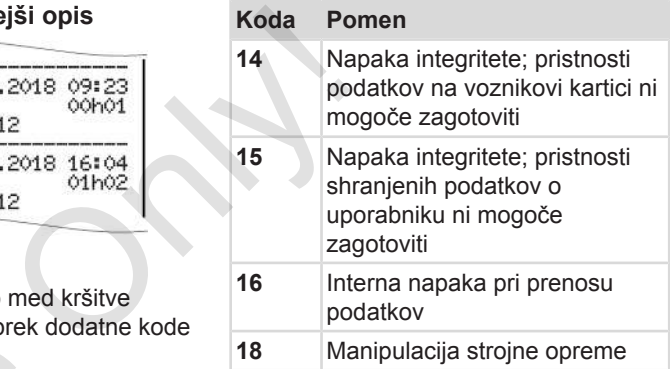

### **Poskusi, ki kršijo varnost, na dajalniku impulzov**

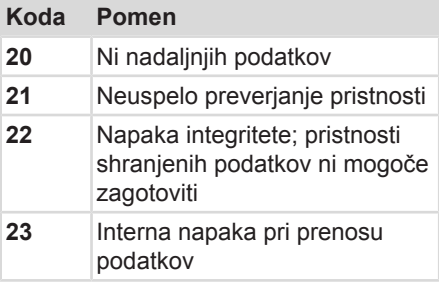

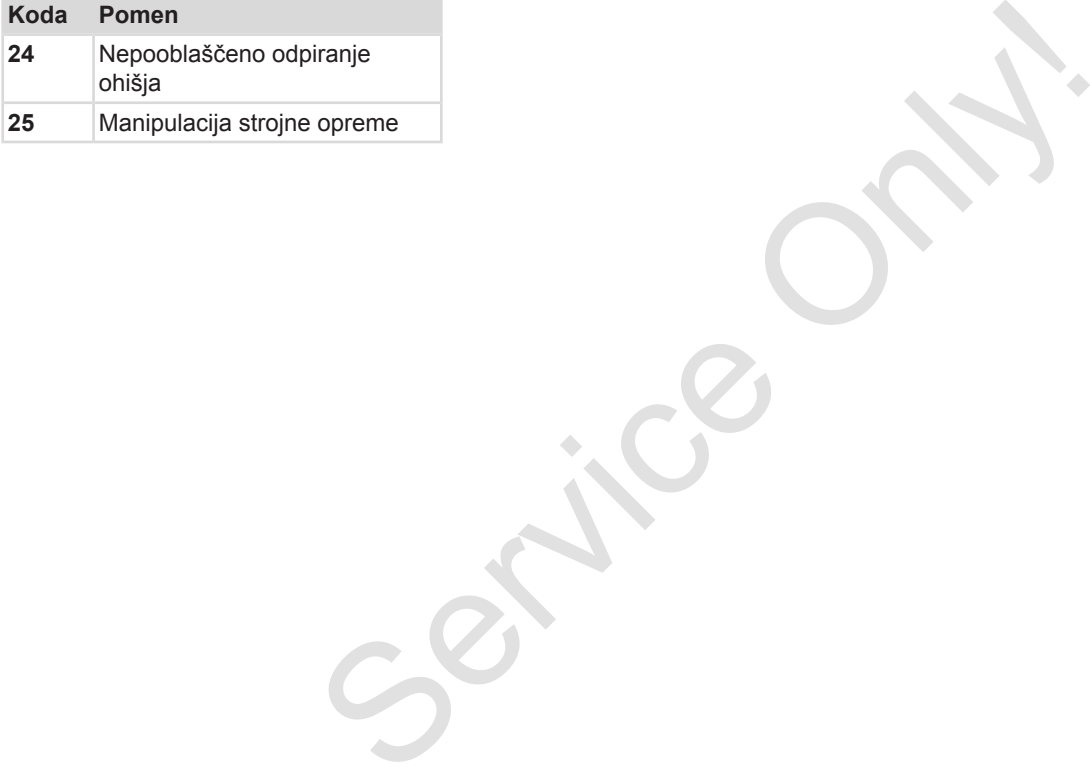

# **Nega in obvezni pregled**

**Čiščenje**

**Obvezni pregled** Service Orleans

*© Continental Automotive GmbH*

# <span id="page-137-1"></span>**Nega in obvezni pregled**

# <span id="page-137-0"></span>**■ Čiščenje**

# **► Čiščenje tahografa DTCO 4.0**

Tahograf DTCO 4.0 očistite z rahlo navlaženo krpo ali krpo za čiščenje iz mikrovlaken.

Dobite jo pri pristojnem centru za prodajo in servis.

# A POZOR

### **Izogibanje poškodbam**

• Ne uporabljajte agresivnih čistilnih sredstev in nobenih topil, kot so razredčila ali bencin.

# **► Čiščenje tahografskih kartic**

● Umazane kontakte tahografske kartice očistite z rahlo navlaženo krpo ali krpo za čiščenje iz mikrovlaken.

Dobite jo pri pristojnem centru za prodajo in servis.

# A POZOR

## **Izogibanje poškodbam**

Za čiščenje kontaktov tahografske kartice ne uporabljate agresivnih čistil ali topil, kot so razredčila ali bencin. ed<br>
Izogibanje poškodbam<br>
Za čiščenje kontaktov tahografske<br>
e z rahlo<br>
kartice ne uporabljate agresivnih čistil<br>
ali topil, kot so razredčila ali bencin.<br>
Vendar paravolograf<br>
ciščenje iz<br>
za prodajo<br>
vozilo je tahografu<br>

# **■ Obvezni pregled**

Preventivna vzdrževalna dela na tahografu DTCO 4.0 niso potrebna.

• Vendar pa naj vsaj na vsaki dve leti tahograf DTCO 4.0 pregleda pooblaščena servisna delavnica.

Naknadno preverjanje je zahtevano, če je bilo izvedeno eno od naslednjih dejanj:

- Vozilo je bilo modificirano, na primer spremenjen je bil števec kilometrov ali obseg pnevmatik.
- Tahograf DTCO 4.0 je bil popravljen.
- Spremenila se je uradna registrska številka vozila.
- Čas UTC odstopa za več kot 20 minut.

# **POZOR**

### **Upoštevanje naknadnih pregledov**

- Poskrbite, da bo tablica pregledov po vsakem pregledu obnovljena in da bo vsebovala predpisane podatke.
- Poskrbite, da znotraj določene obveznosti kontrole napajalna napetost tahografa DTCO 4.0 ne bo v skupnem trajanju odklopljena dlje od 12 mesecev, npr. zaradi odklopa akumulatorja vozila. V nasprotnem primeru se lahko izprazni baterija tahografa DTCO 4.0. Tahografa DTCO 4.0 ni mogoče več zamenjati in ga je treba odstraniti. madnih pregledov<br>
tablica pregledov<br>
ledu obnovljena in<br>
predpisane<br>
oltraj določene<br>
mju odklopljena dlje<br>
mju odklopljena dlje<br>
mju odklopljena dlje<br>
mju odklopljena dlje<br>
mju zazadi odklopa<br>
iz prace več zamenjati<br>
sizm

## **NAPOTEK**

Napačen vnos v sistem KITAS 4.0 2185

• Pri prekinitvi toka lahko pride do napačnega vnosa v sistem KITAS 4.0 2185

# **Odpravljanje motnje**

**Varnostno kopiranje podatkov v servisni delavnici** Varnostno kopiranje podatkov v servisni d<br>Previsoka/prenizka n<br>Napaka pri komunikaciji s<br>Service Only and the Service Only in the Service Only and the Service Only in the Service Only in the Service Only in the Service Onl

**Previsoka/prenizka napetost**

**Napaka pri komunikaciji s kartico**

# **Odpravljanje motnje**

## **■ Varnostno kopiranje podatkov v servisni delavnici**

Pooblaščene servisne delavnice lahko prenesejo podatke iz tahografa DTCO 4.0 in jih izročijo podjetju.

Če prenos podatkov zaradi ni mogoč, mora servisna delavnica podjetniku izdati potrdilo o tem.

# **POZOR**

### **Varnostno kopiranje podatkov**

• Arhivirajte podatke in skrbno shranite potrdilo zaradi morebitnih poizvedb.

# **■ Previsoka/prenizka napetost**

Prenizka ali previsoka napajalna napetost tahografa DTCO 4.0 je v standardnem prikazu **(a)**:

12:40 45km/h 123456.7km 12:40 123456.7km Service Only!

*Sl. 129:* Prikaz – napaka v napajalni napetosti

# **NAPOTEK**

Če je pri prekomerni ali prenizki napetosti reža za kartico odprta, nikakor ne vstavljajte tahografske kartice.

### **Primer 1: (1) Prekomerna napetost**

## **NAPOTEK**

Pri prekomerni napetosti se zaslon izklopi in tipke se zaklenejo.

Tahograf DTCO 4.0 še naprej shranjuje aktivnosti. Funkcija izpisa ali prikaza podatkov kot tudi odstranjevanje ali vstavljanje tahografske kartice ni možna.

# **Primer 2: (2) Prenizka**

Ta primer ustreza prekinitvi napetosti.

Prikaže se standardni prikaz.

Tahograf DTCO 4.0 ne more izpolnjevati svoje naloge kot kontrolna naprava. Aktivnosti voznika se ne beležijo.

### **► Prekinitev napetosti**

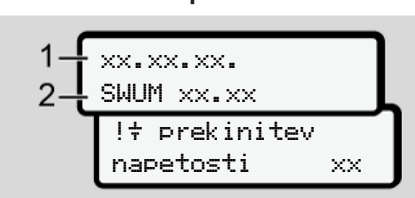

*Sl. 130:* Prikaz – Prekinitev napetosti

Po prekinitvi napetosti se za pribl. 5 sekund prikažeta različica programske opreme **(1)** in različica modula za nadgradnjo programske opreme **(2)**.

Nato tahograf DTCO 4.0  $\frac{1}{7}$  javi prekinitev napetosti.

# A POZOR

### **Stalen prikaz oznake**

- Če je pri pravilni napetosti v vozili stalno prikazan simbol  $\div$ : Poiščite pooblaščeno servisno delavnico.
- Pri okvari tahografa DTCO 4.0 ste dolžni, da aktivnosti vpisujete ročno.
	- è *[Ročen vnos aktivnosti \[](#page-56-0)*[}](#page-56-0) *[57\]](#page-56-0)*

# **■ Napaka pri komunikaciji s kartico**

Če se pojavi napaka pri komunikaciji s kartico, je voznik pozvan, da odstrani svojo kartico.

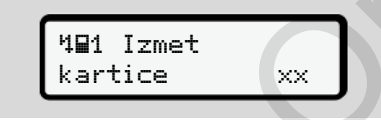

*Sl. 131:* Prikaz – izmet kartice

### Pritisnite tipko ...

Med odstranitvijo kartice bo sistem ponovno poskusil komunicirati s kartico. Če tudi tega preizkusa ni mogoče izvesti, se samodejno izpiše zadnja aktivnost, shranjena na tej kartici. **Example 18**<br> **Example 18**<br> **Example 18**<br> **Example 18**<br> **Example 18**<br> **Example 18**<br> **Example 18**<br> **Example 18**<br> **Example 18**<br> **Example 18**<br> **Example 18**<br> **Example 18**<br> **Example 18**<br> **Example 18**<br> **Example 18**<br> **Examplement** 

# **NAPOTEK**

S tem izpisom lahko voznik dokumentira lastne aktivnosti.

Izpis mora voznik podpisati.

Voznik lahko doda vse aktivnosti (izključen je čas neprekinjene vožnje) do novega vstavljanja voznikove kartice.

## **NAPOTEK**

Voznik lahko izvede dnevni izpis voznikovih aktivnosti in doda dodatne aktivnosti do naslednjega vstavljanja karte ter ga podpiše.

### **NAPOTEK**

V slučaju daljše odsotnosti – npr. med dnevnim ali tedenskim časom počitka – je treba kartico odstraniti iz reže za kartico.

### **► Poškodovan predal tiskalnika**

Če je predal tiskalnika poškodovan, ga lahko zamenjate.

• Obrnite se na pooblaščeno servisno delavnico.

### **► Samodejni izmet tahografske kartice**

Če tahograf DTCO 4.0 zazna motnjo pri komunikaciji kartice, bo skušal prenesti obstoječe podatke na tahografsko kartico. skalnika<br>odovan, ga<br>mo servisno<br>grafske<br>sla prenesti<br>rafsko<br>motnji prek<br>rtice in bo<br>stamodejno.<br>57]<br>57]

Voznik prejme informacije o motnji prek sporočila lec Izmet kartice in bo moral voznikovo kartico odstraniti.

Izpis o na zadnje shranjenih aktivnosti voznikove kartice se izvede samodejno. è *[Ročen vnos aktivnosti \[](#page-56-0)*[}](#page-56-0) *57]*

# **Tehnični podatki**

**DTCO 4.0**

**Papirnati zvitek** Service Orleaning
<span id="page-144-0"></span>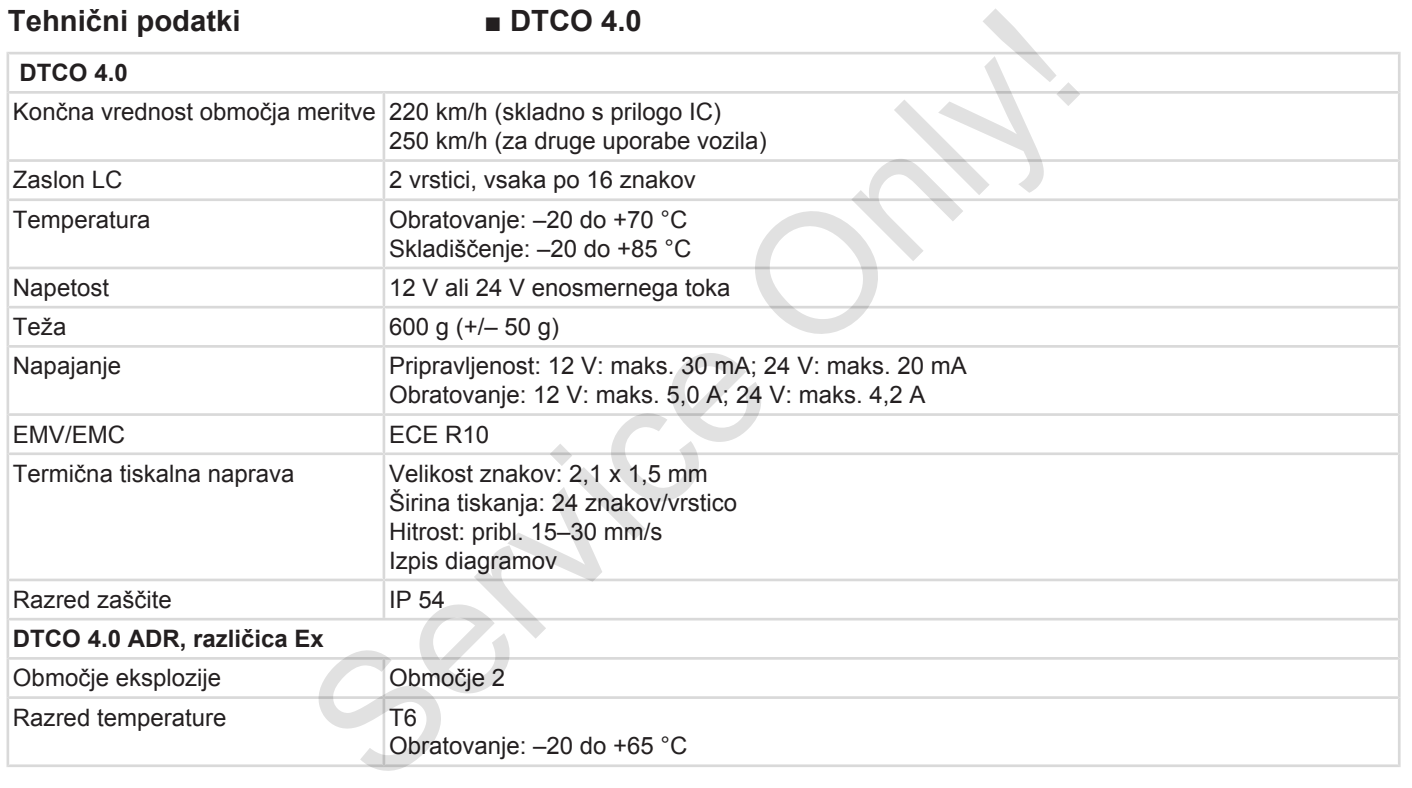

# **■ Papirnati zvitek**

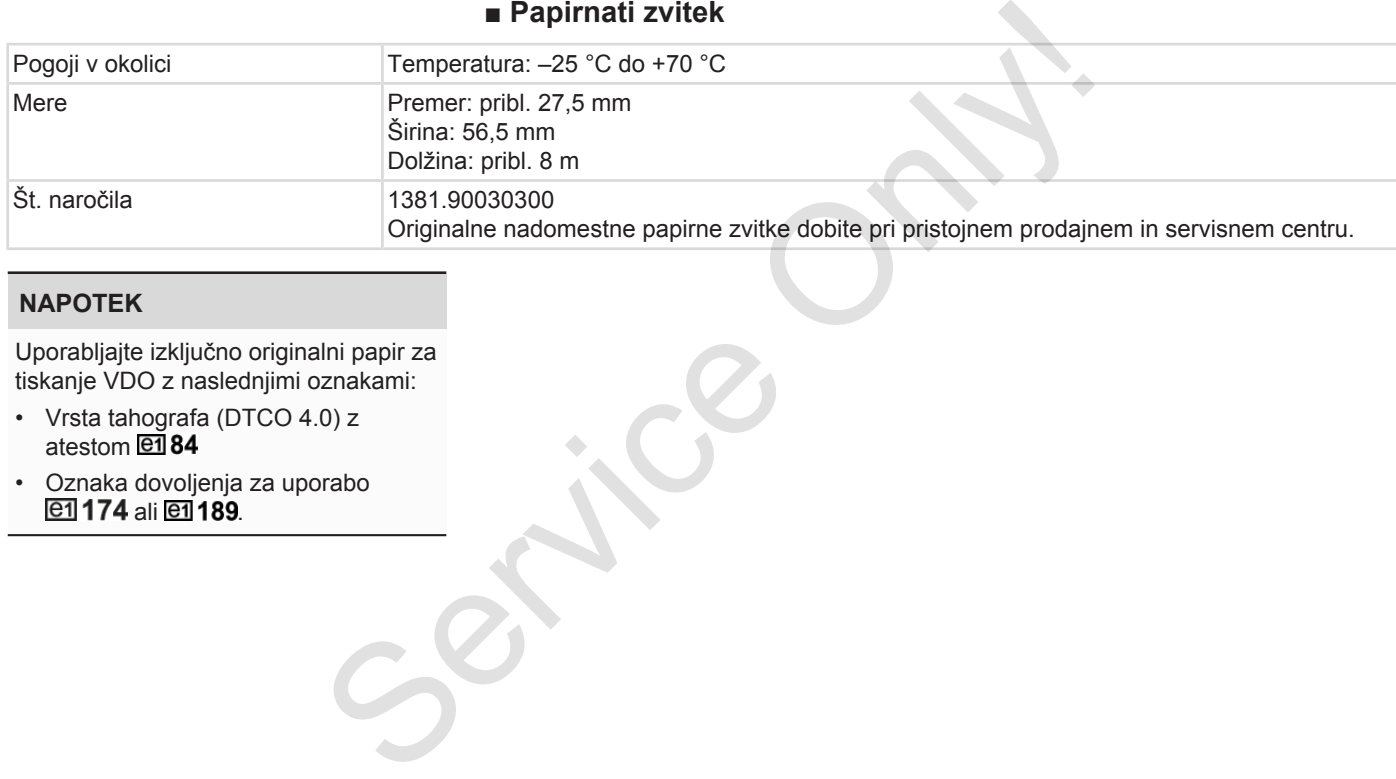

#### **NAPOTEK**

Uporabljajte izključno originalni papir za tiskanje VDO z naslednjimi oznakami:

- Vrsta tahografa (DTCO 4.0) z atestom **et**<sup>84</sup>
- Oznaka dovoljenja za uporabo ali **e1** 189.

# **Dodatek**

**Izjava o skladnosti**

**Potrdilo o aktivnostih (izpis)** Izjava o ski<br>Potrdilo o aktivnosti<br>Izbirna dodatna<br>Distribution o del prime dodatna<br>Distribution o del prime do datna

**Izbirna dodatna oprema**

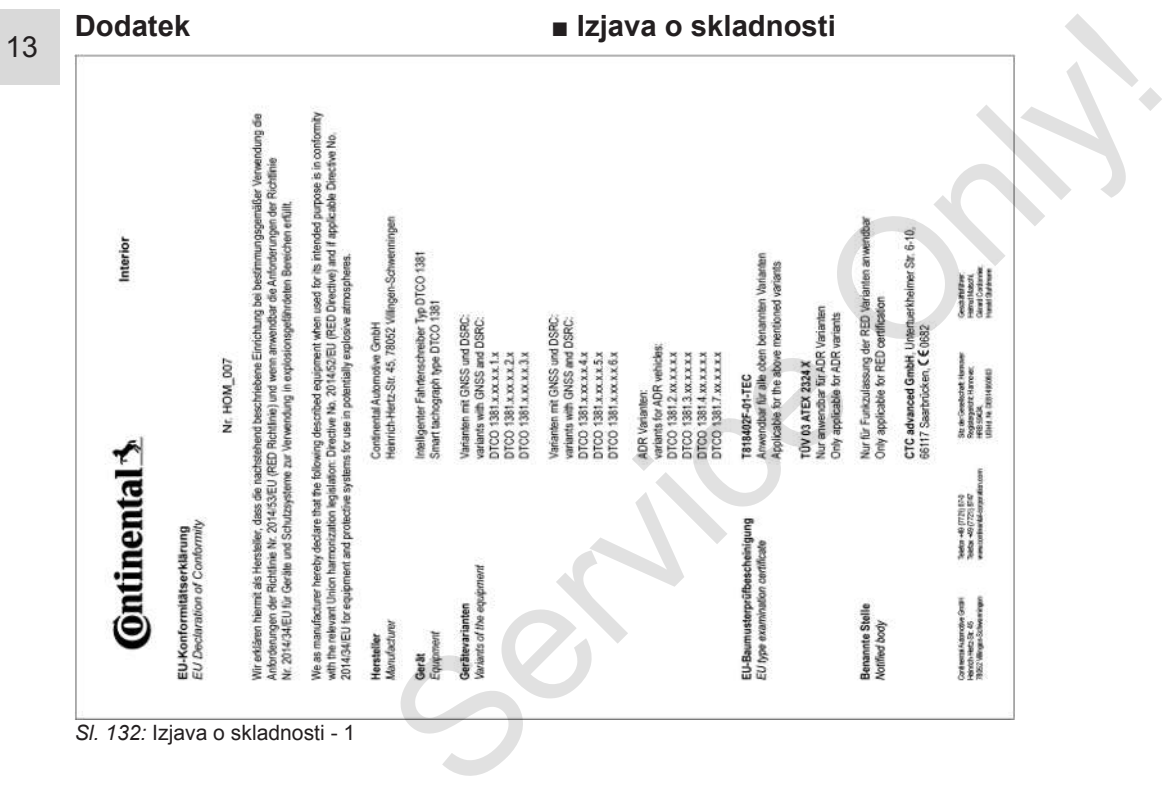

*Sl. 132:* Izjava o skladnosti - 1

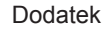

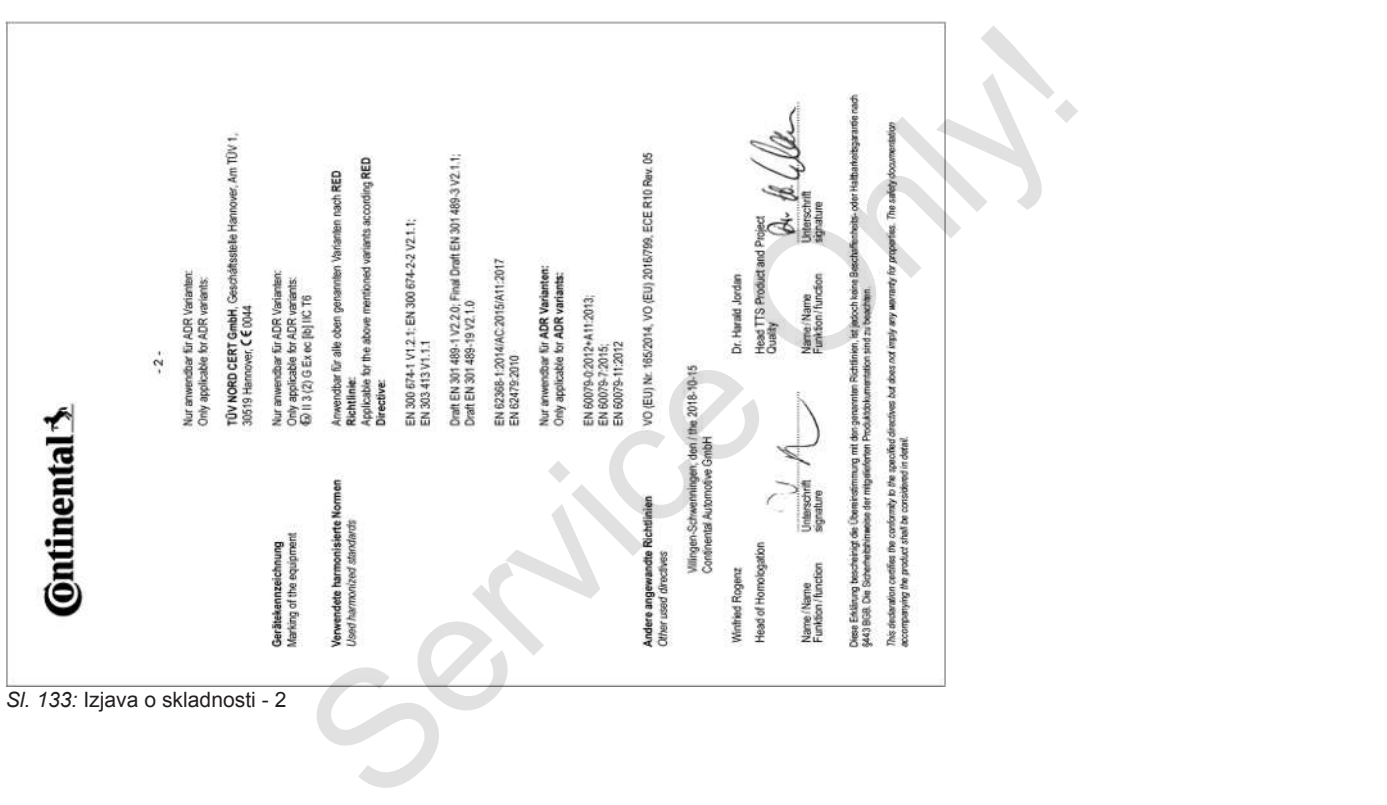

## **■ Potrdilo o aktivnostih (izpis)**

**DESCUEINICHING VON TÄTIGVEITEN (1)** (VERORONING (EG) Nr. 551/3006 ODER ARTR (S)

Vor leder Fahrt maschloenschriftlich auszuhläse und zu unterschreiben Transportant and stay Calabral Vandantinas Mar Projektor pages, and photographer

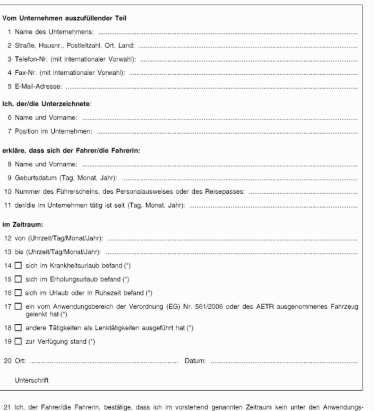

22 Ort ...

Unterschrift des Fahrers/der Fahrerin

.<br>(\*) Eline elektronische und druddilihige Fassung dieses Formisistis ist verfügbar unter der internetadresse<br>(\*) Nur ein Killatzken primerzen<br>(\*) Nur ein Killatzken primerzen

#### <span id="page-149-3"></span>*Sl. 134:* Potrdilo o aktivnostih

## **■ Izbirna dodatna oprema**

**► Ključ za prenos S DLKPro**

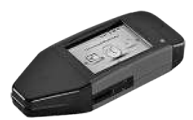

S ključem za prenos S DLKPro lahko prenesete podatke iz tahografa DTCO 4.0 in voznikova kartice in jih arhivirate skladno z zakonom. h (izpis)<br>
Izbirna dodatna oprema<br>
Servika narce Chicago Service Chicago Service Chicago Service Chicago Service Chicago Service Chicago Service Chicago Service Chicago Service Chicago Service Chicago Service Chicago Servi

<span id="page-149-2"></span>Številka naročila: **2910002165200** z aktivacijo čitalnika kartic.

### **► DLKPro TIS-Compact S**

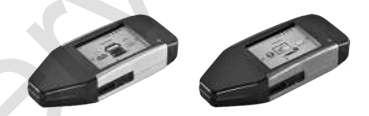

<span id="page-149-0"></span>Z napravo DLKPro TIS-Compact S lahko zakonito prenesete, arhivirate in pregledujete podatke iz tahografa DTCO 4.0 ter iz voznikove kartice.

Številka naročila:

- Evropa **2910002165300** z aktivacijo čitalnika kartic
- Evropa (EE) **2910002165400** z aktivacijo čitalnika kartic
- **► DTCO® Smart Link Pro**

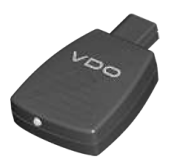

<span id="page-149-1"></span>DTCO® SmartLink Pro se uporablja za brezžično povezavo tahografa DTCO 4.0 z napravo Bluetooth (npr. pametni telefon)

Št. naročila za DTCO® SmartLink Pro za iOS in Android: **1981-2000000101**

#### **► DLD® Wide Range II**

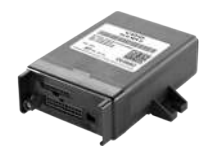

<span id="page-150-1"></span>Z napravo DLD Wide Range II lahko prenesete podatke prenosa prek sistema GPRS za vaš sistem za upravljanje voznega parka ali program vrednotenja.

Številka naročila: **A2C1036430001**

# **► Čistilne kartice in čistilni robčki**

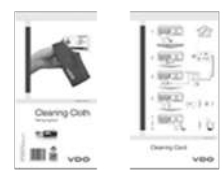

<span id="page-150-0"></span>S čistilnimi karticami lahko očistite reži za kartico tahografa DTCO 4.0.

S čistilnimi robčki lahko očistite voznikove kartice in/ali kartice podjetja.

- Čistilne kartice **A2C5951338266** (12 kartic) Stevilka naročila:<br>
• Čistilne kartice – A2C5951338266 (12<br>
• Kartic)<br>
• Čistilni robčki – A2C5951184966 (12<br>
• Čistilni robčki (komplet) –<br>
• A2C5951183866 (6 kartic/6 robčkov)<br>
• P. H. Sistema<br>
avlianje<br>
vrednotenja.<br>
13
	- Čistilni robčki **A2C5951184966** (12 robčkov)
	- Čistilni robčki (komplet) **A2C5951183866** (6 kartic/6 robčkov)

# **Pregled sprememb**

**Pregled izdaj** Service Orly Preg

<span id="page-152-0"></span>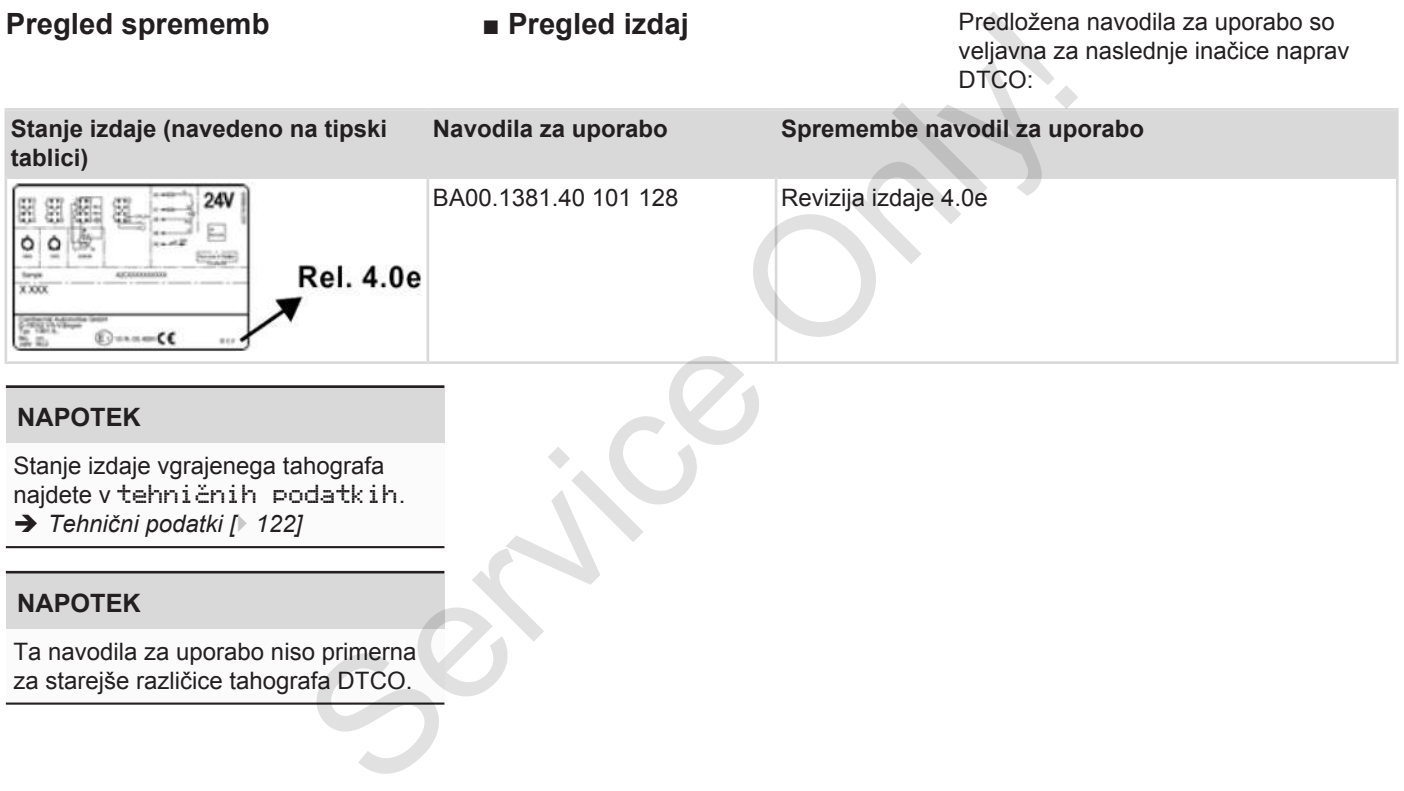

# Kazalo ključnih besed

#### A

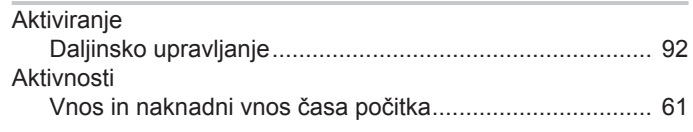

#### B

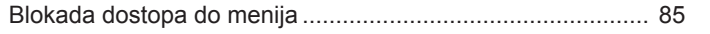

### $\mathbf C$

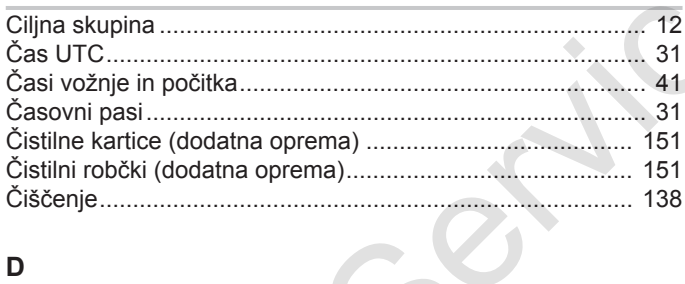

#### D

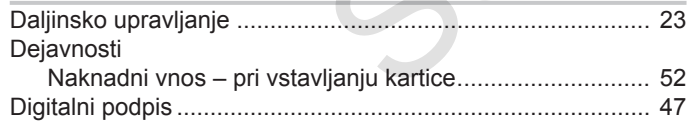

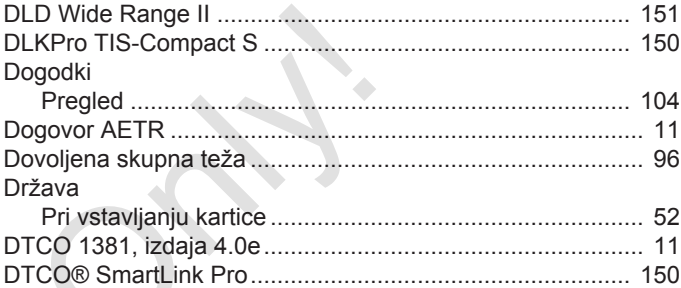

#### 

#### Funkcije menijev

#### J.

E

F

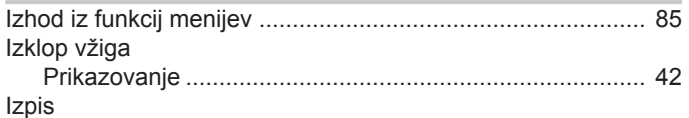

#### Pregled izdaj

#### Pregled sprememb

15

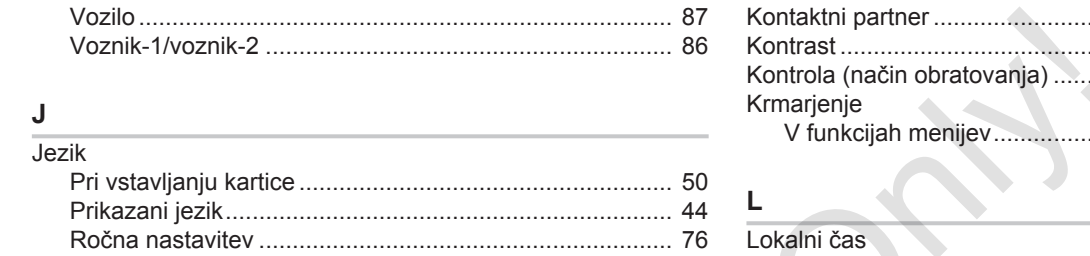

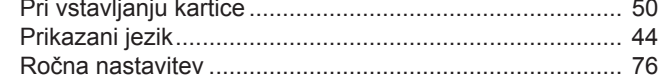

#### $\mathsf{K}$  $\overline{16.44}$

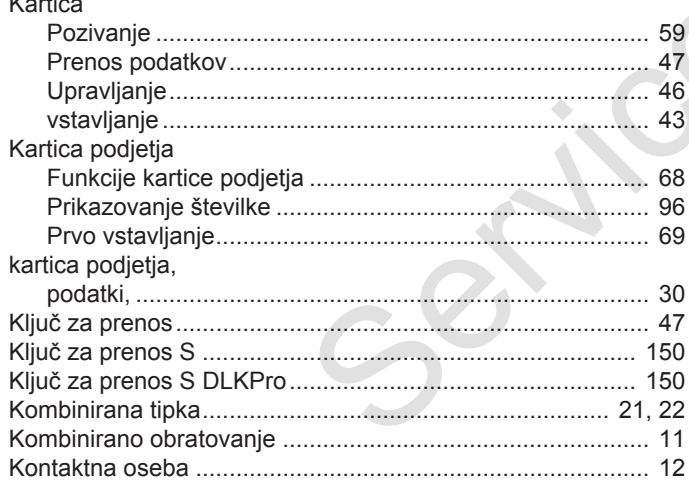

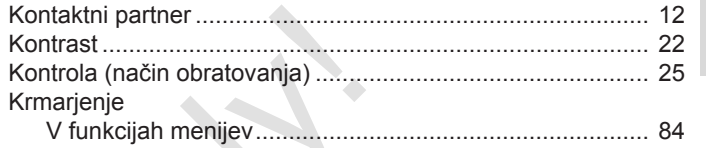

#### L

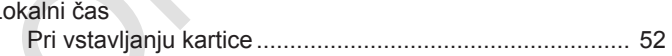

#### $\mathbf M$

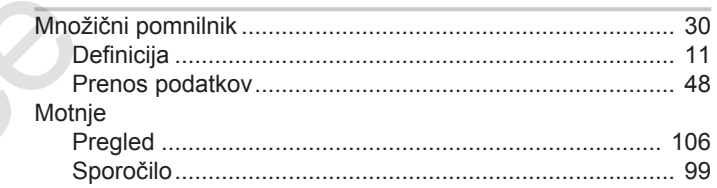

#### $\mathsf{N}$

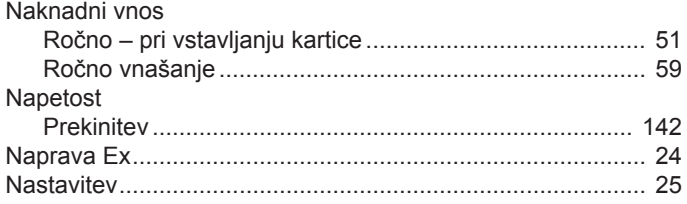

#### Pregled sprememb **Pregled** izdaj

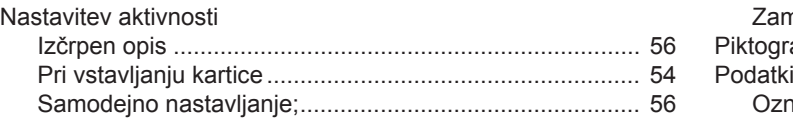

Zamenjava aktivnosti ........................................................ 56

# **O**

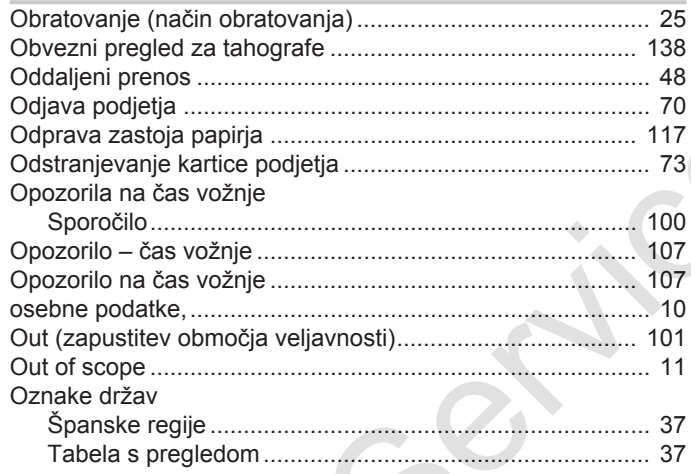

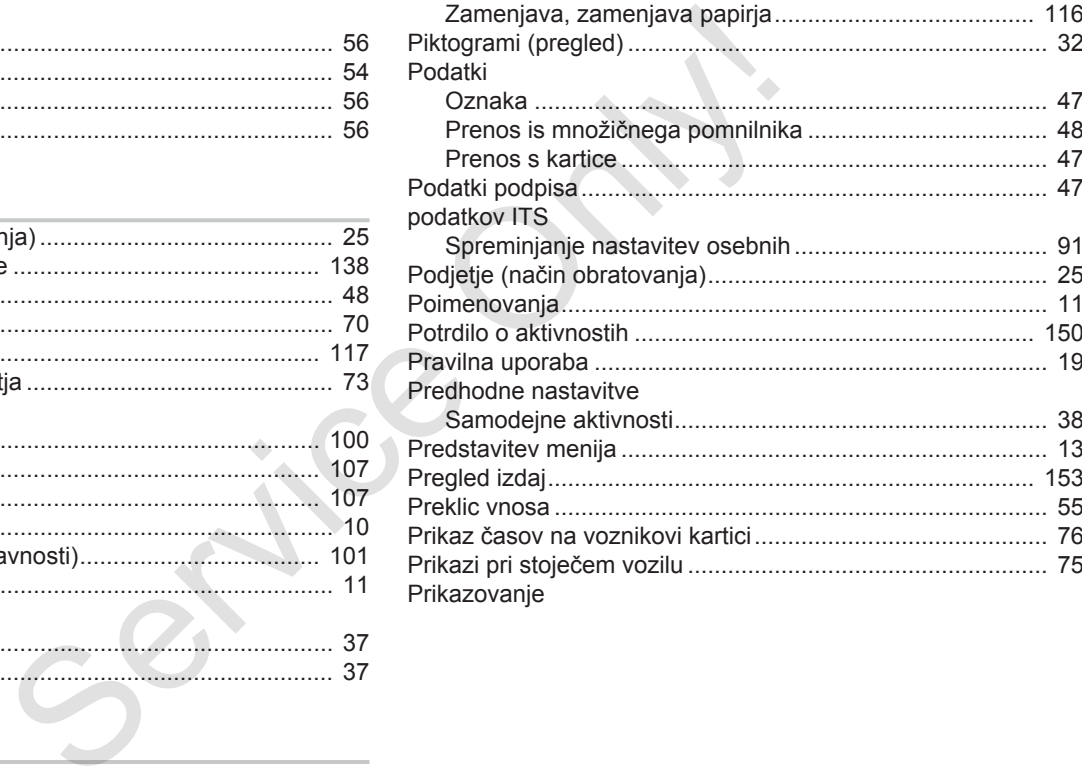

#### **P**

Papir za tiskanje

#### Pregled izdaj

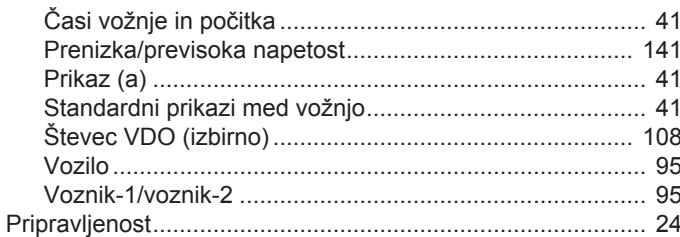

### $\mathsf{R}$

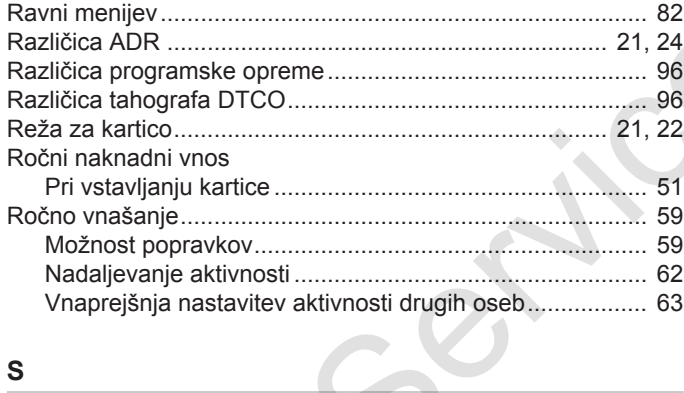

#### S

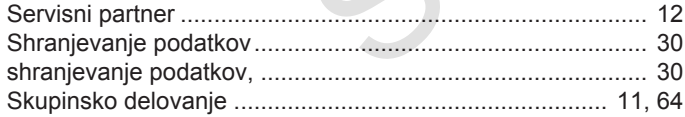

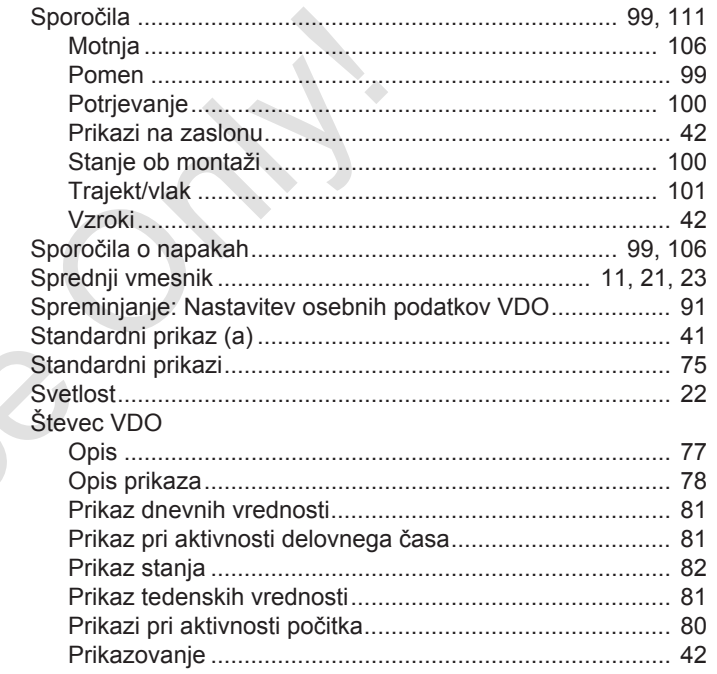

#### $\mathbf{T}$

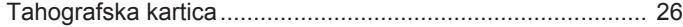

# Pregled sprememb

#### Pregled sprememb

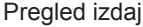

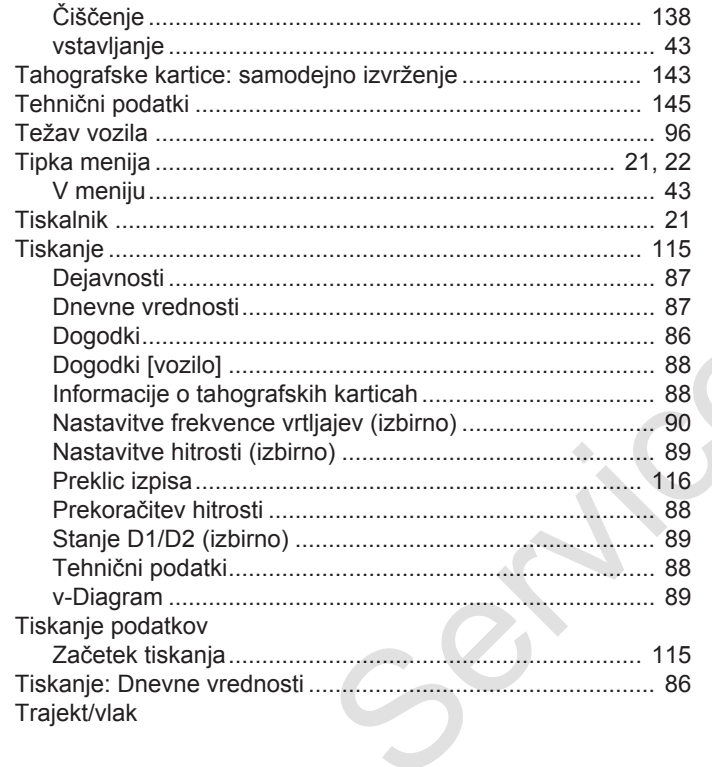

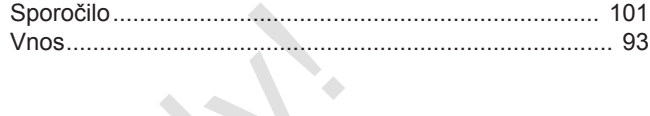

#### $\mathbf{V}$

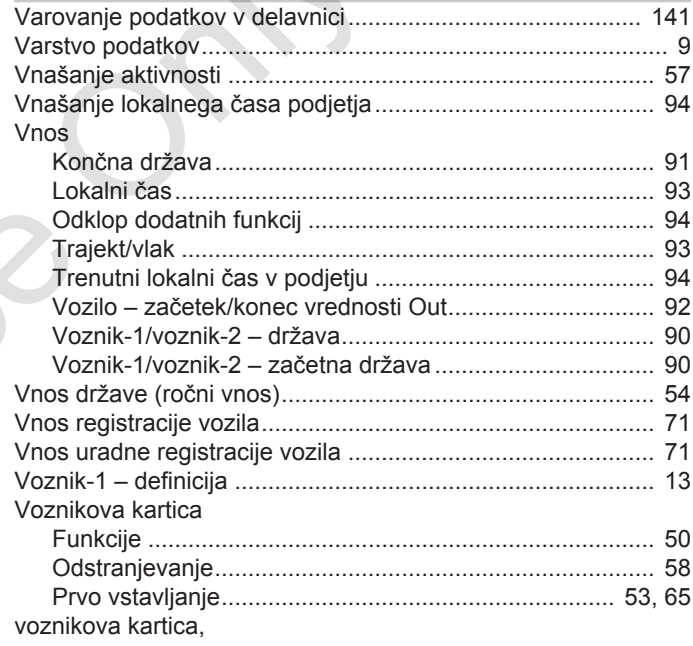

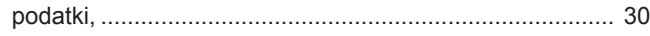

# **Z**

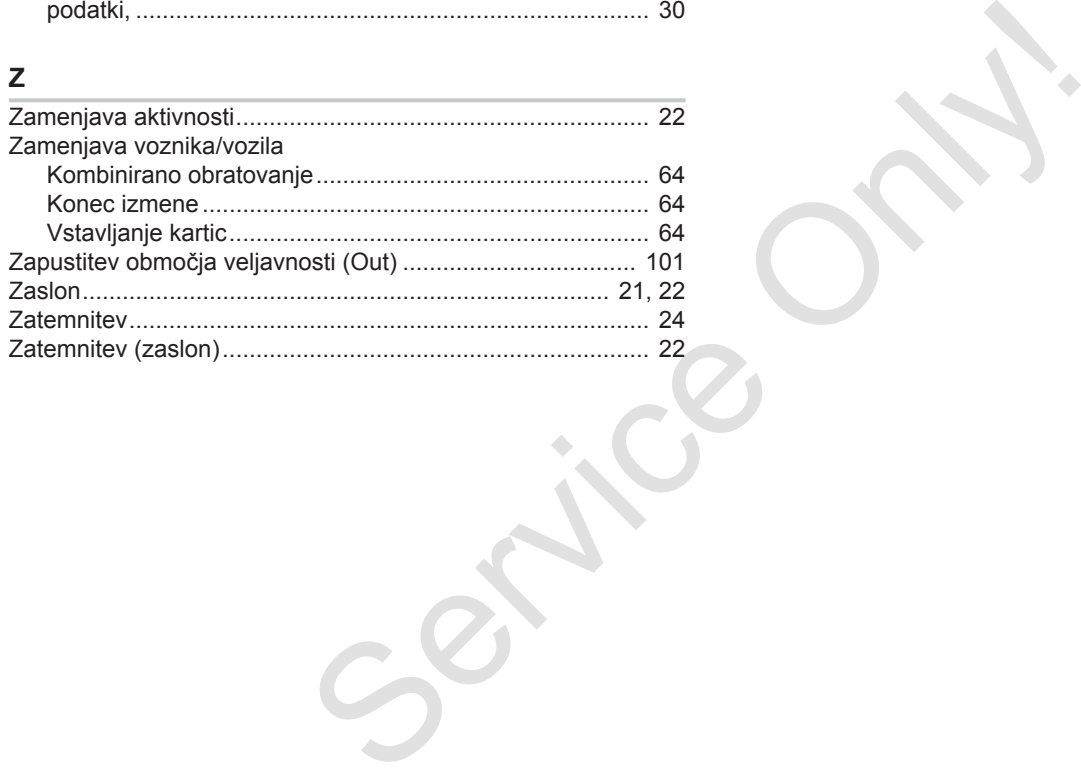

Continental Automotive GmbH P.O. Box 1640 78006 Villingen-Schwenningen **Germany** www.fleet.vdo.com Service Only

A3C0802010029 41621601 OPM 000 AA BA00.1381.40 101 128 Jezik: Slowenscina

Različica tahografa 040e.012

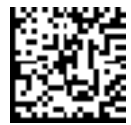

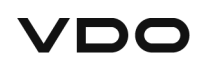